# **Dray** Tek

# Vigor2960 Series

**Dual-WAN Security Firewall** 

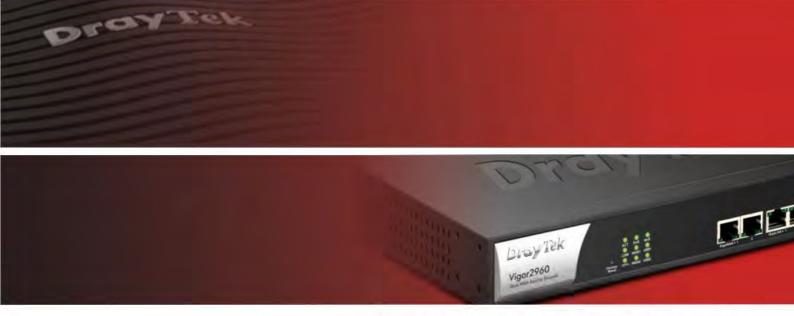

Your reliable networking solutions partner

# User's Guide

# Vigor2960 Dual-WAN Security Firewall User's Guide

Version: 2.0

Firmware Version: V1.2.0

(For future update, please visit DrayTek web site for further information)

Date: December 11, 2015

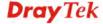

#### **Intellectual Property Rights (IPR) Information**

#### Copyrights

© All rights reserved. This publication contains information that is protected by copyright. No part may be reproduced, transmitted, transcribed, stored in a retrieval system, or translated into any language without written permission from the copyright holders.

#### **Trademarks**

The following trademarks are used in this document:

- Microsoft is a registered trademark of Microsoft Corp.
- Windows, Windows 95, 98, Me, NT, 2000, XP, Vista, 7, 8 and Explorer are trademarks of Microsoft Corp.
- Apple and Mac OS are registered trademarks of Apple Inc.
- Other products may be trademarks or registered trademarks of their respective manufacturers.

#### Safety Instructions and Approval

#### Safety Instructions

- Read the installation guide thoroughly before you set up the router.
- The router is a complicated electronic unit that may be repaired only be authorized and qualified personnel. Do not try to open or repair the router yourself.
- Do not place the router in a damp or humid place, e.g. a bathroom.
- The router should be used in a sheltered area, within a temperature range of +5 to +40 Celsius
- Do not expose the router to direct sunlight or other heat sources. The housing and electronic components may be damaged by direct sunlight or heat sources.
- Do not deploy the cable for LAN connection outdoor to prevent electronic shock hazards
- Keep the package out of reach of children.
- When you want to dispose of the router, please follow local regulations on conservation of the environment.

#### Warranty

We warrant to the original end user (purchaser) that the router will be free from any defects in workmanship or materials for a period of two (2) years from the date of purchase from the dealer. Please keep your purchase receipt in a safe place as it serves as proof of date of purchase. During the warranty period, and upon proof of purchase, should the product have indications of failure due to faulty workmanship and/or materials, we will, at our discretion, repair or replace the defective products or components, without charge for either parts or labor, to whatever extent we deem necessary tore-store the product to proper operating condition. Any replacement will consist of a new or re-manufactured functionally equivalent product of equal value, and will be offered solely at our discretion. This warranty will not apply if the product is modified, misused, tampered with, damaged by an act of God, or subjected to abnormal working conditions. The warranty does not cover the bundled or licensed software of other vendors. Defects which do not significantly affect the usability of the product will not be covered by the warranty. We reserve the right to revise the manual and online documentation and to make changes from time to time in the contents hereof without obligation to notify any person of such revision or changes.

#### Be a Registered Owner

Web registration is preferred. You can register your Vigor router via http://www.draytek.com.

### Firmware & Tools Updates

Due to the continuous evolution of DrayTek technology, all routers will be regularly upgraded. Please consult the DrayTek web site for more information on newest firmware, tools and documents.

http://www.draytek.com

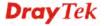

#### **European Community Declarations**

Manufacturer: DrayTek Corp.

Address: No. 26, Fu Shing Road, HuKou Township, HsinChu Industrial Park, Hsin-Chu County, Taiwan

303

Product: Vigor2960

DrayTek Corp. declares that Vigor2960 of routers are in compliance with the following essential requirements and other relevant provisions of EC, Directive 2004/108/EC.

The product conforms to the requirements of Electro-Magnetic Compatibility (EMC) Directive 2004/108/EC by complying with the requirements set forth in EN55022/Class A and EN55024/Class A.

The product conforms to the requirements of Low Voltage (LVD) Directive 2006/95/EC by complying with the requirements set forth in EN60950-1.

#### **Regulatory Information**

Federal Communication Commission Interference Statement

This equipment has been tested and found to comply with the limits for a Class A digital device, pursuant to Part 15 of the FCC Rules. These limits are designed to provide reasonable protection against harmful interference in a residential installation. This equipment generates, uses and can radiate radio frequency energy and, if not installed and used in accordance with the instructions, may cause harmful interference to radio communications. However, there is no guarantee that interference will not occur in a particular installation. If this equipment does cause harmful interference to radio or television reception, which can be determined by turning the equipment off and on, the user is encouraged to try to correct the interference by one of the following measures:

- Reorient or relocate the receiving antenna.
- Increase the separation between the equipment and receiver.
- Connect the equipment into an outlet on a circuit different from that to which the receiver is connected.
- Consult the dealer or an experienced radio/TV technician for help.

This device complies with Part 15 of the FCC Rules. Operation is subject to the following two conditions:

- (1) This device may not cause harmful interference, and
- (2) This device may accept any interference received, including interference that may cause undesired operation.

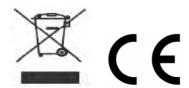

More update, please visit www.draytek.com.

#### **Table of Contents**

| Chapter 1: Introduction                                          | 1                    |
|------------------------------------------------------------------|----------------------|
| 1.1 Web Configuration Buttons Explanation                        | 1                    |
| 1.2 LED Indicators and Connectors                                | 2                    |
| 1.3 Hardware Installation                                        | 5                    |
| 1.3.1 Network Connection                                         |                      |
| Chapter 2: Initial Configuration                                 | 7                    |
| 2.1 Changing Password                                            | 7                    |
| 2.2 Quick Start Wizard                                           | 9                    |
| 2.2.1 Step 1 – Specifying the WAN Profile                        |                      |
| 2.3 Register Vigor Router                                        | 17                   |
| Chapter 3: Application and Tutorial                              | 21                   |
| 3.1 How to Build SSL VPN with RDP Service in the Browser via Log |                      |
| 3.2 How to Configure OSPF?                                       | 26                   |
| 3.3 How to Configure LAN to LAN IPsec Tunnel between Vigor296    | and Other Router 33  |
| 3.4 CVM Application - How to manage the CPE (router) through Vig | gor2960? 36          |
| 3.5 CVM Application - How to build the VPN between remote device | es and Vigor2960? 41 |
| 3.6 CVM Application - How to upgrade CPE firmware through Vigo   | r2960?44             |
| 3.7 How to use High Availability for Vigor routers?              | 50                   |
| 3.8 How to Configure DNS Inbound Load Balance on Vigor 2960?     | 55                   |
| Chapter 4: Advanced Configuration                                |                      |
| 4.1 WAN                                                          | 59                   |
| 4.1.1 General Setup                                              | 82                   |
| 4.2 LAN                                                          |                      |
| 4.2.1 General Setup                                              | 92                   |
| 4.2.2 PPPoE Server4.2.3 Switch                                   |                      |
| 4.2.4 Bind IP to MAC                                             | _                    |
| 4.2.5 LAN DNS                                                    |                      |
| 4.3 A Load Release Real                                          |                      |
| 4.3.1 Load Balance Pool4.3.2 Static Route                        |                      |
| 4.3.3 Policy Route                                               | 132                  |
| 4.3.4 Default Route                                              |                      |

| 4.3.6 OSPF Configuration                        | 152 |
|-------------------------------------------------|-----|
| 4.3.7 BGP Configuration                         | 154 |
| 4.4 NAT                                         | 150 |
|                                                 |     |
| 4.4.1 Port Redirection                          |     |
| 4.4.2 DMZ Host                                  |     |
| 4.4.3 ALG                                       |     |
| 4.4.4 Connection Timeout                        | 167 |
| 4.5 Firewall                                    | 168 |
|                                                 |     |
| 4.5.1 Filter Setup                              |     |
| 4.5.2 DoS Defense                               |     |
| 4.5.3 MAC Block                                 |     |
| 4.5.4 Filter Counter                            | 199 |
| 4.6 Objects Setting                             | 200 |
| 4.6.1 IP Object                                 | 201 |
| 4.6.2 IP Group                                  |     |
| 4.6.3 IPv6 Object                               |     |
| 4.6.4 MAC/Vendor Object                         |     |
| 4.6.5 Country Object                            |     |
| 4.6.6 Service Type Object                       |     |
| 4.6.7 Service Type Group                        |     |
| 4.6.8 Keyword /DNS Object                       |     |
| 4.6.9 File Extension Object.                    |     |
| 4.6.10 APP Object                               |     |
| 4.6.11 Web Category Object                      |     |
| 4.6.12 QQ Object                                |     |
| 4.6.13 QQ Group                                 |     |
| 4.6.14 Time Object                              |     |
| 4.6.15 Time Group                               |     |
| 4.6.16 SMS Service Object                       |     |
| 4.6.17 Mail Service Object                      |     |
| 4.6.18 Notification Object                      | 242 |
| 4.7 User Management                             | 245 |
| -                                               |     |
| 4.7.1 Web Portal                                |     |
| 4.7.2 User Profile                              |     |
| 4.7.3 User Group                                |     |
| 4.7.4 Guest Profile                             |     |
| 4.7.5 RADIUS                                    |     |
| 4.7.6 LDAP/Active Directory                     | 275 |
| 4.8 Application                                 | 278 |
| • •                                             |     |
| 4.8.1 Dynamic DNS                               |     |
| 4.8.2 GVRP                                      |     |
| 4.8.3 IGMP Proxy                                |     |
| 4.8.4 UPnP                                      |     |
| 4.8.5 High Availability                         |     |
| 4.8.6 Wake on LAN4.8.7 SMS / Mail Alert Service |     |
|                                                 |     |
| 4.9 VPN and Remote Access                       | 302 |
| 4.9.1 VPN Client Wizard                         | 300 |
| 4.9.2 VPN Server Wizard                         |     |
| 4.9.3 Remote Access Control                     |     |
| 4.9.4 PPP General Setup                         |     |
| 4.9.5 IPsec General Setup                       |     |
| 4.9.6 VPN Profiles                              |     |
| 4.9.7 VPN Trunk Management                      |     |
|                                                 |     |

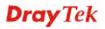

| 4.9.8 Connection Management                           | 340 |
|-------------------------------------------------------|-----|
| 4.10 Certificate Management                           | 342 |
| 4.10.1 Local Certificate                              | 343 |
| 4.10.2 Trusted CA Certificate                         |     |
| 4.10.3 Remote Certificate                             |     |
| 4.11 SSL Proxy                                        | 352 |
| 4.11.1 SSL Web Proxy                                  | 352 |
| 4.11.2 SSL Application                                |     |
| 4.11.3 Online User Status                             |     |
| 4.12 Central VPN Management                           |     |
| 4.12.1 General Setup                                  | 360 |
| 4.12.2 CPE Management                                 |     |
| 4.12.3 Log/Alert                                      |     |
| -                                                     |     |
| 4.13 Bandwidth Management                             | 372 |
| 4.13.1 Quality of Service                             |     |
| 4.13.2 QoS Rule                                       |     |
| 4.13.3 Sessions Limit                                 |     |
| 4.13.4 Bandwidth Limit                                | 386 |
| 4.14 USB Application                                  | 390 |
| 4.14.1 Disk Status                                    | 390 |
| 4.14.2 FTP Server                                     |     |
| 4.14.3 SAMBA Server                                   |     |
| 4.14.4 Printer                                        | 394 |
| 4.14.5 Temperature Sensor                             | 395 |
| 4.14.6 Modem Support List                             | 397 |
| 4.15 System Maintenance                               | 398 |
| 4.15.1 TR-069                                         | 398 |
| 4.15.2 Administrator Password                         |     |
| 4.15.3 Configuration Backup                           | 401 |
| 4.15.4 Syslog / Mail Alert                            |     |
| 4.15.5 Time and Date                                  |     |
| 4.15.6 Access Control                                 |     |
| 4.15.7 SNMP Setup                                     |     |
| 4.15.8 Reboot System                                  |     |
| 4.15.9 Firmware Upgrade                               |     |
| 4.15.10 APP Signature Upgrade4.15.11 APP Support List |     |
| 4.16 Diagnostics                                      |     |
| •                                                     |     |
| 4.16.1 Routing Table                                  |     |
| 4.16.3 DHCP Table                                     |     |
| 4.16.4 Session Table                                  |     |
| 4.16.5 MAC Address Table                              |     |
| 4.16.6 Traffic Statistics                             |     |
| 4.16.7 Traffic Graph                                  |     |
| 4.16.8 Web Console                                    |     |
| 4.16.9 Ping/Trace Route                               | 437 |
| 4.16.10 Data Flow Monitor                             | 438 |
| 4.16.11 User Status                                   | 440 |
| 4.17 External Devices                                 | 440 |
| 4.18 Product Registration                             | 441 |

| Chapter 5: Trouble Shooting                                                   |     |
|-------------------------------------------------------------------------------|-----|
| 5.1 Checking If the Hardware Status Is OK or Not                              | 443 |
| 5.2 Checking If the Network Connection Settings on Your Computer Is OK or Not | 444 |
| 5.3 Pinging the Router from Your Computer                                     | 447 |
| 5.4 Checking If the ISP Settings are OK or Not                                | 448 |
| 5.5 Backing to Factory Default Setting If Necessary                           | 449 |
| 5.6 Contacting DrayTek                                                        | 450 |

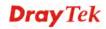

## **Chapter 1: Introduction**

The Vigor2960 Series integrates a rich suite of functions, including NAT, firewall, VPN, load balance, and bandwidth management capability. These products are very suitable for providing multi-integrated solutions to SME markets.

A Virtual Private Network (VPN) is an extension of a private network that encompasses links across shared or public networks like an Intranet. A VPN enables you to send data between two computers across a shared public Internet network in a manner that emulates the properties of a point-to-point private link. The DrayTek Vigor2960 Series VPN router supports Internet-industry standards technology to provide customers with open, interoperable VPN solutions such as X.509, DHCP over Internet Protocol Security (IPsec) **up to 500** tunnels, and Point-to-Point Tunneling Protocol (PPTP).

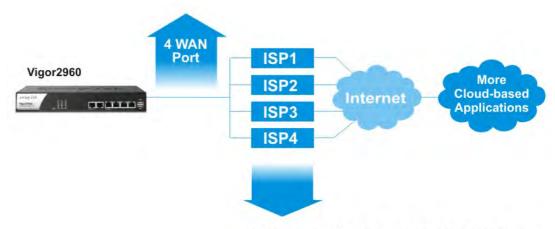

Adding more WAN links when your business grows and needs more cloud-based applications.

#### 1.1 Web Configuration Buttons Explanation

Several main buttons appeared on the web pages are defined as the following:

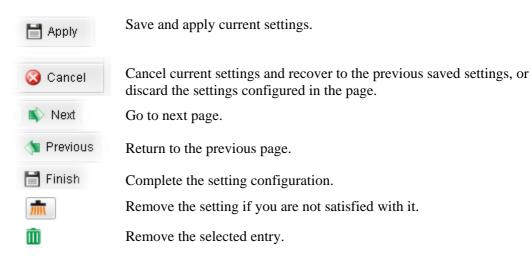

**Note:** For the other buttons shown on the web pages, please refer to Chapter 4 for detailed explanation.

#### 1.2 LED Indicators and Connectors

Before you use the Vigor router, please get acquainted with the LED indicators and connectors first. The displays of LED indicators and connectors for the routers are different slightly.

#### **Description for LED**

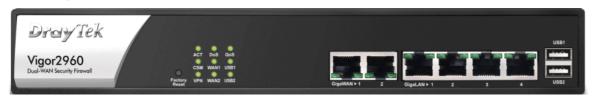

| LED            |           | Status   | Explanation                                    |
|----------------|-----------|----------|------------------------------------------------|
| ACT (Activity) |           | Blinking | The router is powered on and running           |
| -              |           |          | normally.                                      |
|                |           | Off      | The router is powered off.                     |
| CSM            |           | On       | The profile(s) of CSM (Content Security        |
|                |           |          | Management) for IM/P2P, URL/Web Content        |
|                |           |          | Filter application can be enabled from         |
|                |           |          | Firewall >> General Setup. (Such profile       |
| VDN            |           | 0        | must be established under <b>CSM</b> menu).    |
| VPN            |           | On       | The VPN tunnel is active.                      |
| D. C.          |           | Off      | No VPN tunnel is active.                       |
| DoS            |           | On       | The DoS/DDoS function is active.               |
| ************   |           | Blinking | It will blink while deleting an attack.        |
| WAN1/2         |           | On       | The WAN1 or WAN2 connection is ready.          |
|                |           | Blinking | It will blink while transmitting data.         |
| QoS            |           | On       | The QoS function is active.                    |
|                |           | Off      | The QoS function is disabled.                  |
| USB1/2         |           | On       | The USB device is connected and ready for use. |
|                |           | Blinking | The data is transmitting.                      |
| LED on Connec  | tor       |          |                                                |
|                | Left LED  | On       | The port is connected.                         |
| GigaWAN 1/2    | (Green)   | Off      | The port is disconnected.                      |
|                |           | Blinking | The data is transmitting.                      |
|                | Right LED | On       | The port is connected with 1000Mbps.           |
|                | (Green)   | Off      | The port is connected with 10/100Mbps.         |
|                | Left LED  | On       | The port is connected.                         |
| GigaLAN        | (Green)   | Off      | The port is disconnected.                      |
| 1/2/3/4        |           | Blinking | The data is transmitting.                      |
|                | Right LED | On       | The port is connected with 1000Mbps.           |
|                | (Green)   | Off      | The port is connected with 10/100Mbps.         |
|                | •         |          | -                                              |

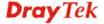

#### **Connectors**

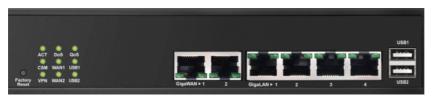

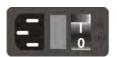

| Interface       | Description                                                                                                    |
|-----------------|----------------------------------------------------------------------------------------------------|
| Factory Reset   | Restore the default settings. Usage: Turn on the router (ACT LED is blinking). Press the hole and keep for more than 5 seconds. When you see the ACT LED begins to blink rapidly than usual, release the button. Then the router will restart with the factory default configuration. |
| GigaWAN 1/2     | Connecters for remote networked devices.                                                                                                    |
| GigaLAN 1/2/3/4 | Connecters for local networked devices.                                                                                                    |
| USB1/2          | Connecter for Mobile HDD, 3G Modem or printer.                                                                                                    |
| - 1             | Connecter for a power cord. ON/OFF - Power switch.                                                                                                    |

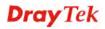

#### 1.3 Hardware Installation

#### 1.3.1 Network Connection

Before starting to configure the router, you have to connect your devices correctly.

- 1. Connect one end of an Ethernet cable (RJ-45) to one of the **LAN** ports of Vigor2960s.
- 2. Connect the other end of the cable (RJ-45) to the Ethernet port on your computer (that device also can connect to other computers to form a small area network). The **LAN** LED for that port on the front panel will light up.
- 3. Connect the cable Modem/DSL Modem/Media Converter to any WAN port of router with Ethernet cable (RJ-45).
- 4. Connect the power cord to Vigor2960's power port on the rear panel, and the other side into a wall outlet.
- 5. Power on the device by pressing down the power switch on the rear panel. The **PWR** LED should be **ON**.
- 6. The system starts to initiate. After completing the system test, the **ACT** LED will light up and start blinking.

Below shows an outline of the hardware installation for your reference.

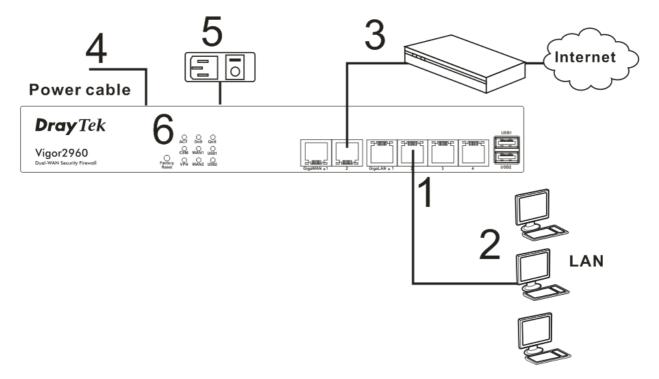

#### 1.3.2 Wall-Mounted Installation

The Vigor2960 Series can be mounted on the wall by using standard brackets shown below.

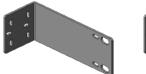

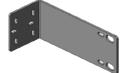

Choose a flat surface (on the wall) which is suitable for placing the router. Make the screw holes on the short side of the bracket aim at the screw holes on the router. Next, fasten both the bracket and the router with two screws; and fasten both the wall and the bracket with another two screws. Refer to the following figure.

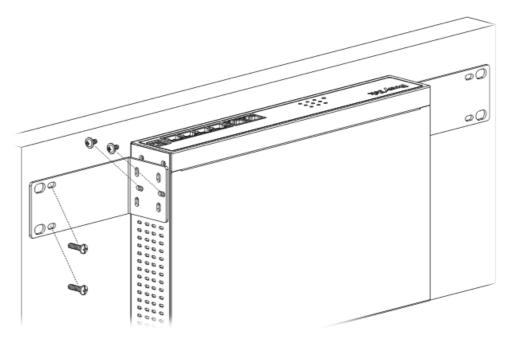

Then, continue to fasten the screws on the other side of the router and the wall with other screws.

When you finished about procedure, the router has been mounted on the wall firmly.

## **Chapter 2: Initial Configuration**

For use the router properly, it is necessary for you to change the password of web configuration for security and adjust primary basic settings.

This chapter explains how to setup a password for an administrator and how to adjust basic settings for accessing Internet successfully. Be aware that only the administrator can change the router configuration.

#### 2.1 Changing Password

To change the password for this device, you have to access into the web browse with default password first.

1. Make sure your computer connects to the router correctly.

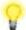

**Notice:** You may either simply set up your computer to get IP dynamically from the router or set up the IP address of the computer to be the same subnet as **the default IP address of Vigor router 192.168.1.1**. For the detailed information, please refer to the later section - Trouble Shooting of this guide.

Open a web browser on your PC and type http://192.168.1.1. A pop-up window will
open to ask for username and password. Please type default values on the window for
the first time accessing. The default value for user name is admin and the password is
admin. Next, click Login.

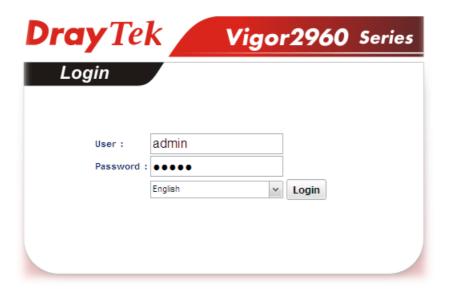

3. Now, the **Main Screen** will pop up.

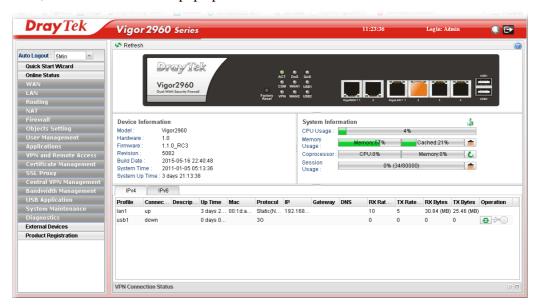

4. Go to **System Maintenance** page and choose **Administrator Password**.

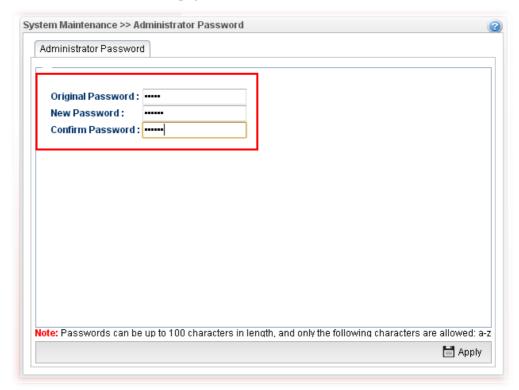

- 5. Enter the login password (admin, in default) on the field of **Original Password.** Type a new one in the field of **New Password** and retype it on the field of **Confirm Password**. Then click **Apply** to continue.
- 6. Now, the password has been changed. Next time, use the new password to access the Web User Interface for this router.

#### 2.2 Quick Start Wizard

**Quick Start Wizard** is a wizard which is designed for configuring your router accessing Internet with simply steps. In the **Quick Start Wizard** group, you can configure the router to access the Internet with different modes such as Static, DHCP, PPPoE, or PPTP modes.

For most users, Internet access is the primary application. The router supports the Ethernet WAN interface for Internet access.

Click **Quick Start Wizard** from the home page. Quick Start Wizard will guide the user to establish LAN interface profile, WAN interface profile and select proper protocol for connection. The following will explain in more detail for the various broadband access configurations.

#### 2.2.1 Step 1 - Specifying the WAN Profile

In the first page of Quick Start Wizard, please choose a WAN profile and specify IPv4 protocol.

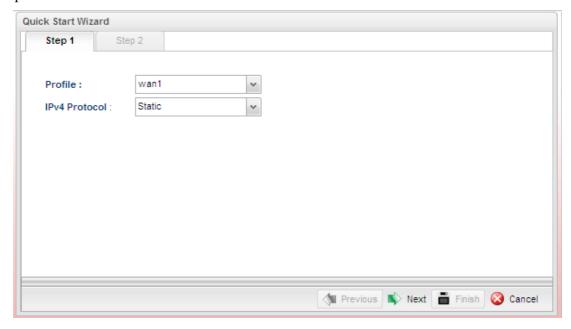

Available parameters are listed as follows:

| Item          | Description                                                                       |  |
|---------------|-----------------------------------------------------------------------------------|--|
| Profile       | Use the drop down list to choose one of the WAN profiles for modifying.           |  |
|               | wan1                                                                              |  |
|               | wan1                                                                              |  |
|               | wan2                                                                              |  |
|               | usb1                                                                              |  |
|               | usb2                                                                              |  |
| IPv4 Protocol | Use the drop down list to choose the type for the IPv4 protocol for such profile. |  |

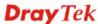

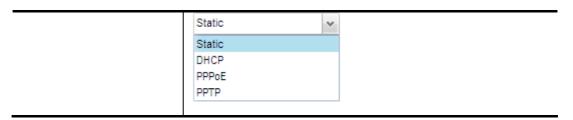

When you finish the above settings, please click **Next** to go to next page.

#### 2.2.2 Step 2 - Configuring the Selected Protocol

This page will be changed according to the **IPv4 Protocol Type** selected on last page.

#### If Static is selected

If **Static** is selected, the following screen will appear. You can manually assign a static IP address to the WAN interface and complete the configuration by applying the settings and rebooting your router. Please type in values for **Static IP address**, **Static Mask**, **Static Gateway and Static DNS** specified by your ISP, and then click **Next**.

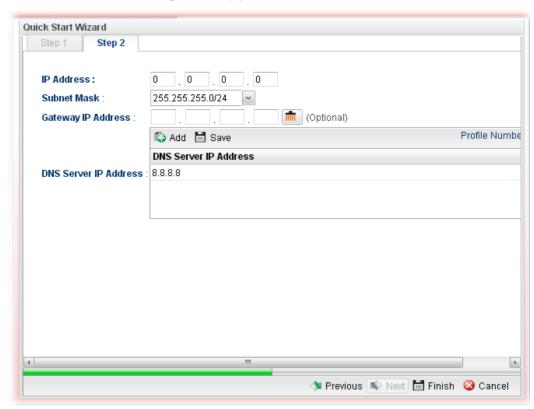

Available parameters are listed as follows:

| Item                     | Description                                                                                                    |
|--------------------------|----------------------------------------------------------------------------------------------------|
| IP Address               | Type a public IP address for such WAN profile.                                                                                         |
| Subnet Mask              | Choose the static mask from the drop down list.                                                                                        |
| Gateway IP Address       | Type a public gateway address for such WAN profile.                                                                                    |
| DNS Server IP<br>Address | Add – Click this button to display the IP address field for adding a new IP address. Type the IP address on the tiny boxes one by one. |

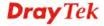

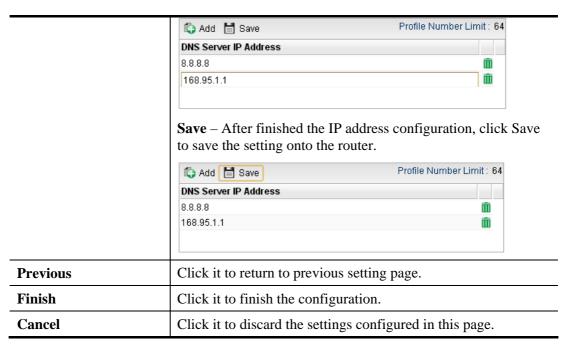

When you finished the above settings, please click Finish.

#### If DHCP is selected

DHCP allows a user to obtain an IP address automatically from a DHCP server on the Internet. If you choose **DHCP** mode, the DHCP server of your ISP will assign a dynamic IP address for Vigor2960 automatically. It is not necessary for you to assign any setting. (Host Name is required for some ISPs).

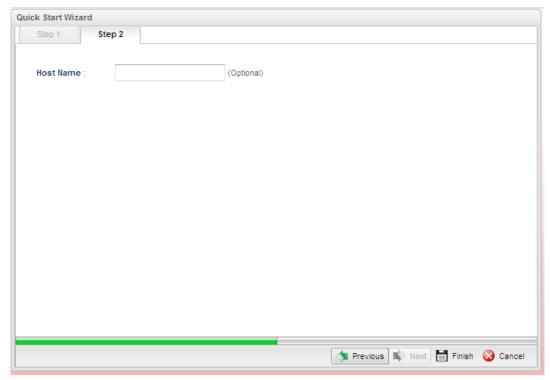

Available parameters are listed as follows:

| Item                        | Description                                               |  |
|-----------------------------|-----------------------------------------------------------|--|
| <b>Host Name (Optional)</b> | Type a name as the host name for identification.          |  |
| Previous                    | Click it to return to previous setting page.              |  |
| Finish                      | Click it to finish the configuration.                     |  |
| Cancel                      | Click it to discard the settings configured in this page. |  |

When you finished the above settings, please click **Finish**.

#### If PPPoE is selected

PPPoE stands for **Point-to-Point Protocol over Ethernet**. It relies on two widely accepted standards: PPP and Ethernet. It connects users through an Ethernet to the Internet with a common broadband medium, such as a single DSL line, wireless device or cable modem. All the users over the Ethernet can share a common connection.

PPPoE is used for most of DSL modem users. All local users can share one PPPoE connection for accessing the Internet. Your service provider will provide you information about user name, password, and authentication mode.

If your ISP provides you the **PPPoE** (Point-to-Point Protocol over Ethernet) connection, please select **PPPoE** for this router to get the following page. Enter the **username** and **password** provided by your ISP on the web page.

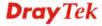

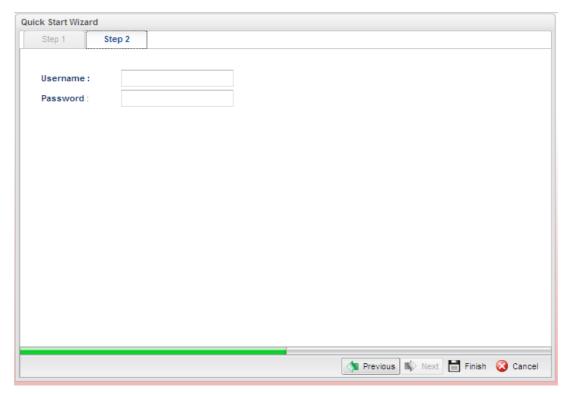

Available parameters are listed as follows:

| Item     | Description                                               |  |
|----------|-----------------------------------------------------------|--|
| Username | Type in the username provided by ISP in this field.       |  |
| Password | Type in the password provided by ISP in this field.       |  |
| Previous | Click it to return to previous setting page.              |  |
| Finish   | Click it to finish the configuration.                     |  |
| Cancel   | Click it to discard the settings configured in this page. |  |

When you finished the above settings, please click Finish.

#### If PPTP is selected

This mode lets user get the IP group information by a DSL modem with PPTP service from ISP. Your service provider will give you user name, password, and authentication mode for a PPTP setting. Click **PPTP** as the protocol. Type in all the information that your ISP provides for this protocol.

If your ISP offers you **PPTP** (Point-to-Point Tunneling Protocol) mode, please select **PPTP** for this router. Next, enter the settings provided by your ISP on the web page.

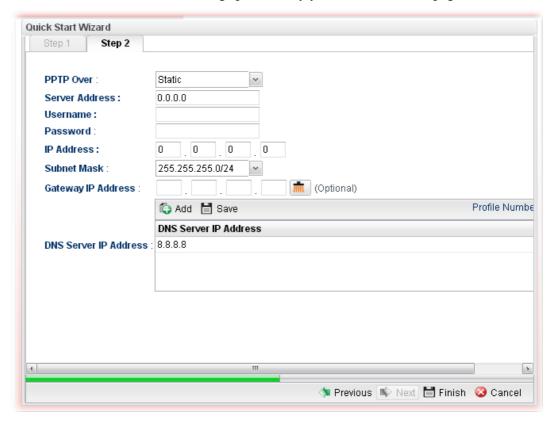

Available parameters are listed as follows:

| Item      | Description                                                                                                    |
|-----------|----------------------------------------------------------------------------------------------------|
| PPTP Over | Usually ISP dynamically assigns IP address to you each time you connect to it and request. In some case, your ISP provides service to always assign you the same IP address whenever you request. In this case, you can fill in this IP address in the Fixed IP field. Please contact your ISP before you want to use this function. |
|           | Static                                                                                                    |
|           | Static                                                                                                    |
|           | DHCP                                                                                                    |
|           | Static – specify the IP address.                                                                                                    |
|           | <b>DHCP</b> - obtain the IP address automatically.                                                                                                    |

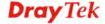

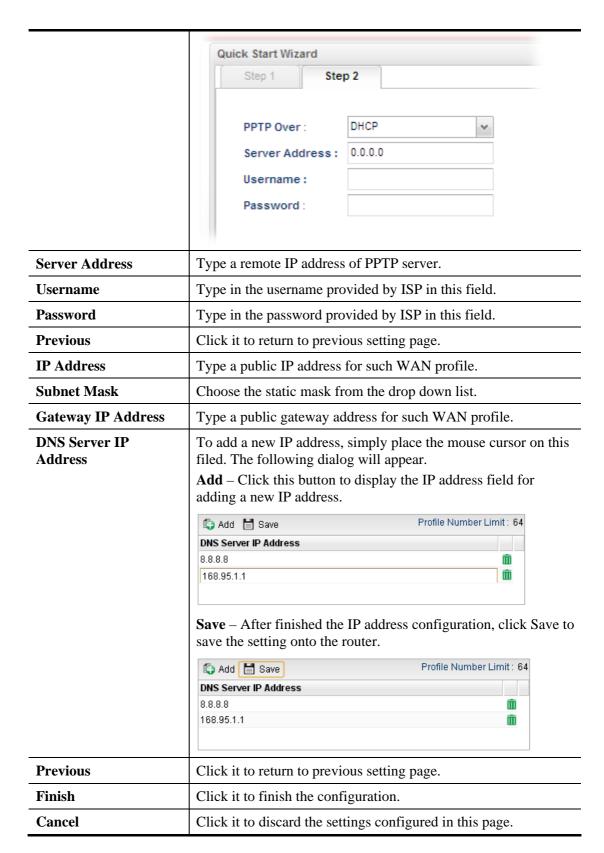

When you finished the above settings, please click **Finish**. Later, you can surf the Internet at any time.

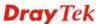

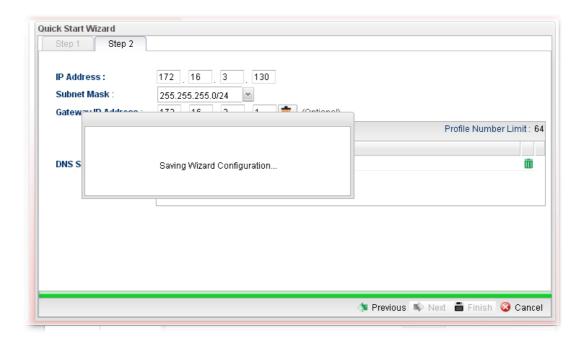

When the following screen appears, it means you have finished the Quick Start Wizard configuration.

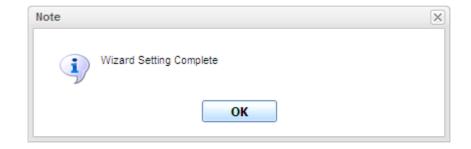

#### 2.3 Register Vigor Router

Please follow the steps below to register the router.

Before using such function, please register your router online first. Log into the Web User Interfaceof Vigor2960 and click **Product Registration**.

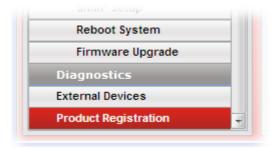

A **Login** page will be shown on the screen. Please type the account and password that you created previously. And click **Login**.

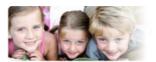

Please take a moment to register.

Membership Registration entitles you to upgrade firmware for your purchased product and receive news about upcoming products and services!

Once you receive the DrayTek membership, welcome your further login to advise us of your opinion about DrayTek product. Your precious suggestions will be of further help for innovation and enhancement. By joining MyVigor, your data will be handled carefully and not passed onto any 3rd party unrelated organizations. Your data will only be used/accessed by DrayTek Corp and regional offices/agents within your own country.

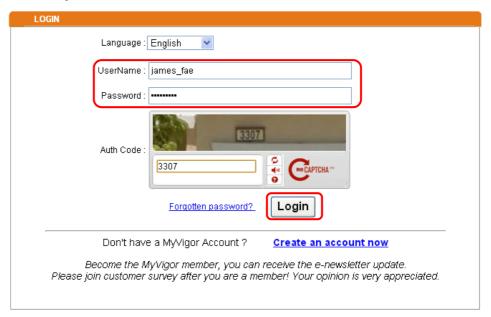

**Notice:** If you haven't an accessing account, please create a new one first. Please **read the articles on the Agreement regarding user rights** carefully while creating a user account.

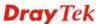

3 The following page will be displayed after you logging in MyVigor. From this page, please click **Add**.

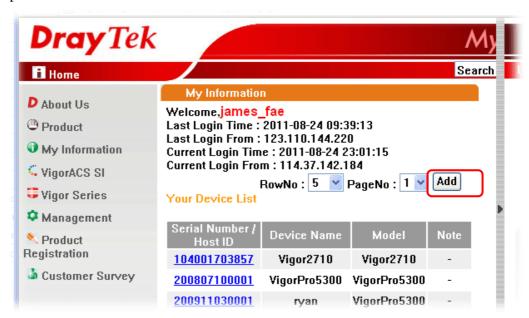

When the following page appears, please type in Nick Name (for the router) and choose the right registration date from the popup calendar (it appears when you click on the box of Registration Date). After adding the basic information for the router, please click **Submit**.

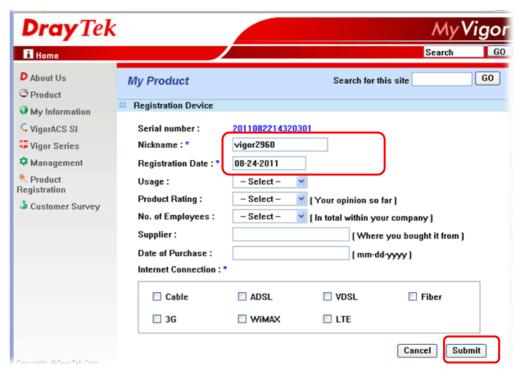

Now, your router information has been added to the database. Click **OK** to leave this web page and return to **My Information** web page.

Your device has been successfully added to the database.

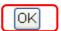

Take a look at the page of My Information, the new added Vigor2960 is listed under **Your Device List**.

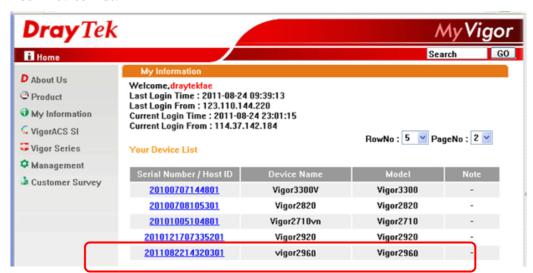

This page is left blank.

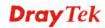

# Chapter 3: Application and Tutorial

# 3.1 How to Build SSL VPN with RDP Service in the Browser via Logging in Router's HTTPS Server?

Remote Desktop Protocol (RDP) is a protocol designed for secure communications in networks using Microsoft Terminal Services. An easy way is provided to establish connection between the router and the RDP Server via any browser.

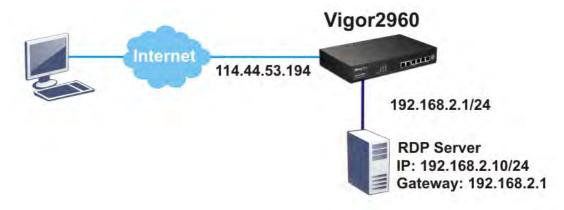

- 1. Open the Web User Interfaceof Vigor2960.
- 2. Enable the HTTPS service from **System Maintenance** >> **Access Control** by clicking **Enable** for **HTTPS Allow** and type **443** as the value of **HTTPS Port.**

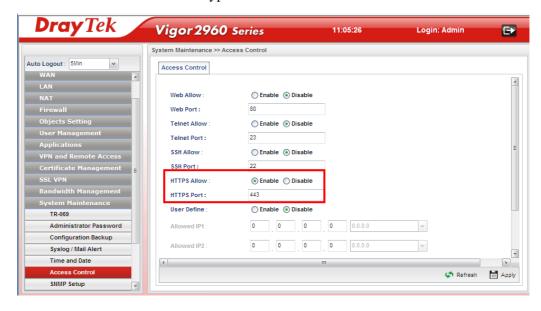

3. Open **SSL VPN** >> **SSL Application** and click the **RDP** tab to create a profile named "Win7". Type IP address, Port number, and Screen Size based on the actual RDP server information, then click **Apply** to save the settings.

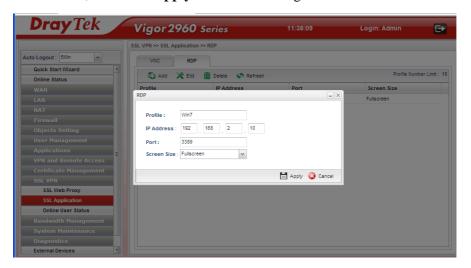

4. Open **User Management** >> **User Profile** to create a new profile named "7788". Set the **Password** as 7788 and choose the profile of **Win7** as **SSL Application (RDP)**. Click **Apply**.

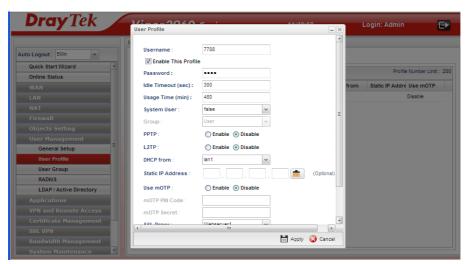

- 5. Logout Vigor2960.
- 6. Login Vigor2960 HTTPS Server with 7788 for both Username and Password.

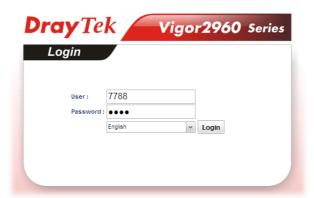

7. A screen like the following figure will appear. Simply click the **SSL Application** link.

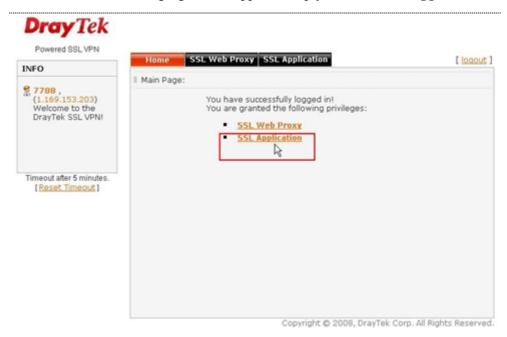

8. In the following screen, click **Connect** for connecting to Win7, the RDP server.

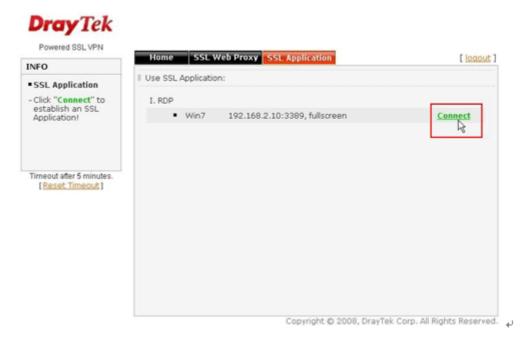

9. After that, you can access into Windows 7 via a browser. Note the message below the window. In which, TLS means Transport Layer Security.

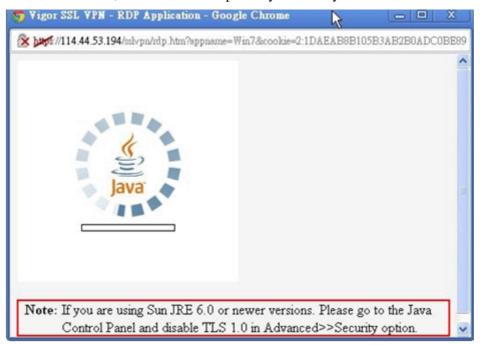

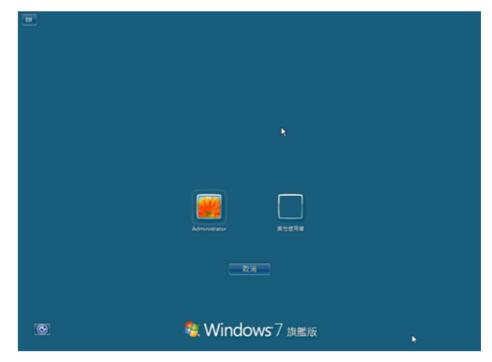

#### **Troubleshooting**

If you have installed Java Runtime Environment edition 6 but still cannot establish the connection, please make sure you have disabled "Use TLS 1.0" in the Java Control Panel as figure shown below. Then, try to connect again.

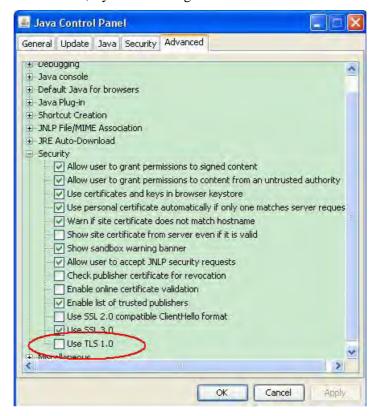

#### 3.2 How to Configure OSPF?

OSPF (Open Shortest Path First) uses the algorithm of SPF (Shortest Path First) to calculate the route metric. It is suitable for large network and complicated data exchange. Both Vigor3900 and Vigor2960 support up to OSPF version 2(only for IPv4).

The autonomous system (AS) used in OSPF indicates the largest entity and can be divided into several **area**s. Usually, Area 0 will be used as OSPF backbone which distributing the routing information among areas.

When you need faster convergence than distance vector, want to support much larger networks or want to have less susceptible to bad routing information, you can enable OSPF feature to fit your request. Note that both routers must support OSPF function at the same time to build the OSPF connection.

In the following example, a PC can go 192.168.2.0/24 and 192.168.4.0/24 without setting any Static Route. Refer to the OSPF topology diagram listed below.

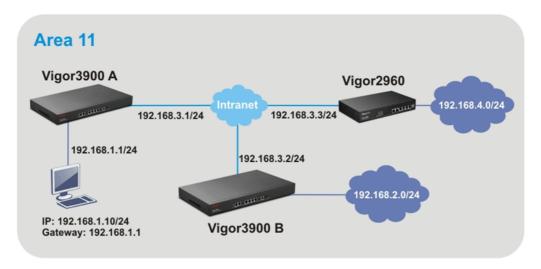

OSPF can place each router (e.g., Vigor3900A, Vigor3900B and Vigor2960 shown above) at the root of a tree and calculate the shortest path to each destination according to the cumulative cost to reach the destination.

Each router has its own view of the topology and calculates its own SPF tree, even though all the routers build a shortest-path tree using the same link-state database.

#### Configuration for Vigor3900 A,

1. Open **Routing** >> **General Setup** to create a LAN (192.168.1.1/24) profile named lan1 with the settings shown below.

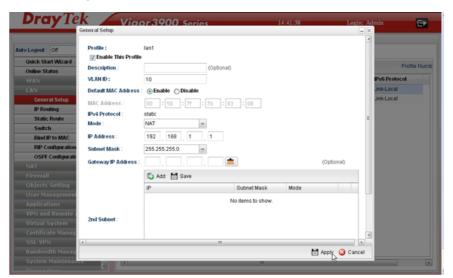

2. Next, continue to create a LAN (192.168.3.1/24) profile named lan2 with the settings shown below.

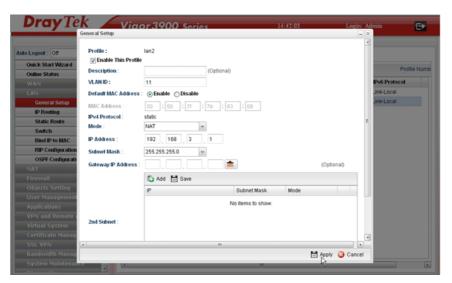

3. Open LAN >> Static Route Setup and click the Inter-LAN Route tab to enable this profile.

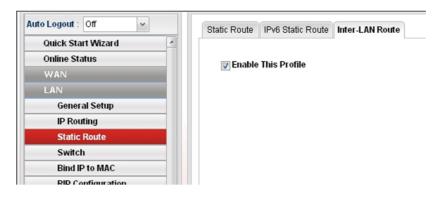

4. Open **LAN** >> **OSPF Configuration** to enable this profile. Click **Ad**d to make the LAN Profiles lan2 area setting as 11 and lan1 area as 11. (As shown in the topology diagram.)

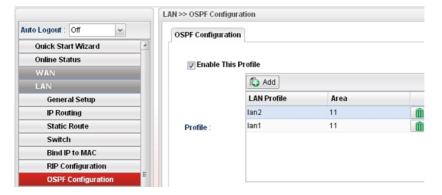

#### Configuration for Vigor3900 B,

1. Open **LAN** >> **General Setup** to create a LAN (192.168.2.1/24) profile named lan1 with the settings shown below.

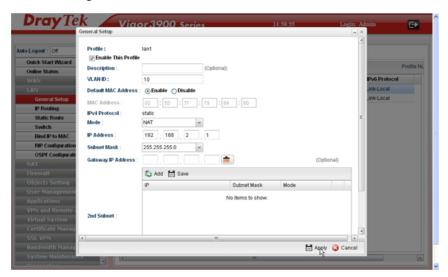

2. Next, continue to create a LAN (192.168.3.2/24) profile named lan2 with the settings shown below.

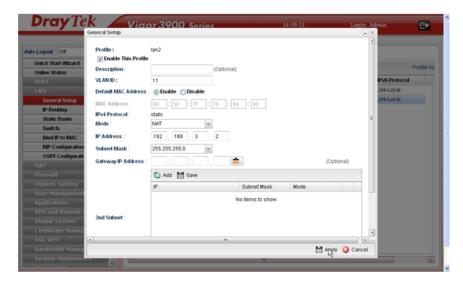

3. Open LAN >> Static Route Setup and click the Inter-LAN Route tab to enable this profile.

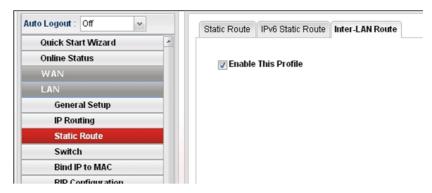

4. Open **LAN** >> **OSPF Configuration** to enable this profile. Click **Ad**d to make the LAN Profiles lan2 area setting as 11 and lan1 area as 11. (As shown in the topology diagram.)

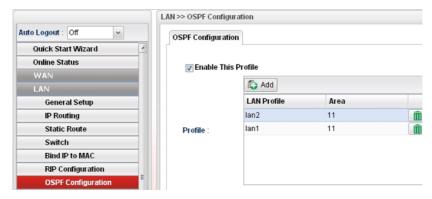

# Configuration for Vigor2960,

1. Open **LAN** >> **General Setup** to create a LAN (192.168.4.1/24) profile named lan1 with the settings shown below.

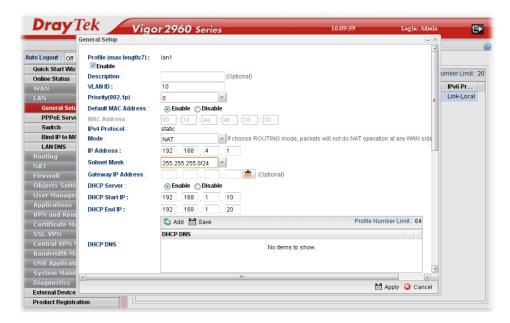

2. Next, continue to create a LAN (192.168.3.3/24) profile named lan2 with the settings shown below.

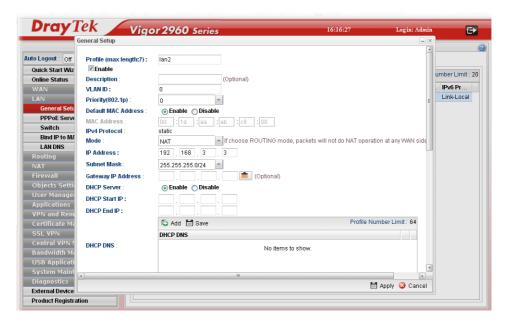

3. Open LAN >> General Setup and click the Inter-LAN Route tab to enable this profile.

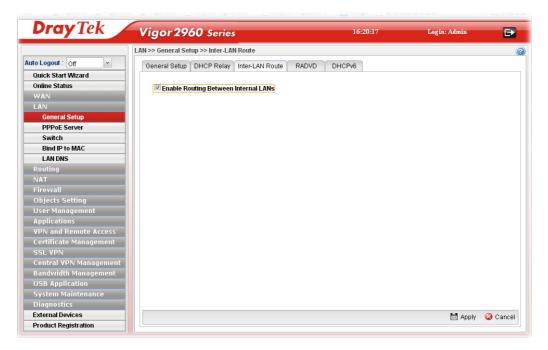

4. Open **Routing** >> **OSPF Configuration** to enable this profile. Click **Ad**d to make the LAN Profiles lan2 area setting as 11 and lan1 area as 11. (As shown in the topology diagram.)

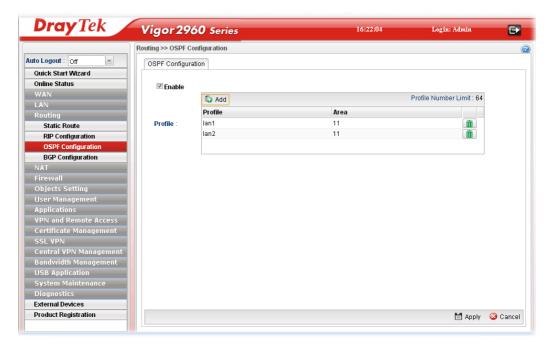

5. After setting, check the routing information (marked with red line) which is created by OSPF

# Routing information for Vigor3900 A

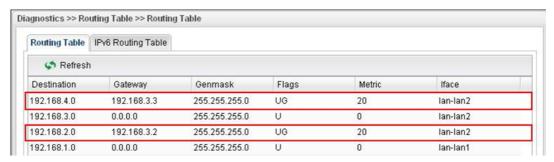

# Routing information for Vigor3900 B

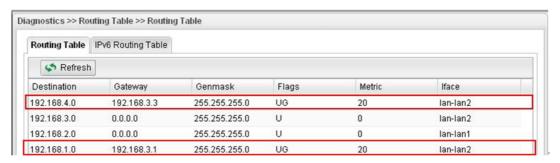

# **Routing information for Vigor2960**

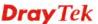

| Routing Table | IPv6 Routing Table |               |       |        |          |
|---------------|--------------------|---------------|-------|--------|----------|
| A Refresh     | ı                  |               |       |        |          |
| Destination   | Gateway            | Genmask       | Flags | Metric | Iface    |
| 192.168.4.0   | 0.0.0.0            | 255.255.255.0 | U     | 0      | lan-lan1 |
| 192.168.3.0   | 0.0.0.0            | 255.255.255.0 | U     | 0      | lan-lan2 |
| 192.168.2.0   | 192.168.3.2        | 255.255.255.0 | UG    | 20     | lan-lan2 |
| 192.168.1.0   | 192.168.3.1        | 255.255.255.0 | UG    | 20     | lan-lan2 |

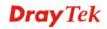

# 3.3 How to Configure LAN to LAN IPsec Tunnel between Vigor2960 and Other Router

Here provides an example about LAN to LAN IPsec tunnel established between Vigor2960 and Vigor2710.

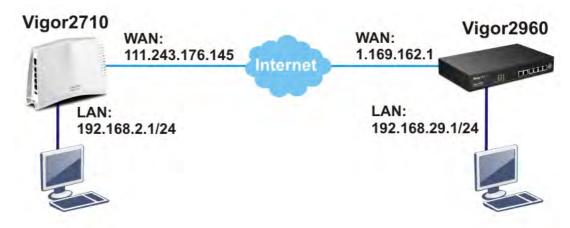

# **Configuring Vigor2960**

1. Access into the Web User Interfaceof Vigor2960 and open **VPN and Remote Access** >> **VPN Profiles** to add a new VPN configuration.

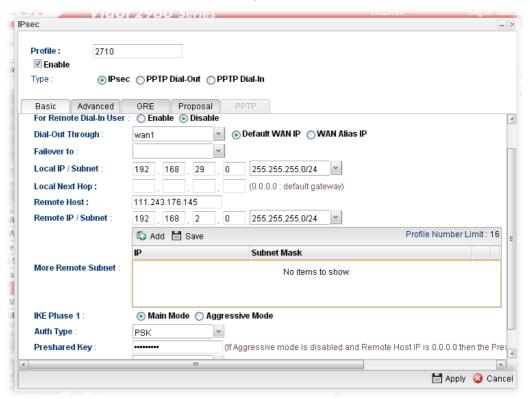

Type the Pre-shared key and choose a WAN Profile. Specify Local IP/Subnet Mask with 192.168.29.0/24. The Remote Host should be Vigor 2710's WAN IP address; And the Remote IP/Subnet Mask should be 192.168.2.0/24.

2. Click **Apply** to save the settings and return to previous page.

# Configuring Vigor2710

 In Vigor2710, it is necessary to build two VPN connections (for two WANs) to connect with Vigor2960. Please open the Web User Interfaceof Vigor2710 and open VPN and Remote Access >> LAN to LAN.

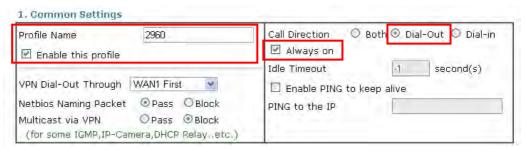

- First, please type the name of such VPN connection in the field of Profile Name (e.g., 2960).
- Check the box of **Enable this profile**.
- Choose **Dial-Out** as **Call Direction** and check the box of **Always on**.
- 2. For **Dial-Out Settings**, please choose **IPsec Tunnel** and type WAN IP address of Vigor2960 in the field of **Server IP/Host Name for VPN** (e.g., 1.169.162.1). Type the same IKE Pre-Shared Key configured in Vigor2960.

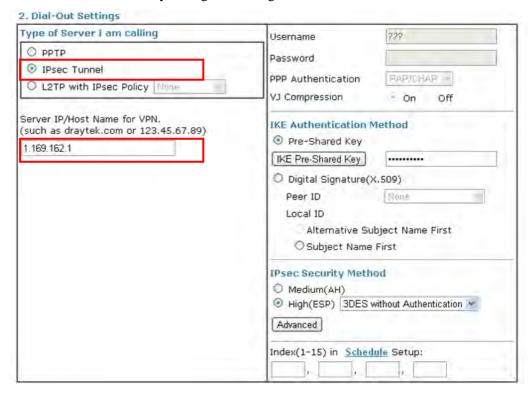

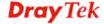

3. For the role of Vigor2710 is dialing-out, please skip Dial-In setting. Type the **Remote Network IP** and **Remote Network Mask** of Vigor2960 to complete configuration.

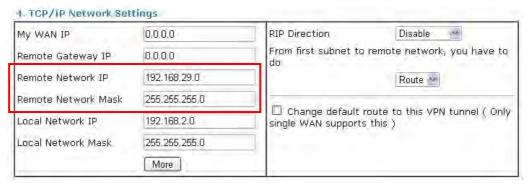

 Please check if the VPN connection is built successfully in both devices respectively. For Vigor2960, open VPN and Remote Access>>IPsec>>Status for viewing the result.

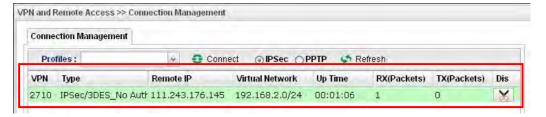

As to Vigor2710, please open **VPN and Remote Access>>Connection Management** to confirm the result.

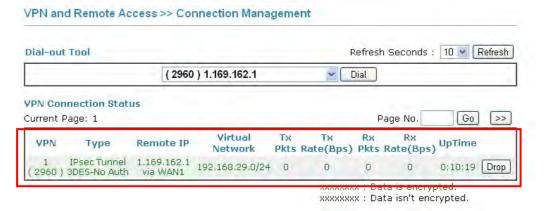

# 3.4 CVM Application - How to manage the CPE (router) through Vigor2960?

To manage CPEs through Vigor2960, you have to set URL on CPE first and set username and password for Vigor2960. For this section, we use Vigor2830 series as the example. The firmware upgrade for the CPE can be done through Vigor2830 series.

# 3.4.1 Configure Settings on Vigor2960

- 1. Access into the web user interface of Vigor2960.
- 2. Open **System Maintenance>>Access Control**. Check **Enable** for **Web Allow** and type the value for **Web Port**. Then click **Apply** to save the settings.

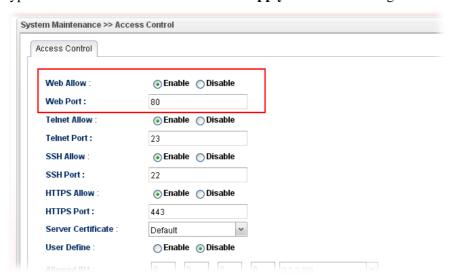

3. Open **Central VPN Management>>CPE Management**. On the page of **CPE Maintenance**, there is no CPE managed by Vigor2960.

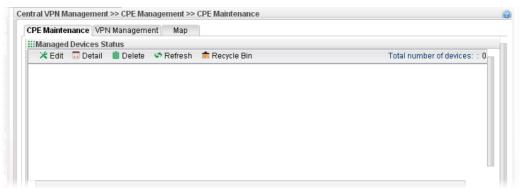

4. Open Central VPN Management>>General Setup.

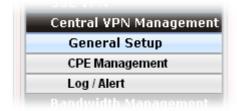

5. Click the **General Setup** tab. Check the **Enable** box. Specify the WAN interface from the WAN Profile drop down list. Type the values for **Port, Username**, and **Password** respectively. Remember the values configured in this page.

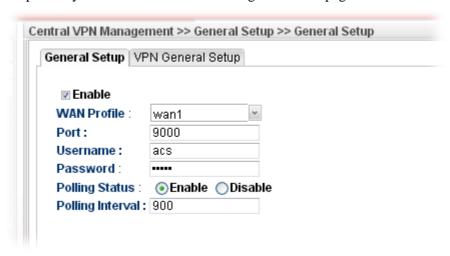

6. Click **Apply** to save the settings.

# 3.4.2 Configure Settings on CPE

To manage CPEs through Vigor2960, you have to set ACS URL on CPE first and set username and password for Vigor2960.

- 1. Connect one CPE (e.g., Vigor2830 series) and get ready to access into the web user interface of the CPE.
- 2. Open a web browser (for example, **IE**, **Mozilla Firefox** or **Netscape**) on your computer and type **http://192.168.1.1.**
- 3. Please type username and password on the window. If you don't know the correct username and password, please consult our dealer to get them.
- 4. Open System Maintenance >> TR-069.

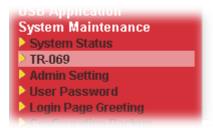

5. In the field of ACS Server, type the URL (IP address with port number) of Vigor2960: "http://{IP address of Vigor296}:{CVM port}/ACSServer/services/ACSServlet" and type the same Username and Password defined on the page of **Central VPN**Management>>General Setup in Vigor2960. Then, click Enable for CPE Client and then click OK to save the settings.

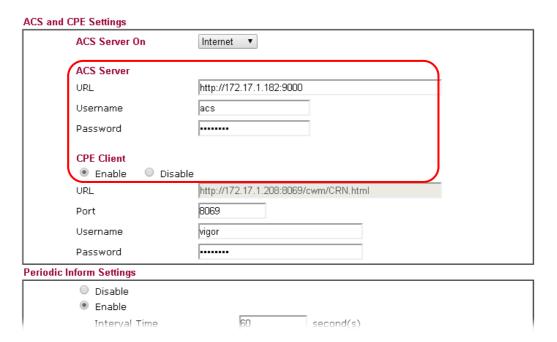

# 3.4.3 Invoke Remote Management for CPE

- 1. Login the web user interface of the CPE.
- 2. Open System Maintenance>>Management Setup.
- 3. Check **Allow management from the Internet** to set management access control.

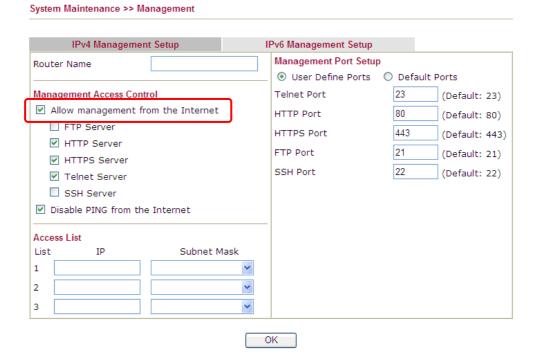

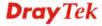

## 3.4.4 Enable WAN Connection on CPE

- 1. Login the web user interface of the CPE.
- 2. Open **WAN>>Internet Access.** Use the drop down list of **Access Mode** on WAN1 to select **MPoA** (RFC1483/2684). Then, click **Details Page**.
- 3. Click **Specify an IP address**. Type correct WAN IP address, subnet mask and gateway IP address for your CPE. Then click **OK**.

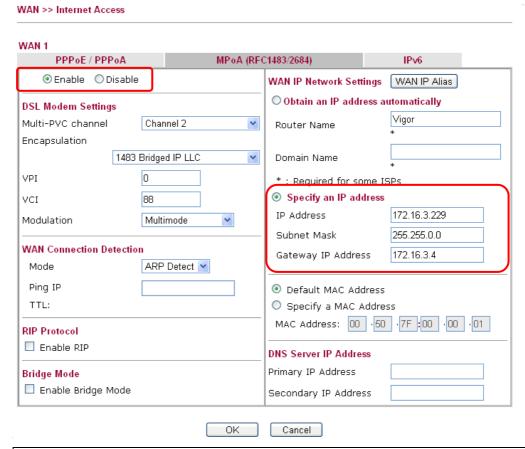

**Note:** Reboot the CPE device and re-log into Vigor2960. CPE which has registered to Vigor2960 will be captured and displayed on the page of **Central VPN Management>>CPE Management**.

# 3.4.5 Check CPE Maintenance Page

- 1. Return to the web user interface of Vigor2960.
- 2. Open Central VPN Management>>CPE Management.
- 3. Now there is one CPE managed (Vigor2830) by Vigor2960 on the page of **CPE Maintenance**.

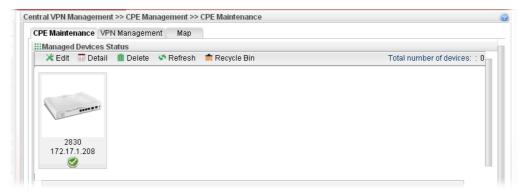

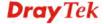

# 3.5 CVM Application - How to build the VPN between remote devices and Vigor2960?

When a remote device is managed by Vigor2960 series, it is easy to build VPN between these two devices.

- 1. Access into the web user interface of Vigor2960 series.
- 2. Open **Central VPN Management>>CPE Management**. The icons displayed on the screen means the remote devices are ready for building VPN with Vigor2960.

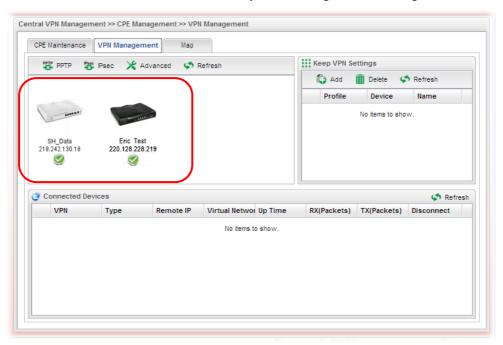

3. Click the device icon (marked with ) and click the **PPTP** or **IPsec** button.

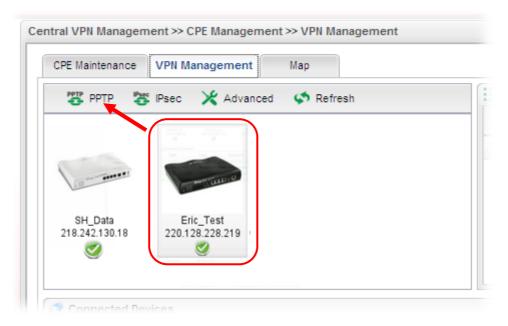

Or click **Advanced** to open the following page for specified the CPE you want. Click **Connect** after finished the settings.

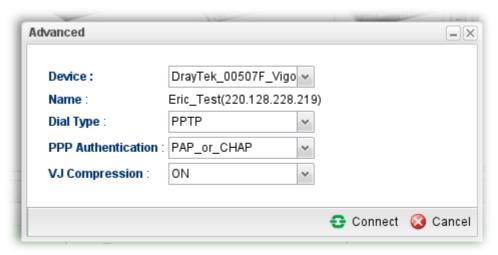

4. A confirmation dialog will appear. Click **OK** and wait for a moment.

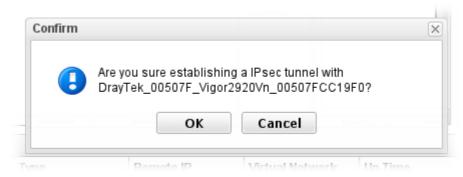

5. If VPN is built successfully, related information will be displayed on **Connected Devices.** 

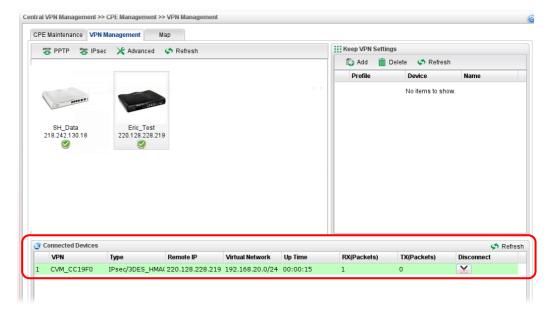

6. A LAN to LAN profile for such VPN will be generated automatically. You can access into **VPN and Remote Access>>LAN to LAN** of the remote device for viewing the detailed information.

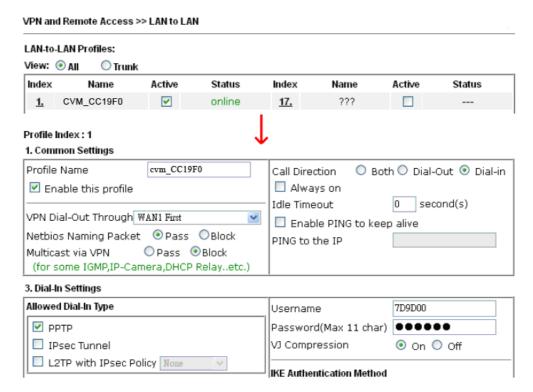

**Note:** The profile name is created automatically by the system. Do not modify any value in such page to avoid VPN error.

# 3.6 CVM Application - How to upgrade CPE firmware through Vigor2960?

# 3.6.1 Import firmware file from your PC to Vigor2960

- 1. Suppose the newest firmware file is located on your PC. You can upload it from your PC to Vigor2960.
- 2. Log into the web user interface of Vigor2960.
- 3. Open **System Maintenance>>Access Control**. Check **Enable** for **Web Allow** and type the value for **Web Port**. Then click **Apply** to save the settings.

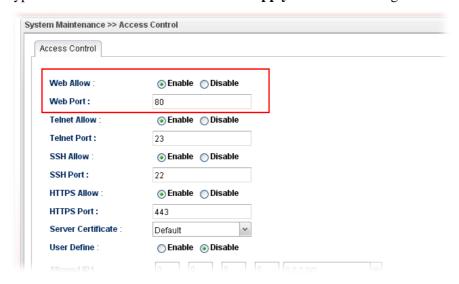

4. Open Central VPN Management>>CPE Management. Click CPE Maintenance. In the Maintenance area, click File Explorer.

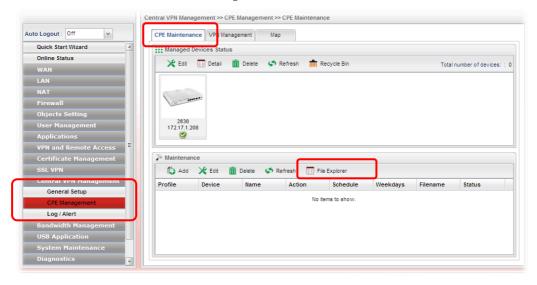

5. In the File Explorer dialog, click **Upload**.

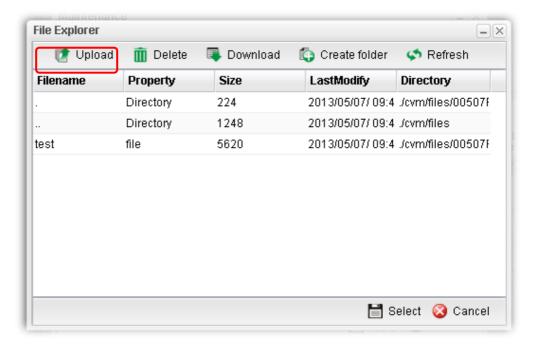

6. In the Upload dialog, click the **Browse..** button to find out the firmware (e.g., 2830\_0508 in this case) you want to upload **from PC to Vigor2960.** Then, click **Upload**.

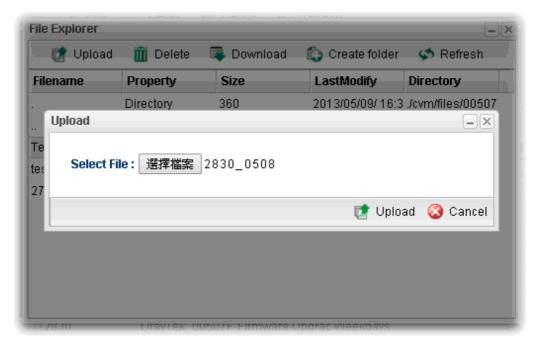

7. When the file is uploaded successfully, later you will find the one in the File Explorer dialog.

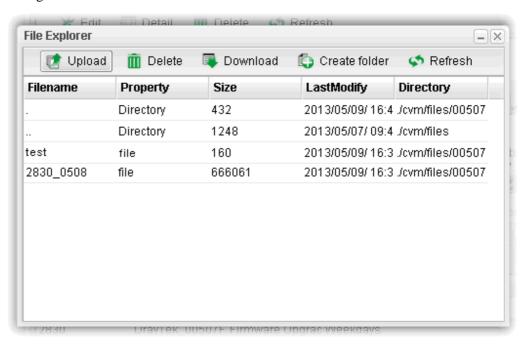

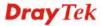

# 3.6.2 Set a new firmware upgrade profile

To create a new firmware upgrade profile, one CPE (e.g., 2830 in this case) must be managed by Vigor2960 at least. Otherwise, the profile cannot be created successfully.

1. Open Central **VPN Management>>CPE Management.** Click **CPE Maintenance**. In the **Maintenance** area, click **Add.** 

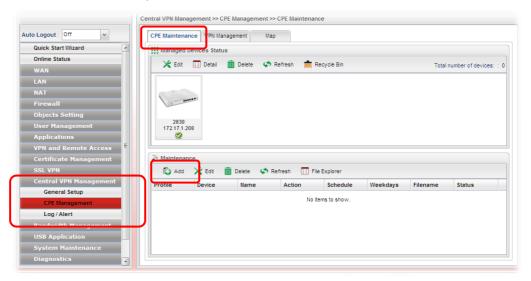

2. In the following dialog, type the name for the new profile; specify the vigor router the file will be applied to; choose **Firmware Upgrade** as the **Action**, choose **Now** as the Schedule (it means the firmware upgrade will be performed after clicking **Apply**); and type the string of the firmware filename or click to choose a correct one.

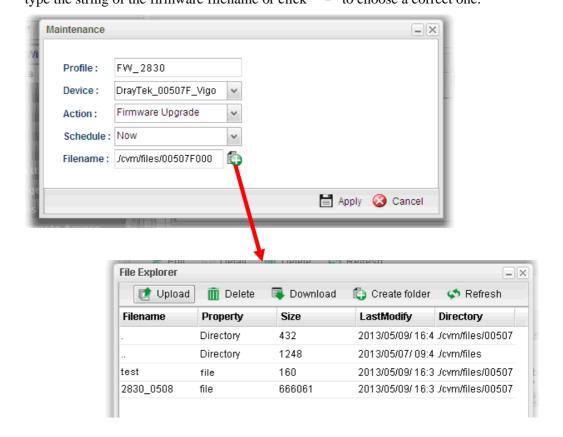

3. When you finished the above settings, click **Apply** to save them. The new maintenance profile has been created and displayed on the Maintenance area.

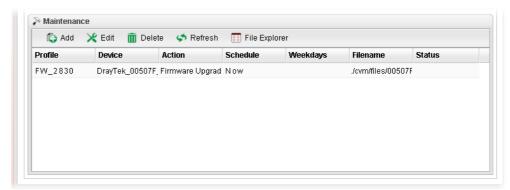

4. Now, the new firmware will be loaded into the CPE immediately (based on the schedule setting – now).

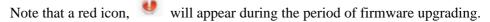

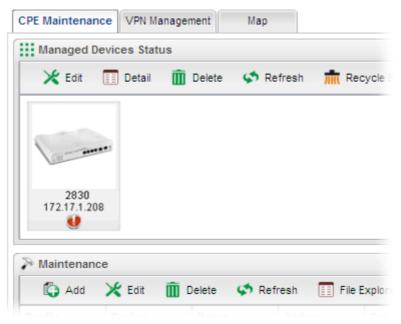

And, in the web user interface of client's CPE, the system will show you that firmware upgrade is on going.

# fw upgrade on going

Firmware upgrade on going, please wait for a moment. Upgrade last for 19 seconds. 5. Please wait for a moment. Later, open **Central VPN Management>>Log/Alert>>Log** page to check the result. If [Finished] is displayed, it means the firmware upgrade of specified CPE has completed.

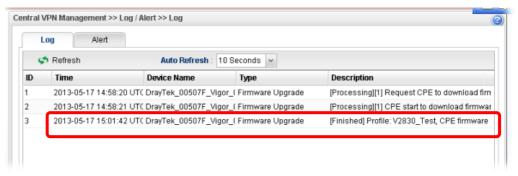

## 3.6.3 Check the Device Information

- 1. Open Central **VPN Management>>CPE Management.** In the **Managed Devices Status** area, choose the router (representing Vigor2830) and click **Detail**.
- 2. Check the software version field.

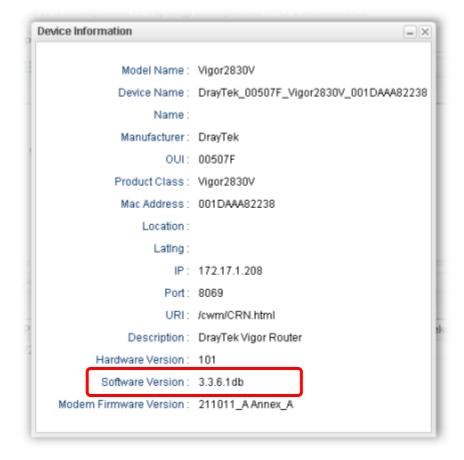

# 3.7 How to use High Availability for Vigor routers?

This document introduces how to set up HA in Hot-Standby mode and here is the scenario: LAN1 and LAN2 have Internet Access through the Master device. When Master detects LAN or WAN fails, both LAN1 and LAN2 will have Internet Access through the Backup device. Before configuring High Availability, we need to setup LAN profiles and the LAN VLAN ID configurations on each router by following rules:

- The LAN profile name and LAN VLAN ID of corresponding LAN between different routers must be the same.
- The LAN profile IP address of HA LAN on each router must NOT be the same.
- The LAN profile IP address except HA LAN on each router must be the same.

# Example:

Router\_A: LAN1(HA-LAN)-192.168.166.1 LAN2-10.10.10.1 Router\_B: LAN1(HA-LAN)-192.168.166.2 LAN2-10.10.10.1

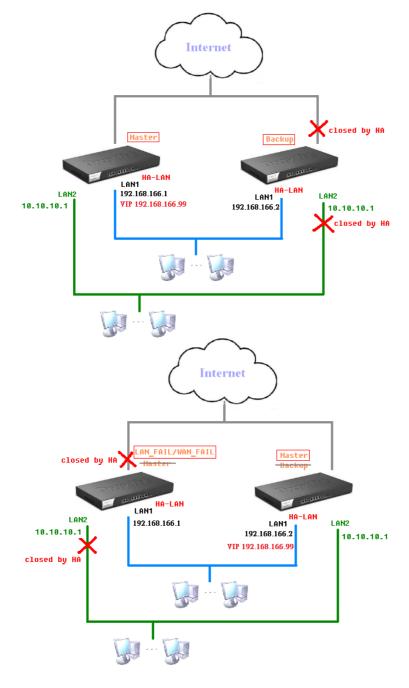

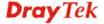

**Note:** Make sure the WAN interfaces for both Router A and Router B are well connected. Both routers can be used to access into Internet.

**Note:** For advanced applications, please refer to FAQ/Application Notes on www.draytek.com.

# Vigor2960-Master Setup

1. Go to Applications >> High Availability >> Hot-Standby Profile Setup page.

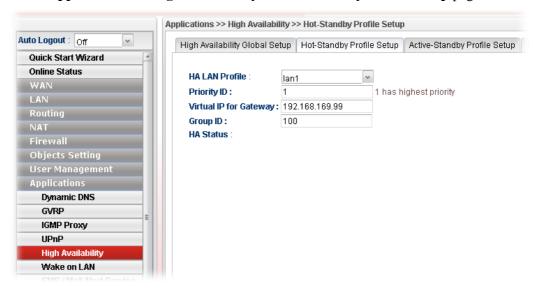

- Select lan1 for **HA LAN Profile**.
- Input **Priority ID** as 1 which is the highest priority.
- Input 192.168.166.99 as **Virtual IP for Gateway**. (Virtual IP should be an IP in lan1 network)
- Input **Group ID** 100. (The other Vigor2960 should have same Group ID), then click **Apply**.
- 2. Go to Applications >> High Availability >> Hot-Standby Global Setup page.

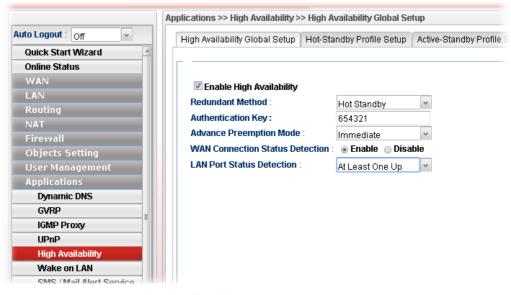

- Check to **Enable High Availability.**
- Select **Hot-Standby** as the **Redundant Method**.

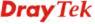

- Input **Authentication Key** (The other Vigor2960 should have same Authentication Key, otherwise the configuration synchronization will fail.)
- Select Immediate as the Advance Preemption Mode.
- Select Enable for WAN Connection Status Detection.
- Select At Least One Up for LAN Port Status Detection.

# Vigor2960-Slave Setup

3. Go to **LAN** >>**General Setup** >>lan1 profile (the HA LAN profile) to change the IP Address first, the LAN IP should be different from Vigor2960-Master.

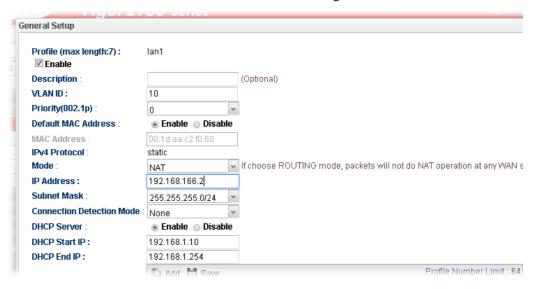

4. Go to Applications >> High Availability >> Hot-Standby Profile Setup page.

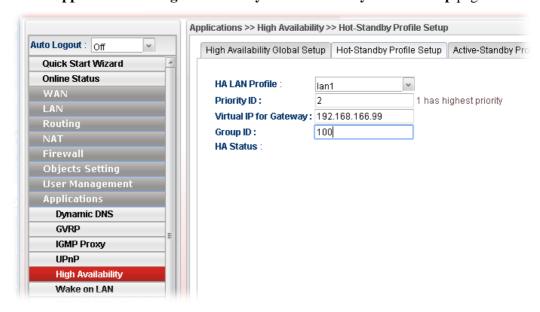

- Select lan1 for **HA LAN Profile**.
- Input **Priority ID** as 2 since we already have the other Vigor2960 configuring with Priority ID 1.
- Input 192.168.166.99 as **Virtual IP for Gateway**. (Virtual IP should be the same as the Virtual IP set up on the other Vigor2960.)

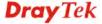

- Input **Group ID** 100 (should be the same as the Group ID on the other Vigor2960) then click **Apply**.
- 5. Go to Applications >> High Availability >> Hot-Standby Global Setup page.

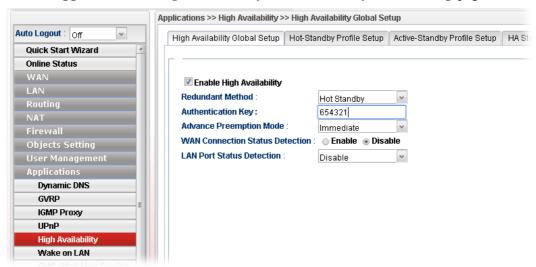

- Check to **Enable High Availability**.
- Select **Hot-Standby** as the **Redundant Method**.
- Input **Authentication Key** (The Authentication Key should be the same as the other Vigor2960, otherwise the configuration synchronization will fail.)
- Select Immediate as the Advance Preemption Mode.
- Select **Disable** for WAN Connection Status Detection. (Because in Hot-Standby mode, Master and Slave router share the same Internet connection. This is to ensure Slave device will keep Inter-LAN working when WAN connection is really failed.)
- Select Disable for LAN Port Status Detection.
- 6. After completing above configurations, we can connect Vigor2960 Slave's LAN to Vigor2960 Master's LAN. Then configuration synchronization will start. Slave will backup and restore the whole Master configurations except for LAN IP, HA configurations, Administrator Password, and Router Name. Please do not connect the WAN on the Vigor2960 Slave at the moment.
- 7. After configuration synchronized, Slave will do a restart. We can check **HA Status** via **Applications** >> **High Availability** >> **HA Status** page.

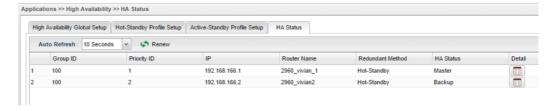

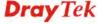

8. By clicking **Detail** button, we can see more device information.

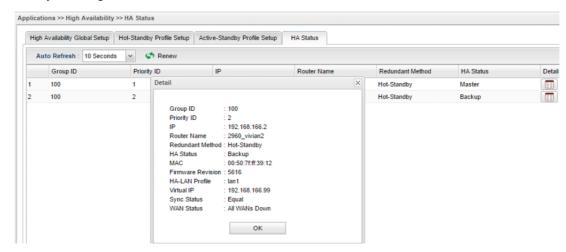

9. When Master meets WAN or LAN Fail Event, or be powered off, the Vigor2960 with Priority ID 2 will become Master.

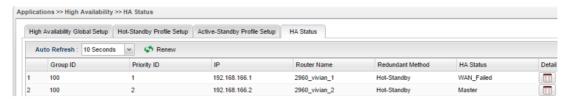

- 10. When upgrading the firmware version of the Master Vigor2960, Backup router will upgrade to same firmware version automatically. The process is:
  - Master reboots for applying new firmware.
  - Master is up and exchanges HA information with the backup router.
  - Backup router finds firmware version is not equal.
  - Backup router will download the firmware from Master router, and then upgrade itself automatically.

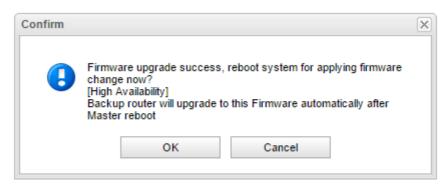

# 3.8 How to Configure DNS Inbound Load Balance on Vigor 2960?

Vigor2960 can offer the mapped IP address to respond the DNS query coming from the remote end through the designate domain to reduce the loading of the network traffic.

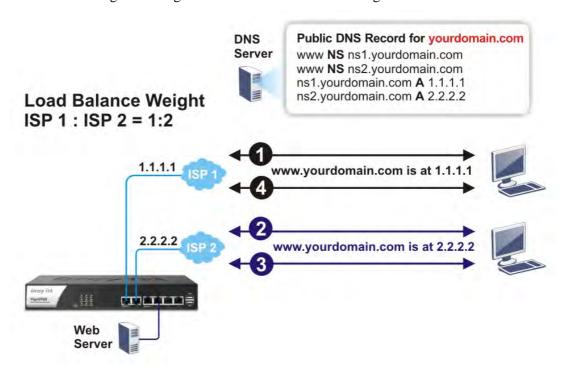

WAN1 IP Address: 1.1.1.1 WAN2 IP Address: 2.2.2.2

**Inbound Load Balance** allows Vigor2960 acting as a DNS Server to separate the traffic for each WAN interface according to the DNS query time. Follow the steps listed below to Configure DNS Inbound Load Balance.

# **Enabling Web service on the Router**

1. Open **NAT** >> **Port Redirection** to set up Port Redirection rules for the Web server. Click **Apply** to save the settings.

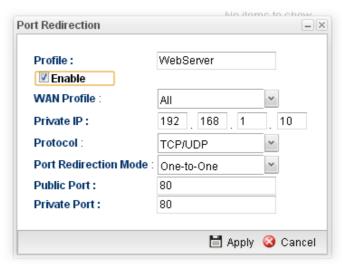

2. Open **WAN** >> **Load Balance** and click the tab of **Inbound Load Balance** to enable the service. Click **Add**.

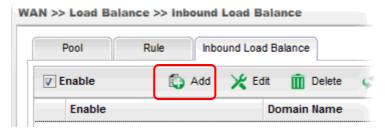

3. Add a profile named "yourdomain.com". Define WAN1 weights 1 and WAN2 weights 2. It means the total DNS query time will be three, one will pass through WAN1; two will pass through WAN2.

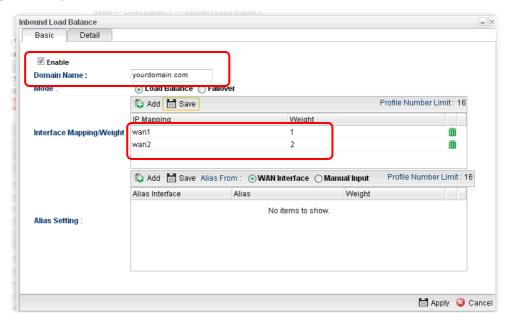

4. Click the **Detail** tab and locate **Additional A Record**. Type "www" as the name of the **Host**, and type "192.168.1.10" as the **IP Address**.

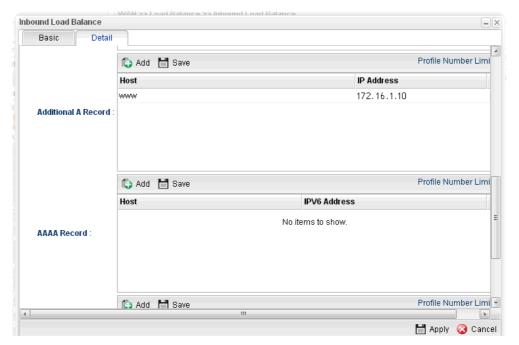

5. Then click **Apply** to save the settings.

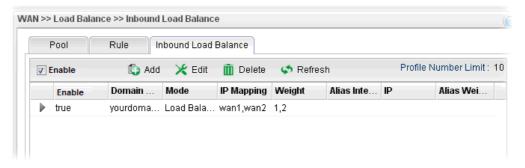

Now, make a test for inbound load balance.

Click **Start>> Run** and type **cmd**. Execute the command, nslookup, for DNS query test.

First DNS query

>www.yourdomain.com

Server: [google-public-dns-a.google.com]

Address: 8.8.8.8

Name: www. yourdomain.com

Address: 1.1.1.1

## Second DNS query

> www.yourdomain.com

Server: [google-public-dns-a.google.com]

Address: 8.8.8.8

Name: www.yourdomain.com

Address: 2.2.2.2

# Third DNS query

> www.yourdomain.com

Server: [google-public-dns-a.google.com]

Address: 8.8.8.8

Name: www.yourdomain.com

Address: 2.2.2.2

**Note:** It is recommended to clear cache before executing "nslookup" for DNS query.

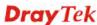

This page is left blank.

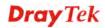

# Chapter 4: Advanced Configuration

After finished basic configuration of the router, you can access Internet with ease. For the people who want to adjust more setting for suiting his/her request, please refer to this chapter for getting detailed information about the advanced configuration of this router. As for other examples of application, please refer to chapter 3.

# **4.1 WAN**

**Quick Start Wizard** offers user an easy method to quick setup the connection mode for the router. Moreover, if you want to adjust more settings for different WAN modes, please go to **WAN** group and click the **General Setup** link.

# **Basics of Internet Protocol (IP) Network**

IP means Internet Protocol. Every device in an IP-based Network including routers, print server, and host PCs, needs an IP address to identify its location on the network. To avoid address conflicts, IP addresses are publicly registered with the Network Information Centre (NIC). Having a unique IP address is mandatory for those devices participated in the public network but not in the private TCP/IP local area networks (LANs), such as host PCs under the management of a router since they do not need to be accessed by the public. Hence, the NIC has reserved certain addresses that will never be registered publicly. These are known as *private* IP addresses, and are listed in the following ranges:

From 10.0.0.0 to 10.255.255.255 From 172.16.0.0 to 172.31.255.255 From 192.168.0.0 to 192.168.255.255

# What are Public IP Address and Private IP Address

As the router plays a role to manage and further protect its LAN, it interconnects groups of host PCs. Each of them has a private IP address assigned by the built-in DHCP server of the Vigor router. The router itself will also use the default **private IP** address: 192.168.1.1 to communicate with the local hosts. Meanwhile, Vigor router will communicate with other network devices through a **public IP** address. When the data flow passing through, the Network Address Translation (NAT) function of the router will dedicate to translate public/private addresses, and the packets will be delivered to the correct host PC in the local area network. Thus, all the host PCs can share a common Internet connection.

### Get Your Public IP Address from ISP

In ADSL deployment, the PPP (Point to Point)-style authentication and authorization is required for bridging customer premises equipment (CPE). Point to Point Protocol over Ethernet (PPPoE) connects a network of hosts via an access device to a remote access concentrator or aggregation concentrator. This implementation provides users with significant ease of use. Meanwhile it provides access control, billing, and type of service according to user requirement.

When a router begins to connect to your ISP, a serial of discovery process will occur to ask for a connection. Then a session will be created. Your user ID and password is authenticated

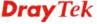

via **PAP** or **CHAP** with **RADIUS** authentication system. And your IP address, DNS server, and other related information will usually be assigned by your ISP.

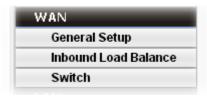

# 4.1.1 General Setup

This section will introduce some general settings of Internet and explain the connection modes for WAN profiles in details.

This router supports multi-WAN function. It allows users to access Internet and combine the bandwidth of the WAN profiles to speed up the transmission through the network. Each WAN port can connect to different ISPs, even if the ISPs use different technology to provide telecommunication service (such as DSL, Cable modem, etc.). If any connection problem occurred on one of the ISP connections, all the traffic will be guided and switched to the normal communication port for proper operation.

Note: Some menu items (e.g., Bridge VLAN) are available only under Advance Mode.

#### Web Page in Basic Mode

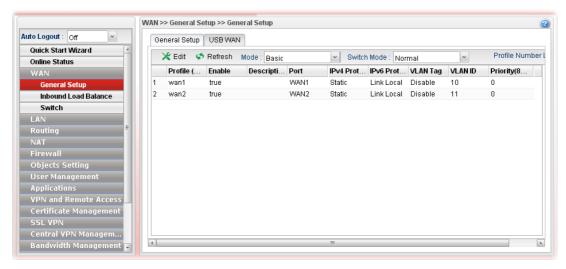

## Web Page in Advance Mode

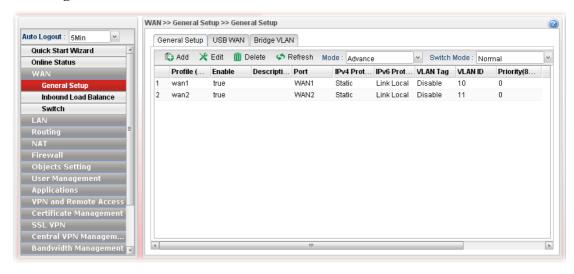

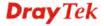

Each item will be explained as follows:

| Item                   | Description                                                                                                    |  |
|------------------------|----------------------------------------------------------------------------------------------------|--|
| Add                    | Add a new WAN profile.                                                                                                    |  |
|                        | Such function is available in <b>Advance</b> mode only.                                                                                                    |  |
| Edit                   | Modify the selected WAN profile.                                                                                                    |  |
|                        | To edit a profile, simply select the one you want to modify and click the <b>Edit</b> button. The edit window will appear for you to modify the corresponding settings for the selected rule. |  |
| Delete                 | Remove the selected WAN profile. Such function is                                                                                                    |  |
|                        | available in Advance mode only.  To delete a profile, simply select the one you want to delete and click the Delete button.                                                                   |  |
| Refresh                | Renew current web page.                                                                                                    |  |
| Mode                   | Specify the mode for adding /editing (Advance) new WAN profile or just editing (Basic) existing WAN profile.                                                                                  |  |
|                        | Advance  N Basic Advance  VVAIVT                                                                                                    |  |
| Switch Mode            | This mode determines a WAN interface can be set with single or double VLAN ID values.  Normal  Double Tag  Normal – It means only one VLAN ID value can be configured for the WAN interface.  |  |
|                        | <b>Double Tag</b> – It means two VLAN ID values (802.1q in q) can be configured for a WAN interface.                                                                                          |  |
| Profile Number Limit   | Display the total number (50) of the profiles to be created.                                                                                                    |  |
| Profile (max length:7) | Display the profile name.                                                                                                    |  |
| Enable                 | Display the status of the profile. False means disabled; True means enabled.                                                                                                    |  |
| Description            | Display a brief explanation for such profile.                                                                                                    |  |
| Port                   | Display the physical WAN interface for such profile.                                                                                                    |  |
| IPv4 Protocol Type     | Display the IPv4 protocol selected by the profile.                                                                                                    |  |
| IPv6 Protocol Type     | Display the IPv6 protocol selected by the profile.                                                                                                    |  |
| VLAN Tag               | If the data transmitted with tag, <b>Enable</b> will be displayed in this field. Otherwise, <b>Disable</b> will be shown instead.                                                             |  |
| VLAN ID                | Display the VLAN ID of the profile.                                                                                                    |  |
| Priority               | Display the level of the priority for such profile.                                                                                                    |  |

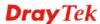

## 4.1.1.1 Ethernet WAN Profiles

How to add a new WAN profile:

1. If the router is under **Basic** mode, you have to switch into **Advance** mode. If the router is under **Advance** mode, go to Step 4 directly.

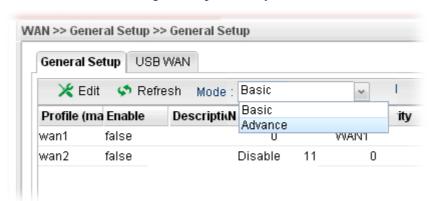

2. A confirmation dialog will appear. Click **OK** to apply the related settings for **Advance** mode.

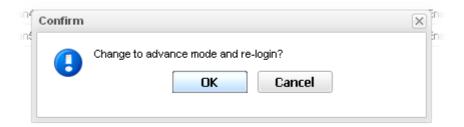

- 3. Re-login the system.
- 4. Open **WAN>>General Setup**. Click the **Add** button to open the following dialog. Different protocol type selected will bring up different configuration web page.

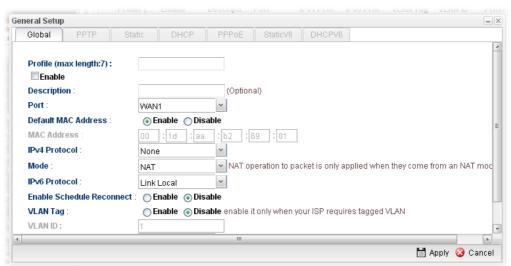

Available parameters for global configuration are listed as follows:

| Item         | Description                                            |
|--------------|--------------------------------------------------------|
| Profile (max | Type a name (less than 7 characters) for such profile. |

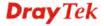

| length:7)                    |                                                                                                    |  |  |
|------------------------------|----------------------------------------------------------------------------------------------------|--|--|
| Enable                       | Check this box to enable such profile.                                                                                                    |  |  |
| Description                  | Give the brief description for such profile.                                                                                                    |  |  |
| Port                         | Display the physical WAN interface for such profile.  WAN1  WAN1  WAN2                                                                                                    |  |  |
| Default MAC<br>Address       | <ul> <li>Enable – Click it to enable the default MAC address for such profile.</li> <li>Disable – Click it to type the MAC address manually for such profile.</li> <li>MAC Address - Specify the MAC address for such profile if you click Disable for Default MAC address. In default, the system will determine it automatically.</li> </ul> |  |  |
| IPv4 Protocol                | There are four connection modes for you to specify for IPv4 protocol type. Each mode will bring up different web page.  None  None Static DHCP PPP0E PPTP                                                                                                    |  |  |
| Mode                         | Determine such profile will be used for NAT or routing.  ROUTING  NAT  ROUTING                                                                                                    |  |  |
| IPv6 Protocol                | There are five connection modes for you to specify for IPv6 protocol type. Each mode will bring up different web page.  Link-Local Static PPP DHCP-IA_NA DHCP-IA_PD                                                                                                    |  |  |
| Enable Schedule<br>Reconnect | <ul> <li>Enable – Click it to enable the function of reconnecting the network automatically within the time schedule.</li> <li>Schedule Time Object - Choose the time object profile to be applied by such WAN.</li> <li>Disable – Click it to disable the schedule reconnect function.</li> </ul>                                             |  |  |
| VLAN Tag                     | Enable – Click it to enable the function of VLAN Tag. Data transmitted through the router will be tagged with specified number for identification.  Disable – Click it to disable the function of VLAN Tag.                                                                                                    |  |  |

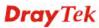

|                  | Data transmitted through the router will not be tagged with any number.  |  |
|------------------|--------------------------------------------------------------------------|--|
| VLAN ID          | Type the VLAN ID number for such profile.                                |  |
| Priority(802.1p) | Type the packet priority number for such VLAN. The range is from 0 to 7. |  |
| Apply            | Click it to save the configuration and exit the dialog.                  |  |
| Cancel           | Click it to exit the dialog without saving the configuration.            |  |

Global configuration allows you to enable the profile, give a brief explanation for such profile, specify the VLAN ID, specify MAC address, choose IPv4 and IPv6 protocol, and specify the mode of the data transmission (**NAT** or **Routing**).

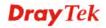

Different IPv4 and IPv6 protocol types specified will bring up different configuration web page.

• If you choose Static as IPv4 protocol type, click the Static tab to open the following page:

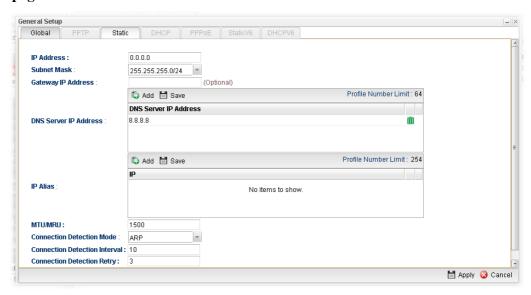

| Item                     | Description                                                                                                    |
|--------------------------|----------------------------------------------------------------------------------------------------|
| IP Address               | Type the IP address (e.g., 192.168.1.x) specified for such profile.                                                                                                    |
| Subnet Mask              | Use the drop down list to choose the subnet mask for such profile.                                                                                                    |
| Gateway IP<br>Address    | Type a public gateway address for such WAN profile.                                                                                                    |
| DNS Server IP<br>Address | Add — Click this button to display the IP address field for adding a new IP address. Type the IP address on the tiny boxes one by one.  Profile Number Limit: 64  DNS Server IP Address  8.8.8.8  168.95.1.1  Save — After finished the IP address configuration, click  Save to save the setting onto the router.  Profile Number Limit: 64  DNS Server IP Address  8.8.8.8  168.95.1.1 |
| IP Alias                 | Type other IP addresses to be bound to this interface. This setting is optional. If you have typed addresses here, you can see and choose it in later web page settings (e.g.,                                                                                                    |

#### NAT>>Port Redirection/DMZ Host).

**Add** – Click this button to display the IP address field for adding a new IP address. Type the IP address on the tiny boxes one by one.

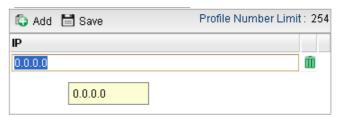

**Save** – After finished the IP address configuration, click **Save** to save the setting onto the router.

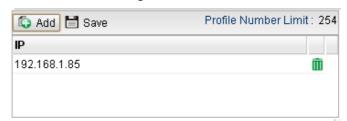

#### MTU/MRU

Type the value of MTU/MRU. The default value is 1500.

# **Connection Detection Mode**

Select a detecting mode for this WAN interface. There are three ways **ARP**, **PING** and **HTTP** supported in Vigor router for you to choose to send the request out.

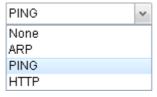

# **Connection Detection Host**

Assign an IP address or Domain name as a destination to be detected whether the host is active (sending reply to the router) or not. If not, the connection of WAN interface will be regarded as breaking down. This function is available when **Connection Detection Mode** is set with **PING** or **HTTP**.

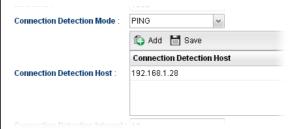

**Add** – click this button to have a field for adding a new IP address.

**Save** – click this button to save the setting.

# Connection<br/>Detection IntervalAssign an interval period of time for each detecting.Connection<br/>Detection RetryAssign detecting times to ensure the connection of the WAN<br/>interface. After passing the times you set in this field and no

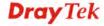

|        | reply received by the router, the connection of WAN interface will be regarded as breaking down. |
|--------|--------------------------------------------------------------------------------------------------|
| Apply  | Click it to save the configuration and exit the dialog.                                          |
| Cancel | Click it to exit the dialog without saving the configuration.                                    |

# • If you choose DHCP as IPv4 protocol type, click the DHCP Tab to open the following page:

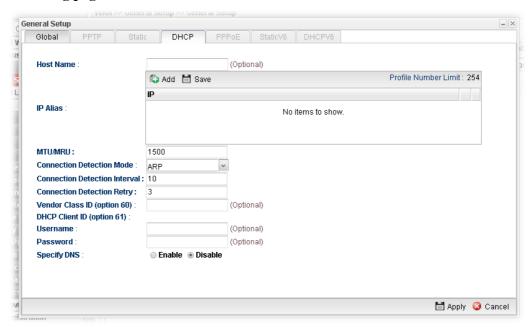

| Item                    | Description                                                                                                    |  |
|-------------------------|----------------------------------------------------------------------------------------------------|--|
| Host Name<br>(Optional) | Type a name as the host name for identification.                                                                                                    |  |
| IP Alias                | Type other IP addresses to be bound to this interface. This setting is optional. If you have typed addresses here, you can see and choose it in later web page settings (e.g., NAT>>Port Redirection.      |  |
|                         | Add – To add a new IP address, click Add. Type the IP address and use the drop down list to specify the subnet mask. Next, click Save. The new one will be added and displayed on the field under the box. |  |
|                         | Add Save Profile Number Limit: 254                                                                                                    |  |
|                         | IP                                                                                                    |  |
|                         | 192.168.1.85                                                                                                    |  |
|                         | Save – Click this button to save the setting.                                                                                                    |  |
| MTU/MRU                 | It means Max Transmit Unit for packet. The default setting is 1500.                                                                                                    |  |

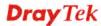

| Connection Detection Mode  Connection | Select a detecting mode for this WAN interface. There are three ways ARP, PING and HTTP supported in Vigor router for you to choose to send the request out.  PING None ARP PING HTTP  Add eliek this button to have a field for adding a new IP                                                                                                    |  |
|---------------------------------------|----------------------------------------------------------------------------------------------------|--|
| Detection Host                        | Add – click this button to have a field for adding a new IP address. Assign an IP address or Domain name as a destination to be detected whether the host is active (sending reply to the router) or not. If not, the connection of WAN interface will be regarded as breaking down. This function is available when Connection Detection Mode is set with PING or HTTP. |  |
|                                       | ♠ Add  Save                                                                                                    |  |
|                                       | Connection Detection Host                                                                                                    |  |
|                                       | 192.168.1.28                                                                                                    |  |
|                                       | Connection Detection Host : (C                                                                                                    |  |
|                                       | Save – Click this button to save the setting.                                                                                                    |  |
| Connection<br>Detection Interval      | Assign an interval period of time for each detecting.                                                                                                    |  |
| Connection Detection Retry            | Assign detecting times to ensure the connection of the WAN interface. After passing the times you set in this field and no reply received by the router, the connection of WAN interface will be regarded as breaking down.                                                                                                    |  |
| Vendor Class ID<br>(option 60)        | Type a string for identification of vendor. It is required for the mode, DHCP (option 60).                                                                                                    |  |
| DHCP Client ID (option 61)            | Type a string (in the field of Username) for identification of client. It is required for the mode, DHCP (option 61). Specify username and password as the DHCP client identifier for some ISP.                                                                                                    |  |
|                                       | <b>Username</b> – Type a name for authentication.                                                                                                    |  |
|                                       | <b>Password</b> – It is optional. If you want, simply type a password for authentication if you want.                                                                                                    |  |
| Specify DNS                           | <b>Enable</b> – Click it to enable the function of DNS specified.                                                                                                    |  |
|                                       | It is used for local service (e.g., NTP, ping diagnostic) or used for forwarding packets to PC on LAN/VPN.                                                                                                    |  |
|                                       | <b>Disable</b> – Click it to disable the function of DNS specified.                                                                                                    |  |
| DNS                                   | Add – click this button to have a field for adding a new IP address.                                                                                                    |  |
|                                       | Save – click this button to save the setting.                                                                                                    |  |
| Apply                                 | Click it to save the configuration and exit the dialog.                                                                                                    |  |

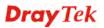

• If you choose PPPoE as IPv4 protocol type, click the PPPoE Tab to open the following page:

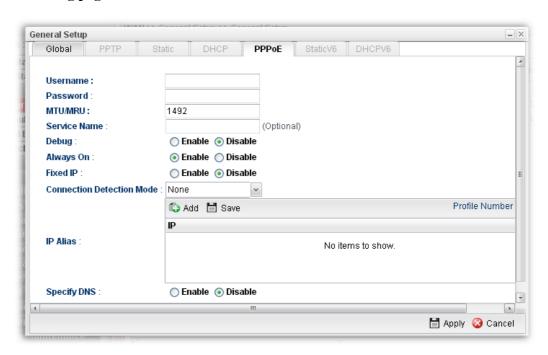

| Item                         | Description                                                                                                    |  |
|------------------------------|----------------------------------------------------------------------------------------------------|--|
| Username                     | Type the user name offered by your ISP.                                                                                                    |  |
| Password                     | Type the password offered by your ISP.                                                                                                    |  |
| MTU/MRU                      | Type the value of MTU/MRU. The default value is 1492.                                                                                                    |  |
| Service Name                 | This is an optional setting. Some ISP will offer such information and ask you to type the same data on this field.                                                                                                    |  |
| Debug                        | Click <b>Enable</b> to display the PPPoE debug message in Syslog. The default setting is <b>Disable</b> .                                                                                                    |  |
| Always On                    | Enable – Click it to enable the function of Always On. The router will keep network connection all the time.  Disable – Click it to disable the function of Always On.                                                                                |  |
| Fixed IP                     | Enable – Click it to enable the function of Always On. The router will keep network connection all the time.  Disable – Click it to disable the function of Always On.  Fixed IP Address – Type an IP address here if you choose Enable for Fixed IP. |  |
| Connection<br>Detection Mode | Select a detecting mode for this WAN interface. There are two ways <b>PING</b> and <b>HTTP</b> supported in Vigor router for you to choose to send the request out.                                                                                   |  |

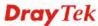

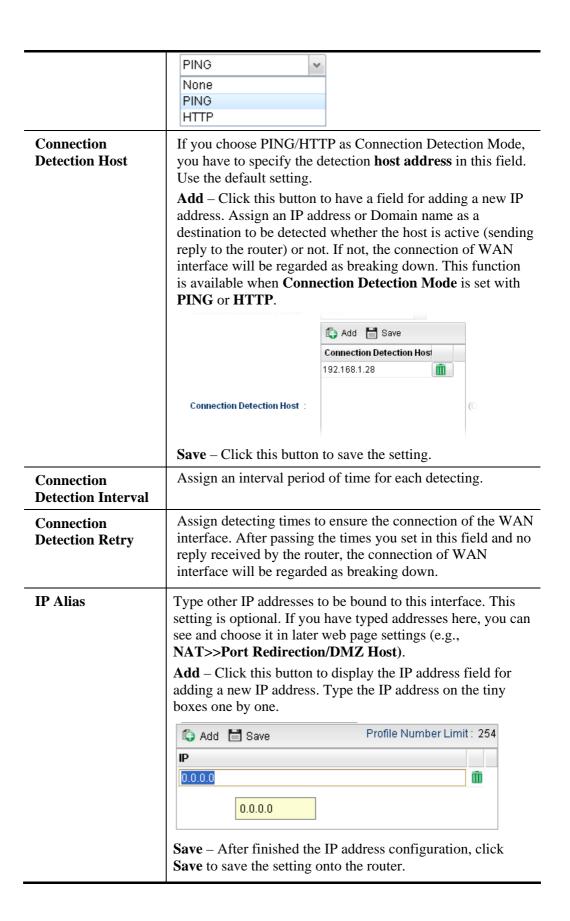

|             | Add Save Profile Number Limit: 254  IP  192.168.1.85                                                                                                    |
|-------------|----------------------------------------------------------------------------------------------------|
| Specify DNS | Enable – Click it to enable the function of DNS specified.  It is used for local service (e.g., NTP, ping diagnostic) or used for forwarding packets to PC on LAN/VPN.  Disable – Click it to disable the function of DNS specified. |
| DNS         | Add – click this button to have a field for adding a new IP address.  Save – click this button to save the setting.                                                                                                    |
| Apply       | Click it to save the configuration and exit the dialog.                                                                                                    |
| Cancel      | Click it to exit the dialog without saving the configuration.                                                                                                    |

• If you choose PPTP as IPv4 protocol type, click the PPTP Tab to open the following page:

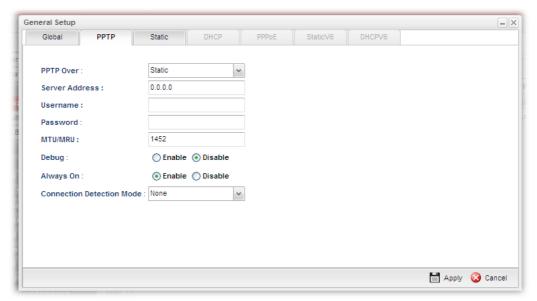

| Item      | Description                                                                                                    |
|-----------|----------------------------------------------------------------------------------------------------|
| PPTP Over | Usually ISP dynamically assigns IP address to you each time you connect to it and request. In some case, your ISP provides service to always assign you the same IP address whenever you request. In this case, you can fill in this IP address in the Fixed IP field. Please contact your ISP before you want to use this function. |
|           | Choose a proper protocol, <b>Static</b> or <b>DHCP</b> . After finished the settings in such page, you need to open the Static or DHCP tab for configuring the settings there.                                                                                                    |

| Server Address                   | Type the IP address of PPTP server offered by your ISP.                                                                                                    |  |
|----------------------------------|----------------------------------------------------------------------------------------------------|--|
| Username                         | Type the user name offered by your ISP.                                                                                                    |  |
| Password                         | Type the password offered by your ISP.                                                                                                    |  |
| MTU/MRU                          | Type the value of MTU/MRU. The default value is 1452.                                                                                                    |  |
| Debug                            | Click <b>Enable</b> to display the PPTP debug message in syslog. The default setting is <b>Disable</b> .                                                                                                    |  |
| Always On                        | <b>Enable</b> – Click it to enable the function of Always On. The router will keep network connection all the time.                                                                                                    |  |
|                                  | <b>Disable</b> – Click it to disable the function of Always On.                                                                                                    |  |
| Connection Detection Mode        | Select a detecting mode for this WAN interface. There are two ways PING and HTTP supported in Vigor router for you to choose to send the request out.  PING  None  PING  HTTP                                                                                                    |  |
| Connection<br>Detection Host     | If you choose PING/HTTP as Connection Detection Mode, you have to specify the detection <b>host address</b> in this field. Use the default setting.  Add – Click this button to have a field for adding a new IP address. Assign an IP address or Domain name as a destination to be detected whether the host is active (sending reply to the router) or not. If not, the connection of WAN interface will be regarded as breaking down. This function is available when Connection Detection Mode is set with PING or HTTP. |  |
|                                  | Connection Detection Host 192.168.1.28                                                                                                    |  |
|                                  | Connection Detection Host : (C                                                                                                    |  |
| - C +*                           | Save – Click this button to save the setting.                                                                                                    |  |
| Connection<br>Detection Interval | Assign an interval period of time for each detecting.                                                                                                    |  |
| Connection<br>Detection Retry    | Assign detecting times to ensure the connection of the WAN interface. After passing the times you set in this field and no reply received by the router, the connection of WAN interface will be regarded as breaking down.                                                                                                    |  |
| Apply                            | After finished the PPTP configuration, please click <b>Static</b> or <b>DHCP</b> (according to the PPTP Over Protocol setting) to modify the Static/DHCP configuration for such profile. Click it to save the configuration and exit the dialog.                                                                                                    |  |
| Cancel                           | Click it to exit the dialog without saving the configuration.                                                                                                    |  |
|                                  |                                                                                                    |  |

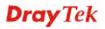

## • If you choose Link-Local as IPv6 protocol type

Link-Local address is used for communicating with neighbouring nodes on the same link. It is defined by the address prefix **fe80::/64**. You don't need to setup Link-Local address manually for it is generated automatically according to your MAC Address.

### • If you choose PPP as IPv6 protocol type

Simply refer to the section of "If you choose PPPoE as IPv4 protocol type, click the PPPoE Tab to open the following page" for detailed information.

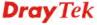

• If you choose Static as IPv6 protocol type, click the StaticV6 tab to open the following page:

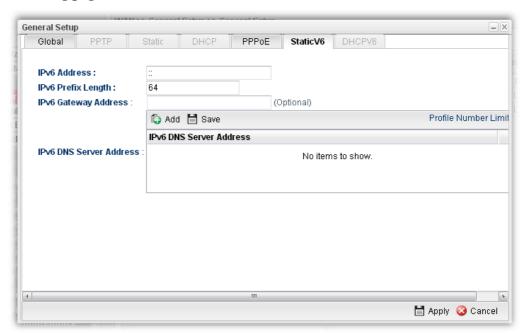

| Item                    | Description                                                   |                                        |
|-------------------------|---------------------------------------------------------------|----------------------------------------|
| IPv6 Address            | Type the IP address for such protocol.                        |                                        |
| IPv6 Prefix Length      | Type your IPv6 address prefix length.                         |                                        |
| IPv6 Gateway<br>Address | Type your IPv6 gateway address.                               |                                        |
| IPv6 DNS Server         | Type your IPv6 primary DNS Server address.                    |                                        |
| Address                 | IPv6 Gateway Address                                          | (Optional)                             |
|                         |                                                               | Add Save                               |
|                         |                                                               | IPv6 DNS Server Address                |
|                         | IPv6 DNS Server Address :                                     | 2001::10af                             |
|                         |                                                               |                                        |
|                         |                                                               |                                        |
|                         | Add – Click this butto address.                               | on to have a field for adding a new IP |
|                         | Save – Click this butt                                        | on to save the setting.                |
| Apply                   | Click it to save the configuration and exit the dialog.       |                                        |
| Cancel                  | Click it to exit the dialog without saving the configuration. |                                        |

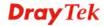

# • If you choose DHCP IA NA as IPv6 protocol type, click the DHCPV6 Tab to open the following page:

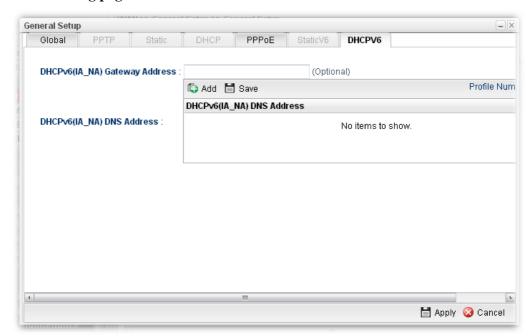

Available parameters are listed as follows:

| Item                         | Description                                                                                                    |
|------------------------------|----------------------------------------------------------------------------------------------------|
| DHCP (IA_NA) Gateway Address | Type the gateway IP address for IPv6 DHCP IA_NA mode.                                                               |
| DHCP (IA_NA)<br>DNS Address  | Add – Click this button to type primary DNS server address for IPv6.  Save – Click this button to save the setting. |
| Apply                        | Click it to save the configuration and exit the dialog.                                                             |
| Cancel                       | Click it to exit the dialog without saving the configuration.                                                       |

# • If you choose DHCP IA PD as IPv6 protocol type

It is not necessary for you to configure any web page.

5. After finished the settings configuration, click **Apply** to save and apply the settings.

# 4.1.1.2 USB WAN Profiles

Open WAN>>General Setup and click the USB WAN tab.

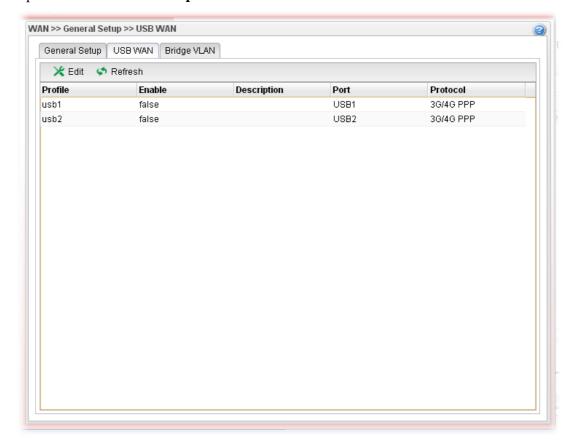

| Item        | Description                                                                                                    |  |
|-------------|----------------------------------------------------------------------------------------------------|--|
| Edit        | Modify the selected USB WAN profile.                                                                                                    |  |
|             | To edit a profile, simply select the one you want to modify and click the <b>Edit</b> button. The edit window will appear for you to modify the corresponding settings for the selected rule. |  |
| Refresh     | Renew current web page.                                                                                                    |  |
| Profile     | Display the profile name.                                                                                                    |  |
| Enable      | Display the status of the profile. False means disabled; True means enabled.                                                                                                    |  |
| Description | Display a brief explanation for such profile.                                                                                                    |  |
| Port        | Display the physical WAN interface for such profile.                                                                                                    |  |
| Protocol    | Display the protocol selected by the profile.                                                                                                    |  |

# How to edit a USB WAN profile

- 1. Choose one of the USB WAN profiles and click **Edit**.
- 2. The settings under **Global** tab are listed as below:

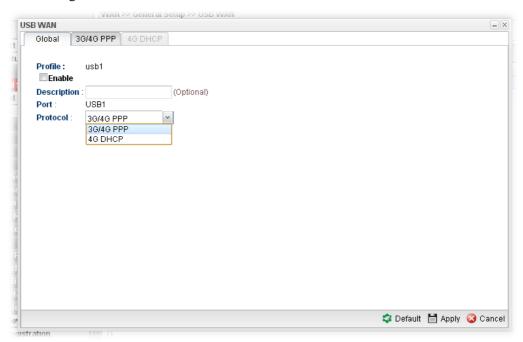

Available parameters are listed as follows:

| Item        | Description                                                            |
|-------------|------------------------------------------------------------------------|
| Profile     | Display the name of the USB WAN profile.                               |
| Enable      | Check it to enable the USB WAN profile.                                |
| Description | Give the brief description for such profile.                           |
| Port        | Display the physical WAN interface for such profile.                   |
| Protocol    | Choose the connection mode for USB WAN.  3G/4G PPP  3G/4G PPP  4G DHCP |
| Default     | Click it to restore the default settings.                              |
| Apply       | Click it to save and exit the dialog.                                  |
| Cancel      | Click it to exit the dialog without saving anything.                   |

3. After finished the settings above, click the 3G/4G PPP or 4G DHCP tab (based on the Protocol specified) to display the following page:

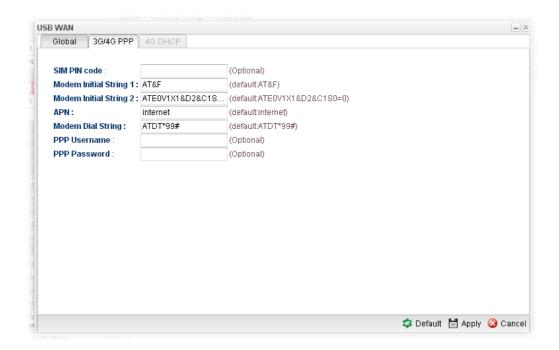

### Or,

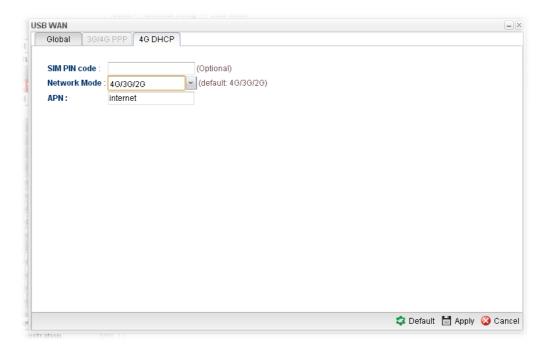

| Item      | Description                                                                                                    |
|-----------|----------------------------------------------------------------------------------------------------|
| 3G/4G PPP | <b>SIM PIN code</b> -Type PIN code of the SIM card that will be used to access Internet.                                                                       |
|           | <b>Modem Initial String 1-</b> Such value is used to initialize USB modem. Please use the default value. If you have any question, please contact to your ISP. |
|           | <b>Modem Initial String 2</b> -The initial string 1 is shared with APN. In some cases, user may need another initial AT                                        |

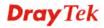

|         | command to restrict 3G band or do any special settings.                                                                                                    |  |
|---------|----------------------------------------------------------------------------------------------------|--|
|         | APN -APN means Access Point Name which is provided and required by some ISPs. Type the name.  Modem Dial String -Such value is used to dial through USB mode. Please use the default value. If you have any question, please contact to your ISP.                                                                                                    |  |
|         |                                                                                                    |  |
|         | <b>PPP Username</b> -Type the PPP username (optional).                                                                                                    |  |
|         | <b>PPP Password</b> -Type the PPP password (optional).                                                                                                    |  |
| 4G DHCP | SIM Pin code –Type PIN code of the SIM card that will be used to access Internet.                                                                                                    |  |
|         | Network Mode – Force Vigor router to connect Internet with the mode specified here. If you choose 4G/3G/2G as network mode, the router will choose a suitable one according to the actual wireless signal automatically.  4G/3G/2G  4G/3G/2G  4G Only  3G Only  2G Only  APN Name – APN means Access Point Name which is provided and required by some ISPs. |  |
| Default | Click it to restore the default settings.                                                                                                    |  |
| Apply   | Click it to save and exit the dialog.                                                                                                    |  |
| Cancel  | Click it to exit the dialog without saving anything.                                                                                                    |  |

4. Enter all of the settings and click **Apply**.

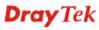

# 4.1.1.3 Bridge VLAN Profiles

Open WAN>>General Setup and click the Bridge VLAN tab.

It can specify a VLAN ID for WAN port and offers more advanced environmental application for the users through the bridge technique in WAN port and LAN port.

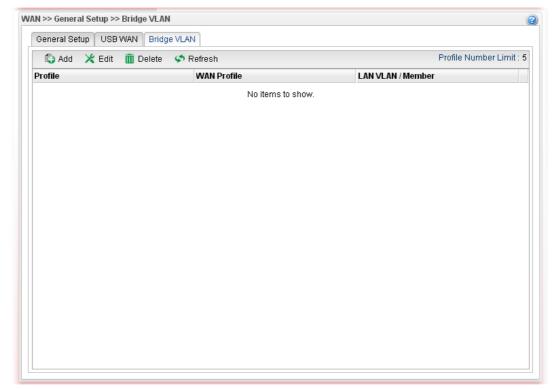

| Item                 | Description                                                                                                    |
|----------------------|----------------------------------------------------------------------------------------------------|
| Add                  | Click to create a new profile.                                                                                                    |
| Edit                 | Modify the selected USB WAN profile.  To edit a profile, simply select the one you want to modify and click the Edit button. The edit window will appear for you to modify the corresponding settings for the selected rule. |
| Delete               | Remove the selected WAN profile. Such function is available in Advance mode only.  To delete a profile, simply select the one you want to delete and click the Delete button.                                                |
| Refresh              | Renew current web page.                                                                                                    |
| Profile Number Limit | Display the total number of the profiles to be created.                                                                                                    |
| Profile              | Display the profile name.                                                                                                    |
| WAN Profile          | Display the WAN profile selected.                                                                                                    |
| LAN VLAN/Member      | Display VLAN ID number of the LAN port selected.                                                                                                    |

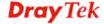

# How to add a new bridge VLAN profile

- 1. Click Add.
- 2. The settings are listed as below:

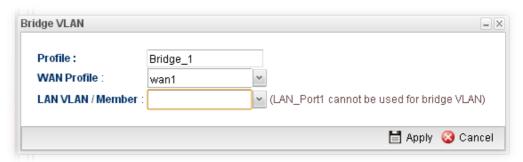

Available parameters are listed as follows:

| Item               | Description                                                                                                    |
|--------------------|----------------------------------------------------------------------------------------------------|
| Profile            | Type the name of the profile.                                                                                                    |
| WAN Profile        | Use the drop down list to choose the WAN interface.                                                                                                    |
| LAN<br>VLAN/Member | Choose a VLAN profile from the drop down list. You have to open <b>LAN&gt;&gt;Switch</b> page and click <b>802.1Q</b> VLAN for creating VLAN ID number bound with LAN port (802.1Q VLAN profile) first. Otherwise, no profiles will be displayed here for you to specify. |
| Apply              | Click it to save and exit the dialog.                                                                                                    |
| Cancel             | Click it to exit the dialog without saving anything.                                                                                                    |

3. Enter all of the settings and click **Apply**. The new profile will be shown as below.

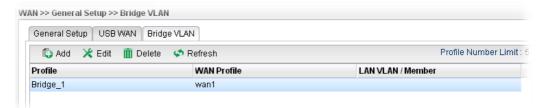

#### 4.1.2 Inbound Load Balance

Vigor2960 can offer the mapped IP address to respond the DNS query coming from the remote end through the designate domain to reduce the loading of the network traffic.

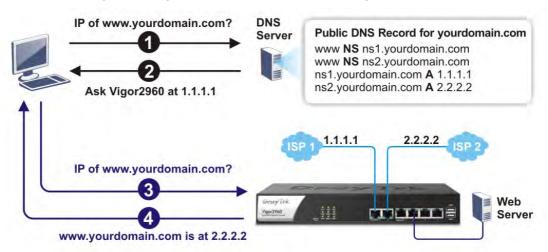

Open WAN>>Load Balance and click the Inbound Load Balance tab.

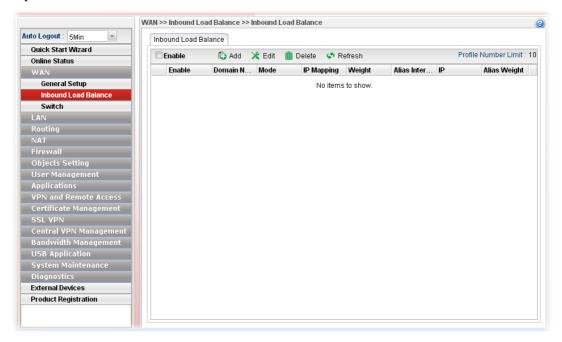

| Item   | Description                                                                                                    |
|--------|----------------------------------------------------------------------------------------------------|
| Enable | Check the box the enable inbound load balance function.                                                                                                    |
| Add    | Add a new WAN profile for inbound load balance.                                                                                                    |
| Edit   | Modify the selected WAN profile.  To edit a profile, simply select the one you want to modify and click the <b>Edit</b> button. The edit window will appear for you to modify the corresponding settings for the selected rule. |
| Delete | Remove the selected WAN profile.                                                                                                    |

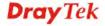

|                      | To delete a profile, simply select the one you want to delete and click the Delete button. |
|----------------------|--------------------------------------------------------------------------------------------|
| Refresh              | Renew current web page.                                                                    |
| Profile Number Limit | Display the total number of the profiles to be created.                                    |
| Enable               | Display the status of the profile. False means disabled; True means enabled.               |
| Domain Name          | Display the domain name used by the profile.                                               |
| Mode                 | Display the mode (failover or load balance) applied by the profile.                        |
| IP Mapping           | Display the WAN interfaces used by the profile.                                            |
| Weight               | Display the weight(s) that WAN interface(s) used.                                          |
| Alias Interface      | Display the WAN interfaces used by the IP alias.                                           |
| IP                   | Display the alias IP settings used by the profile.                                         |
| Alias Weight         | Display the weight that the above IP address used.                                         |

# How to create a new Inbound Load Balance profile

Such page allows you to create a new WAN profile for inbound load balance.

- 1. Open WAN>>Inbound Load Balance.
- 2. Simply click the **Add** button to open the following dialog.

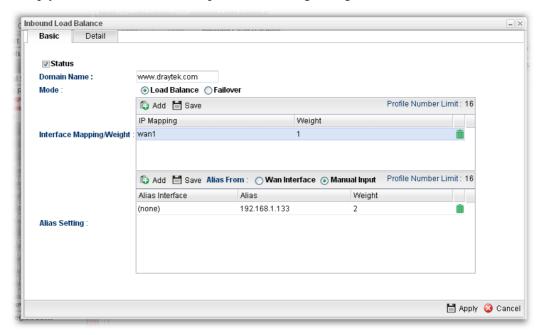

| Item        | Description                                                      |
|-------------|------------------------------------------------------------------|
| Status      | Check this box to enable such profile.                           |
| Domain Name | Type an available domain name to serve the inbound load balance. |

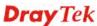

| Mode                                                                                                    | Specify the type (Load Balance or Failover) of the WAN profile for inbound load balance                                                                                                    |                                                                                     |
|----------------------------------------------------------------------------------------------------|----------------------------------------------------------------------------------------------------|-------------------------------------------------------------------------------------|
| Priority Setting                                                                                                  | It is available only when <b>Failover</b> is selected as the Mode. There are five levels (Top, 2, 3, 4 and 5) which can be specified for WAN profiles (including default WAN profiles and user-defined WAN profiles).   |                                                                                     |
|                                                                                                    | ○ Load Balance                                                                                                    | Driavitu                                                                            |
|                                                                                                    | Interface<br>wan1                                                                                                    | Priority 3                                                                          |
|                                                                                                    | wan2                                                                                                    | 3                                                                                   |
|                                                                                                    | usb1                                                                                                    | 3                                                                                   |
|                                                                                                    | usb2                                                                                                    | 3                                                                                   |
|                                                                                                    | extern                                                                                                    | 3                                                                                   |
|                                                                                                    | Add 🗎 Save                                                                                                    | Profile Number Lin                                                                  |
|                                                                                                    | IP Mapping                                                                                                    | Weight                                                                              |
| Interface<br>Mapping/Weight                                                                                       | The domain name will inform the remote end with the IP address for DNS query asked by the remote end.  The incoming query from the WAN interfaces specified in Mapping will be processed according to the weight value. |                                                                                     |
|                                                                                                    | Add – Click it to choose a                                                                                                    | WAN interface and weight.                                                           |
|                                                                                                    | <b>Save</b> – Click it to save the settings.                                                                                                    |                                                                                     |
|                                                                                                    | <b>IP Mapping</b> – Use the drop down list to choose a WAN interface profile which will be used by the domain.                                                                                                    |                                                                                     |
|                                                                                                    | Weight – Use the drop do                                                                                                    | wn list to choose the one you want.                                                 |
| Alias Setting                                                                                                    | The purpose of such setting is to specify a WAN IP address from the WAN interface or by typing it manually to respond DNS query.                                                                                        |                                                                                     |
|                                                                                                    | <b>Add</b> – Click it to add a new                                                                                                    | w IP address.                                                                       |
|                                                                                                    | Save – Click it to save the settings.  Alias From WAN Interface – The alias IP setting can be specified from existed WAN IP alias.                                                                                      |                                                                                     |
|                                                                                                    |                                                                                                    |                                                                                     |
| Alias From Manual Input – The alias IP setting c specified manually. The Alias Interface is not necessuch method. |                                                                                                    |                                                                                     |
|                                                                                                    | Alias Interface –Use the drop down list to choose a WAN interface profile for the alias IP setting.                                                                                                    |                                                                                     |
|                                                                                                    |                                                                                                    | n list to choose an alias IP setting terface) or type an IP address  Manual Input). |
|                                                                                                    | Weight –Use the drop dov                                                                                                    |                                                                                     |

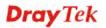

3. After finished the settings on the **Basic** page, click the **Detail** Tab to open the following dialog.

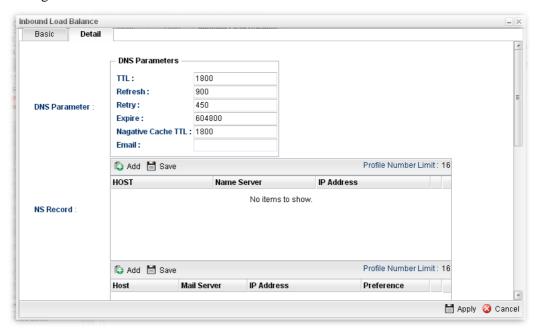

| Item          | Description                                                                                                    |
|---------------|----------------------------------------------------------------------------------------------------|
| DNS Parameter | To configure Vigor router as a DNS server, type the related information for applying the function of DNS.                                                                           |
|               | <b>TTL</b> – It means Time to live of a DNS response. Available setting range is from 0 to 2147483647.                                                                              |
|               | <b>Refresh</b> – Set the time for the PC in LAN to refresh the data.                                                                                                    |
|               | <b>Retry</b> – Set the times of retry if the PC fails to contact with Vigor router before the refreshing expired.                                                                   |
|               | <b>Expire</b> – PC stops responding to the query from Vigor router when such time setting has expired.                                                                              |
|               | <b>Negative Cache TTL</b> – Set the negative caching time (name error).                                                                                                    |
|               | <b>Email</b> – Type the e-mail address of the administrator.                                                                                                    |
| NS Record     | This page is used to specify name server which will be used as DNS server.                                                                                                    |
|               | <b>Add</b> – Click it to add a new server with specified name and IP address.                                                                                                    |
|               | <b>Save</b> – Click it to save the settings.                                                                                                    |
|               | <b>HOST</b> – Type the domain name of the server. This is optional. If no information added here, the router will use the DNS server configured in Domain Name under the Basic tab. |
|               | Name Server –Type the URL for the name server which will be used to receive the DNS query forwarded by HOST.                                                                        |
|               | <b>IP Address</b> – This is optional. If required, simply type the IP address of the NS record server.                                                                              |
| MX Record     | This is used to specify the mail server with IP address.                                                                                                    |
|               | Add -Click it to add a new server with specified name and IP                                                                                                    |

|              | address.                                                                                                 |  |
|--------------|----------------------------------------------------------------------------------------------------|--|
|              | Save – Click it to save the settings.                                                                    |  |
|              | <b>Host</b> –Type the name (URL) of the mail server.                                                     |  |
|              | Mail Server – Type the name (URL) of the mail server.                                                    |  |
|              | IP Address – Type the IP address of the mail server.                                                     |  |
|              | <b>Preference</b> – Set a number for the priority of such mail server.                                   |  |
| Additional A | It is used to record the DNS query by IPv4 address.                                                      |  |
| Record       | <b>Add</b> –Click it to add a new host with specified IP address.                                        |  |
|              | Save – Click it to save the settings.                                                                    |  |
|              | <b>Host</b> –Set a domain name.                                                                          |  |
|              | <b>IP Address</b> – Type the IP address of the mail server.                                              |  |
| AAAA Record  | It is used to record the DNS query by IPv6 address.                                                      |  |
|              | <b>Add</b> –Click it to add a new host with specified IPv6 address.                                      |  |
|              | Save – Click it to save the settings.                                                                    |  |
|              | <b>Host</b> – Set a domain name.                                                                         |  |
|              | <b>IPv6 Address</b> – Type the IPv6 address of the host.                                                 |  |
|              | Any query concerning of Host will be forwarded to the server selected in Reference for advanced process. |  |
| CNAME Record | It is used to record the DNS query for CNAME.                                                            |  |
|              | <b>Add</b> – Click it to add a new host with specified reference.                                        |  |
|              | Save – Click it to save the settings.                                                                    |  |
|              | <b>Host</b> – Set a domain name.                                                                         |  |
|              | <b>Reference</b> – Choose a sub domain name from the drop down list.                                     |  |
|              | Any query concerning of Host will be forwarded to the server selected in Reference for advanced process. |  |

### 4. Click **Apply**. A new profile will be added on the page.

You can create sub-domain by clicking on the left side of the selected inbound load balance profile. A **sub-domain** setting page will appear for you to add new profile.

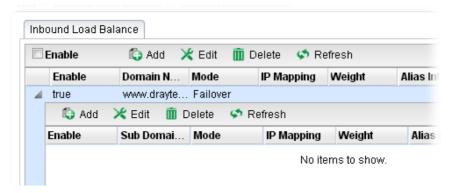

Note that the configuration is similar to the way stated on the above steps.

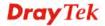

#### 4.1.3 Switch

This page allows you to configure Mirroring Port, Mirrored Port, enable/disable WAN interface, and configure 802.1Q VLAN ID for different WAN interfaces, and so on.

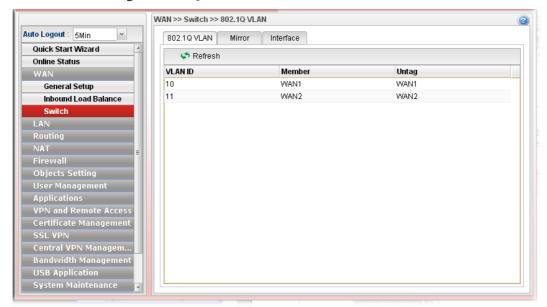

#### 4.1.3.1 802.1Q VLAN

Packets passing through the WAN interface might be tagged or untagged with VLAN ID number. It depends on the setting configured in this page for VLAN ID configured in **WAN** >>**General Setup**>>**Profile** relates to the VLAN ID setting configured here.

This page simply displays current status of 802.1Q VALN setting profiles.

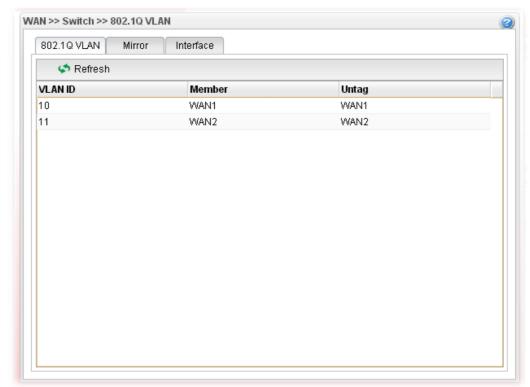

| Item    | Description                                                                                                    |
|---------|----------------------------------------------------------------------------------------------------|
| Refresh | Click it to reload this page.                                                                                                    |
| VLAN ID | Display the VLAN ID number.                                                                                                    |
| Member  | Display <b>number</b> of the WAN interface for the packets tagged with such VLAN ID number to pass through.                         |
| Untag   | Display <b>number</b> of the WAN interface for the VLAN ID will be untagged for packets passing through the WAN interface selected. |

# 4.1.3.2 Mirror Configuration

The administrator can monitor all the packets passing through mirrored port with the mirroring port. It is useful for the administrator to analyze the troubles on Network.

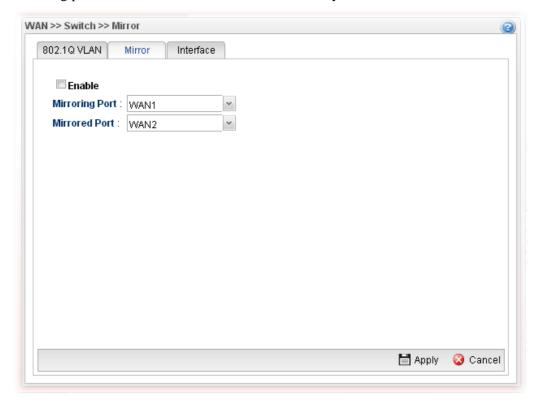

| Item                       | Description                                                                                              |
|----------------------------|----------------------------------------------------------------------------------------------------|
| <b>Enable This Profile</b> | Check the box to enable the Mirror function for the switch.                                              |
| Mirroring Port             | Select a port for the administrator to use for viewing traffic sent from mirrored ports.  WAN1 WAN1 WAN2 |
| Mirrored Port              | Select a port to make the packets passing through it monitored by the administrator.  WAN2  WAN1  WAN2   |
| Apply                      | Click it to save the configuration.                                                                      |
| Cancel                     | Click it to discard the settings configured in this page.                                                |

# 4.1.3.3 Interface Configuration

This page allows you to modify the status (enable / disable), duplex (Half/Full), speed and 802.3az for the WAN ports respectively.

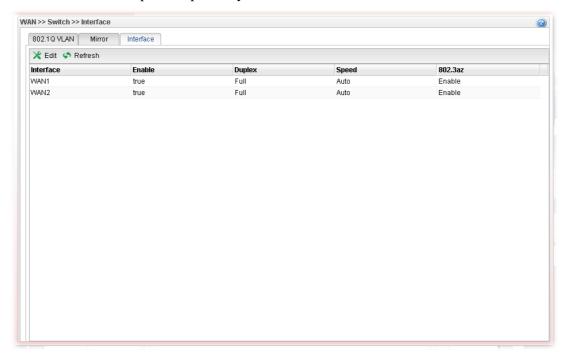

|  | Description                                                                                                    |  |  |  |  |
|--|----------------------------------------------------------------------------------------------------|--|--|--|--|
|  | Choose the interface listed below and click the <b>Edit</b> button to modify the settings. A pop up window will appear for you to change the settings. |  |  |  |  |
|  | Interface                                                                                                    |  |  |  |  |
|  | Interface: WAN1                                                                                                    |  |  |  |  |
|  | Duplex: Full Y                                                                                                    |  |  |  |  |
|  | Speed: Auto  802.3az:   © Enable  Disable (Energy Efficient Ethernet)                                                                                  |  |  |  |  |
|  |                                                                                                    |  |  |  |  |
|  | Note: 1. Auto to fixed mode connection may result in duplex mismatch and                                                                               |  |  |  |  |
|  | Apply 🔇 Cancel                                                                                                    |  |  |  |  |
|  | Interface – Display the name of WAN interface.  Enable – Check it to enable such interface.                                                            |  |  |  |  |
|  | Speed – Use the drop down list to specify the transmission rate (Auto, 10M, 100M, 1000M,                                                               |  |  |  |  |
|  | 1000M-Disable-Auto-Negotiation or                                                                                                    |  |  |  |  |
|  | 100M-Disable-Auto-Negotiation) for such interface.                                                                                                    |  |  |  |  |
|  | <b>802.3az</b> – It is a function of energy-efficient Ethernet.                                                                                        |  |  |  |  |
|  | It can detect the network traffic automatically to adjust the power output and let Vigor2960 save the energy during the                                |  |  |  |  |

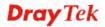

|           | period of low traffic. Click <b>Enable</b> to activate the power/energy saving function if required <b>Apply</b> – Click it to save and exit the dialog. <b>Cancel</b> – Click it to exit the dialog without saving anything. |
|-----------|----------------------------------------------------------------------------------------------------|
| Refresh   | Renew current web page.                                                                                                    |
| Interface | Display the name of the WAN port on the router.                                                                                                    |
| Enable    | Display the status of the profile. False means disabled; True means enabled.                                                                                                    |
| Duplex    | Display the duplex used (full or half) by such profile.                                                                                                    |
| Speed     | Display the transmission rate (e.g., 1000M) for such interface.                                                                                                    |
| 802.3az   | Display such function is enabled or disabled.                                                                                                    |

### **4.2 LAN**

Local Area Network (LAN) is a group of subnets regulated and ruled by router. The design of network structure is related to what type of public IP addresses coming from your ISP.

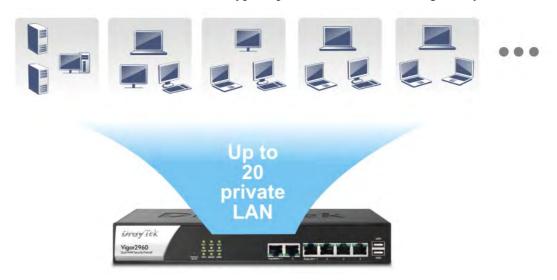

The most generic function of Vigor router is NAT. It creates a private subnet of your own. As mentioned previously, the router will talk to other public hosts on the Internet by using public IP address and talking to local hosts by using its private IP address. What NAT does is to translate the packets from private IP address to public IP address to forward the right packets to the right host and vice versa. Besides, Vigor router has a built-in DHCP server that assigns private IP address to each local host.

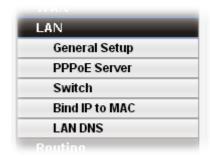

#### 4.2.1 General Setup

This page allows you to set LAN profiles for PCs in LAN. Settings of DHCP, DHCP Relay, RADVD and DHCPv6 settings are generated automatically by the system when the LAN profile is created. You can edit these settings by switching into each tab individually.

**Note**: One LAN profile shall be enabled at least to keep the normal operation. The default LAN profile named "lan1" shall not be deleted. Otherwise, the system might be damaged. If such file is deleted due to careless, please reset your router to restore the default setting.

## 4.2.1.1 General Setup

This page allows you to enable the profile, give a brief explanation for such profile, specify the VLAN ID, specify MAC address, and choose protocol type for such profile.

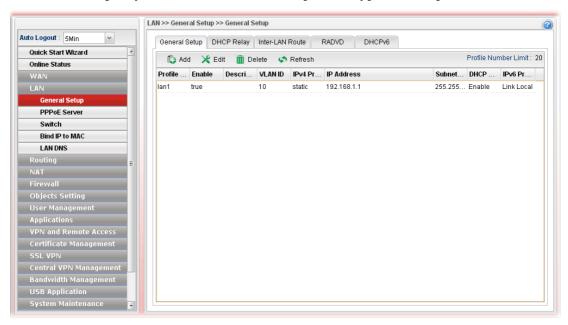

| Item                   | Description                                                                                                    |
|------------------------|----------------------------------------------------------------------------------------------------|
| Add                    | Add a new LAN profile.                                                                                                    |
| Edit                   | Modify the selected LAN profile.                                                                                                    |
|                        | To edit a profile, simply select the one you want to modify and click the <b>Edit</b> button. The edit window will appear for you to modify the corresponding settings for the selected rule. |
| Delete                 | Remove the selected LAN profile.                                                                                                    |
|                        | To delete a rule, simply select the one you want to delete and click the <b>Delete</b> button.                                                                                                |
| Refresh                | Renew current web page                                                                                                    |
| Profile Number Limit   | Display the total number of the profiles to be created.                                                                                                    |
| Profile (max length:7) | Display the name of the LAN profile.                                                                                                    |
| Enable                 | Display the status of the profile. False means disabled; True means enabled.                                                                                                    |

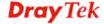

| Description   | Display the brief explanation for the LAN profile.      |
|---------------|---------------------------------------------------------|
| VLAN ID       | Display the VLAN ID configured for the LAN profile.     |
| IPv4 Protocol | Display the IPv4 protocol type for the LAN profile.     |
| IP Address    | Display the IP address for such LAN profile.            |
| Subnet Mask   | Display the subnet mask for such LAN profile.           |
| DHCP Server   | Display the status (Enable/Disable) of the DHCP server. |
| IPv6 Protocol | Display the IPv6 protocol type for the LAN profile.     |

# How to add a new LAN profile

- 1. Open LAN>>General Setup and click the General Setup tab.
- 2. Click the **Add** button to open the following dialog. Different protocol type selected will bring up different configuration web page.

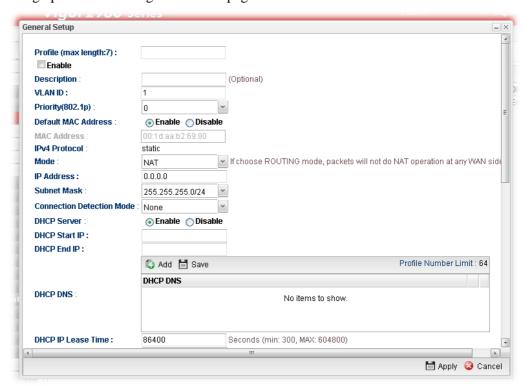

| Item             | Description                                                                                     |
|------------------|-------------------------------------------------------------------------------------------------|
| Profile          | Type the name of the LAN profile.                                                               |
| (max length:7)   |                                                                                                 |
| Enable           | Check this box to enable such profile.                                                          |
| Description      | Type the description for the new LAN profile.                                                   |
| VLAN ID          | Type a number as the VLAN ID to make the data be identified while performing data transmission. |
| Priority(802.1p) | Type the packet priority number for such profile. The range is from 0 to 7.                     |

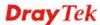

| Default MAC<br>Address           | Enable – Click it to enable the default MAC address for such profile.  Disable – Click it to type the MAC address manually for such profile.                                                                                                    |
|----------------------------------|----------------------------------------------------------------------------------------------------|
| MAC Address                      | If Default MAC address is disabled, please specify a MAC address manually with the format like "00:1d:aa:b2:69:80".                                                                                                    |
| IPv4 Protocol                    | Display the fixed type (static) for the IPv4 protocol for such profile.                                                                                                    |
| Mode                             | Choose <b>NAT</b> or <b>ROUTING</b> as the operation mode for such profile.                                                                                                    |
| IP Address                       | Type the IP address (with the format like 192.168.1.25) of the router for the LAN profile.                                                                                                    |
| Subnet Mask                      | Use the drop down list to choose a suitable mask for the LAN profile.                                                                                                    |
| Connection<br>Detection Mode     | Select a detecting mode for this LAN interface.  This feature is used to operate in coordination with <b>Policy Route</b> profile. Vigor system can choose suitable router policy through connection detection automatically.                                                                          |
| Gateway IP<br>Address            | It is available when <b>ARP</b> is selected as Connection Detection Mode.  Type a public gateway address. Vigor router will detect the destination IP specified here automatically when such LAN profile is used. If the IP is not detected, the connection status for LAN will be shown as "down".    |
| Connection<br>Detection Interval | It is available when <b>ARP</b> is selected as Connection Detection Mode.  Assign an interval period of time for each detecting.                                                                                                    |
| Connection Detection Retry       | It is available when <b>ARP</b> is selected as Connection Detection Mode.  Assign detecting times to ensure the connection of the LAN interface. After passing the times you set in this field and no reply received by the router, the connection of LAN interface will be regarded as breaking down. |
| DHCP Server                      | Enable – Click it to enable the DHCP server. The DHCP server will assign the IP address randomly for the LAN user. The range of the IP addresses must be defined in DHCP Start IP and DHCP End IP.  Disable – Click it to disable the DHCP server.                                                     |
| DHCP Start IP                    | Type an IP address as the starting point for DHCP server.                                                                                                    |
| DHCP End IP                      | Type an IP address as the ending point for DHCO server.                                                                                                    |
| DHCP DNS                         | Set the private IP address for DNS server. If this field is blank, users on LAN will treat Vigor2960 as the DNS server.                                                                                                    |

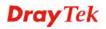

|                              | DRCP EIG IP :                                                                                                    | Add Save                                                                                                    |                                                                                                    |  |  |
|------------------------------|----------------------------------------------------------------------------------------------------|----------------------------------------------------------------------------------------------------|----------------------------------------------------------------------------------------------------|--|--|
|                              | DHCP DNS :                                                                                                    | <b>DHCP DNS</b><br>8.8.8.8                                                                                                    |                                                                                                    |  |  |
|                              | Add – Click it to a Save – Click it to                                                                                                    | add a new IP address for DNS save the setting.                                                                                                    | server.                                                                                                    |  |  |
| DHCP IP Lease<br>Time        | Set a lease time for                                                                                                    | r the DHCP server. The time                                                                                                    | unit is minute.                                                                                                    |  |  |
| <b>DHCP Routers</b>          | _                                                                                                    | In general, this box will be blank. It means Vigor2960 will be regarded as the gateway for the user.                                                                                                    |                                                                                                    |  |  |
|                              | However, if you w<br>IP address in this                                                                                                    | vant to use other gateway, pleaseld.                                                                                                    | ase assign the                                                                                                    |  |  |
| <b>DHCP Next Server</b>      | Type the IP address                                                                                                    | ss of the secondary DHCP ser                                                                                                    | ver.                                                                                                    |  |  |
| DHCP Options                 | •                                                                                                    | n be processed by adding option when such function is ena                                                                                                    |                                                                                                    |  |  |
|                              | Each DHCP option is composed by an option number with data. For example,                                                                                                    |                                                                                                    |                                                                                                    |  |  |
|                              | Option number:                                                                                                    | 100                                                                                                    |                                                                                                    |  |  |
|                              | Data: abcd                                                                                                    | Data: abcd                                                                                                    |                                                                                                    |  |  |
|                              | When such function is enabled, the specified values for DHCP option will be seen in DHCP reply packets.                                                                                                    |                                                                                                    |                                                                                                    |  |  |
|                              | DHCP option will                                                                                                    |                                                                                                    |                                                                                                    |  |  |
|                              | DHCP option will                                                                                                    | be seen in DHCP reply packet                                                                                                    |                                                                                                    |  |  |
|                              |                                                                                                    | be seen in DHCP reply packed                                                                                                    | ets.                                                                                                    |  |  |
|                              | Add Save                                                                                                    | be seen in DHCP reply packs  Value  Value  STRING  Discovery)  Information)  CP/IP Node Type)  CP/IP Node Type)  CP/IP Scope)  ddress)                                                                                                    | ets.                                                                                                    |  |  |
|                              | Add Save  DHCP Option  option 56 (Message) option 15 (Domain Name) option 31 (Perform Router option 42 (NTP servers) option 43 (Vendor Specific option 44 (NetBIOS over T option 46 (NetBIOS over T option 47 (NetBIOS over T option 50 (Requested IP A option 54 (Server Identifier                                                                                                    | be seen in DHCP reply packed  Value  Value  STRING  Discovery)  Information)  CP/IP name server,  CP/IP Node Type)  CP/IP Scope)  ddress)  )                                                                                                    | ets.  Profile Number Limit: 1                                                                                                    |  |  |
|                              | Add Save  DHCP Option  option 56 (Message) option 15 (Domain Name) option 31 (Perform Router option 42 (NTP servers) option 43 (Vendor Specific option 44 (NetBIOS over T option 46 (NetBIOS over T option 47 (NetBIOS over T option 50 (Requested IP A option 54 (Server Identifier                                                                                                    | be seen in DHCP reply packed  Value  Value  VSTRING  Discovery)  Information)  CP/IP name server  CP/IP Node Type)  CP/IP Scope)  ddress)  add a new DHCP option profi                                                                                                    | ets.  Profile Number Limit: 1                                                                                                    |  |  |
|                              | Add Save  DHCP Option  option 56 (Message) option 15 (Domain Name) option 31 (Perform Router option 42 (NTP servers) option 43 (Vendor Specific option 44 (NetBIOS over T option 46 (NetBIOS over T option 50 (Requested IP A option 50 (Requested IP A option 50 (Message)  Add — Click it to a  Save — Click it to                                                                                                    | be seen in DHCP reply packed  Value  Value  VSTRING  Discovery)  Information)  CP/IP name server  CP/IP Node Type)  CP/IP Scope)  ddress)  add a new DHCP option profi                                                                                                    | Profile Number Limit: 1                                                                                                    |  |  |
|                              | Add Save  DHCP Option  option 56 (Message)  option 15 (Domain Name) option 31 (Perform Router option 42 (NTP servers) option 43 (Vendor Specific option 44 (NetBIOS over T option 46 (NetBIOS over T option 50 (Requested IP A option 50 (Requested IP A option 50 (Message)  Add — Click it to a  Save — Click it to  DHCP Option — N you want.                                                                                                    | Value  Value  Va | ets.  Profile Number Limit: 1  In the second second |  |  |
| Specify Remote<br>Dial-in IP | Add Save  DHCP Option  option 56 (Message) option 15 (Domain Name) option 31 (Perform Router option 42 (NTP servers) option 43 (Vendor Specific option 44 (NetBIOS over T option 46 (NetBIOS over T option 50 (Requested IP A option 50 (Requested IP A option 50 (Message)  Add — Click it to a Save — Click it to  DHCP Option — you want.  Value — Type the function of DHCP  Enable — Check the                                                                 | Value  Value  Va | le.  Description of the second of the second |  |  |
| = -                          | Add Save  DHCP Option  option 56 (Message) option 15 (Domain Name) option 31 (Perform Router option 42 (NTP servers) option 43 (Vendor Specific option 44 (NetBIOS over T option 50 (Requested IP A option 50 (Requested IP A option 50 (Requested IP A option 50 (Requested IP A option 50 (Message)  Add — Click it to a Save — Click it to DHCP Option — I you want.  Value — Type the function of DHCP  Enable — Check the clients within the in Vigor2960 WUI. | Value  Value  Va | le.  Dise the one  essed by the  Remote  dess into                                                                                                    |  |  |

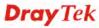

|                             | ち Add 📙                                                                                                    | Save                                                                        |                                               |                              |                                              | Profile Numb                                  | er Limit: 16       |
|-----------------------------|----------------------------------------------------------------------------------------------------|-----------------------------------------------------------------------------|-----------------------------------------------|------------------------------|----------------------------------------------|-----------------------------------------------|--------------------|
|                             | IP                                                                                                    | Subnet Mask                                                                 | Mode                                          | DHCP                         | Start IP                                     | End IP                                        |                    |
|                             | 1.1.1.1                                                                                                    | 255,255,255.0                                                               | NAT                                           | Disable                      | 1.1.1.1                                      | 1.1.1.1                                       | â                  |
|                             | specified Save – C IP – Typentry.                                                                                                    | Click it to add<br>I mode.<br>Click it to sage<br>the IP add.<br>Mask — Use | ave the<br>dress i                            | settings<br>f you cli        | ck Add f                                     | or adding                                     | a new              |
|                             | bhcp -<br>subnet. '<br>to be ass<br>Start IP                                                                                                    | Specify NA - Click <b>Ena</b> When it is e signed by th - Type an           | i <b>ble</b> to<br>nabled<br>ie DHC<br>IP add | activate, you ha<br>P server | the DHC<br>ve to spe<br>for such<br>starting | P functio<br>cify the II<br>subnet.<br>point. |                    |
|                             | End IP                                                                                                    | – Type an I                                                                 | P addr                                        | ess as an                    | ending j                                     | poınt.                                        |                    |
| DNS Redirection             |                                                                                                    | – It can red: 's DNS Ser .                                                  |                                               | •                            |                                              |                                               | •                  |
| IPv6 Protocol               | It defines the IPv6 connection types for LAN interface. Possible types contain Link-Local, Static and DHCP-SLA. Except Link-Local, each type requires different parameter settings. |                                                                             |                                               |                              |                                              |                                               |                    |
|                             | with nei<br>address<br>address                                                                                                    | ocal- Link-I<br>ghbouring r<br>prefix fe80:<br>manually fo<br>MAC Addre     | nodes o<br>::/10. Y<br>or it is g             | on the sa<br>You don'        | me link. It need to                          | It is defin<br>setup Lin                      | ed by th<br>k-Loca |
|                             | Static –<br>LAN.                                                                                                    | This type al                                                                | lows y                                        | ou to set                    | up static                                    | IPv6 add                                      | ress for           |
|                             |                                                                                                    | SLA- DHC<br>Pv6 protoco                                                     |                                               |                              |                                              |                                               | •                  |
| IPv6 Address                |                                                                                                    | is chosen a in this field                                                   |                                               | Protoco                      | l, please                                    | type the I                                    | Pv6                |
| IPv6 Prefix Length          | Display                                                                                                    | the IPv6 pr                                                                 | efix lei                                      | ngth.                        |                                              |                                               |                    |
| DHCPv6 SLA<br>WAN Interface |                                                                                                    | P-SLA is che // AN profile                                                  |                                               |                              | Protocol,                                    | please ch                                     | oose on            |
| DHCPv6 SLA ID               |                                                                                                    | number set le its own loc                                                   |                                               | •                            |                                              | _                                             |                    |
| Apply                       | Click it                                                                                                    | to save and                                                                 |                                               | 11. 1                        |                                              |                                               |                    |
| Appiy                       | CHCK It                                                                                                    | to save and                                                                 | exit th                                       | e dialog.                    |                                              |                                               |                    |

3. When you finish the above settings, please click **Appl**y to save the configuration and exit the dialog.

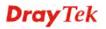

#### 4.2.1.2 DHCP Relay

DHCP stands for Dynamic Host Configuration Protocol. The router by factory default acts a DHCP server for your network so it automatically dispatch related IP settings to any local user configured as a DHCP client. It is highly recommended that you leave the router enabled as a DHCP server if you do not have a DHCP server for your network.

If you want to use another DHCP server in the network other than the Vigor Router's, you can let **Relay Agent** help you to redirect the DHCP request to the specified location.

This page allows users to specify which subnet that DHCP server is located that the relay agent should redirect the DHCP request to.

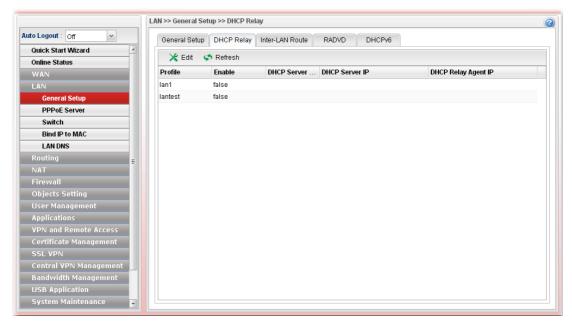

| Item                        | Description                                                                                                    |
|-----------------------------|----------------------------------------------------------------------------------------------------|
| Edit                        | Modify the selected LAN profile.                                                                                                    |
|                             | To edit a profile, simply select the one you want to modify and click the <b>Edit</b> button. The edit window will appear for you to modify the corresponding settings for the selected rule. |
| Refresh                     | Renew current web page.                                                                                                    |
| Profile                     | Display the name of the LAN profile.                                                                                                    |
| Enable                      | Display the status of the profile. False means disabled; True means enabled.                                                                                                    |
| <b>DHCP Server Location</b> | Display the LAN or WAN profile for the DHCP server.                                                                                                    |
| DHCP Server IP              | Display the IP address of DHCP server.                                                                                                    |
| DHCP Relay Agent IP         | Display the IP address of DHCP relay agent server.                                                                                                    |

# How to edit a LAN profile for DHCP Relay

- 1. Open LAN>>General Setup and click the DHCP Relay tab.
- 2. Choose one of the LAN profiles by clicking on it and click the **Edit** button to open the following dialog.

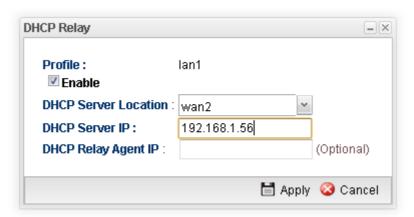

| Item                    | Description                                          |
|-------------------------|------------------------------------------------------|
| Profile                 | Display the name of the LAN profile.                 |
| Enable                  | Check this box to enable this profile.               |
| DHCP Server<br>Location | Choose the interface for the DHCP server.            |
| DHCP Server IP          | Type the IP address of DHCP Server.                  |
| DHCP Relay Agent<br>IP  | Type the IP address of DHCP Relay Agent.             |
| Apply                   | Click it to save and exit the dialog.                |
| Cancel                  | Click it to exit the dialog without saving anything. |

- 3. When you finish the above settings, please click **Appl**y to save the configuration and exit the dialog.
- 4. The LAN profile has been edited.

### 4.2.1.3 Inter-LAN Route

To make the users in different LAN communicating with each other, please check the box to enable Inter-LAN route function.

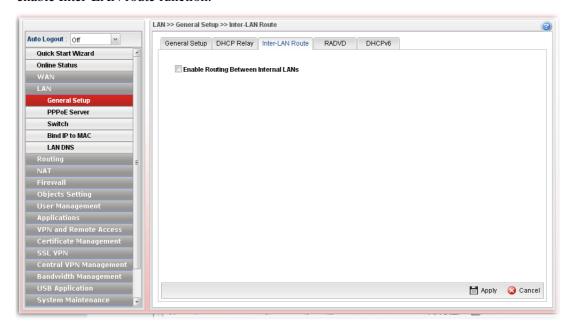

# 4.2.1.4 RADVD

The router advertisement daemon (radvd) sends Router Advertisement messages, specified by RFC 2461, to a local Ethernet LAN periodically and when requested by a node sending a Router Solicitation message. These messages are required for IPv6 stateless auto-configuration.

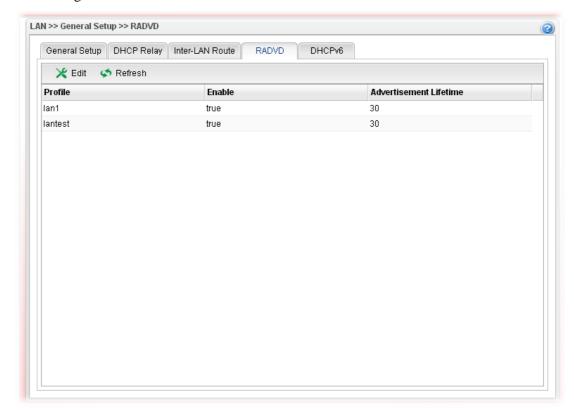

| Item                   | Description                                                                                                    |
|------------------------|----------------------------------------------------------------------------------------------------|
| Edit                   | Modify the selected LAN profile.                                                                                                    |
|                        | To edit a profile, simply select the one you want to modify and click the <b>Edit</b> button. The edit window will appear for you to modify the corresponding settings for the selected rule.                                                                     |
| Refresh                | Renew current web page.                                                                                                    |
| Profile                | Display the name of the LAN profile.                                                                                                    |
| Enable                 | Display the status of the profile. False means disabled; True means enabled.                                                                                                    |
| Advertisement Lifetime | Display the lifetime value.                                                                                                    |
|                        | The lifetime associated with the default router in units of minutes, ranging from 10 ~ 150. It is used to control the lifetime of the prefix. A lifetime of 0 indicates that the router is not a default router and should not appear on the default router list. |

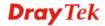

# How to edit a LAN profile for RADVD

- 1. Open **LAN>>General Setup** and click the **RADVD** tab.
- 2. Choose one of the LAN profiles by clicking on it and click the **Edit** button to open the following dialog.

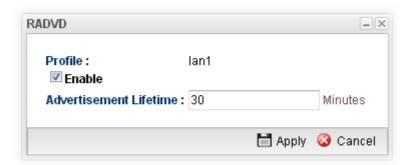

Available parameters are listed as follows:

| Item                      | Description                                                                                                    |
|---------------------------|----------------------------------------------------------------------------------------------------|
| Profile                   | Display the name of the LAN profile.                                                                                                    |
| Enable                    | Check this box to enable this profile.                                                                                                    |
| Advertisement<br>Lifetime | Type a value for advertisement lifetime.  The lifetime associated with the default router in units of minutes, ranging from 10 ~ 150. It is used to control the lifetime of the prefix. A lifetime of 0 indicates that the router is not a default router and should not appear on the default router list. |
| Apply                     | Click it to save and exit the dialog.                                                                                                    |
| Cancel                    | Click it to exit the dialog without saving anything.                                                                                                    |

- 3. When you finish the above settings, please click **Appl**y to save the configuration and exit the dialog.
- 4. The LAN profile has been edited.

#### 4.2.1.5 DHCP6

DHCP6 Server could assign IPv6 address to PC according to the Start/End IPv6 address configuration.

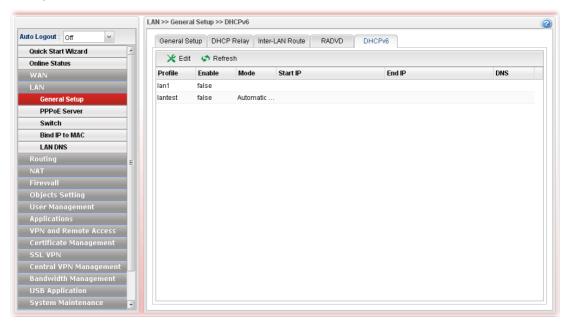

Each item will be explained as follows:

| Item     | Description                                                                                                    |
|----------|----------------------------------------------------------------------------------------------------|
| Edit     | Modify the selected LAN profile.                                                                                                    |
|          | To edit a profile, simply select the one you want to modify<br>and click the <b>Edit</b> button. The edit window will appear for<br>you to modify the corresponding settings for the selected<br>rule. |
| Refresh  | Renew current web page.                                                                                                    |
| Profile  | Display the name of the LAN profile.                                                                                                    |
| Enable   | Display the status of the profile. False means disabled; True means enabled.                                                                                                    |
| Mode     | Display the mode (automatic setting or manual setting) specified for such profile.                                                                                                    |
| Start IP | Display the starting IP address of the IP address pool for DHCP server.                                                                                                    |
| End IP   | Display the ending IP address of the IP address pool for DHCP server.                                                                                                    |
| DNS      | Display the private IP address for DNS server.                                                                                                    |

# How to edit a LAN profile for DHCPv6

- 1. Open **LAN>>General Setup** and click the **DHCPv6** tab.
- 2. Choose one of the LAN profiles by clicking on it and click the **Edit** button to open the following dialog.

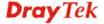

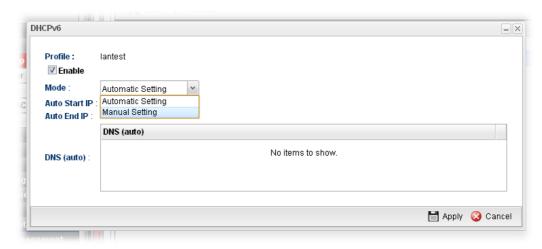

Available parameters are listed as follows:

| Item     | Description                                                                                                    |
|----------|----------------------------------------------------------------------------------------------------|
| Profile  | Display the name of the LAN profile.                                                                                                    |
| Enable   | Check this box to enable this profile.                                                                                                    |
| Mode     | Choose Automatic Setting or Manual Setting.  Automatic Setting – It is not necessary to configure Start IP, End IP and DNS setting. The system will assign suitable address automatically.  Manual Setting – You should type the Start IP address and End IP address manually. |
|          | Profile: lantest  Enable  Mode: Manual Setting  Start IP:  End IP:  DNS:  No items to show                                                                                                    |
| Start IP | Set the starting IP address of the IP address pool for DHCP server. The format the IP address shall be similar to the following example: 2000:0000:0000:0000:0000:0000:10 or 2000::10.                                                                                         |
| End IP   | Set the ending IP address of the IP address pool for DHCP server. The format the IP address shall be similar to the following example:  2000:0000:0000:0000:0000:0000:0000:10 or 2000::10.                                                                                     |
| DNS      | It is available when <b>Manual Setting</b> is selected as <b>Mode</b> . Set the private IP address for DNS server. If this field is blank, users on LAN will treat Vigor2960 as the DNS server.                                                                                |

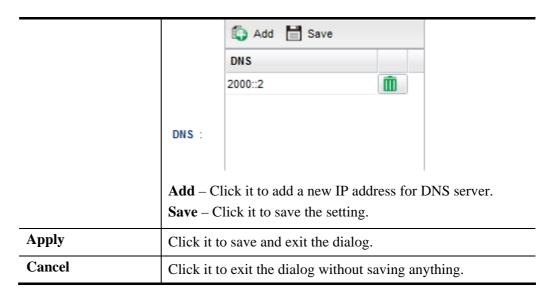

- 3. When you finish the above settings, please click **Appl**y to save the configuration and exit the dialog.
- 4. The LAN profile has been edited.

#### 4.2.2 PPPoE Server

This feature makes the router working like an ISP, providing PPPoE connections to LAN PCs. The only difference is that local PCs don't need an ADSL modem.

There are several advantages of using PPPoE connections on the LAN. Firstly, the PPPoE server can secure the LAN PC connections with username/password authentication. Secondly, it can prevent ARP attack by nature. Thirdly, the system administrator can configure quota (time/traffic based) for each user as ISP does.

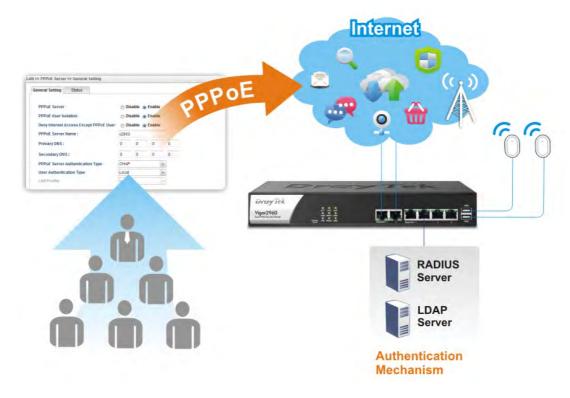

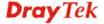

# 4.2.2.1 Online Client Status

This page displays general information for PPPoE server; allows you to disconnect the network connection to PPPoE server.

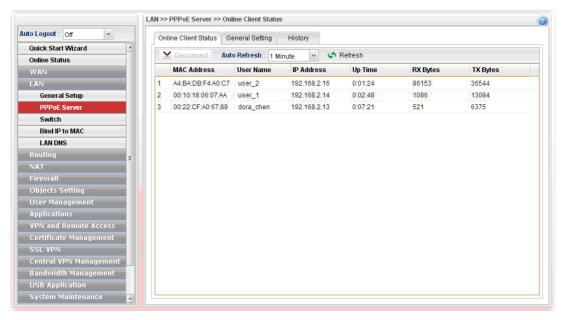

| Item         | Description                                                                                                    |
|--------------|----------------------------------------------------------------------------------------------------|
| Disconnect   | Click it to disconnect the profile connection.                                                                                                |
| Auto Refresh | Specify the interval of refresh time to obtain the latest status. The information will update immediately when the Refresh button is clicked. |
| Refresh      | Renew current web page.                                                                                                    |
| MAC Address  | Display the MAC address of the client's host.                                                                                                 |
| User Name    | Display the user name used to access into the PPPoE server.                                                                                   |
| IP Address   | Display the IP address of the client's host.                                                                                                  |
| Up Time      | Display the time that the PPPoE connection built.                                                                                             |
| RX Bytes     | Display the total amount of received packets.                                                                                                 |
| TX Bytes     | Display the total amount of transmitted packets.                                                                                              |

# 4.2.2.2 General Setting

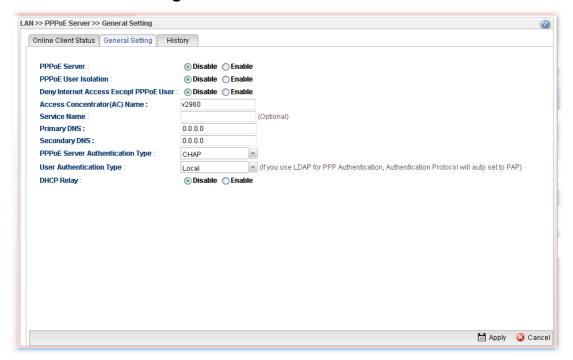

Available parameters are listed as follows:

| Item                                      | Description                                                                                                    |
|-------------------------------------------|----------------------------------------------------------------------------------------------------|
| PPPoE Server                              | Disable – Click it to disable this function.  Enable – Click it to enable the function of PPPoE server.                                                             |
| PPPoE User Isolation                      | Disable – Click it to disable this function.  Enable – Click it to isolate the PPPoE users who access into Internet via Vigor router.                               |
| Deny Internet Access<br>Except PPPoE User | Disable –Click it to disable this function.  Enable – If you click Enable, only the PPPoE user can access into Internet.                                            |
| Access Concentrator<br>(AC) Name          | Type the name which will be reported as the access concentrator name.                                                                                               |
| Service Name                              | Type a specific string for authentication.  It causes the named service to be advertised in a Service Name tagged in the PADO (PPPoE Active Discovery Offer) frame. |
| Primary DNS                               | Type an IP address as primary DNS.                                                                                                    |
| Secondary DNS                             | Type another IP address as secondary DNS.                                                                                                    |
| PPPoE Server<br>Authentication Type       | Choose the authentication type for PPPoE server.  PAP PAP CHAP  Any PPPoE user shall pass the authentication of PPPoE                                               |

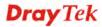

|                             | server and access into Internet.                                                                                                    |
|-----------------------------|----------------------------------------------------------------------------------------------------|
| User Authentication<br>Type | Users in LAN can access into Internet through Vigor router with RADIUS, LDAP or local authentication. Specify the type for the users.  Local RADIUS LDAP                                      |
| LDAP profiles               | It is available when <b>LDAP</b> is selected as User Authentication Type.  If you choose LDAP as the authentication type, use the drop down list to specify the LDAP profile.                 |
| DHCP From                   | It is available when <b>RADIUS</b> is selected as User Authentication Type.                                                                                                    |
| DHCP Relay                  | <b>Enable</b> - If you want to use another DHCP server in the network other than the Vigor Router's, you can let Relay Agent help you to redirect the DHCP request to the specified location. |
|                             | <b>DHCP Server Location</b> – Choose one of the interfaces for DHCP server.                                                                                                    |
|                             | <b>DHCP Server IP Address</b> - Set the IP address of the DHCP server you are going to use so DHCP Relay can help to forward the DHCP request to the DHCP server.                             |
| Apply                       | Click it to save and exit the dialog.                                                                                                    |
| Cancel                      | Click it to discard current page modification.                                                                                                    |

# 4.2.2.3 History

This page displays records of connection status (up or down) and the connection time and the name of the user who accesses into PPPoE server of such router.

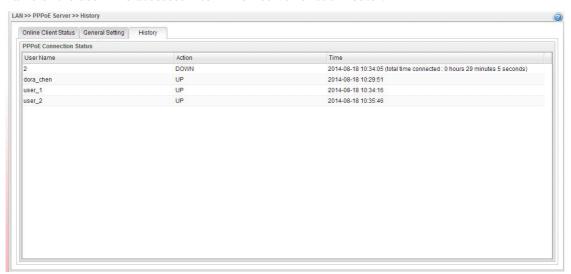

| Item      | Description                                                                                                    |
|-----------|----------------------------------------------------------------------------------------------------|
| User Name | Display the user name used to access into the PPPoE server.                                                       |
| Action    | Display the connection status (up or down) of the user account.                                                   |
| Time      | Display the connection time.                                                                                      |
|           | If the action is "Down", such field will display the total connection time.                                       |
|           | If the action is "up", such field will display the time point that the user account access into the PPPoE server. |

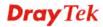

#### 4.2.3 Switch

This page allows you to configure Mirroring Port, Mirrored Port, enable/disable LAN interface, and configure 802.1Q VLAN ID for different LAN interfaces, and so on.

### 4.2.3.1 802.1Q VLAN

Virtual LANs (VLANs) are logical, independent workgroups within a network. These workgroups communicate as if they had a physical connection to the network. However, VLANs are not limited by the hardware constraints that physically connect traditional LAN segments to a network. As a result, VLANs allow the network manager to segment the network with a logical, hierarchical structure. VLANs can define a network by application or department. For instance, in the enterprise, a company might create one VLAN for multimedia users and another for e-mail users; or a company might have one VLAN for its Engineering Department, another for its Marketing Department, and another for its guest who can only use Internet not Intranet. VLANs can also be set up according to the organization structure within a company. For example, the company president might have his own VLAN, his executive staff might have a different VLAN, and the remaining employees might have yet a different VLAN. VLANs can also set up according to different company in the same building to save the money and reduce the device establishment.

User can select some ports to add into a VLAN group. In one VLAN group, the port number can be single one or more.

The purpose of VLAN is to isolate traffic between different users and it can provide better security application.

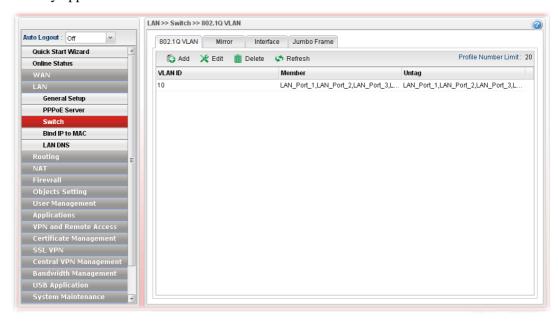

| Item | Description                                                                                                    |
|------|----------------------------------------------------------------------------------------------------|
| Add  | Add a new VLAN ID setting.                                                                                                    |
| Edit | Modify the selected VLAN ID setting.                                                                                                    |
|      | To edit VALN ID setting, simply select the one you want to modify and click the <b>Edit</b> button. The edit window will appear for you to modify the corresponding settings for the selected rule. |

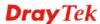

| Delete               | Remove the selected VLAN ID setting.                                                                                                   |
|----------------------|----------------------------------------------------------------------------------------------------|
|                      | To delete a VLAN ID setting, simply select the one you want to delete and click the <b>Delete</b> button.                              |
| Refresh              | Renew current web page.                                                                                                    |
| Profile Number Limit | Display the total number of the profiles to be created.                                                                                |
| VLAN ID              | Display the VLAN ID number.                                                                                                    |
| Member               | Display the LAN interface that is used to access into Internet for such LAN profile with the VLAN ID number.                           |
| Untag                | Display the LAN interface that packets transmitted to Internet through such LAN profile with the VLAN ID number is tagged or untagged. |

# How to add a new 802.1Q VLAN profile

- 1. Open LAN>>Switch and click the 802.1Q VLAN tab.
- 2. Click the **Add** button.
- 3. The following dialog will appear.

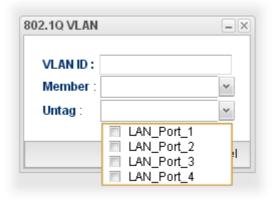

Available parameters are listed as follows:

| Item    | Description                                                                                                    |
|---------|----------------------------------------------------------------------------------------------------|
| VLAN ID | Type the number as the VLAN ID. Type a number used for identification on VLAN for your computer. Later, you have to type the same ID number for each PC which wants to be grouped within the same VLAN group.                                                                                                    |
| Member  | Determine which LAN interface can be used to access into Internet for such LAN profile with the VLAN ID number.  If the icon papears in front of the drop down list, it means one of the selections has been chosen by other profile. You cannot choose it. If you want to specify that one for such profile, please exit this dialog to release that selection from its original VLAN profile, than return this page and make the selection again. |
| Untag   | Determine if the packets transmitted to Internet through such LAN profile with the VLAN ID number is tagged or not.                                                                                                    |

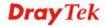

|        | If the icon appears in front of the drop down list, it means one of the selections has been chosen by other profile. You cannot choose it. If you want to specify that one for such profile, please exit this dialog to release that selection from its original VLAN profile, than return this page and make the selection again. |
|--------|----------------------------------------------------------------------------------------------------|
| Apply  | Click it to save and exit the dialog.                                                                                                    |
| Cancel | Click it to exit the dialog without saving anything.                                                                                                    |

4. Enter all of the settings and click **Apply**. The new profile will be added on the screen.

### 4.2.3.2 Mirror

Vigor2960 supports port mirroring function in LAN interfaces. This mechanism helps manager track the network errors or abnormal packets transmission without interrupting the flow of data access the network. By the way, user can apply this function to monitor all traffics which user needs to check.

There are some advantages supported in this feature. Firstly, it is more economical without other detecting equipments to be set up. Secondly, it may be able to view traffic on one or more ports within a VLAN at the same time. Thirdly, it can transfer all data traffics to be mirrored to one analyzer connect to the mirroring port. Last, it is more convenient and easy to configure in user's interface.

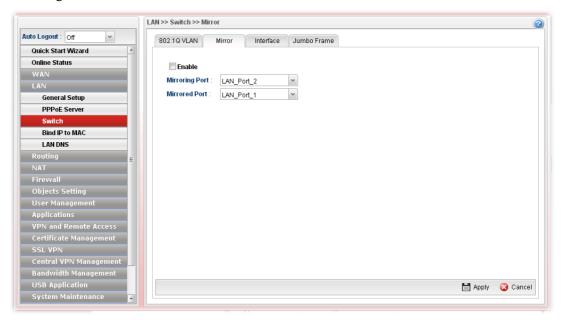

Available parameters are listed as follows:

| Item           | Description                                                 |
|----------------|-------------------------------------------------------------|
| Enable         | Check the box to enable the Mirror function for the switch. |
| Mirroring Port | Select a port to view traffic sent from mirrored ports.     |

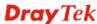

|               | LAN_Port_2  LAN_Port_1  LAN_Port_2  LAN_Port_3  LAN_Port_4                                                             |
|---------------|----------------------------------------------------------------------------------------------------|
| Mirrored Port | Select which port is necessary to be mirrored.  LAN_Port_2  LAN_Port_1  LAN_Port_2  LAN_Port_2  LAN_Port_3  LAN_Port_4 |
| Refresh       | Renew current web page.                                                                                                |
| Apply         | Click it to save the settings.                                                                                         |

# 4.2.3.3 Interface

This page allows you to modify the status (enable / disable), duplex (Half/Full), speed, 802.3az (enable / disable) for the LAN ports respectively.

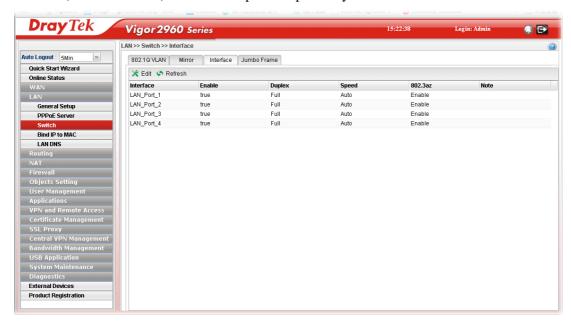

| Item      | Description                                                                                                    |
|-----------|----------------------------------------------------------------------------------------------------|
| Edit      | Choose the interface listed below and click the <b>Edit</b> button to modify the settings. A pop up window will appear for you to change the settings. |
| Refresh   | Renew current web page.                                                                                                    |
| Interface | Display the profile name of the interface.                                                                                                    |
| Enable    | Display the status of the profile. False means disabled; True means enabled.                                                                           |

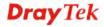

| Duplex  | Display the duplex used (full or half) by such profile.      |
|---------|--------------------------------------------------------------|
| Speed   | Display the transmission rate (e.g., Auto) for such profile. |
| 802.3az | Display such function is enabled or disabled.                |
| Note    | Display addition information for such interface.             |

# How to edit an Interface profile

- 1. Open **LAN>>Switch** and click the **Interface** tab.
- 2. Please select a profile and click the **Edit** button.
- 3. The following dialog will appear.

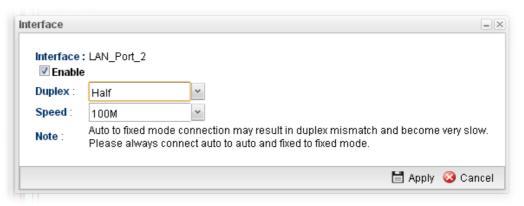

Available parameters are listed as follows:

| Item      | Description                                                                                                    |
|-----------|----------------------------------------------------------------------------------------------------|
| Interface | Display the name of LAN interface profile.                                                                                                    |
| Enable    | Check the box to enable the Mirror function for the switch.                                                                                    |
| Duplex    | Choose <b>Half</b> or <b>Full</b> for the speed specified below.                                                                               |
| Speed     | Use the drop down list to specify the transmission rate for such profile.                                                                      |
|           | If <b>Auto</b> is selected, it is not necessary to specify the Duplex setting.                                                                 |
| 802.3az   | It is a function of energy-efficient Ethernet.                                                                                                 |
|           | It can detect the network traffic automatically to adjust the power output and let Vigor2960 save the energy during the period of low traffic. |
| Note      | Display addition information for such interface.                                                                                               |
| Apply     | Click it to save and exit the dialog.                                                                                                    |
| Cancel    | Click it to exit the dialog without saving anything.                                                                                           |

4. Enter all of the settings and click **Apply**. The profile has been edited.

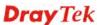

#### 4.2.3.4 Jumbo Frame

The purpose of Jumbo Frame is to increase the transmission rate for the packets coming from LAN via enlarging data size.

MTU (Max Transmit Unit) determines the largest size of a packet. When a packet with large size is transmitted through Vigor router, the router will cut it into several segments to facilitate the transmission. It always takes a lot of time. To reduce the sending number of times, wasted bandwidth and transmission time, use Jumbo Frame to enlarge the size of the data and speed up the transmission rate for packets coming from LAN.

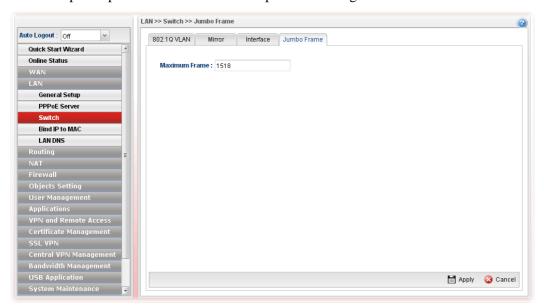

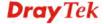

### 4.2.4 Bind IP to MAC

This function is used to bind the IP and MAC address in LAN to have a strengthen control in network. When this function is enabled, all the assigned IP and MAC address binding together cannot be changed. If you modified the binding IP or MAC address, it might cause you not access into the Internet.

This page allows you to configure related settings for the function of Bind IP to MAC.

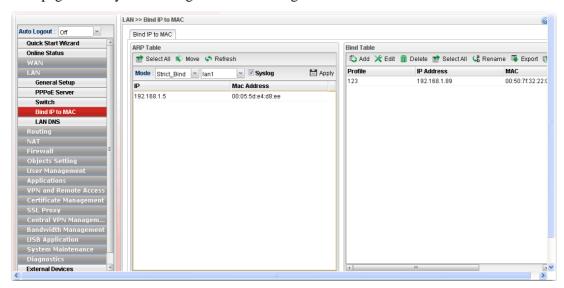

| Item      | Description                                                                                                    |
|-----------|----------------------------------------------------------------------------------------------------|
| ARP Table | This table is the LAN ARP table of this router. The information for IP and MAC will be displayed in this field. Each pair of IP and MAC address listed in ARP table can be selected and added to IP Bind List by clicking <b>Move</b> on IP Bind List. |
|           | <b>Select All</b> - Allow you to choose all the items listed in ARP Table.                                                                                                    |
|           | Move -Move the selected item to IP Bind List.                                                                                                    |
|           | <b>Refresh -</b> It is used to refresh the ARP table. When there is one new PC added to the LAN, you can click this link to obtain the newly ARP table information.                                                                                    |
|           | Mode -                                                                                                    |
|           | <ul> <li>Enable - Choose it to invoke this function.</li> <li>However, IP/MAC which is not listed in IP Bind</li> <li>List also can connect to Internet.</li> </ul>                                                                                    |
|           | <ul> <li>Disable - Choose it to disable this function. All<br/>the settings on this page will be invalid.</li> </ul>                                                                                                    |
|           | <ul> <li>Strict Bind - Choose it to lock the connection<br/>of the IP/MAC which is not listed in IP Bind<br/>List.</li> </ul>                                                                                                    |
|           | Interface – When Strict Bind is selected, specify an interface. The default is "lan1".                                                                                                    |

Syslog - When Strict Bind is selected, you can check the box to save records of Bind IP to MAC in Syslog. **Apply** – Click it to save the setting. **IP** Address - Display the IP address of one device. MAC Address - Display the MAC address of the device. **Bind Table** 

It displays a list for the IP bind to MAC information.

Add -It allows you to add one pair of IP/MAC address and display on the table of IP Bind List.

**Edit** -It allows you to edit and modify the selected IP address and MAC address that you create before.

**Delete** -You can remove any item listed in **IP Bind List**. Simply click and select the one, and click **Delete**. The selected item will be removed from the **IP Bind List**.

**Select All** -Choose all of the selections at one time.

**Rename** -Allow to modify the selected profile name.

**Export** – The list for the IP bind to MAC information can be stored as a text file. Such file can be imported by other Vigor router. Thus, it is not necessary for that router to create Bind IP to MAC one by one.

**Import** – Click it to import an IP bind to MAC information (e.g., 123.txt) obtained from other Vigor router and to be applied by Vigor2960.

**Profile -** Display the name of the profile.

**IP** Address - Display the IP address specified for the profile.

MAC - Display the MAC address specified for the profile.

**Comment** – Display the brief description for such profile.

### **How to configure Bind IP to MAC**

- 1. Open LAN>>Bind IP to MAC.
- 2. Use the drop down **Mode** menu to specify a suitable mode.

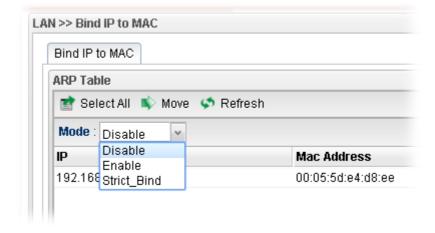

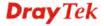

There are three modes offered for you to choose.

- **Disable** The function of Bind IP to MAC is disabled.
- Enable Specified IP addresses on the Bind Table will be reserved for the device with bind MAC address. Other devices which are not listed on the Bind Table shall still get the IP address from DHCP server.
- **Strict\_Bind** Only specified IP addresses will be assigned to the device with bind MAC address. Other devices which are not listed on the Bind Table shall still **NOT** get the IP address from DHCP server.
- 3. Click **Add**.

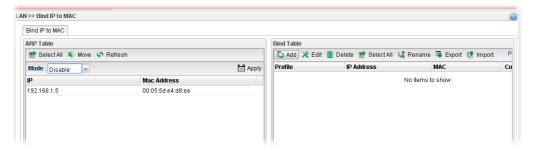

4. The following dialog appears.

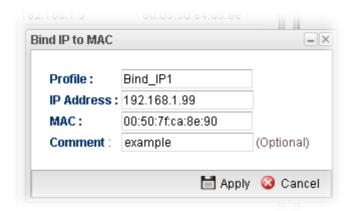

Available parameters are listed as follows:

| Item       | Description                                                             |
|------------|-------------------------------------------------------------------------|
| Profile    | Type the name of the profile.                                           |
| IP Address | Type the IP address that will be used for the specified MAC address.    |
| MAC        | Type the MAC address that is used to bind with the assigned IP address. |
| Comment    | Type a brief description for such profile.                              |
| Apply      | Click it to save and exit the dialog.                                   |
| Cancel     | Click it to exit the dialog without saving anything.                    |

5. Enter all of the settings and click **Apply**.

6. A new profile has been added onto **Bind Table**.

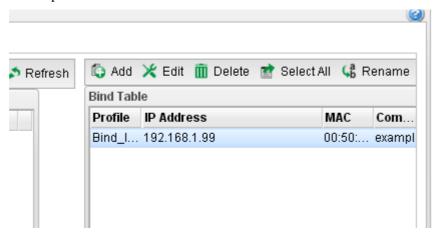

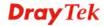

### **4.2.5 LAN DNS**

LAN DNS is a simple version of DNS server. It is not necessary for the user to build another DNS server in LAN. With such feature, the user can configure some services (such as ftp, www or database) with domain name which is easy to be accessed.

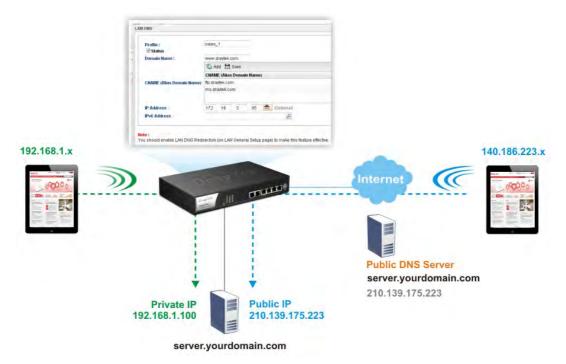

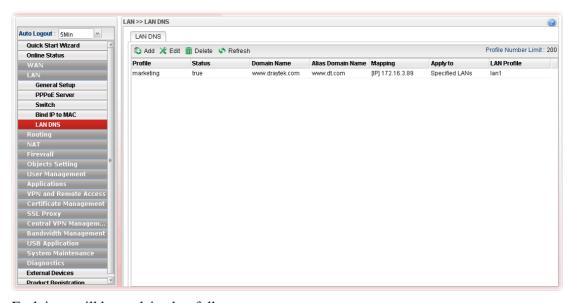

| Item | Description                                                                                                    |
|------|----------------------------------------------------------------------------------------------------|
| Add  | Add a new VLAN ID setting.                                                                                                    |
| Edit | Modify the selected VLAN ID setting.                                                                                                    |
|      | To edit VALN ID setting, simply select the one you want to modify and click the <b>Edit</b> button. The edit window will appear for you to modify the corresponding settings for the |

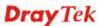

|                             | selected rule.                                                                                            |
|-----------------------------|----------------------------------------------------------------------------------------------------|
| Delete                      | Remove the selected VLAN ID setting.                                                                      |
|                             | To delete a VLAN ID setting, simply select the one you want to delete and click the <b>Delete</b> button. |
| Refresh                     | Renew current web page.                                                                                   |
| <b>Profile Number Limit</b> | Display the total number of the profiles to be created.                                                   |
| Profile                     | Display the name of the profile.                                                                          |
| Status                      | Display if such profile is enabled (true) or disabled (false).                                            |
| Domain Name                 | Display the domain name configured for such profile.                                                      |
| Alias Domain Name           | Display the alias domain name for such profile.                                                           |
| Mapping                     | Display the IP address that domain name and domain name alias will be mapped to.                          |
| Applied to                  | Display which type (Specified LAN or All LANs) the LAN DNS will be applied to.                            |
| LAN Profile                 | Display the LAN profile selected for applying LAN DNS configuration.                                      |

# How to add a new LAN DNS profile

- 1. Open LAN>>LAN DNS.
- 2. Click the **Add** button.
- 3. The following dialog will appear.

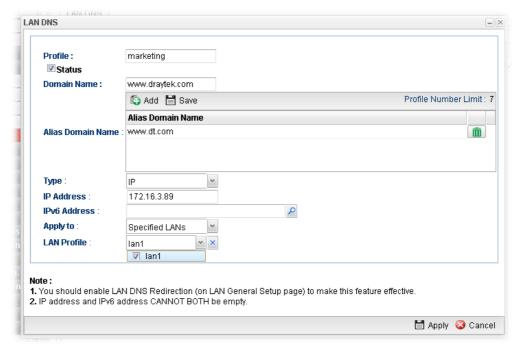

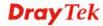

Available parameters are listed as follows:

| Item               | Description                                                                                                    |
|--------------------|----------------------------------------------------------------------------------------------------|
| Profile            | Type a name for such profile.                                                                                                    |
| Status             | Check the box to enable such profile.                                                                                                    |
| <b>Domain Name</b> | Type the domain name for such profile.                                                                                                    |
| Alias Domain Name  | Type several domain names in this field. LAN DNS will redirect both Domain name and Alias Domain Name to an assigned IP.                                                                                                    |
|                    | For example, Domain Name is set with "www.draytek.com", and the Alias Domain Name is set as "www.dray.com". If the IP address is set with "192.168.1.123", then both "www.draytek.com" and "www.dray.com" will be directed to "192.168.1.123". |
| Type               | When you choose <b>IP</b> , you need to type IP address and/or IPv6 address as the mapping target.                                                                                                    |
|                    | When you choose <b>CNAME</b> , you need to type the content (domain) of CNAME as the mapping target.                                                                                                    |
|                    | Please choose the suitable type to determine which IP address or CNAME will be mapped by the above domain name/alias domain name.                                                                                                    |
| IP Address         | Type the IP address in this field. Then, the above domain and/or alias domain name will be mapped to such IP address.                                                                                                    |
| IPv6 Address       | Type the IPv6 address in this field. Then, the above domain and/or alias domain name will be mapped to such IPv6 address.                                                                                                    |
| CNAME              | Type another domain name in this field. Then, the above domain and/or alias domain name will be mapped to such specified domain.                                                                                                    |
| Applied to         | LAN DNS can be applied to specified LAN interfaces or all of the LAN interfaces.  LAN Profile – When you choose Specified LANs, it is                                                                                                    |
|                    | necessary to specify at least one LAN profile in this field.                                                                                                    |
| Apply              | Click it to save and exit the dialog.                                                                                                    |
| Cancel             | Click it to exit the dialog without saving anything.                                                                                                    |

4. Enter all of the settings and click **Apply**. The new profile will be added on the screen.

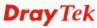

# 4.3 Routing

This menu contains Load Balance Pool, Static Route, Policy Route, Default Route, RIP Configuration, OSPF Configuration and BGP Configurations.

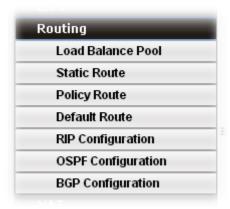

#### 4.3.1 Load Balance Pool

Vigor2960 supports a load balancing function. It can assign traffic with protocol type, IP address for specific host, a subnet of hosts, and port range to be allocated in WAN interface. User can assign traffic category and force it to go to dedicate network interface based on the following web page setup.

In the Routing group, click the Load Balance Pool option.

This page allows the user to integrate **several** WAN profiles as a pool profile specified with the function of load balance or failover. The profiles configured here will be selected in the field of **Routing** >>**Default Route** page.

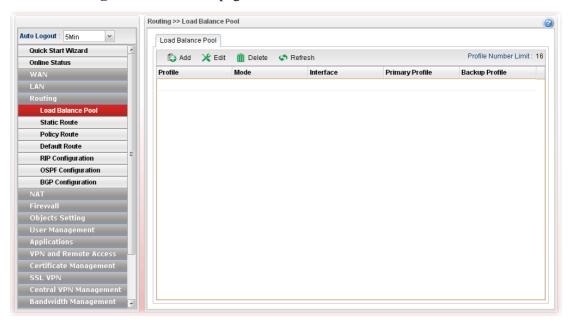

| Item | Description                       |
|------|-----------------------------------|
| Add  | Add a new pool profile.           |
| Edit | Modify the selected pool profile. |

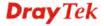

|                 | To edit a profile, simply select the one you want to modify and click the <b>Edit</b> button. The edit window will appear for you to modify the corresponding settings for the selected pool. |
|-----------------|----------------------------------------------------------------------------------------------------|
| Delete          | Remove the selected pool profile.                                                                                                    |
|                 | To delete a rule, simply select the one you want to delete and click the <b>Delete</b> button.                                                                                                |
| Refresh         | Renew current web page.                                                                                                    |
| Profile         | Display the name of the rule.                                                                                                    |
| Mode            | Display the protocol of such rule.                                                                                                    |
| Interface       | Display the name of the WAN profiles for Load Balance rule.                                                                                                    |
| Primary Profile | Display the primary profile configured in Failover page for such profile.                                                                                                    |
| Backup Profile  | Display the backup profile configured in Failover page for such profile.                                                                                                    |

There are two modes, **Load Balance** and **Failover**, for you to choose as the **Pool** configuration. If you choose **Load Balance**, the tab of **Load Balance** will be shown which allows you to configure for different WAN interfaces. If you choose **Failover**, the tab of **Failover** will be displayed which allows you to specify the primary profile and backup profile for such **Pool** setting.

# How to add a pool profile for Load Balance

- 1. Open Routing>>Load Balance Pool.
- 2. Simply click the **Add** button to open the following dialog. Type a name for such profile (e.g., LB\_1). Choose **Load Balance** as the **Mode** selection.

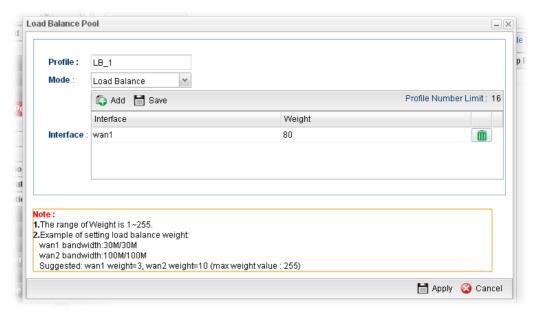

Available parameters are listed as follows:

| Item      | Description                                                                                                    |
|-----------|----------------------------------------------------------------------------------------------------|
| Profile   | Type the name of the profile.                                                                                                    |
| Mode      | Choose <b>Load Balance</b> as the <b>Mode</b> selection.                                                                                                    |
| Interface | Click <b>Add</b> . A new line for adding new entry will appear.  Use the drop down list of <b>Interface</b> to choose the WAN profiles that will be in the Load Balance Pool.  Type the value for <b>Weight</b> . |

3. Click **Apply**. A new profile will be added on the page.

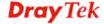

# How to add a Pool profile for Failover

Such page allows you to set a backup profile which will be activated when the primary profile is invalid by any reason.

- 1. Open **Routing** >>**Load Balance Pool**.
- 2. Simply click the **Add** button to open the following dialog. Type a name for such profile (e.g., FL\_1). Choose **Failover** as the **Mode** selection.

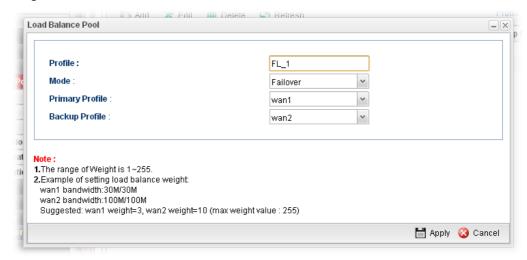

Available parameters are listed as follows:

| Item            | Description                                                                                                    |                          |             |
|-----------------|----------------------------------------------------------------------------------------------------|--------------------------|-------------|
| Profile         | Type the name of the                                                                                                    | profile.                 |             |
| Mode            | Choose Failover as t                                                                                                    | he <b>Mode</b> selection | ·           |
| Primary Profile | In default, the system will apply Primary Profile. If Primary Profile cannot be used any more, the Backup Profile will be used instead. Use the drop down list to choose the one you need. |                          |             |
| Backup Profile  | V                                                                                                    | van1<br>van2<br>usb1     | e you need. |

3. Click **Apply**. A new profile will be added on the page.

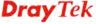

### 4.3.2 Static Route

When there are several subnets in LAN, a more effective and quicker way for connection is static route rather than other methods. Simply set rules to forward data from one specified subnet to another specified subnet.

#### 4.3.2.1 Static Route

The router offers IPv4 and IPv6 for you to configure the static route. Both protocols bring different web pages.

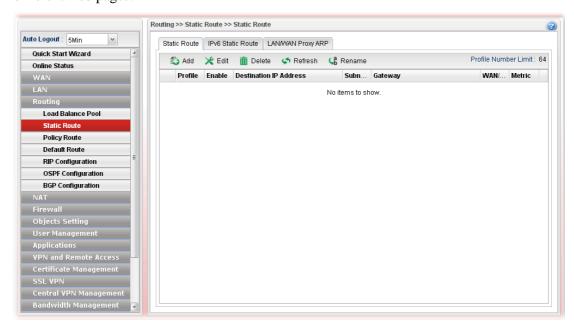

| Item                          | Description                                                                                                    |
|-------------------------------|----------------------------------------------------------------------------------------------------|
| Add                           | Add a new static route setting.                                                                                                    |
| Edit                          | Modify the selected static route setting.                                                                                                    |
|                               | To edit static route setting, simply select the one you want to modify and click the <b>Edit</b> button. The edit window will appear for you to modify the corresponding settings for the selected rule. |
| Delete                        | Remove the selected static route setting.                                                                                                    |
|                               | To delete a static route setting, simply select the one you want to delete and click the <b>Delete</b> button.                                                                                           |
| Rename                        | Allow to modify the selected profile name.                                                                                                    |
| Refresh                       | Renew current web page.                                                                                                    |
| <b>Profile Number Limit</b>   | Display the total number of the profiles to be created.                                                                                                    |
| Profile                       | Display the name of such static route.                                                                                                    |
| Enable                        | Display the status of the profile. False means disabled; True means enabled.                                                                                                    |
| <b>Destination IP Address</b> | Display the IP address for such static route profile.                                                                                                    |

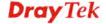

| <b>Subnet Mask</b> | Display the subnet mask for such static route profile.     |
|--------------------|------------------------------------------------------------|
| Gateway            | Display the gateway address for such static route profile. |
| WAN/LAN Profile    | Display the subnet / LAN or WAN profile of the gateway.    |
| Metric             | Display the distance to the target.                        |

# How to add a new Static Route profile

- 1. Open **Routing>>Static Routing** and click the **Static Route** tab.
- 2. Click the **Add** button.
- 3. The following dialog will appear.

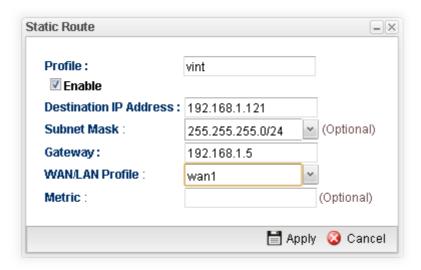

Available parameters are listed as follows:

| Item                      | Description                                                                     |
|---------------------------|---------------------------------------------------------------------------------|
| Profile                   | Type the name of the static route profile.                                      |
| Enable                    | Check this box to enable such profile.                                          |
| Destination IP<br>Address | Type the IP address for such static route profile.                              |
| Subnet Mask               | Use the drop down list to choose the subnet mask for such static route profile. |
| Gateway                   | Type the gateway address for such static route profile.                         |
| WAN/LAN Profile           | Choose one of the LAN/WAN profiles of the gateway for such static route.        |
| Metric                    | Type the distance to the target (usually counted in hops).                      |
| Apply                     | Click it to save and exit the dialog.                                           |
| Cancel                    | Click it to exit the dialog without saving anything.                            |

5. Enter all of the settings and click **Apply**. The new profile will be added on the screen.

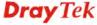

# 4.3.2.2 IPv6 Static Route

For IPv6 protocol, click the **IPv6 Static Route** tab to configure detailed settings.

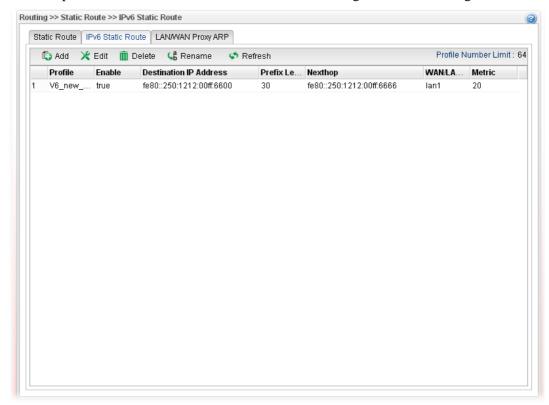

| Item                          | Description                                                                                                    |
|-------------------------------|----------------------------------------------------------------------------------------------------|
| Add                           | Add a new static route setting.                                                                                                    |
| Edit                          | Modify the selected static route setting.                                                                                                    |
|                               | To edit static route setting, simply select the one you want to modify and click the <b>Edit</b> button. The edit window will appear for you to modify the corresponding settings for the selected rule. |
| Delete                        | Remove the selected static route setting.                                                                                                    |
|                               | To delete a static route setting, simply select the one you want to delete and click the <b>Delete</b> button.                                                                                           |
| Refresh                       | Renew current web page.                                                                                                    |
| Rename                        | Allow to modify the selected profile name.                                                                                                    |
| <b>Profile Number Limit</b>   | Display the total number of the profiles to be created.                                                                                                    |
| Profile                       | Display the name of such static route.                                                                                                    |
| Enable                        | Display the status of the profile. False means disabled; True means enabled.                                                                                                    |
| <b>Destination IP Address</b> | Display the IP address for such static route profile.                                                                                                    |
| Prefix Length                 | Display the prefix length of the profile.                                                                                                    |
| Nexthop                       | Display the nexthop address for such static route profile.                                                                                                    |

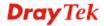

| WAN / LAN Profile | Display the subnet LAN or WAN profile of the gateway. |
|-------------------|-------------------------------------------------------|
| Metric            | Display the distance to the target.                   |

### How to add a new IPv6 Static Route profile

- 1. Open **Routing>>Static Route** and click the **IPv6 Static Route** tab.
- 2. Click the **Add** button.
- 3. The following dialog will appear.

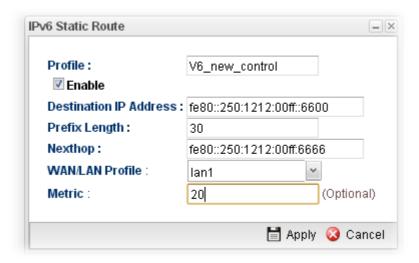

Available parameters are listed as follows:

| Item                      | Description                                                              |
|---------------------------|--------------------------------------------------------------------------|
| Profile Name              | Type the name of the static route profile.                               |
| Enable                    | Check this box to enable such profile.                                   |
| Destination IP<br>Address | Type the IP address for such static route profile.                       |
| <b>Prefix Length</b>      | Type the prefix length for such profile.                                 |
| Nexthop                   | Type the nexthop address for such static route profile.                  |
| WAN/LAN Profile           | Choose one of the LAN/WAN profiles of the gateway for such static route. |
| Metric                    | Type the distance to the target (usually counted in hops).               |
| Apply                     | Click it to save and exit the dialog.                                    |
| Cancel                    | Click it to exit the dialog without saving anything.                     |

4. Enter all of the settings and click **Apply**. The new profile will be added on the screen.

# 4.3.2.3 LAN/WAN Proxy ARP

To make local device in LAN accessing into external network without passing NAT or let the remote device access into the local device without passing NAT behind the router, please use IP routing function to complete the work.

Usually, the local device might be assigned with a public IP address or an IP address with the same subnet as certain WAN. When the local device tries to transmit the data packets out,

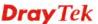

Vigor2960 will send it out through that certain WAN interface without passing through NAT. Meanwhile, remote device also can access the local device directly without any difficulty.

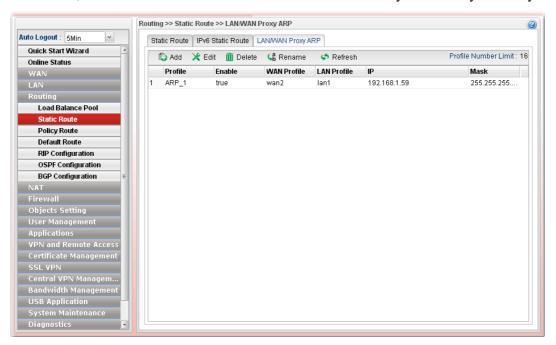

| Item                        | Description                                                                                                    |
|-----------------------------|----------------------------------------------------------------------------------------------------|
| Add                         | Add a new static route setting.                                                                                                    |
| Edit                        | Modify the selected static route setting.                                                                                                    |
|                             | To edit static route setting, simply select the one you want to modify and click the <b>Edit</b> button. The edit window will appear for you to modify the corresponding settings for the selected rule. |
| Delete                      | Remove the selected static route setting.                                                                                                    |
|                             | To delete a static route setting, simply select the one you want to delete and click the <b>Delete</b> button.                                                                                           |
| Rename                      | Allow to modify the selected profile name.                                                                                                    |
| Refresh                     | Renew current web page.                                                                                                    |
| <b>Profile Number Limit</b> | Display the total number of the profiles to be created.                                                                                                    |
| Profile                     | Display the name of such profile                                                                                                    |
| Enable                      | Display the status of the profile. False means disabled; True means enabled.                                                                                                    |
| WAN Profile                 | Display the WAN profile used for such ARP profile.                                                                                                    |
| LAN Profile                 | Display the LAN profile used for such ARP profile.                                                                                                    |
| IP                          | Display the IP address used by such ARP profile.                                                                                                    |
| Mask                        | Display the mask address used by such ARP profile.                                                                                                    |

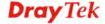

# How to add a new Proxy ARP profile

- 1. Open **Routing>>Static Route** and click the **LAN/WAN Proxy ARP** tab.
- 2. Click the **Add** button.
- 3. The following dialog will appear.

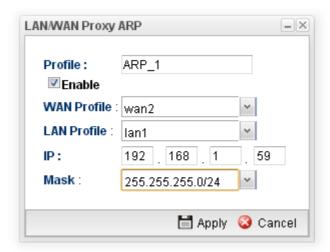

Available parameters are listed as follows:

| Item        | Description                                                         |
|-------------|---------------------------------------------------------------------|
| Profile     | Type the name of the static route profile.                          |
| Enable      | Check this box to enable such profile.                              |
| WAN Profile | Choose one of the WAN/USB profiles of the gateway for such profile. |
| LAN Profile | Choose one of the LAN profiles for such profile.                    |
| IP          | Type an IP address for such profile.                                |
| Mask        | Use the drop down menu to specify mask address.                     |
| Apply       | Click it to save and exit the dialog.                               |
| Cancel      | Click it to exit the dialog without saving anything.                |

4. Enter all of the settings and click **Apply**. The new profile will be added on the screen.

# 4.3.3 Policy Route

**Policy Route** (also well known as PBR, policy-based routing) is a feature where you may need to get a strategy for routing. Then packets will be directed to the specified interface if they match one of the rules. You can setup your routing in various reasons such as load balance, security, routing decision, and etc.

Through protocol, mode, IP address, port number and interface configuration, Policy Route can be used to configure any routing rules to fit actual request. In general, Policy Route can easily reach the following purposes:

#### • Auto load balance to reduce the loading of the network traffic.

You have to manually create policy rules in order to force the traffic going to dedicate network interface.

#### • Strict Bind.

Through dedicated interface (WAN/LAN), the data can be sent from the source IP to the destination IP.

### Address Mapping.

Allows you specify the outgoing WAN IP address (es) for an internal private IP address or a block of internal private IP addresses.

#### • Other routing.

Specify routing policy to determine the direction of the data transmission.

**Note:** For more detailed information about using policy route, refer to Support >>FAQ/Application Notes on www.draytek.com.

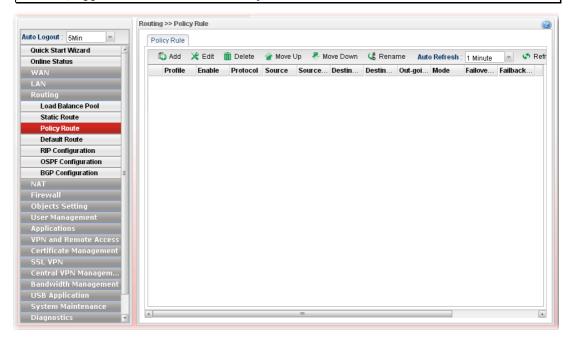

| Item | Description                                                 |
|------|-------------------------------------------------------------|
| Add  | Add a new rule profile.                                     |
| Edit | Modify the selected rule profile.                           |
|      | To edit a profile, simply select the one you want to modify |

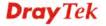

|                             | and click the <b>Edit</b> button. The edit window will appear for you to modify the corresponding settings for the selected rule.             |
|-----------------------------|----------------------------------------------------------------------------------------------------|
| Delete                      | Remove the selected rule profile.                                                                                                    |
|                             | To delete a rule, simply select the one you want to delete and click the <b>Delete</b> button.                                                |
| Move Up / Move Down         | Move the selected profile up or down.                                                                                                    |
| Rename                      | Allow to modify the selected profile name.                                                                                                    |
| Auto Refresh                | Specify the interval of refresh time to obtain the latest status. The information will update immediately when the Refresh button is clicked. |
| Refresh                     | Renew current web page.                                                                                                    |
| Profile                     | Display the name of the rule.                                                                                                    |
| Enable                      | Display the status of the profile. False means disabled; True means enabled.                                                                  |
| Protocol                    | Display the protocol of such rule.                                                                                                    |
| Source                      | Display the name of the source subnet/IP object/IP group.                                                                                     |
| Source Port                 | Display the source port range.                                                                                                    |
| Destination                 | Display the name of the destination subnet/IP object/IP group/DNS object.                                                                     |
| <b>Destination Port</b>     | Display the destination port range.                                                                                                    |
| Out-going Rule              | Display the route way (where the traffic forwarded) selected.                                                                                 |
| Mode                        | Display the route mode (NAT or Routing) used by such policy route.                                                                            |
| Failover to Next Rule       | Display the status (enabled or disabled) of the function.                                                                                     |
| Failback (Quick<br>Recover) | Display the status (enabled or disabled) of the function.                                                                                     |

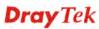

# How to add a new policy rule

- 1. Open **Routing>>Policy Route**.
- 2. Simply click the **Add** button.
- 3. The following dialog will appear.

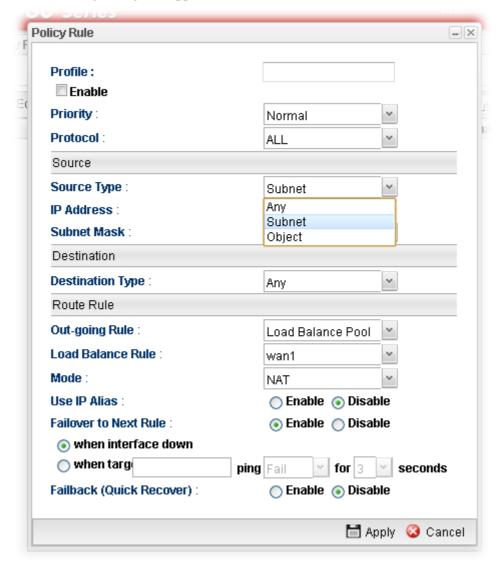

Available parameters are listed as follows:

| Item     | Description                                                                                                    |
|----------|----------------------------------------------------------------------------------------------------|
| Profile  | Type the name of the rule.                                                                                                    |
| Enable   | Check this box to enable such profile.                                                                                        |
| Priority | Choose the priority for such profile (top, high and normal).                                                                  |
| Protocol | Choose a protocol (ALL, TCP, UDP, TCP/UDP and ICMP) for such rule applied to load balance. <b>All</b> is the default setting. |
| Source   | <b>Source Type</b> - Choose the address type (Any, Subnet or Object) for such rule.                                           |

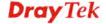

| Object | ٧ |
|--------|---|
| Any    |   |
| Subnet |   |
| Object |   |
|        | _ |

Each type will bring different settings for configuration.

#### When Subnet is selected as Source Type

- **IP Address** Type an IP address here as the source IP address for such rule.
- **Subnet Mask** Use the drop down list on the right to choose a suitable mask for the source.

#### When Object is selected as Source Type

- **IP Object** Use the drop down list to choose the source IP object(s) for such rule profile.
- **IP Group** –Use the drop down list to choose the source IP group(s) for such rule profile.

#### **Destination**

**Destination Type** - Choose the address type (Subnet or Object) for such rule.

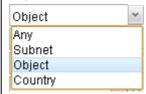

Each type will bring different settings for configuration.

#### When Subnet is selected as Destination Type

- IP Address Type an IP address here as the destination IP address for such rule.
- **Subnet Mask** Use the drop down list on the right to choose a suitable mask for the destination.

# When Object is selected as Destination Type

- **IP Object** Use the drop down list to choose the destination IP object(s) for such rule profile.
- **IP Group** –Use the drop down list to choose the destination IP group(s) for such rule profile.
- DNS Object Use the drop down list to choose DNS object(s) for such rule profile.

#### When Country is selected as Destination Type

• **Country Object** - Use the drop down list to choose the country object(s) for such rule profile.

### **Route Rule**

**Out-going Rule** - It determines the way (interface) that the incoming traffic will be forwarded to.

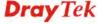

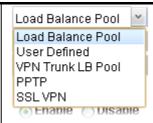

**Load Balance Pool** –The incoming traffic will be forwarded to specified WAN interface or load balance pool.

**User Defined** –The incoming traffic will be forwarded to the specified WAN or LAN interface with a user defined gateway.

**VPN Trunk LB Pool** –The incoming traffic will be forwarded to specified VPN trunk profile.

**PPTP** – The incoming traffic will be forwarded to specified PPTP VPN profile.

**SSL VPN** – The incoming traffic will be forwarded to specified SSLVPN profile.

#### When Load Balance Pool is selected as Out-going Rule

- Load Balance Rule Choose one of the profiles to be used by such rule. In which, wan1 to wan2 profiles are configured in default. In addition, profiles configured in Routing>>Load Balance Pool also will be displayed here.
- **Mode** Specify which mode (NAT or Routing) will be used for such route rule.
- Use IP Alias Click Enable to enable such function. Or, click Disable to disable such function. When Enable is chosen, choose an alias WAN IP address to replace the default WAN IP address.
- Failover to the Next Rule When the specified interface disconnects due to some reason, the router can use next matched policy route rule to perform data transmission automatically. Click Enable to enable such function. Or, click Disable to disable such function.
  - ♦ When interface down When the specified interface (selected by out-going rule) disconnects, the router will use next rule match with policy route to perform data transmission.
  - ♦ When target .....- When certain IP or domain connects successfully or fails to connect for several seconds, Vigor router will treat the selected interface as disconnected and activate Failover mechanism. For example, you might configure settings as:

**Out-going Rule: User Defined** 

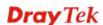

**Out-going interface: wan1** 

Failover: Enable

when target [8.8.8.8] ping [Fail] for [5] seconds

Then, it means even if wan1 connects to network always, once the target cannot be detected by Vigor router for 5 seconds, Vigor router will use next matched rule to perform data transmission.

• Failback (Quick Recover) - When the specified interface re-connects, the traffic via other interface will be interrupted immediately. The router will use the specified interface for data transmission again. Click Enable to enable such function. Or, click Disable to disable such function.

### When User Defined is selected as Out-going Rule

- Outgoing Interface Choose one of the profiles to be used by such rule. In which, wan1 to wan2 profiles are configured in default.
- Out-going (Gateway) Type an IP address as the gateway. Notice that LAN interface does not have default gateway. You MUST specify a gateway if you choose LAN as out-going interface.
- Mode Specify which mode (NAT or Routing) will be used for such route rule.
- Use IP Alias Click Enable to enable such function. Or, click Disable to disable such function. When Enable is chosen, choose an alias WAN IP address to replace the default WAN IP address.
- Failover to the Next Rule When the specified interface disconnects due to some reason, the router can use next matched policy route rule to perform data transmission automatically. Click Enable to enable such function. Or, click Disable to disable such function.
  - ♦ When interface down When the specified interface (selected by out-going rule) disconnects, the router will use next rule match with policy route to perform data transmission.
  - ♦ When target ..... When certain IP or domain connects successfully or fails to connect for several seconds, Vigor router will treat the selected interface as disconnected and activate Failover mechanism. For example, you might configure settings as:

Out-going Rule : User Defined Out-going interface : wan1

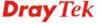

Failover: Enable when target [8.8.8.8] ping [Fail] for [5] seconds

Then, it means even if wan1 connects to network always, once the target cannot be detected by Vigor router for 5 seconds, Vigor router will use next matched rule to perform data transmission.

• Failback (Quick Recover) - When the specified interface re-connects, the traffic via other interface will be interrupted immediately. The router will use the specified interface for data transmission again. Click Enable to enable such function. Or, click Disable to disable such function.

# When VPN Trunk LB Pool selected as Out-going Rule

- Load Balance Pool IPsec VPN trunk profile can be selected by such policy route. You should define the VPN trunk profile in VPN and Remote Access >> VPN TRUNK Management >> Load Balance Pool before
- **Mode** Specify which mode (NAT or Routing) will be used for such route rule.
- Failover to the Next Rule When the specified interface disconnects due to some reason, the router can use next route rule to perform data transmission automatically. Click Enable to enable such function. Or, click Disable to disable such function.
  - ♦ When interface down When the specified interface (selected by out-going rule) disconnects, the router will use next rule match with policy route to perform data transmission.
  - ♦ When target .....- When certain IP or domain connects successfully or fails to connect for several seconds, Vigor router will treat the selected interface as disconnected and activate Failover mechanism. For example, you might configure settings as:

Out-going Rule : User Defined Out-going interface : wan1

Failover: Enable

when target [8.8.8.8] ping [Fail] for [5] seconds

Then, it means even if wan1 connects to network always, once the target cannot be detected by Vigor router for 5 seconds, Vigor router will use next matched rule to perform data transmission.

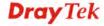

• Failback (Quick Recover) - When the specified interface re-connects, the traffic via other interface will be interrupted immediately. The router will use the specified interface for data transmission again. Click Enable to enable such function. Or, click Disable to disable such function.

### When PPTP selected as Out-going Rule

- PPTP Profile VPN PPTP dial-out and VPN PPTP dial-in profiles can be selected by such policy route.
- Mode Specify which mode (NAT or Routing) will be used for such route rule.
- Failover to the Next Rule When the specified interface disconnects due to some reason, the router can use next route rule to perform data transmission automatically. Click Enable to enable such function. Or, click Disable to disable such function.
  - ♦ When interface down When the specified interface (selected by out-going rule) disconnects, the router will use next rule match with policy route to perform data transmission.
  - ♦ When target ..... When certain IP or domain connects successfully or fails to connect for several seconds, Vigor router will treat the selected interface as disconnected and activate Failover mechanism. For example, you might configure settings as:

Out-going Rule : User Defined Out-going interface : wan1

Failover: Enable

when target [8.8.8.8] ping [Fail] for [5] seconds

Then, it means even if wan1 connects to network always, once the target cannot be detected by Vigor router for 5 seconds, Vigor router will use next matched rule to perform data transmission.

• Failback (Quick Recover) - When the specified interface re-connects, the traffic via other interface will be interrupted immediately. The router will use the specified interface for data transmission again. Click Enable to enable such function. Or, click Disable to disable such function.

### When SSL VPN selected as Out-going Rule

- **SSL Profile VPN SSL** profiles can be selected by such policy route.
- **Mode** Specify which mode (NAT or Routing)

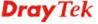

will be used for such route rule.

- Failover to the Next Rule When the specified interface disconnects due to some reason, the router can use next route rule to perform data transmission automatically. Click Enable to enable such function. Or, click Disable to disable such function.
  - ♦ When interface down When the specified interface (selected by out-going rule) disconnects, the router will use next rule match with policy route to perform data transmission.
  - ♦ When target ..... When certain IP or domain connects successfully or fails to connect for several seconds, Vigor router will treat the selected interface as disconnected and activate Failover mechanism. For example, you might configure settings as:

Out-going Rule : User Defined Out-going interface : wan1

Failover: Enable

when target [8.8.8.8] ping [Fail] for [5] seconds

Then, it means even if wan1 connects to network always, once the target cannot be detected by Vigor router for 5 seconds, Vigor router will use next matched rule to perform data transmission.

Failback (Quick Recover) - When the specified interface re-connects, the traffic via other interface will be interrupted immediately. The router will use the specified interface for data transmission again. Click **Enable** to enable such function. Or, click **Disable** to disable such function.

| Apply  | Click it to save the configuration.        |
|--------|--------------------------------------------|
| Cancel | Click it to return to the factory setting. |

4. Enter all of the settings and click **Apply**. The new rule profile will be added on the screen.

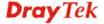

### **Example 1: How to Setup Address Mapping by Using Policy Route**

Address mapping is used to map a specified private IP or a range of private IPs of NAT subnet into a specified WAN IP (or WAN IP alias IP). Refer to the following figure.

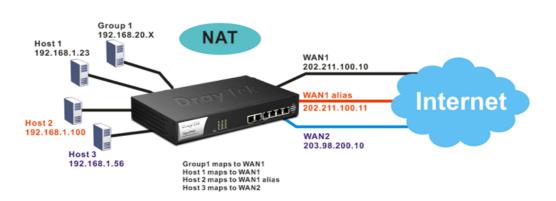

Suppose the WAN settings for a router are configured as follows:

WAN1: 202.211.100.10, WAN1 alias: 202.211.100.11

WAN2: 203.98.200.10

Without address mapping feature, when a NAT host with an IP say "192.168.1.10" sends a packet to the WAN side (or the Internet), the source address of the NAT host will be mapped into either 202.211.100.10 or 203.98.200.10 (which IP or mapping is decided by the internal load balancing algorithm).

With address mapping feature, you can manually configure any host mapping to any WAN interface to fit the request. In the above example, you can configure NAT Host 1 to always map to 202.211.100.10 (WAN1); Host 2 to always map to 202.211.100.11 (WAN1 alias); Host 3 always map to 203.98.200.10 (WAN2) and Group 1 to always map to 202.211.100.10 (WAN1).

NAT Address Mapping function lets you specify the outgoing IP address(es) for one internal IP address or a block of internal IP addresses.

We will take an example to introduce how to make use of this feature.

1. Log into the web user interface of Vigor2960.

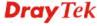

2. Open **WAN>>General Setup**. For WAN1, choose wan1 item and click **Edit**. Choose **Static** as the **IPv4 Protocol**.

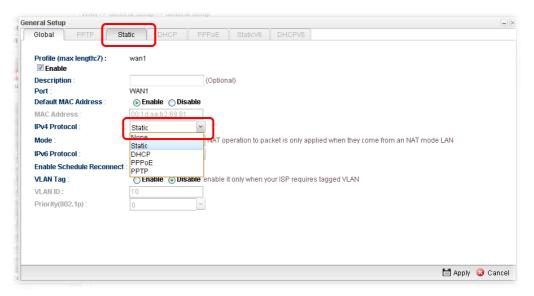

3. From the following page, set main WAN IP address as 202.211.100.10.

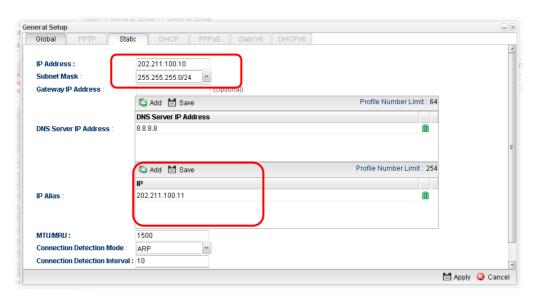

Click **Add** on IP Alias to configure the other IP address which is 202.211.100.11.

4. After finished configuration for WAN1, continue to configure WAN2. At this time, the IP switch shall be set as "203.98.200.10".

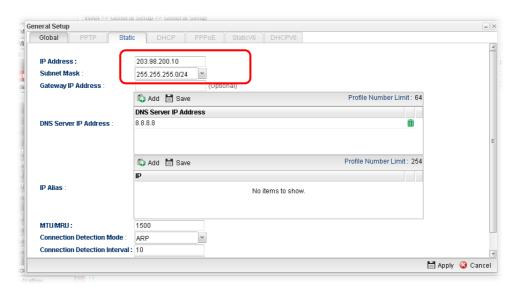

5. Open **Objects Setting>>Object** and click **Add** to create a new IP object profile. Type the required information as shown below. Click **Apply** to save the settings.

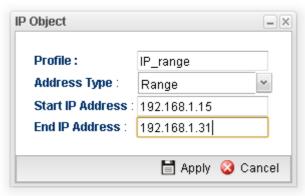

6. Open **Routing>> Policy Route** and click **Add** to create a new profile.

7. In the following page, check the box of **Enable**. Choose **Object** as the **Source Type** and choose IP range object profile from the drop down list of IP Object. Click **Apply** to save the settings.

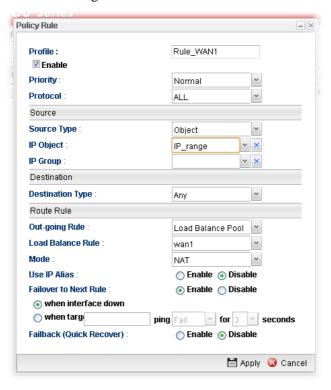

#### And,

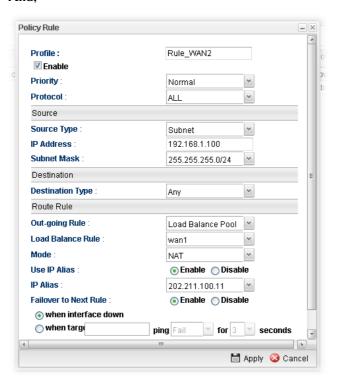

8. Upon completing the above configuration, you have specified the outgoing IP address(es) for some specific computers.

Now, you bind some specific computers to some WAN IP alias for outgoing traffic.

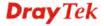

# **Example 2: How to Setup Load Balance by Using Policy Route**

The following figure shows a simple application of load balance. WAN1 and WAN2 can be used to access into Internet. The PC in LAN1 can send the data to the remote PC through the specified WAN1.

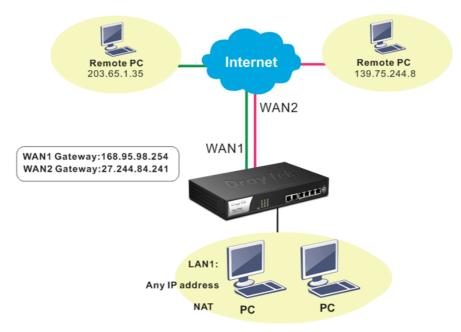

- 1. Access into web user interface of Vigor2960.
- 2. Open **Routing>> Policy Route** and click **Add** to create a new profile.

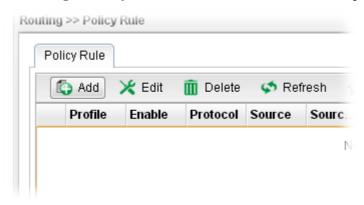

3. In the following page, type a name for such profile; check **Enable**; choose **Subnet** as **Destination Type**; type 203.65.1.35 as IP address; choose **Load Balance Pool** as **Out-going Rule**; choose WAN1 as the **Load Balance Rule**; click **Disable** for **Failover to Next Rule**.

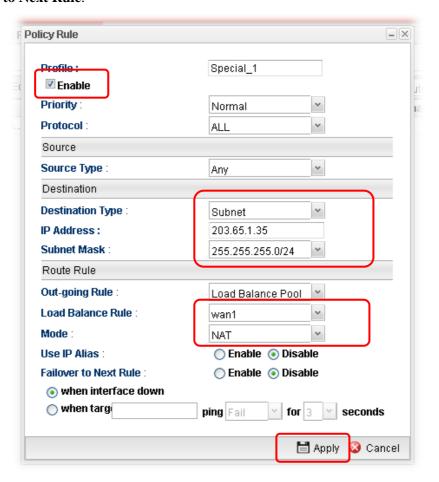

4. After finished the above settings, click **Apply** to save the configuration.

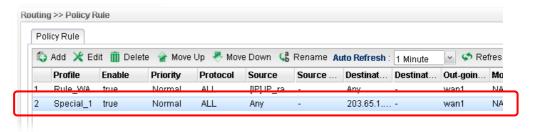

Now, any packets from LAN1 sent to the remote PC (IP address: 203.65.1.35) will be forcefully to pass through WAN1.

# Example 3: How to Customize a Secure Route between Headquarter and Branch by Using Policy Route

A LAN to LAN VPN tunnel is built between DrayTek VPN router (e.g., Vigor2960) and the remote router. Enterprise firewall router (in Headquarter) can control the all of the traffic coming from the remote PC (in Branch) which wants to access into Internet.

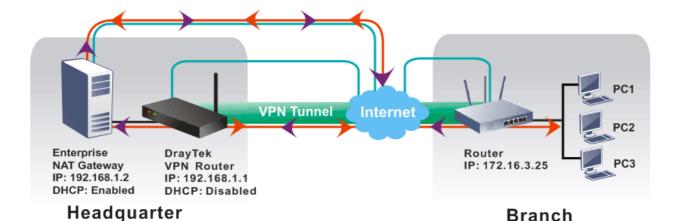

Query from Branch to Headquarter

Response from Headquarter to Branch

- 1. Access into web user interface of Vigor2960.
- 2. Open **Routing>> Policy Route** and click **Add** to create a new profile.

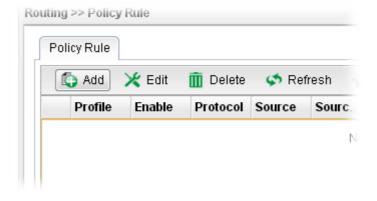

3. In the following page, type a name for such profile (e.g., Secure\_route); choose **Subnet** as **Source Type** and type the source IP address with 172.16.3.25; choose **User Defined** as **Out-going Rule**; choose **lan1** as the **Out-going Interface**; type 192.168.1.2 as the **Out-going (Gateway)**; and click **Disable** for **Failover to Next Rule**.

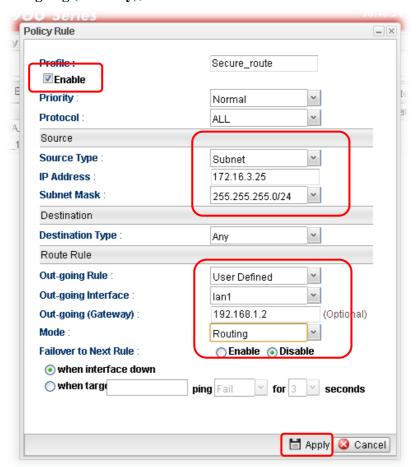

4. After finished the above settings, click **Apply** to save the configuration.

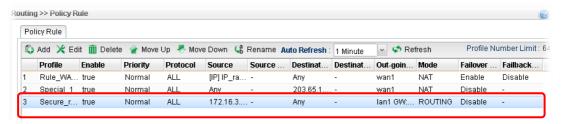

### 4.3.4 Default Route

This page allows you to assign a WAN profile as the default route.

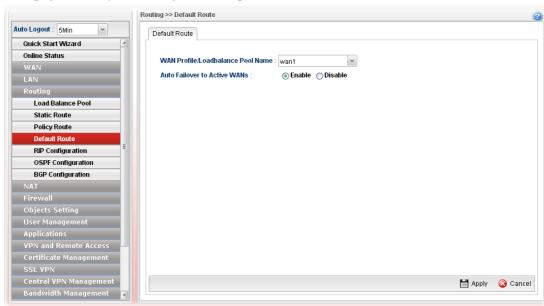

| Item                                      | Description                                                                                                    |
|-------------------------------------------|----------------------------------------------------------------------------------------------------|
| WAN Profile<br>/Load Balance Pool<br>Name | Display the WAN profiles for user to choose as a default route.  In which, wan1 to wan2 are factory default settings.                            |
| Auto Failover to Active<br>WANs           | Enable – Check it to let the network connection being established through any active WAN interface.  Disable – Check it to disable the function. |
| Apply                                     | Click it to save the configuration.                                                                                                    |
| Cancel                                    | Discard current page modification.                                                                                                    |

# 4.3.5 RIP Configuration

The Routing Information Protocol (RIP) is a dynamic routing protocol used in local and wide area networks. The routing information packet will be sent out by web server or router periodically, and can be used to communicate with other routers. It will calculate the number of network nodes on the route to ensure there is no obstruction on the network routine. In addition, it will choose a correct route based on the method of Distance Vector Routing and use the Bellman-Ford algorithm to calculate the routing table.

RIP can update the routing table automatically and find a route to send packet. See the following figure as an example:

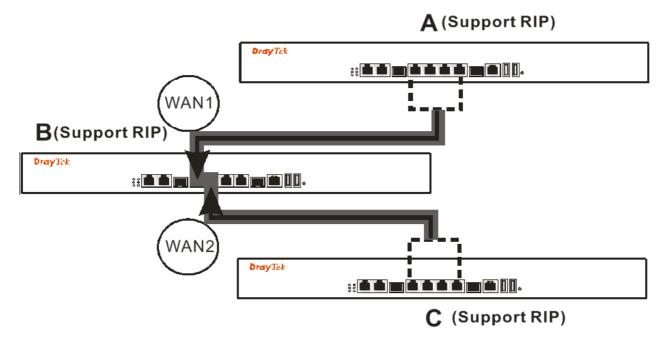

Suppose A supports RIP on WAN1/WAN2, B supports RIP on WAN1 and WAN2, and C supports RIP on WAN1/WAN2.

B will tell A "if you want to send packets to C, please send it to me first", then A will create a routing rule to forward packet that destination is C to B.

In another direction, C will do the same thing.

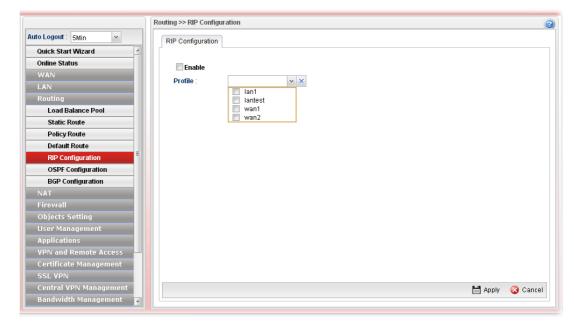

Available parameters are listed as follows:

| Item    | Description                                                 |
|---------|-------------------------------------------------------------|
| Enable  | Check the box to enable the Mirror function for the switch. |
| Profile | Choose the LAN/WAN profile(s).                              |
| Apply   | Click it to save the settings.                              |
| Cancel  | Click it to exit the dialog without saving anything.        |

After finished the settings, click **Apply** to save them.

# 4.3.6 OSPF Configuration

OSPF (Open Shortest Path First) uses the algorithm of SPF (Shortest Path First) to calculate the route metric. It is suitable for large network and complicated data exchange. Vigor 2960 supports up to OSPF version 2(only for IPv4).

The Autonomous System (AS) used in OSPF indicates the largest entity and can be divided into several **areas**. Usually, Area 0 will be used as OSPF backbone which distributing the routing information among areas.

When you need faster convergence than distance vector, want to support much larger networks or want to have less susceptible to bad routing information, you can enable OSPF feature to fit your request. Note that both routers must support OSPF function at the same time to build the OSPF connection.

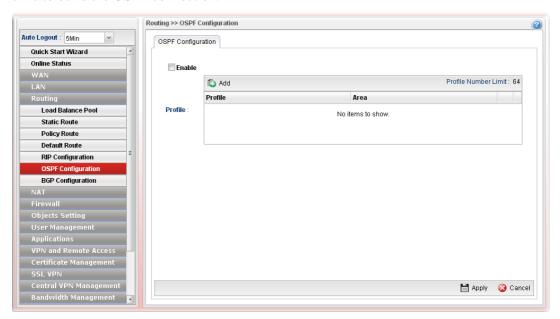

| Item    | Description                                                                                              |                                                     |                                           |
|---------|----------------------------------------------------------------------------------------------------|-----------------------------------------------------|-------------------------------------------|
| Enable  | Check                                                                                                    | Check the box to enable the function.               |                                           |
| Profile | Add- Click it to create a new profile.                                                                   |                                                     |                                           |
|         |                                                                                                    | 🖒 Add                                               |                                           |
|         |                                                                                                    | Profile                                             | Area                                      |
|         | Profile :                                                                                                |                                                     | ~                                         |
|         |                                                                                                    | lan1                                                |                                           |
|         |                                                                                                    | lantest<br>wan1                                     |                                           |
|         |                                                                                                    | wan2                                                |                                           |
|         | Profile                                                                                                  | - Choose a LAN/WAN                                  | profile from the drop down                |
|         |                                                                                                    | pply for such configurat                            | *                                         |
|         | <b>Area</b> – An AS will be divided into several areas. Each a must be assigned with a dedicated number. |                                                     |                                           |
|         |                                                                                                    | For the detailed information section "3.2 How to Co | ion of OSPF application, infigure OSPF?". |
| Apply   | Click it                                                                                                 | to save the settings.                               |                                           |

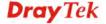

# How to add a new profile

- 1. Open **Routing>>OSPF Configuration**.
- 2. Check **Enable**.
- 3. Click the space of **Profile**. A pop-up dialog will appear. Click **Add**.

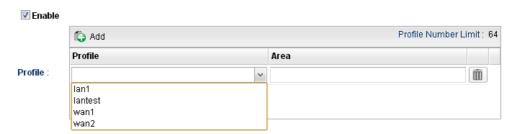

4. Use the drop down list of LAN Profile to choose the one you need. And specify the value of Area (either  $0.0.0.0 \sim 255.255.255.255$  or  $0 \sim 4294967295$ ) for that profile.

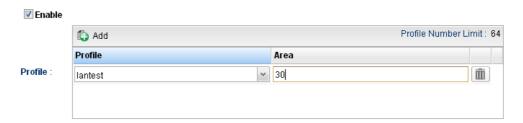

5. Click **Apply** to save the settings. A new profile is created and displayed on the screen.

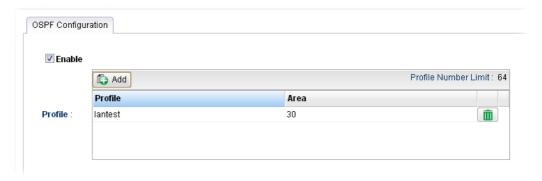

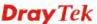

# 4.3.7 BGP Configuration

BGP means Border Gateway Protocol. It is a standardized exterior gateway protocol which can exchange routing and reachability information between autonomous systems (AS) on Internet.

The protocol TCP is used by two routers supporting BGP for data transmission. They can exchange the BGP routing information for each other. A BGP router is the "neighbor" of other BGP routers. Define the IP address, AS number for the router is essential for TCP connection of BGP routing information exchange.

AS, the abbreviation of Autonomous System, is a group interconnected with multiple IP addresses. AS numbers indicate the full paths that the route information will be taken. It can be operated by one or several ISPs and follows the routing policies made by ISP.

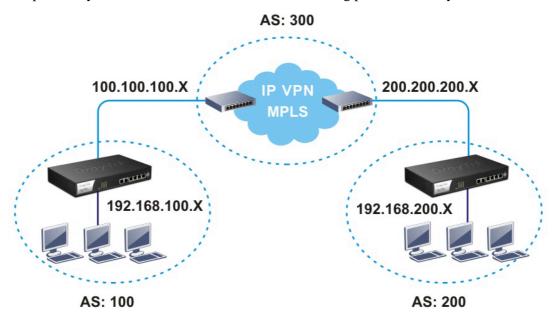

### 4.3.7.1 Neighbors Status

Such page displays current neighbors status in BGP routing environment.

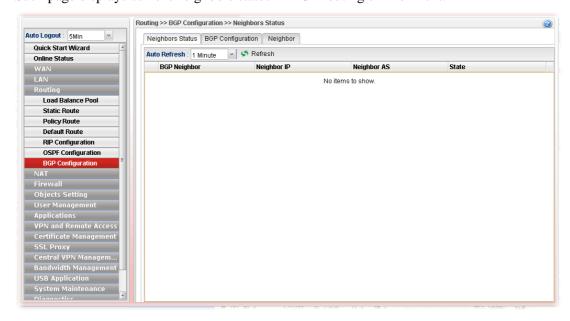

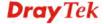

| Item         | Description                                                                                                    |  |
|--------------|----------------------------------------------------------------------------------------------------|--|
| Auto Refresh | Specify the interval of refresh time to obtain the latest status. The information will update immediately when the <b>Refresh</b> button is clicked.  10 Seconds 10 Seconds 1 Minute Disable |  |
| Refresh      | Renew current web page.                                                                                                    |  |
| BGP Neighbor | Display the neighbor profile name configured successfully in the <b>Neighbor</b> tab in <b>Routing</b> >> <b>BGP configuration</b> .                                                         |  |
| Neighbor IP  | Display the neighbor IP address configured successfully in the <b>Neighbor</b> tab in <b>Routing</b> >> <b>BGP configuration</b> .                                                           |  |
| Neighbor AS  | Display the autonomous system number of the neighbor configured successfully in the <b>Neighbor</b> tab in <b>Routing</b> >> <b>BGP configuration</b> .                                      |  |
| State        | Display the status of neighbor profile. If it is established successfully, "Established (time)" will be shown in this field.                                                                 |  |

# 4.3.7.2 BGP Configuration

This page is used to configure the general settings for the host which is ready for using BGP.

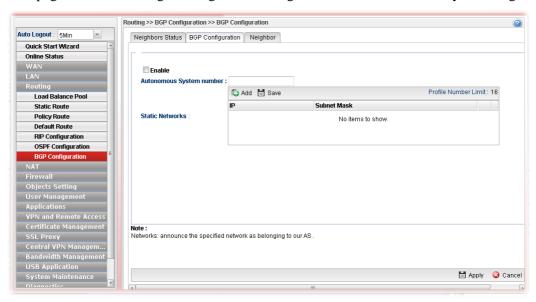

Available parameters are listed as follows:

| Item                        | Description                                                                                                    |
|-----------------------------|----------------------------------------------------------------------------------------------------|
| Enable                      | Check the box to enable BGP function.                                                                              |
| Autonomous System<br>number | Type the autonomous system number for the host in BGP application.                                                 |
| Static Networks             | Define the IP addresses (forming network range) which allow to be connected by other clients through static route. |
|                             | <b>Add</b> – Click it to add a specified IP address and subnet mask.                                               |
|                             | Save – Click it to save the settings.                                                                              |
|                             | <b>Profile Number Limit</b> - Display the total number of the profiles to be created.                              |
|                             | <b>IP</b> – Type the IP address.                                                                                   |
|                             | <b>Subnet Mask</b> – Display subnet mask for the IP address automatically.                                         |

After finished the settings, click **Apply** to save the configuration.

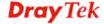

# 4.3.7.3 Neighbor

This page is used to configure the IP address and AS number for the neighbor which will exchange BGP routing information with your Vigor router.

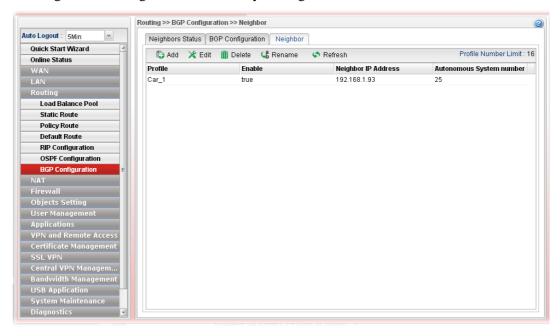

| Item    | Description                                                                                                    |  |
|---------|----------------------------------------------------------------------------------------------------|--|
| Add     | Add a new port redirect profile.                                                                                                    |  |
| Edit    | Modify the selected profile.  To edit a profile, simply select the one you want to modify and click the <b>Edit</b> button. The edit window will appear for you to modify the corresponding settings for the selected rule. |  |
| Delete  | Remove the selected profile.  To delete a profile, simply select the one you want to delete and click the <b>Delete</b> button.                                                                                             |  |
| Rename  | Allow to modify the selected profile name.  Profile  Profile: Car_1  Rename as:  Apply Cancel  Before using such function, there is one profile existed at least.                                                           |  |
| Refresh | Renew current web page.                                                                                                    |  |
| Profile | Display the name of the profile.                                                                                                    |  |

| Enable                      | Display the status of the profile. False means disabled; True means enabled. |
|-----------------------------|------------------------------------------------------------------------------|
| Neighbor IP Address         | Display the IP address of the neighbor.                                      |
| Autonomous System<br>Number | Display the autonomous system number of the neighbor in BGP application.     |

# How to add a new BGP profile

- 1. Open **Routing>> BGP Configuration** and click the **Neighbor** tab.
- 2. Simply click the **Add** button.
- 3. The following dialog will appear.

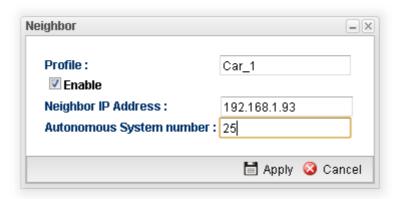

| Item                        | Description                                                            |
|-----------------------------|------------------------------------------------------------------------|
| Profile                     | Type the name of the profile.                                          |
| Enable                      | Check the box to enable this profile.                                  |
| Neighbor IP<br>Address      | Type the private IP used for this profile.                             |
| Autonomous<br>System number | Type the autonomous system number for the neighbor in BGP application. |
| Apply                       | Click it to save and exit the dialog.                                  |
| Cancel                      | Click it to exit the dialog without saving anything.                   |

- 4. Enter all of the settings and click **Apply**.
- 5. A new profile has been added onto **Neighbor** table.

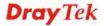

### **4.4 NAT**

NAT (Network Address Translation) is a method of mapping one or more IP addresses and/or service ports into different specified services. It allows the internal IP addresses of many computers on a LAN to be translated to one public address to save costs and resources of multiple public IP addresses. It also plays a security role by obscuring the true IP addresses of important machines from potential hackers on the Internet. The Vigor 2960 Series is NAT-enabled by default and gets one globally routable IP addresses from the ISP by Static, PPPoE, or DHCP mechanism. The Vigor2960 Series assigns private network IP addresses according to RFC-1918 protocol and translates the private network addresses to a globally routable IP address so that local hosts can communicate with the router and access the Internet.

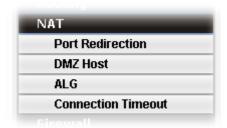

#### 4.4.1 Port Redirection

**Port Redirection** means port forwarding. It may be used to expose internal servers to the public domain or open a specific port to internal hosts. Internet hosts can use the WAN IP address to access internal network services, such as FTP, WWW and etc. The internal FTP server is running on the local host addressed as 192.168.1.2. When other users send this type of request to your network through the Internet, the router will direct these requests to an appropriate host inside. A user can also translate the port to another port by configuration. For example, port number with 1024 can be transferred into IP address of 192.168.1.100 of LAN. The packet is forwarded to a specific local host if the port number matches that defined in the table.

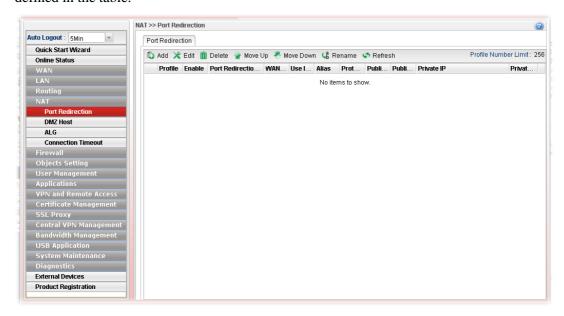

Each item will be explained as follows:

| Item   Description |  |
|--------------------|--|
|--------------------|--|

| Add                          | Add a new port redirect profile.                                                                                                    |  |
|------------------------------|----------------------------------------------------------------------------------------------------|--|
| Edit                         | Modify the selected profile.                                                                                                    |  |
|                              | To edit a profile, simply select the one you want to modify and click the <b>Edit</b> button. The edit window will appear for you to modify the corresponding settings for the selected rule. |  |
| Delete                       | Remove the selected profile.                                                                                                    |  |
|                              | To delete a profile, simply select the one you want to delete and click the <b>Delete</b> button.                                                                                             |  |
| Move Up                      | Change the order of selected profile by moving it up.                                                                                                    |  |
| Move Down                    | Change the order of selected profile by moving it down.                                                                                                    |  |
| Rename                       | Allow to modify the selected profile name.                                                                                                    |  |
|                              | Profile : PR_1 Rename as : PR_TEST  Before using such function, there is one profile existed at least.                                                                                        |  |
| Refresh                      | Renew current web page.                                                                                                    |  |
| Profile                      | Display the name of the profile.                                                                                                    |  |
| Enable                       | Display the status of the profile. False means disabled; True means enabled.                                                                                                    |  |
| <b>Port Redirection Mode</b> | Display the direction for the port to be redirected.                                                                                                    |  |
| WAN Profile                  | Display the WAN interface of this profile.                                                                                                    |  |
| Use IP Alias                 | Display the type (no, Single Alias, All) the IP Alias used.                                                                                                    |  |
| Alias                        | Display the selected WAN IP address.                                                                                                    |  |
| Protocol                     | Display the protocol used for the entry.                                                                                                    |  |
| <b>Public Port Start</b>     | Display the starting number of the public port.                                                                                                    |  |
| <b>Public Port End</b>       | Display the ending number of the public port.                                                                                                    |  |
| Private IP                   | Display the private IP used for this entry.                                                                                                    |  |
| Private Port                 | Display the number of the private port.                                                                                                    |  |
|                              |                                                                                                    |  |

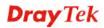

# How to add a new Port Redirection profile

- 1. Open **NAT>> Port Redirection**.
- 2. Simply click the **Add** button.
- 3. The following dialog will appear.

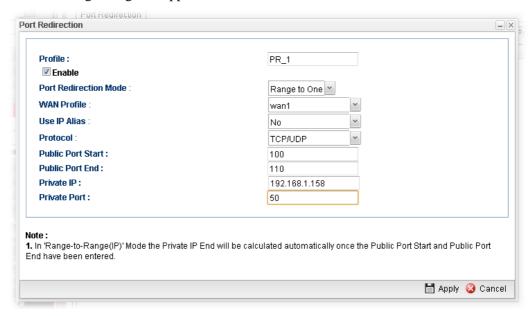

| Item                     | Description                                                                                                    |
|--------------------------|----------------------------------------------------------------------------------------------------|
| Profile                  | Type the name of the profile.                                                                                                    |
| Enable                   | Check the box to enable this profile.                                                                                                    |
| Port Redirection<br>Mode | Specify the direction for the port to be redirected.  One to One Range to One Range to Range(p Range to Range(IP)                                          |
| WAN Profile              | Specify the WAN interface for such profile.  wan2 All wan1 wan2 usb1 usb2                                                                                  |
| Use IP Alias             | When All is selected as WAN Profile, such feature is unavailable.  Use the drop down menu to specify which type of IP Alias you want.  No Single Alias All |

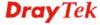

|                                       | Single Alias – You have to type one IP address used for IP Alias.  All – All the IP address can be treated as IP Alias.                                                                                                    |
|---------------------------------------|----------------------------------------------------------------------------------------------------|
| Alias                                 | WAN IP alias that can be selected and used for port redirection. Before using it, please go to WAN>>General Setup and enable the wan1 profile. Add several IP addresses under Static mode for wan1.                                                |
| Protocol                              | Choose the protocol used for the entry.  TCP UDP TCP/UDP                                                                                                    |
| Public Port Start/<br>Public Port End | It is available when Range to One or Range to Range (port) or Range to Range (IP) is selected as Port Redirection Mode.  Type the starting/ending number of the public port.  For Range-to-One, set both Start and End values with the same value. |
| Private IP                            | Specify the private IP address of the internal host providing the service. Simply type the private IP used for this entry.                                                                                                    |
| Private IP Start /<br>Private IP End  | It is available when <b>Range to Range (IP)</b> is selected as Port Redirection Mode.  Type the starting/ending IP address.                                                                                                    |
| Private Port                          | Type a port number for such profile.                                                                                                    |
| Apply                                 | Click it to save and exit the dialog.                                                                                                    |
| Cancel                                | Click it to exit the dialog without saving anything.                                                                                                    |

- 4. Enter all of the settings and click **Apply**.
- 5. A new profile has been added onto **Port Redirection** table.

#### 4.4.2 DMZ Host

In computer networks, a DMZ (De-Militarized Zone) is a computer host or small network inserted as a neutral zone between a company's private network and the outside public network. It prevents outside users from getting direct access to company network. A DMZ is an optional and more secure approach to a firewall and effectively acts as a proxy server as well. In a typical DMZ configuration for a small company, a separate computer (or host in network terms) receives requests from users within the private network for access to Web sites or other companies accessible on the public network. The DMZ host then initializes sessions for these requests on the public networks. However, the DMZ host is not able to initiate a session back into the private network. It can only forward packets that have already been requested. Users of the public network outside the company can access only the DMZ host. The DMZ may typically also have the company's Web pages so these could be served to the outside world. If an outside user penetrated the DMZ host's security, only the Web pages will be corrupted but other company information would not be exposed.

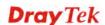

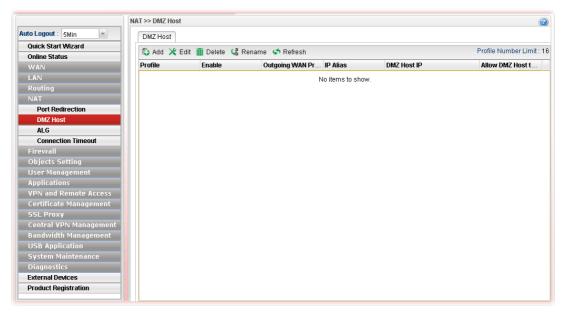

Each item will be explained as follows:

| Item                 | Description                                                                                                    |
|----------------------|----------------------------------------------------------------------------------------------------|
| Add                  | Add a new DMZ host profile.                                                                                                    |
| Edit                 | Modify the selected profile.                                                                                                    |
|                      | To edit a profile, simply select the one you want to modify and click the <b>Edit</b> button. The edit window will appear for you to modify the corresponding settings for the selected rule. |
| Delete               | Remove the selected profile.                                                                                                    |
|                      | To delete a profile, simply select the one you want to delete and click the <b>Delete</b> button.                                                                                             |
| Rename               | Allow to modify the selected profile name.                                                                                                    |
|                      | Profile PR_1 Rename as : PR_TEST  Before using such function, there is one profile existed at least.                                                                                          |
| Refresh              | Renew current web page.                                                                                                    |
| Profile              | Display the name of the profile.                                                                                                    |
| Enable               | Display the status of the profile. False means disabled; True means enabled.                                                                                                    |
| Outgoing WAN Profile | Display the WAN profile that such DMZ host profile will be applied to.                                                                                                    |
| IP Alias             | Display the selected WAN IP address if Use IP Alias is enabled.                                                                                                    |

| DMZ Host IP                         | Display the IP address of the DMZ host.          |
|-------------------------------------|--------------------------------------------------|
| Allow DMZ Host to<br>Access Network | Display if such function is enabled or disabled. |

# How to add a new DMZ Host profile

- 1. Open **NAT>> DMZ Host**.
- 2. Simply click the **Add** button.
- 3. The following dialog will appear.

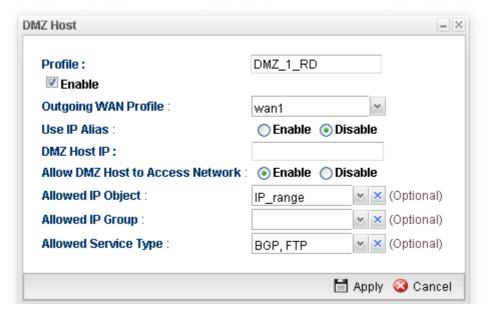

| Item                                | Description                                                                                                    |
|-------------------------------------|----------------------------------------------------------------------------------------------------|
| Profile                             | Type the name of the profile.                                                                                                    |
| Enable                              | Check the box to enable the DMZ Host profile.                                                                                                    |
| Outgoing WAN<br>Profile             | Choose a WAN profile for such entry.                                                                                                    |
| Use IP Alias                        | Click <b>Enable</b> to invoke IP Alias function.                                                                                                    |
| IP Alias                            | IP alias that can be selected and used for port redirection. Before using it, please go to <b>WAN&gt;&gt;General Setup</b> and enable the <b>wan1</b> profile. Add several IP addresses under <b>Static</b> mode for wan1. |
| DMZ Host IP                         | Type the IP address of the DMZ host.                                                                                                    |
| Allow DMZ Host to<br>Access Network | Click Enable to make DMS host accessing network.                                                                                                    |
| Allowed IP Object                   | This is an optional setting.                                                                                                    |
|                                     | Use the drop down list to choose the IP object profile(s) to apply to such profile.                                                                                                    |
| Allowed IP Group                    | This is an optional setting. Use the drop down list to choose the IP group profile(s) to                                                                                                    |

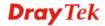

|                         | apply to such profile.                                                                              |
|-------------------------|----------------------------------------------------------------------------------------------------|
| Allowed Service<br>Type | This is an optional setting. Use the drop down list to choose the type(s) to apply to such profile. |
| Apply                   | Click it to save and exit the dialog.                                                               |
| Cancel                  | Click it to exit the dialog without saving anything.                                                |

- 4. Enter all of the settings and click **Apply**.
- 5. A new profile has been added onto **DMZ Host** table.

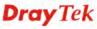

### 4.4.3 ALG

### 4.4.3.1 SIP ALG

SIP ALG means **Session Initiation Protocol, Application Layer Gateway**. This page allows make SIP message and RTP packets of voice being transmitting and receiving correctly via NAT by Vigor router.

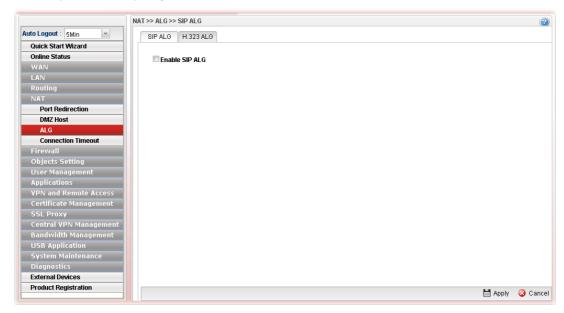

| Item           | Description                                               |
|----------------|-----------------------------------------------------------|
| Enable SIP ALG | Check the box to enable the function for the switch.      |
| Apply          | Click it to save the settings.                            |
| Cancel         | Click it to discard the settings configured in this page. |

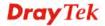

### 4.4.3.2 H.323 ALG

The H.323 ALG allows incoming and outgoing VoIP calls passing through NAT. If required, check the box and click **Apply** to save the settings.

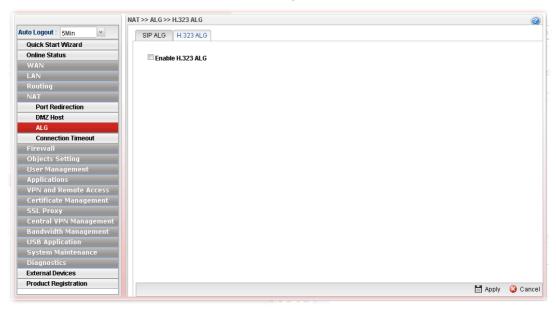

#### **4.4.4 Connection Timeout**

This feature is used to configure timeout setting for sessions established by TCP/UDP. When a session is idle for a period of time, the connection will be terminated after reaching the time limit configured in such page.

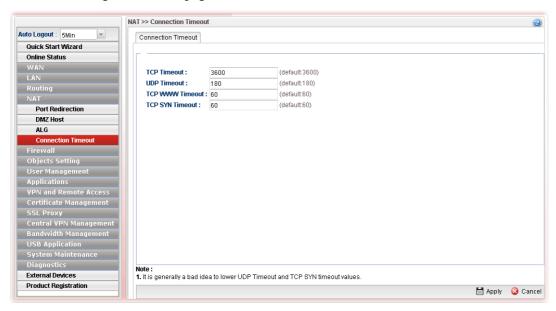

| Item        | Description                                                                     |
|-------------|---------------------------------------------------------------------------------|
| TCP Timeout | Set a time limit for sessions established by TCP (except Port 80 and Port 443). |
| UDP Timeout | Set a time limit for sessions established by UDP.                               |

| TCP WWW Timeout | Set a time limit for sessions established by TCP Port 80 and Port 443. |
|-----------------|------------------------------------------------------------------------|
| TCP SYN Timeout | Set a time limit for sessions established by TCP SYN.                  |
| Apply           | Click it to save the settings.                                         |
| Cancel          | Click it to discard the settings configured in this page.              |

# 4.5 Firewall

The firewall controls the allowance and denial of packets through the router. The **Firewall Setup** in the Vigor2960 Series mainly consists of packet filtering, Denial of Service (DoS) and URL (Universal Resource Locator) content filtering facilities. These firewall filters help to protect your local network against attack from outsiders. A firewall also provides a way of restricting users on the local network from accessing inappropriate Internet content and can filter out specific packets, which may trigger unexpected outgoing connection such as a Trojan.

The following sections will explain how to configure the **Firewall**. Users can select **IP Filter**, **DoS Defense**, **MAC Block** and **Port Block** options from **Firewall** menu. The **DoS Defense** facility can detect and mitigate the DoS attacks.

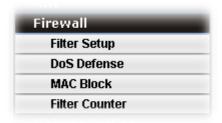

### 4.5.1 Filter Setup

Vigor firewall will filter the packets based on the settings, including IP Filter, Application Filter, URL/Web Filter and QQ Filter configured under **Firewall>>Filter Setup**. These filters will group certain objects (e.g., IP Object, Service Object, Keyword Object, File Extension Object, IM Object, P2P Object, P2P Object, Protocol Object, Web Category Object, QQ Object, QQ Group, Time Object, and etc.) and form a powerful firewall to protect your computer.

### 4.5.1.1 IP Filter

This page allows you to create new IP filter group for your request.

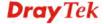

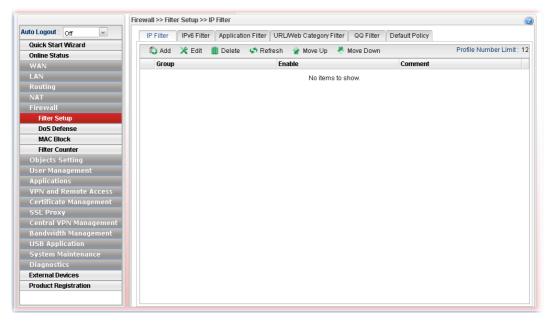

Each item will be explained as follows:

| Item                        | Description                                                                                                    |
|-----------------------------|----------------------------------------------------------------------------------------------------|
| Add                         | Add a new group profile for IP filter.                                                                                                    |
| Edit                        | Modify the selected profile.                                                                                                    |
|                             | To edit a profile, simply select the one you want to modify and click the <b>Edit</b> button. The edit window will appear for you to modify the corresponding settings for the selected rule. |
| Delete                      | Remove the selected profile.                                                                                                    |
|                             | To delete a rule, simply select the one you want to delete and click the <b>Delete</b> button.                                                                                                |
| Refresh                     | Renew current web page.                                                                                                    |
| Move Up                     | Change the order of selected profile by moving it up.                                                                                                    |
| Move Down                   | Change the order of selected profile by moving it down.                                                                                                    |
| <b>Profile Number Limit</b> | Display the total number of the profiles to be created.                                                                                                    |
| Group                       | Display the name of the <b>IP filter group</b> profile.                                                                                                    |
| Enable                      | Display the status of the profile. False means disabled; True means enabled.                                                                                                    |
| Comment                     | Display the description for such profile.                                                                                                    |

### How to create an IP Filter group

To build an IP group containing IP filter rules, please follow the steps:

- 1. Open **Firewall>>Filter Setup** and click the **IP Filter** tab.
- 2. Simply click the **Add** button.
- 3. The following dialog will appear.

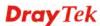

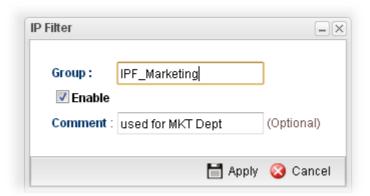

Available parameters are listed as follows:

| Item    | Description                                          |
|---------|------------------------------------------------------|
| Group   | Type the name of the IP filter group.                |
| Enable  | Check the box to enable this profile.                |
| Comment | Give a brief description for the profile.            |
| Apply   | Click it to save and exit the dialog.                |
| Cancel  | Click it to exit the dialog without saving anything. |

- 4. Enter all of the settings and click **Apply**.
- 5. A new filter group has been added.

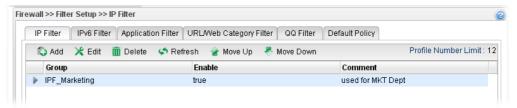

6. You can create filter rule by clicking on the left side of the selected IP filter group profile. A setting page will appear for you to add new IP filter rule profile.

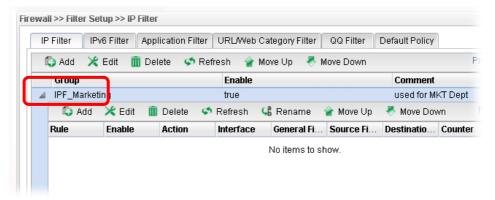

7. Move your mouse to click **Add**.

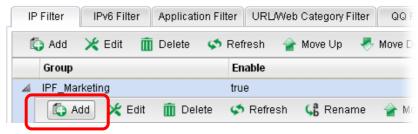

8. The following page for configuration will appear.

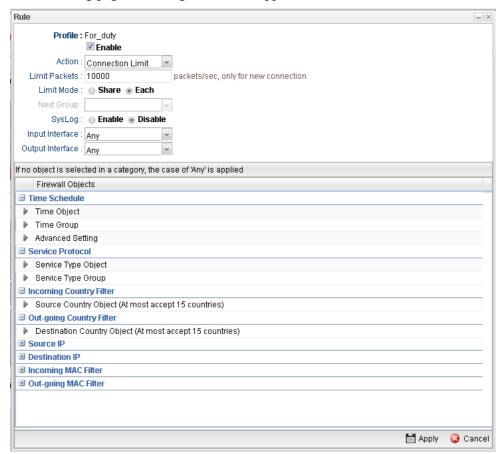

| Item    | Description                                                                                                    |
|---------|----------------------------------------------------------------------------------------------------|
| Profile | Type the name of the IP filter rule.                                                                                           |
| Enable  | Check the box to enable this profile.                                                                                          |
| Action  | The action to be taken when packets match the rule. <b>Block</b> - Packets matching the rule will be dropped immediately       |
|         | Accept- Packets matching the rule will be passed immediately.                                                                  |
|         | <b>Block If No Further Match -</b> A packet matching the rule, and that does not match further rules, will be dropped.         |
|         | <b>Accept If No Further Match -</b> A packet matching the rule, and that does not match further rules, will be passed through. |
|         | Connection Limit –Limiting the number of packets for new                                                                       |

|                  | connection can avoid attack driven by unknown person. For each connection session, packets number smaller than the Limit Packets setting can be passed immediately; however, packets number greater that the Limit Packets setting will be dropped. That is, packets to be passed or dropped are determined by connection rate (new session) at that time.  Accept  Block Accept Block If No Further Match Accept If No Further Ma Connection Limit |
|------------------|----------------------------------------------------------------------------------------------------|
| Limit Packets    | When you choose <b>Connection Limit</b> as <b>Action</b> , you have to configure limit packets number to determine how many packets per second will be passed through.                                                                                                    |
| Limit Mode       | When you choose <b>Connection Limit</b> as <b>Action</b> , you have to choose Share or Each in addition to the number of packets limits.                                                                                                    |
|                  | <b>Share</b> – It means the total IP addresses in a segment will be limited with certain packets number per second.                                                                                                    |
|                  | Each –It means each IP will be limited with certain packets number per second.                                                                                                    |
| Next Group       | When you choose <b>Block If No Further Match</b> or <b>Accept If No Further Match</b> as <b>Action</b> , you have to specify next IP filter group for further matching.                                                                                                    |
| Syslog           | Click <b>Enable</b> to make the history of firewall actions appearing on the <b>System Maintenance</b> >> <b>Syslog/Mail Alert</b> >> <b>Syslog File</b> .                                                                                                    |
|                  | System Maintenance >> Syslog / Mail Alert >> Syslog File                                                                                                    |
|                  | Syslog Access Setup Syslog File Mail Alert                                                                                                    |
| Input Interface  | Choose one of the LAN or WAN profiles as data receiving interface.                                                                                                    |
| Output Interface | Choose one of the LAN or WAN profiles as data transmitting interface.                                                                                                    |
| Time Schedule    | Time Object - Click the triangle icon ▶ to display the profile selection box. Choose a schedule object profile to be applied on such rule. You can click to create another new time object profile.  Time Group - Click the triangle icon ▶ to display the profile selection box. Choose a schedule group profile to be applied on such rule. You can click to create another new time group profile.                                               |
|                  | Advanced Setting – Check the box of Clear sessions when                                                                                                    |

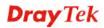

|                            | schedule ON to clear the sessions when the above schedule                                                                                                    |
|----------------------------|----------------------------------------------------------------------------------------------------|
| Service Protocol           | profiles are applied.  Service Type Object −Click the triangle icon b to display                                                                                                    |
| 3021120 2230002            | the profile selection box. Choose one or more service type object profiles from the drop down list. The selected profile                                                                                                    |
|                            | will be treated as service type. You can click to create another new service type object profile.                                                                                                    |
|                            | <b>Service Type Group</b> –Click the triangle icon by to display the profile selection box. Choose one or more service type group profiles from the drop down list. The selected profile                                                                                       |
|                            | will be treated as service type. You can click to create another new service type group profile.                                                                                                    |
| Incoming Country<br>Filter | Source Country Object (At most accept 15 countries) - Click the triangle icon box. Choose one or more country object profiles from the drop down list. The selected profile will be treated as an incoming country filter. You can click to create another new filter profile. |
| Outgoing Country           | •                                                                                                    |
| Outgoing Country<br>Filter | Destination Country Object (At most accept 15 countries) - Click the triangle icon ▶ to display the profile selection box. Choose one or more country object profiles from the drop down list. The selected profile will be treated                                            |
|                            | as an outgoing country filter. You can click to create another new filter profile.                                                                                                    |
| Source IP                  | Source IP Object - Click the triangle icon to display the profile selection box. Choose one or more IP object profiles from the drop down list. The selected profile will be treated as source target. You can click to create another new IP                                  |
|                            | object profile. <b>Source IP Group -</b> Click the triangle icon ▶ to display the profile selection box. Choose one or more IP group profiles from the drop down list. The selected profile will be treated                                                                    |
|                            | as source target. You can click to create another new IP group profile.                                                                                                    |
|                            | <b>Source User Profile</b> –Click the triangle icon ▶ to display the profile selection box. Choose one or more user profiles from the drop down list. The selected profile will be treated                                                                                     |
|                            | as source target. You can click to create another new user object profile.                                                                                                    |
|                            | <b>Source User Group</b> –Click the triangle icon to display the profile selection box. Choose one or more user group profiles from the drop down list. The selected profile will be                                                                                           |
|                            | treated as source target. You can click to create another new user group profile.                                                                                                    |
|                            | <b>Source LDAP Group</b> - Click the triangle icon to display the profile selection box. Choose one or more user LDAP profiles from the drop down list. The selected profile will be                                                                                           |
|                            | treated as source target. You can click to create another new LDAP group profile.                                                                                                    |

| Destination IP         | Destination IP Object- Click the triangle icon ▶ to display the profile selection box. Choose one or more IP object profiles from the drop down list. The selected profile will be treated as destination target. You can click to create another new IP object profile.  Destination IP Group - Click the triangle icon ▶ to display the profile selection box. Choose one or more IP group profiles from the drop down list. The selected profile will be treated as destination target. You can click to create another new IP group profile.  Destination DNS Object- Click the triangle icon ▶ to display the profile selection box. Choose one or more DNS object profiles from the drop down list. The selected profile will be treated as destination target. You can click to create another new DNS object profile.  Destination User Profile −Click the triangle icon ▶ to |
|------------------------|----------------------------------------------------------------------------------------------------|
|                        | display the profile selection box. Choose one or more user profiles from the drop down list. The selected profile will be treated as destination target. You can click to create another new user object profile.                                                                                                    |
|                        | <b>Destination User Group</b> –Click the triangle icon to display the profile selection box. Choose one or more user group profiles from the drop down list. The selected profile will be treated as destination target. You can click to create another new user group profile.                                                                                                    |
|                        | Destination LDAP Group —Click the triangle icon ▶ to display the profile selection box. Choose one or more LDAP group profiles from the drop down list. The selected profile will be treated as destination target. You can click to create another new LDAP group profile.                                                                                                    |
| Incoming MAC<br>Filter | <b>Source MAC Object -</b> Click the triangle icon to display the profile selection box. Choose one or more MAC object profiles from the drop down list. The selected profile will be treated as source target. You can click to create another new MAC object profile.                                                                                                    |
| Outgoing MAC<br>Filter | <b>Destination MAC Object -</b> Click the triangle icon ▶ to display the profile selection box. Choose one or more MAC object profiles from the drop down list. The selected profile will be treated as destination target. You can click to create another new MAC object profile.                                                                                                    |
| Apply                  | Click it to save and exit the dialog.                                                                                                    |
| Cancel                 | Click it to exit the dialog without saving anything.                                                                                                    |

- 9. Enter all of the settings and click **Apply**.
- 10. A new IP filter rule has been added under the IP Filter Group (named IPF\_Market in this case).

Note: You can create multiple IP filter rules under a certain IP Filter group.

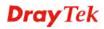

#### 4.5.1.2 IPv6 Filter

This page allows you to create new IPv6 filter group for your request.

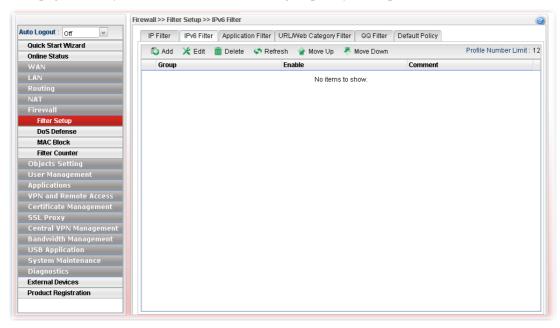

| Item                        | Description                                                                                                    |
|-----------------------------|----------------------------------------------------------------------------------------------------|
| Add                         | Add a new group profile for IPv6 filter.                                                                                                    |
| Edit                        | Modify the selected profile.                                                                                                    |
|                             | To edit a profile, simply select the one you want to modify and click the <b>Edit</b> button. The edit window will appear for you to modify the corresponding settings for the selected rule. |
| Delete                      | Remove the selected profile.  To delete a rule, simply select the one you want to delete and click the <b>Delete</b> button.                                                                  |
| Refresh                     | Donous ourment web mass                                                                                                    |
| Refresh                     | Renew current web page.                                                                                                    |
| Move Up                     | Change the order of selected profile by moving it up.                                                                                                    |
| Move Down                   | Change the order of selected profile by moving it down.                                                                                                    |
| <b>Profile Number Limit</b> | Display the total number of the profiles to be created.                                                                                                    |
| Group                       | Display the name of the <b>IP filter group</b> profile.                                                                                                    |
| Enable                      | Display the status of the profile. False means disabled; True means enabled.                                                                                                    |
| Comment                     | Display the description for such profile.                                                                                                    |

## How to create an IPv6 Filter group

To build an IP group containing IP filter rules, please follow the steps:

- 1. Open **Firewall>>Filter Setup** and click the **IPv6 Filter** tab.
- 2. Simply click the **Add** button.
- 3. The following dialog will appear.

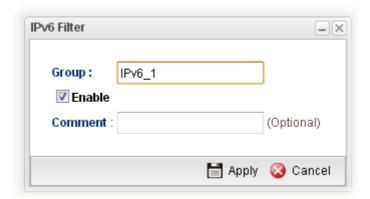

| Item    | Description                                          |
|---------|------------------------------------------------------|
| Group   | Type the name of the IP filter group.                |
| Enable  | Check the box to enable this profile.                |
| Comment | Give a brief description for the profile.            |
| Apply   | Click it to save and exit the dialog.                |
| Cancel  | Click it to exit the dialog without saving anything. |

- 4. Enter all of the settings and click **Apply**.
- 5. A new filter group has been added.

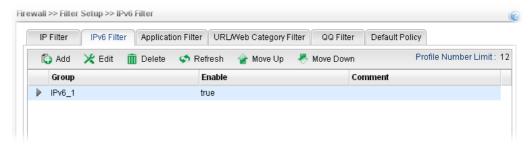

6. You can create filter rule by clicking on the left side of the selected IP filter group profile. A setting page will appear for you to add new IP filter rule profile.

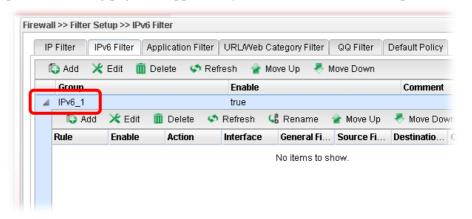

7. Move your mouse to click **Add**.

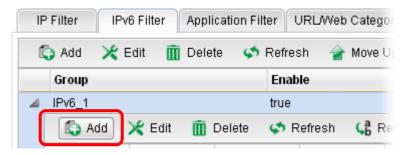

8. The following page for configuration will appear.

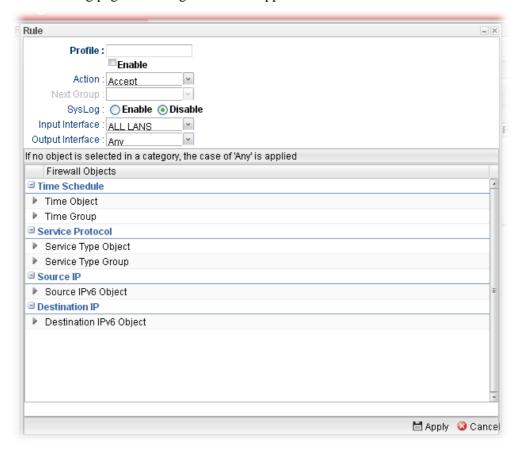

| Item                    | Description                                                                                                    |
|-------------------------|----------------------------------------------------------------------------------------------------|
| Profile                 | Type the name of the IP filter rule.                                                                                                    |
| Enable                  | Check the box to enable this profile.                                                                                                    |
| Action                  | The action to be taken when packets match the rule.  Block - Packets matching the rule will be dropped immediately  Accept- Packets matching the rule will be passed immediately.  Block If No Further Match - A packet matching the rule, and that does not match further rules, will be dropped.  Accept If No Further Match - A packet matching the rule, and that does not match further rules, will be passed through.  Accept  Block  Accept  Block If No Further Match  Accept If No Further Match  Accept If No Further Match |
| Next Group              | When you choose <b>Block If No Further Match</b> or <b>Accept If No Further Match</b> as <b>Block Action</b> , you have to specify next IP filter group for further matching.                                                                                                    |
| Syslog                  | Click Enable to make the history of firewall actions appearing on the System Maintenance >> Syslog/Mail Alert >> Syslog File.  System Maintenance >> Syslog / Mail Alert >> Syslog File  Syslog Access Setup Syslog File Mail Alert                                                                                                    |
| Input Interface         | Choose one of the LAN or WAN profiles as data receiving interface.                                                                                                    |
| <b>Output Interface</b> | Choose one of the LAN or WAN profiles as data transmitting interface.                                                                                                    |
| Time Schedule           | Time Object - Click the triangle icon ▶ to display the profile selection box. Choose a schedule object profile to be applied on such rule. You can click to create another new time object profile.  Time Group - Click the triangle icon ▶ to display the profile selection box. Choose a schedule group profile to be applied on such rule. You can click to create another new time group profile.                                                                                                    |
| Service Protocol        | Service Type Object –Click the triangle icon be to display the profile selection box. Choose one or more service type object profiles from the drop down list. The selected profile will be treated as service type. You can click to create another new service type object profile.                                                                                                    |

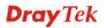

|                       | <b>Service Type Group</b> –Click the triangle icon be to display the profile selection box. Choose one or more service type group profiles from the drop down list. The selected profile will be treated as service type. You can click another new service type group profile. |
|-----------------------|----------------------------------------------------------------------------------------------------|
| Source IP             | Source IPv6 Object - Click the triangle icon by to display the profile selection box. Choose one or more IP object profiles from the drop down list. The selected profile will be treated as source target. You can click to create another new IP object profile.              |
| <b>Destination IP</b> | <b>Destination IPv6 Object-</b> Click the triangle icon to display the profile selection box. Choose one or more IP object profiles from the drop down list. The selected profile will be treated as destination target. You can click to create another new IP object profile. |
| Apply                 | Click it to save and exit the dialog.                                                                                                    |
| Cancel                | Click it to exit the dialog without saving anything.                                                                                                    |

- 9. Enter all of the settings and click **Apply**.
- 10. A new IPv6 filter rule has been added under the IPv6 Filter Group (named For\_IPv6\_1 in this case).

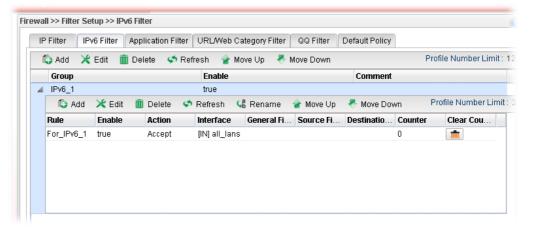

**Note**: You can create multiple IPv6 filter rules under a certain IP Filter group.

## 4.5.1.3 Application Filter

Application Filter can integrate several application objects within one profile for restricting the usage of application. For example, it can block people defined in IP object profile not using IM application, not using P2P for file sharing, and not downloading files via certain protocol.

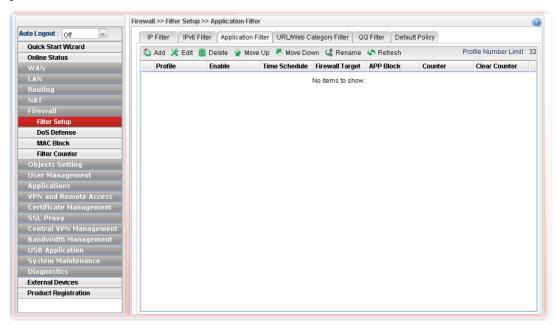

| Item            | Description                                                                                                    |
|-----------------|----------------------------------------------------------------------------------------------------|
| Add             | Add a new group profile for Application filter.                                                                                                    |
| Edit            | Modify the selected profile.                                                                                                    |
|                 | To edit a profile, simply select the one you want to modify and click the <b>Edit</b> button. The edit window will appear for you to modify the corresponding settings for the selected rule. |
| Delete          | Remove the selected profile.                                                                                                    |
|                 | To delete a rule, simply select the one you want to delete and click the <b>Delete</b> button.                                                                                                |
| Move Up         | Change the order of selected profile by moving it up.                                                                                                    |
| Move Down       | Change the order of selected profile by moving it down.                                                                                                    |
| Rename          | Allow to modify the selected profile name.                                                                                                    |
| Refresh         | Renew current web page.                                                                                                    |
| Profile         | Display the name of the application filter profile.                                                                                                    |
| Enable          | Display the status of the profile. False means disabled; True means enabled.                                                                                                    |
| Time Schedule   | If no time schedule is set, <b>None</b> will be shown in this field.                                                                                                    |
| Firewall Target | Display the IP object profile selected for such application profile.                                                                                                    |

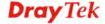

| Item          | Description                                                           |
|---------------|-----------------------------------------------------------------------|
| APP Block     | Display the APP object profile selected for such application profile. |
| Clear Counter | Click the icon to delete the selected profile.                        |

## How to create an Application Filter profile

- 1. Open **Firewall>>Filter Setup** and click the **Application Filter** tab.
- 2. Simply click the **Add** button.
- 3. The following dialog will appear. Click the triangle icon ▶ to display the profile selection box (red rectangle).

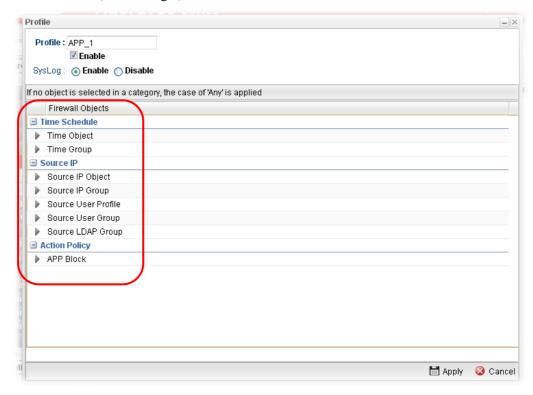

| Item          | Description                                                                                                    |
|---------------|----------------------------------------------------------------------------------------------------|
| Profile       | Type the name of the application filter profile.                                                                                                    |
| Enable        | Check the box to enable this profile.                                                                                                    |
| Syslog        | Click Enable to make the history of firewall actions appearing on the System Maintenance >> Syslog/Mail Alert >> Syslog File.  System Maintenance >> Syslog / Mail Alert >> Syslog File  Syslog Access Setup Syslog File Mail Alert |
| Time Schedule | <b>Time Object</b> - Click the triangle icon ▶ to display the                                                                                                    |

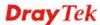

profile selection box. Choose a schedule profile to be applied on such application filter profile. The router will perform the filtering job based on the time object selected. You can click to create another new time object profile, or you can click the edit icon to modify the existed object profile.

**Time Group** - Click the triangle icon be to display the profile selection box. Choose a schedule group profile to be applied on such rule. You can click to create another new time group profile, or you can click the edit icon to modify the existed group profile.

#### Source IP

**Source IP Object -** Click the triangle icon be to display the profile selection box. Choose one or more IP object profiles from the drop down list. The selected IP will be filtered by the router when such application filter profile is applied. You can click to create another new IP object profile.

**Source IP Group -** Click the triangle icon be to display the profile selection box. Choose one or more IP group profiles from the drop down list. The selected profile will be filtered by the router when such application filter profile is applied. You can click to create another new IP group profile, or you can click the edit icon to modify the existed group profile.

**Source User Profile -** Click the triangle icon by to display the profile selection box. Choose one or more user profiles from the drop down list. The user specified in the selected profile will be filtered by the router when such application filter profile is applied. You can click to create another new user profile, or you can click the edit icon to modify the existed user profile.

**Source User Group -** Click the triangle icon box to display the profile selection box. Choose one or more user group profiles from the drop down list. The users within the selected profile will be filtered by the router when such application filter profile is applied. You can click to create another new user group profile, or you can click the edit icon to modify the existed group profile.

**Source LDAP Group** - Click the triangle icon to display the profile selection box. Choose one or more user LDAP profiles from the drop down list. The selected profile will be treated as source target. You can click to create another new LDAP group profile.

#### **Action Policy**

**APP Block** - Click the triangle icon to display the profile selection box. Choose one or more APP object profiles from the drop down list which will be allowed / not be allowed to pass through the router. You can click to create another new APP object profile, or you can click the edit icon to modify the existed object profile.

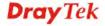

| Apply  | Click it to save and exit the dialog.                |
|--------|------------------------------------------------------|
| Cancel | Click it to exit the dialog without saving anything. |

- 4. Enter all of the settings and click **Apply**.
- 5. A new application filter profile has been added.

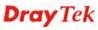

### 4.5.1.4 URL/Web Category Filter

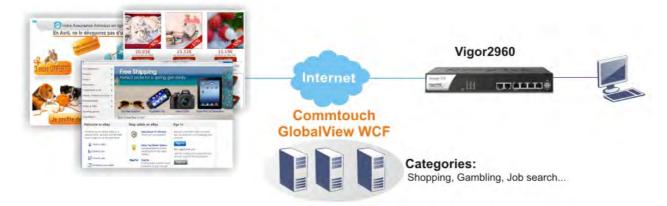

URL Filter can integrate URL, Keyword, File extension and WCF object profiles within one profile for restricting certain people accessing into Internet.

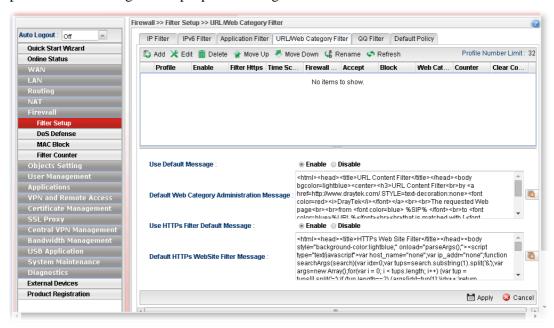

| Item      | Description                                                                                                    |
|-----------|----------------------------------------------------------------------------------------------------|
| Add       | Add a new group profile for URL filter.                                                                                                    |
| Edit      | Modify the selected profile.  To edit a profile, simply select the one you want to modify and click the <b>Edit</b> button. The edit window will appear for you to modify the corresponding settings for the selected rule. |
| Delete    | Remove the selected profile.  To delete a rule, simply select the one you want to delete and click the <b>Delete</b> button.                                                                                                |
| Move Up   | Change the order of selected profile by moving it up.                                                                                                    |
| Move Down | Change the order of selected profile by moving it down.                                                                                                    |

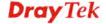

| Item                                           | Description                                                                                                    |
|------------------------------------------------|----------------------------------------------------------------------------------------------------|
| Rename                                         | Allow to modify the selected profile name.                                                                                               |
| Refresh                                        | Renew current web page.                                                                                                    |
| <b>Profile Number Limit</b>                    | Display the total number of the object profiles to be created.                                                                           |
| Profile                                        | Display the name of the application filter profile.                                                                                      |
| Enable                                         | Display the status of the profile. False means disabled; True means enabled.                                                             |
| Filter Https                                   | Display if the HTTPs filter is enabled or not.                                                                                           |
| Time Schedule                                  | If no time schedule is set, <b>None</b> will be shown in this field.                                                                     |
| Firewall Target                                | Display the IP object profile selected for such application profile.                                                                     |
| Accept                                         | Display the Keyword/File Extension object profile selected for system to accept.                                                         |
| Block                                          | Display the Keyword/File Extension object profile selected for system to block.                                                          |
| Web Category Block                             | Display the web category object profile selected for each rule which is not allowed to pass through the router.                          |
| Clear Counter                                  | Click the icon to delete the selected profile.                                                                                           |
| <b>Use Default Message</b>                     | <b>Enable</b> – Use the default message to display on the page that the user tries to access into the blocked web page.                  |
|                                                | <b>Disable</b> – Type the message manually to display on the page that the user tries to access into the blocked web page.               |
| Default Web Category<br>Administration Message | Such field is available when you disable the function of <b>Use Default Message</b> .                                                    |
|                                                | The message will display on the user's browser when he/she tries to access the blocked web page.                                         |
| Use HTTPs Filter<br>Default Message            | <b>Enable</b> – Use the default message to display on the page that the user tries to access into the blocked web page through HTTPs.    |
|                                                | <b>Disable</b> – Type the message manually to display on the page that the user tries to access into the blocked web page through HTTPs. |
| Default HTTPS WebSite<br>Filter Message        | The message will display on the user's browser when he/she tries to access the blocked web page through HTTPs.                           |
| Apply                                          | Click it to save and exit the dialog.                                                                                                    |
| Cancel                                         | Click it to discard the settings configured in this page.                                                                                |

After finished the above settings, click **Apply** to save the configuration.

## How to create a URL Filter profile

- 1. Open **Firewall>>Filter Setup** and click the **URL/Web Category Filter** tab.
- 2. Simply click the **Add** button.

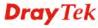

3. The following dialog will appear.

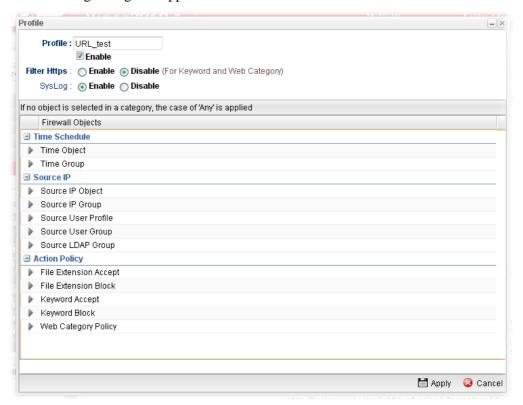

| Item          | Description                                                                                                    |
|---------------|----------------------------------------------------------------------------------------------------|
| Profile       | Type the name of the URL filter profile.                                                                                                    |
| Enable        | Check the box to enable this profile.                                                                                                    |
| Filter https  | Enable – Click it to enable the HTTPS filtering job.  Disable – When only keyword and web category are selected for such rule, choose Disable.                                                                                                    |
| Syslog        | Click Enable to make the history of firewall actions appearing on the System Maintenance >> Syslog/Mail Alert >> Syslog File.  System Maintenance >> Syslog / Mail Alert >> Syslog File  Syslog Access Setup Syslog File Mail Alert                                                                                                    |
| Time Schedule | Time Object - Click the triangle icon ▶ to display the profile selection box. Choose a schedule profile to be applied on such application filter profile. The router will perform the filtering job based on the time object selected. You can click to create another new time object profile, or you can click the edit icon ▶ to modify the existed object profile.  Time Group - Click the triangle icon ▶ to display the profile selection box. Choose a schedule group profile to be |

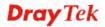

| Item                 | Description                                                                                                    |
|----------------------|----------------------------------------------------------------------------------------------------|
|                      | applied on such rule. You can click to create another new time group profile, or you can click the edit icon to modify the existed group profile.                                                                                                    |
| Source IP            | Source IP Object - Click the triangle icon ▶ to display the profile selection box. Choose one or more IP object profiles from the drop down list. The selected IP will be filtered by the router when such URL filter profile is applied. You can click to create another new IP object profile.                                                                                                    |
|                      | Source IP Group - Click the triangle icon to display the profile selection box. Choose one or more IP group profiles from the drop down list. The selected profile will be filtered by the router when such URL filter profile is applied. You can click to create another new IP group profile, or you can click the edit icon to modify the existed group profile.                                                                                            |
|                      | Source User Profile - Click the triangle icon to display the profile selection box. Choose one or more user profiles from the drop down list. The user specified in the selected profile will be filtered by the router when such URL filter profile is applied. You can click to create another new user profile, or you can click the edit icon to modify the existed user profile.                                                                           |
|                      | <b>Source User Group -</b> Click the triangle icon to display the profile selection box. Choose one or more user group profiles from the drop down list. The users within the selected profile will be filtered by the router when such URL filter profile is applied. You can click to create another new user group profile, or you can click the edit icon                                                                                                   |
|                      | to modify the existed group profile.  Source LDAP Group - Click the triangle icon to display the profile selection box. Choose one or more user LDAP profiles from the drop down list. The selected profile will be treated as source target. You can click to create another new LDAP group profile.                                                                                                    |
| <b>Action Policy</b> | File Extension Accept / File Extension Block - Click the triangle icon ▶ to display the profile selection box. Choose one or more File Extension object profiles from the drop down list which will be allowed / not be allowed to pass                                                                                                    |
|                      | through the router. You can click to create another new File Extension object profile, or you can click the edit icon to modify the existed object profile.  Keyword Accept / Keyword Block - Click the triangle icon to display the profile selection box. Choose e one or more keyword object profiles from the drop down list which will be allowed / not be allowed to pass through the router. You can click to create another new keyword object profile, |

| Item   | Description                                                                                                    |
|--------|----------------------------------------------------------------------------------------------------|
|        | or you can click the edit icon to modify the existed object profile.                                                                                                    |
|        | Web Category Policy - Click the triangle icon ▶ to display the profile selection box. Choose one or more web category object profiles from the drop down list which will not be allowed to pass through the router. You can click to |
|        | create another new web category object profile, or you can click the edit icon to modify the existed object profile.                                                                                                    |
|        | China Web Category Block - Click the triangle icon by to display the profile selection box. Choose one or more web category object profiles from the drop down list which will                                                       |
|        | not be allowed to pass through the router. You can click to create another new web category object profile, or you can click the edit icon to modify the existed object profile.                                                     |
| Apply  | Click it to save and exit the dialog.                                                                                                    |
| Cancel | Click it to exit the dialog without saving anything.                                                                                                    |

- 4. Enter all of the settings and click **Apply**.
- 5. A new URL filter profile has been added.

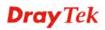

### 4.5.1.5 QQ Filter

This page is designed for the user in China only. For people **outside China**, **skip this section**.

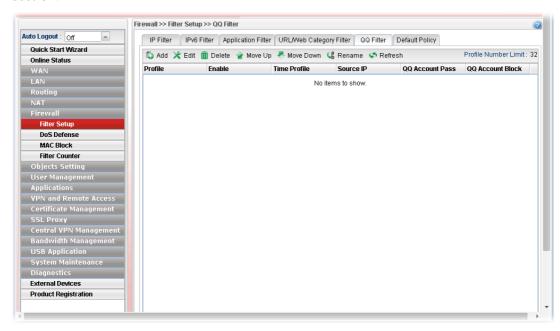

| Item                        | Description                                                                                                    |
|-----------------------------|----------------------------------------------------------------------------------------------------|
| Add                         | Add a new group profile for QQ filter.                                                                                                    |
| Edit                        | Modify the selected profile.                                                                                                    |
|                             | To edit a profile, simply select the one you want to modify and click the <b>Edit</b> button. The edit window will appear for you to modify the corresponding settings for the selected rule. |
| Delete                      | Remove the selected profile.                                                                                                    |
|                             | To delete a rule, simply select the one you want to delete and click the <b>Delete</b> button.                                                                                                |
| Move Up                     | Change the order of selected profile by moving it up.                                                                                                    |
| Move Down                   | Change the order of selected profile by moving it down.                                                                                                    |
| Rename                      | Allow to modify the selected profile name.                                                                                                    |
| Refresh                     | Renew current web page.                                                                                                    |
| <b>Profile Number Limit</b> | Display the total number of the object profiles to be created.                                                                                                    |
| Profile                     | Display the name of the application filter profile.                                                                                                    |
| Enable                      | Display the status of the profile. False means disabled; True means enabled.                                                                                                    |
| Time Profile                | If no time schedule is set, <b>None</b> will be shown in this field.                                                                                                    |
| Source IP                   | Display the IP object profile selected for each rule.                                                                                                    |
| QQ Account Pass             | Display the account name which is allowed to pass if the selected QQ profile is enabled.                                                                                                    |

| Item             | Description                                                                           |
|------------------|---------------------------------------------------------------------------------------|
| QQ Account Block | Display the account name which will be blocked if the selected QQ profile is enabled. |

## How to create a QQ Filter profile

- 1. Open **Firewall>>Filter Setup** and click the **QQ Filter** tab.
- 2. Simply click the **Add** button.
- 3. The following dialog will appear.

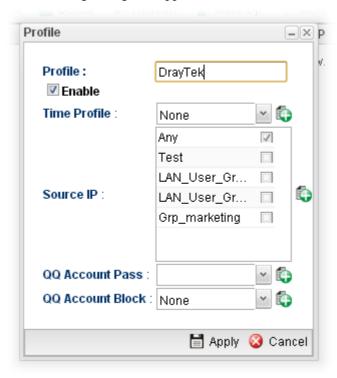

| Item             | Description                                                                                                    |
|------------------|----------------------------------------------------------------------------------------------------|
| Profile          | Type the name of the QQ filter profile.                                                                                                    |
| Enable           | Check the box to enable this profile.                                                                                                    |
| Time Profile     | Use the drop down list to specify a time profile for such profile.                                                                                                    |
|                  | You can click to create another new time object profile.                                                                                                    |
| Source IP        | Specify user profiles for such profile. Users within the source IP will be filtered by Vigor router when such profile is applied.                                                 |
| QQ Account Pass  | Use the drop down list to specify a QQ account profile for such profile. The select account will not be blocked by Vigor router.  You can click to create another new QQ account. |
| QQ Account Block | Use the drop down list to specify a QQ account profile for such profile. The select account will be blocked by Vigor                                                              |

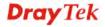

| Item   | Description                                               |
|--------|-----------------------------------------------------------|
|        | router.                                                   |
|        | You can click to create another new QQ account.           |
| Apply  | Click it to save and exit the dialog.                     |
| Cancel | Click it to discard the settings configured in this page. |

- 4. Enter all of the settings and click **Apply**.
- 5. A new QQ filter profile has been added.

### 4.5.1.6 Default Policy

Default policy will be applied to all of the incoming packets, if IP Filter, Application Filter, URL/Web Category Filter and QQ Filter are not suitable for the incoming packets.

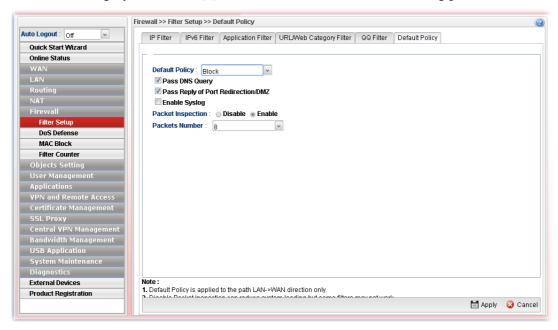

| Item                  | Description                                                                                                    |
|-----------------------|----------------------------------------------------------------------------------------------------|
| <b>Default Policy</b> | <b>Pass</b> – All of the incoming packets can pass through Vigor router without any filtering.                                                                                              |
|                       | <b>Block</b> – All of the incoming packets will be blocked except the following rules.                                                                                                    |
|                       | • Pass DNS Query – Check the box to make the DNS query passing through Vigor router's firewall.                                                                                             |
|                       | <ul> <li>Pass Reply of Port Redirection /DMZ – Check the<br/>box to make the outgoing packets processed by Port<br/>Redirection/DMZ passing through Vigor router's<br/>firewall.</li> </ul> |
|                       | <ul> <li>Enable Syslog – Check the box to make related<br/>information for the blocked packets being recorded in<br/>Syslog.</li> </ul>                                                     |
|                       | The above three policies also can be configured in                                                                                                    |

| Item              | Description                                                                                                    |
|-------------------|----------------------------------------------------------------------------------------------------|
|                   | Firewall>>Filter Setup>>IP Filter/Application Filter.                                                                                                    |
| Packet Inspection | Disable – No inspection will be performed.  Enable – Packet inspection will be performed.                                                                                                    |
| Packets Number    | If <b>Packet Inspection</b> is enabled, choose a packet number for filtering. Available settings are from 4 to 32. For example, "8" is selected as packet number setting. It means only the former 8 packets will be filtered and inspected by Firewall rule. Others are allowed to pass through without any inspection. |
| Apply             | Click it to save the configuration.                                                                                                    |
| Cancel            | Click it to discard the settings configured in this page.                                                                                                    |

After finished the above settings, click **Apply** to save the configuration.

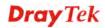

#### 4.5.2 DoS Defense

The DoS function helps to detect and mitigates DoS attacks. These include flooding-type attacks and vulnerability attacks. Flooding-type attacks attempt to use up all your system's resources while vulnerability attacks try to paralyze the system by offending the vulnerabilities of the protocol or operation system.

#### 4.5.2.1 Switch Rate Limit

Default interface profiles will be shown on the page.

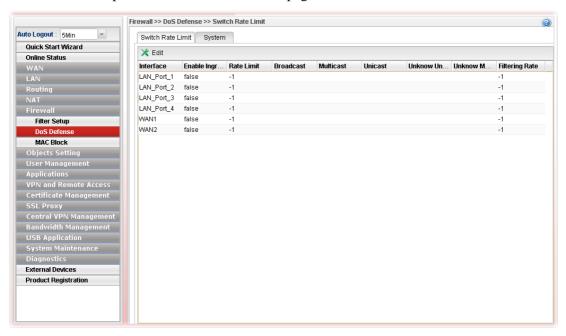

Choose one of the profiles and click **Edit**. You can modify the rate limit manually for each interface profile.

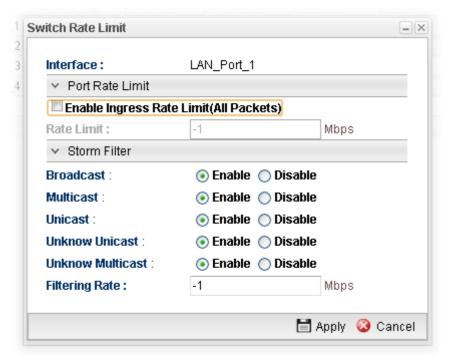

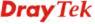

| Item            | Description                                                                                                    |
|-----------------|----------------------------------------------------------------------------------------------------|
| Interface       | Display the interface selected.                                                                                                    |
| Port Rate Limit | Enable Ingress Rate Limit (All Packets) – Check the box to make all packets will be limited by the rate limit.  Rate Limit – The default setting is "-1". It means no limit. |
| Storm Filter    | <b>Broadcast</b> - Click <b>Enable</b> to block the packets attacks coming from broadcast storm.                                                                             |
|                 | Multicast - Click Enable to block the packets attacks coming from multicast storm.                                                                                           |
|                 | <b>Unicast -</b> Click <b>Enable</b> to block the packets attacks coming from unicast storm.                                                                                 |
|                 | <b>Unknown Unicast</b> –Click <b>Enable</b> to block the packets attacks coming from unknown unicast storm.                                                                  |
|                 | <b>Unknown Multicast -</b> Click <b>Enable</b> to block the packets attacks coming from unknown multicast storm.                                                             |
|                 | <b>Filtering Rate</b> – Type a number (1~4096, unit is 64Kpbs) required for filtering.                                                                                       |
| Apply           | Click it to save the configuration.                                                                                                    |

After finished the above settings, click **Apply** to save the configuration.

### 4.5.2.2 System

In the **Firewall** group, click the **DOS Defense** and click the tab of **System**. You will see the following page. The DoS Defense Engine inspects each incoming packet against the attack signature database. Any packet that may paralyze the host in the security zone is blocked. The DoS Defense Engine also monitors traffic behavior. Any anomalous situation violating the DoS configuration is reported and the attack is mitigated.

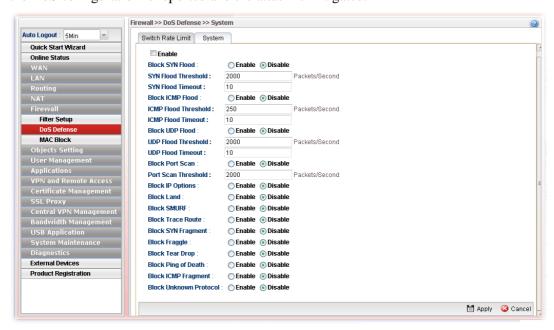

| Item | Description |
|------|-------------|
|------|-------------|

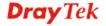

| Item                      | Description                                                                                                    |
|---------------------------|----------------------------------------------------------------------------------------------------|
| Enable                    | Check the box to enable this profile.                                                                                                    |
| Block SYN Flood           | Click <b>Enable</b> to activate the SYN flood defense function. If the amount of TCP SYN packets from the Internet exceeds the user-defined threshold value, the router will be forced to randomly discard the subsequent TCP SYN packets within the user-defined timeout period.                                    |
| SYN Flood Threshold       | The default setting for threshold is <b>2000</b> packets per second.                                                                                                    |
| SYN Flood Timeout         | The default setting for timeout is <b>10</b> seconds.                                                                                                    |
| Block ICMP Flood          | Click <b>Enable</b> to activate the ICMP flood defense function. If the amount of ICMP echo requests from the Internet exceeds the user-defined threshold value, the router will discard the subsequent echo requests within the user-defined timeout period.                                                        |
| ICMP Flood Threshold      | The default setting for threshold is <b>250</b> packets per second.                                                                                                    |
| <b>ICMP Flood Timeout</b> | The default setting for timeout is <b>10</b> seconds.                                                                                                    |
| Block UDP Flood           | Click <b>Enable</b> to activate the UDP flood defense function. If the amount of UDP packets from the Internet exceeds the user-defined threshold value, the router will be forced to randomly discard the subsequent UDP packets within the user-defined timeout period.                                            |
| UDP Flood Threshold       | The default setting for threshold is <b>2000</b> packets per second.                                                                                                    |
| <b>UDP Flood Timeout</b>  | The default setting for timeout is 10 seconds.                                                                                                    |
| Block Port Scan           | Click <b>Enable</b> to activate the Port Scan detection function.  Port scan sends packets with different port numbers to find available services, which respond. The router will identify it and report a warning message if the port scanning rate in packets per second exceeds the user-defined threshold value. |
| Port Scan Threshold       | The default threshold is <b>2000</b> packets per second.                                                                                                    |
| <b>Block IP Options</b>   | Click <b>Enable</b> to activate the Block IP options function. The router will ignore any IP packets with IP option field appearing in the datagram header.                                                                                                    |
| Block Land                | Click <b>Enable</b> to activate the Block Land function. A Land attack occurs when an attacker sends spoofed SYN packets with identical source address, destination addresses and port number as those of the victim.                                                                                                |
| Block SMURF               | Click <b>Enable</b> to activate the Block Smurf function. The router will reject any ICMP echo request destined for the broadcast address.                                                                                                    |
| <b>Block Trace Route</b>  | Click <b>Enable</b> to activate the Block Trace Route function.                                                                                                    |
| Block SYN Fragment        | Click <b>Enable</b> to activate the Block SYN fragment function. Any packets having the SYN flag and fragmented bit sets will be dropped.                                                                                                    |

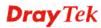

| Item                      | Description                                                                                                    |
|---------------------------|----------------------------------------------------------------------------------------------------|
| Block Fraggle             | Click <b>Enable</b> to activate the Block fraggle Attack function. Any broadcast UDP packets received from the Internet are blocked.                                                                                                    |
| Block Tear Drop           | Click <b>Enable</b> to activate the Block Tear Drop function. This attack involves the perpetrator sending overlapping packets to the target hosts so that target host will hang once they re-construct the packets. The routers will block any packets resembling this attacking activity. |
| Block Ping of Death       | Click <b>Enable</b> to activate the Block Ping of Death function. Many machines may crash when receiving an ICMP datagram that exceeds the maximum length. The router will block any fragmented ICMP packets with a length greater than 1024 octets.                                        |
| Block ICMP Fragment       | Click <b>Enable</b> to activate the Block ICMP fragment function. Any ICMP packets with fragmented bit sets are dropped.                                                                                                    |
| Block Unknown<br>Protocol | Click <b>Enable</b> to activate the Block Unknown Protocol function. The router will block any packets with unknown protocol types.                                                                                                    |
| Apply                     | Click it to save the configuration.                                                                                                    |
| Cancel                    | Click it to discard the settings configured in this page.                                                                                                    |

After finished the above settings, click **Apply** to save the configuration.

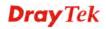

#### 4.5.3 MAC Block

MAC Block allows you to set lots of proprietary MAC Address. Packets will be dropped if the source or destination MAC Address of packets is matched with these assigned MAC Addresses. The advantage of MAC Block is that it can filter some unnecessary packets or attacking packets on LAN network.

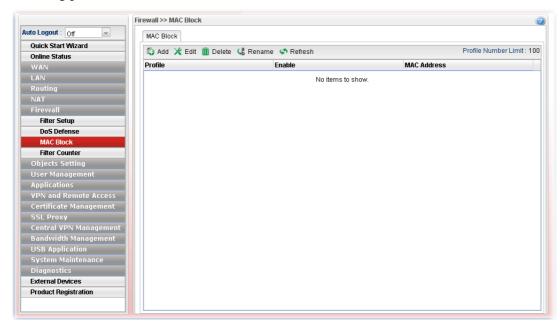

| Item                 | Description                                                                                                    |
|----------------------|----------------------------------------------------------------------------------------------------|
| Add                  | Add a new profile.                                                                                                    |
| Edit                 | Modify the selected profile.                                                                                                    |
|                      | To edit a profile, simply select the one you want to modify and click the <b>Edit</b> button. The edit window will appear for you to modify the corresponding settings for the selected rule. |
| Delete               | Remove the selected profile.                                                                                                    |
|                      | To delete a rule, simply select the one you want to delete and click the <b>Delete</b> button.                                                                                                |
| Rename               | Allow to modify the selected profile name.                                                                                                    |
| Refresh              | Renew current web page.                                                                                                    |
| Profile Number Limit | Display the total number of the object profiles to be created.                                                                                                    |
| Profile              | Display the name of the profile.                                                                                                    |
| Enable               | Display the status of the profile. False means disabled; True means enabled.                                                                                                    |
| MAC Address          | Display the MAC address for such profile.                                                                                                    |

## How to create a new MAC Block profile

- 1. Open **Firewall>>MAC Block**.
- 2. Simply click the **Add** button.
- 3. The following dialog will appear.

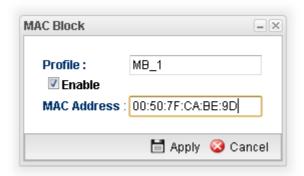

| Item        | Description                                                                           |
|-------------|---------------------------------------------------------------------------------------|
| Profile     | Type the name which can briefly describe the reason of the MAC block of such profile. |
| Enable      | Check the box to enable this profile.                                                 |
| MAC Address | Type the MAC address which will be blocked by the system for such profile.            |
| Apply       | Click it to save and exit the dialog.                                                 |
| Cancel      | Click it to exit the dialog without saving anything.                                  |

- 4. Enter all of the settings and click **Apply**.
- 5. A new MAC Block profile has been created.

#### 4.5.4 Filter Counter

Such page will display log or status for firewall group, rule information for IP Filter, IPv6 Filter, Application Filter and URL/Web Category Filter.

Simply click the tab of IP Filter, IPv6 Filter, Application Filter or URL/Web Category Filter to get the status for each filter.

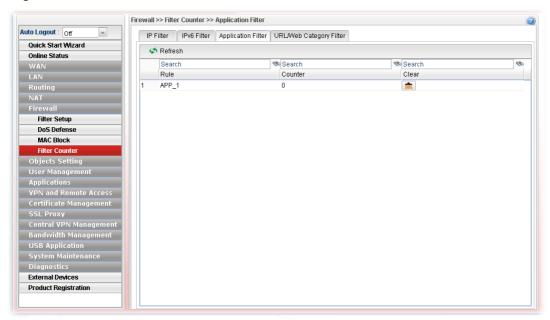

If there is no data (counter number is "0") for certain rule displayed on such page, that means such rule might be configured wrong or blocked by other rules. Then the administrator or the user can adjust the filter to meet his request.

# 4.6 Objects Setting

Vigor2960 allows users to set different filter profiles based on IP, MAC/Vendor, Country, service type, keyword, file extension, instant message application, P2P application, protocol application, web category, QQ application, time setting, SMS service, mail service, notification and so on. These objects setting profiles can be applied in **Firewall**.

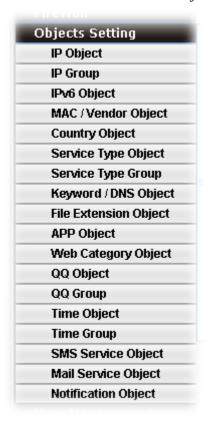

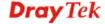

## 4.6.1 IP Object

For IPs in a limited range usually will be applied in configuring router's settings, we can define them with *objects* and bind them with *groups* for using conveniently. Later, we can select that object/group that can apply it. For example, all the IPs in the same department can be defined with an IP object (a range of IP address).

This page allows you to specify certain IP address, range of IP addresses or subnet mask as an object which will be applied in **Firewall**.

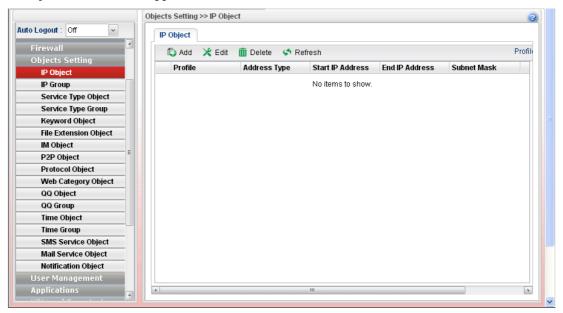

| Item                 | Description                                                                                                    |
|----------------------|----------------------------------------------------------------------------------------------------|
| Add                  | Add a new profile.                                                                                                    |
| Edit                 | Modify the selected profile.                                                                                                    |
|                      | To edit a profile, simply select the one you want to modify and click the <b>Edit</b> button. The edit window will appear for you to modify the corresponding settings for the selected rule. |
| Delete               | Remove the selected profile.                                                                                                    |
|                      | To delete a rule, simply select the one you want to delete and click the <b>Delete</b> button.                                                                                                |
| Refresh              | Renew current web page.                                                                                                    |
| Profile Number Limit | Display the total number (256) of the object profiles to be created.                                                                                                    |
| Profile              | Display the name of the profile.                                                                                                    |
| Interface            | Display the interface of the IP Object.                                                                                                    |
| Address Type         | Display the address type (single, range or subnet) for such profile.                                                                                                    |
| Start IP Address     | Display the IP address of the starting point for such profile.                                                                                                    |
| End IP Address       | Display the IP address of the ending point for such profile.                                                                                                    |

| Item        | Description                                                                                                  |
|-------------|----------------------------------------------------------------------------------------------------|
|             | It will be joint with <b>Start IP Address</b> only when you choose <b>Range</b> as the <b>Address Type</b> . |
| Subnet Mask | Display the subnet mask for such profile.                                                                    |

## How to create a new IP Object profile

- 1. Open **Objects Setting>>IP Object.**
- 2. Simply click the **Add** button.
- 3. The following dialog will appear.

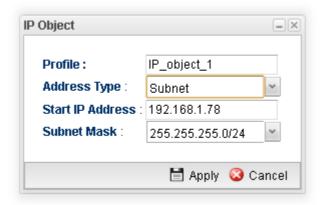

| Item             | Description                                                                                                    |
|------------------|----------------------------------------------------------------------------------------------------|
| Profile          | Type the name of such profile.                                                                                         |
| Address Type     | Choose the address type (Single / Range /Subnet) for such profile.  Range Single Range Subnet                          |
| Start IP Address | Type the IP address of the starting point for such profile.                                                            |
| End IP Address   | Type the IP address of the ending point for such profile if you choose <b>Range</b> as <b>Address Type</b> .           |
| Subnet Mask      | Use the drop down list to choose the subnet mask for such profile if you choose <b>Subnet</b> as <b>Address Type</b> . |
| Apply            | Click it to save and exit the dialog.                                                                                  |
| Cancel           | Click it to exit the dialog without saving anything.                                                                   |

- 4. Enter all of the settings and click **Apply**.
- 5. A new IP object profile has been created.

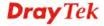

## **4.6.2 IP Group**

To manage conveniently, several IP object profiles can be grouped under a group. Different IP group can contain different IP object profiles.

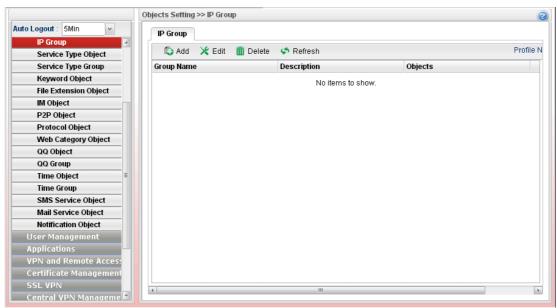

| Item                 | Description                                                                                                    |
|----------------------|----------------------------------------------------------------------------------------------------|
| Add                  | Add a new profile.                                                                                                    |
| Edit                 | Modify the selected profile.                                                                                                    |
|                      | To edit a profile, simply select the one you want to modify and click the <b>Edit</b> button. The edit window will appear for you to modify the corresponding settings for the selected rule. |
| Delete               | Remove the selected profile.                                                                                                    |
|                      | To delete a rule, simply select the one you want to delete and click the <b>Delete</b> button.                                                                                                |
| Refresh              | Renew current web page.                                                                                                    |
| Profile Number Limit | Display the total number (32) of the object profiles to be created.                                                                                                    |
| Group Name           | Display the name of the object group.                                                                                                    |
| Description          | Display the description for such profile.                                                                                                    |
| Objects              | Display the object profiles grouped under such group.                                                                                                    |

## How to create a new IP Group profile

- 1. Open **Objects Setting>>IP Group.**
- 2. Simply click the **Add** button.
- 3. The following dialog will appear.

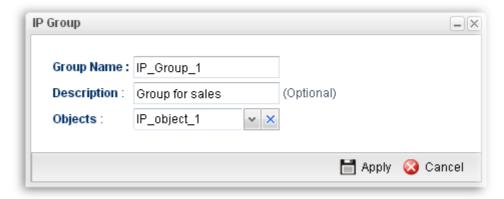

| Item              | Description                                                                                                    |
|-------------------|----------------------------------------------------------------------------------------------------|
| <b>Group Name</b> | Type the name of the object group. The number of the characters allowed to be typed here is 20.                                                                                                    |
| Description       | Make a brief explanation for such profile if the group name is set not clearly.                                                                                                    |
| Objects           | Use the drop down list to check the IP object profiles under such group.  All the available IP objects that you have added on <b>Objects Setting&gt;&gt;IP Object</b> will be seen here.  To clear the selected one, click to remove current object selections. |
| Apply             | Click it to save the configuration.                                                                                                    |
| Cancel            | Click it to exit the dialog without saving anything.                                                                                                    |

- 4. Enter all of the settings and click **Apply**.
- 5. A new IP Group profile has been created.

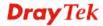

## 4.6.3 IPv6 Object

You can set up to 200 sets of IPv6 Objects with different conditions.

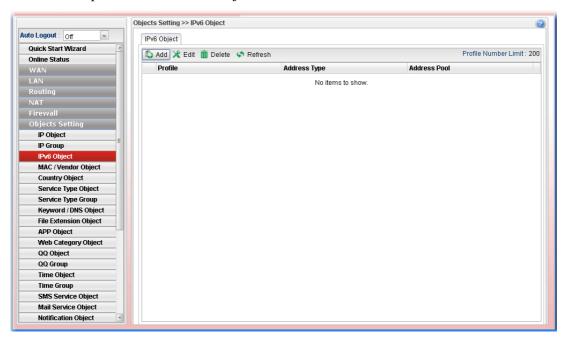

Each item will be explained as follows:

| Item                 | Description                                                                                                    |
|----------------------|----------------------------------------------------------------------------------------------------|
| Add                  | Add a new profile.                                                                                                    |
| Edit                 | Modify the selected profile.  To edit a profile, simply select the one you want to modify and click the <b>Edit</b> button. The edit window will appear for you to modify the corresponding settings for the selected rule. |
| Delete               | Remove the selected profile.  To delete a rule, simply select the one you want to delete and click the <b>Delete</b> button.                                                                                                |
| Refresh              | Renew current web page.                                                                                                    |
| Profile Number Limit | Display the total number (200) of the object profiles to be created.                                                                                                    |
| Profile              | Display the name of the object.                                                                                                    |
| Address Type         | Display the address type of the object.                                                                                                    |
| Address Pool         | Display the IP address/ IP range /subnet of the object.                                                                                                    |

## How to create a new IPv6 Object profile

- 1. Open Objects Setting>>IPv6 Object.
- 2. Simply click the **Add** button.
- 3. The following dialog will appear.

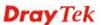

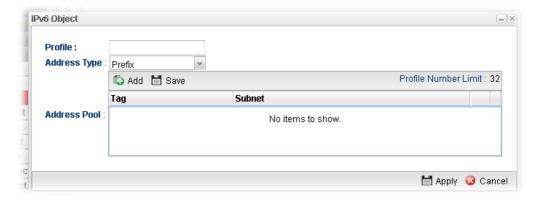

| Item         | Description                                                                                               |
|--------------|----------------------------------------------------------------------------------------------------|
| Profile      | Type the name of the object.                                                                              |
| Address Type | There are three types:                                                                                    |
|              | <b>List</b> – Allow to specify IP address.                                                                |
|              | Range – Allow to specify a range of IP addresses.                                                         |
|              | <b>Prefix</b> – Allow to specify prefix for IPv6 IP address.                                              |
|              | <b>Suffix</b> – Allow to specify suffix for IPv6 IP address.                                              |
| Address Pool | This field allows you to type IP address, specify Tag number and type subnet mask based on IPv6 protocol. |
|              | Tag is an optional field only used for user to distinguish the name/usage of the defined address.         |
| Apply        | Click it to save the configuration.                                                                       |
| Cancel       | Click it to exit the dialog without saving anything.                                                      |

- 4. Enter all of the settings and click **Apply**.
- 5. A new IPv6 Object profile has been created.

## 4.6.4 MAC/Vendor Object

MAC/Vendor object profile can determine which MAC address of vendor shall be blocked by the Vigor router's Firewall.

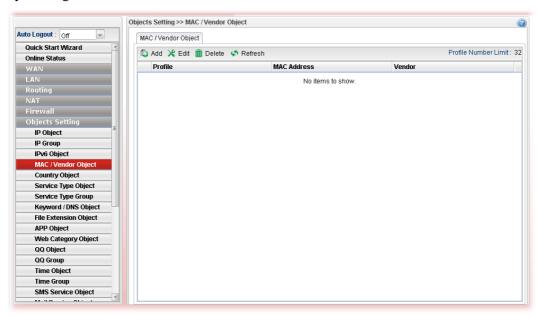

Each item will be explained as follows:

| Item    | Description                                                                                                    |
|---------|----------------------------------------------------------------------------------------------------|
| Add     | Add a new profile.                                                                                                    |
| Edit    | Modify the selected profile.  To edit a profile, simply select the one you want to modify and click the <b>Edit</b> button. The edit window will appear for you to modify the corresponding settings for the selected rule. |
| Delete  | Remove the selected profile.  To delete a rule, simply select the one you want to delete and click the <b>Delete</b> button.                                                                                                |
| Refresh | Renew current web page.                                                                                                    |

## How to create a new MAC / Vendor profile

- 1. Open Objects Setting>> MAC / Vendor Object.
- 2. Simply click the **Add** button.
- 3. The following dialog will appear.

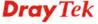

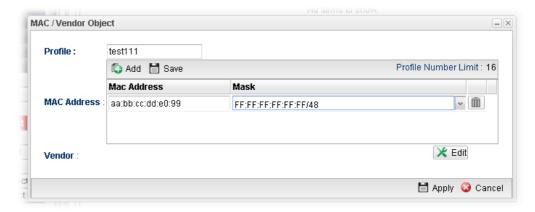

| Item        | Description                                                                                                    |
|-------------|----------------------------------------------------------------------------------------------------|
| Profile     | Type a name for such profile.                                                                                                    |
| MAC Address | Click Add to have the fields of MAC Address and Mask. Type the address with the correct format (will be shown automatically when the mouse cursor is on it). Choose a suitable mask selection. |
| Apply       | Click it to save the configuration.                                                                                                    |
| Vendor      | Edit – Click it to open a table of vendor list. Check the one(s) you want. The names for selected vendors will be shown later.                                                                 |
| Cancel      | Click it to exit the dialog without saving anything.                                                                                                    |

- 4. Enter all of the settings and click **Apply**.
- 5. A new MAC/Vendor Object profile has been created.

# 4.6.5 Country Object

The country object profile can determine which country/countries shall be blocked by the Vigor router's Firewall.

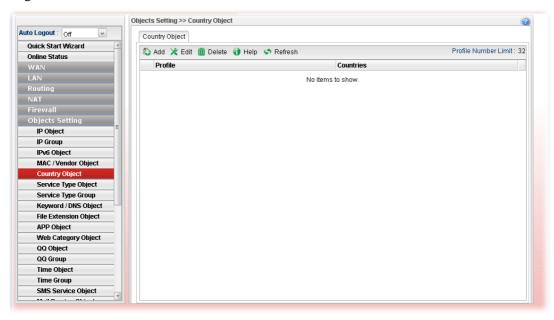

Each item will be explained as follows:

| Item    | Description                                                                                                    |
|---------|----------------------------------------------------------------------------------------------------|
| Add     | Add a new profile.                                                                                                    |
| Edit    | Modify the selected profile.  To edit a profile, simply select the one you want to modify and click the <b>Edit</b> button. The edit window will appear for you to modify the corresponding settings for the selected rule. |
| Delete  | Remove the selected profile.  To delete a rule, simply select the one you want to delete and click the <b>Delete</b> button.                                                                                                |
| Refresh | Renew current web page.                                                                                                    |

# How to create a new Country Object profile

- 1. Open **Objects Setting>>Country Object.**
- 2. Simply click the **Add** button.
- 3. The following dialog will appear.

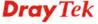

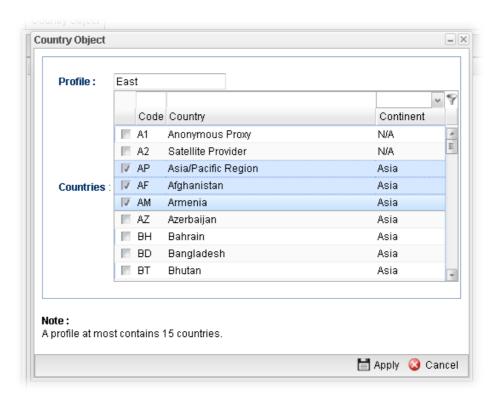

| Item      | Description                                                            |
|-----------|------------------------------------------------------------------------|
| Profile   | Type a name for such profile.                                          |
| Countries | Check the box(es) for the country/countries to be blocked by Firewall. |
| Apply     | Click it to save the configuration.                                    |
| Cancel    | Click it to exit the dialog without saving anything.                   |

- 4. Enter all of the settings and click **Apply**.
- 5. A new Country Object profile has been created.

# 4.6.6 Service Type Object

TCP and UDP service with specified port range can be saved with different service type object profiles. Later, it can be applied to Firewall as a filter rule.

In default, common used service type object profiles have been created in this page.

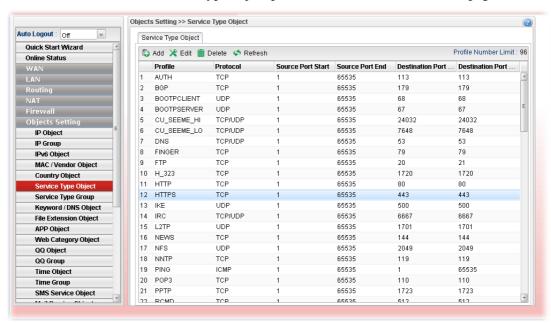

| Item                          | Description                                                                                                    |
|-------------------------------|----------------------------------------------------------------------------------------------------|
| Add                           | Add a new profile.                                                                                                    |
| Edit                          | Modify the selected profile.                                                                                                    |
|                               | To edit a profile, simply select the one you want to modify and click the <b>Edit</b> button. The edit window will appear for you to modify the corresponding settings for the selected rule. |
| Delete                        | Remove the selected profile.                                                                                                    |
|                               | To delete a rule, simply select the one you want to delete and click the <b>Delete</b> button.                                                                                                |
| Refresh                       | Renew current web page.                                                                                                    |
| Profile Number Limit          | Display the total number (96) of the object profiles to be created.                                                                                                    |
| Profile                       | Display the name of the service type object profile.                                                                                                    |
| Protocol                      | Display the protocol selected for such profile.                                                                                                    |
| Source Port Start             | Display the starting source port for such profile.                                                                                                    |
| Source Port End               | Display the ending source port for such profile.                                                                                                    |
| <b>Destination Port Start</b> | Display the starting destination port for such profile.                                                                                                    |
| <b>Destination Port End</b>   | Display the ending destination port for such profile.                                                                                                    |

# How to create a new Service Type Object profile

- 1. Open Objects Setting>> Service Type Object.
- 2. Simply click the **Add** button.
- 3. The following dialog will appear.

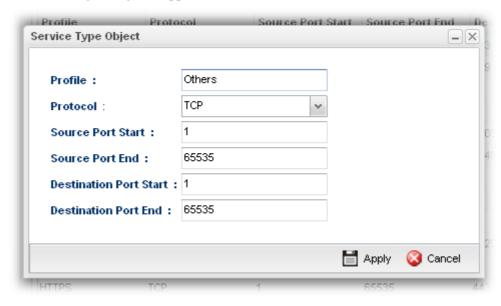

Available parameters are listed as follows:

| Item                      | Description                                                                                                    |
|---------------------------|----------------------------------------------------------------------------------------------------|
| Profile                   | Type a name for such profile. The number of the characters allowed to be typed here is 10.                                       |
| Protocol                  | Specify one of the protocols for such profile.                                                                                   |
| Source Port Start         | It is available for TCP/UDP protocol. It can be ignored for ICMP.                                                                |
|                           | Type a port number $(0 - 65535)$ as the starting source port.                                                                    |
| Source Port End           | It is available for TCP/UDP protocol. It can be ignored for ICMP. Type a port number $(0-65535)$ as the ending source port.      |
| Destination Port<br>Start | It is available for TCP/UDP protocol. It can be ignored for ICMP.                                                                |
|                           | Type a port number $(0 - 65535)$ as the starting destination port.                                                               |
| Destination Port<br>End   | It is available for TCP/UDP protocol. It can be ignored for ICMP. Type a port number (0 – 65535) as the ending destination port. |
| Apply                     | Click it to save the configuration.                                                                                              |
| Cancel                    | Click it to exit the dialog without saving anything.                                                                             |

4. Enter all of the settings and click **Apply**.

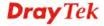

5. A new Service Type Object profile has been created.

# 4.6.7 Service Type Group

This page allows you to bind several service types into one group.

To manage conveniently, several service type profiles can be grouped under a service type group. Different service type group can contain different service type profiles.

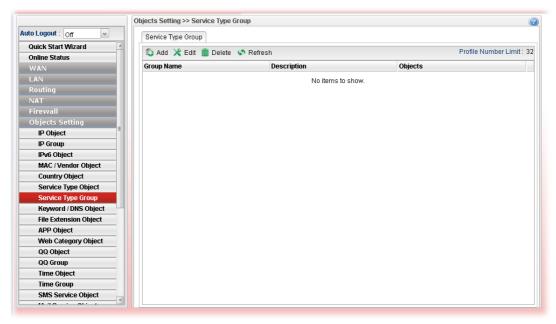

Each item will be explained as follows:

| Item                 | Description                                                                                                    |
|----------------------|----------------------------------------------------------------------------------------------------|
| Add                  | Add a new profile.                                                                                                    |
| Edit                 | Modify the selected profile.                                                                                                    |
|                      | To edit a profile, simply select the one you want to modify and click the <b>Edit</b> button. The edit window will appear for you to modify the corresponding settings for the selected rule. |
| Delete               | Remove the selected profile.                                                                                                    |
|                      | To delete a rule, simply select the one you want to delete and click the <b>Delete</b> button.                                                                                                |
| Refresh              | Renew current web page.                                                                                                    |
| Profile Number Limit | Display the total number (32) of the object profiles to be created.                                                                                                    |
| Group Name           | Display the name of the service type group.                                                                                                    |
| Description          | Display the description for such profile.                                                                                                    |
| Objects              | Display the service type object profiles grouped under such group.                                                                                                    |

#### How to create a new Service Type Group profile

1. Open **Objects Setting>> Service Type Group.** 

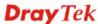

- 2. Simply click the **Add** button.
- 3. The following dialog will appear.

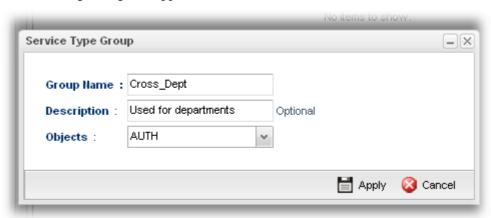

| Item              | Description                                                                                                    |
|-------------------|----------------------------------------------------------------------------------------------------|
| <b>Group Name</b> | Type the name of the service type object group. The number of the characters allowed to be typed here is 20.                                                                                                    |
| Group Name        | Type the name of the service type object group. The number of the characters allowed to be typed here is 20.                                                                                                    |
| Objects           | Use the drop down list to check the service type object profiles under such group.  All the available service type objects that you have added on <b>Objects Setting&gt;&gt;Service Type Object</b> will be seen here.  To clear the selected one, click to remove current object selections. |
| Apply             | Click it to save the configuration.                                                                                                    |
| Cancel            | Click it to exit the dialog without saving the configuration.                                                                                                    |

- 4. Enter all of the settings and click **Apply**.
- 5. A new Service Type Group profile has been created.

# 4.6.8 Keyword /DNS Object

# 4.6.8.1 Keyword Object

Keyword can be set as a filter rule to be applied in Firewall. Vigor2960 allows users to set keyword profile with several keywords. Even, it allows users to group several keyword profiles within a keyword group.

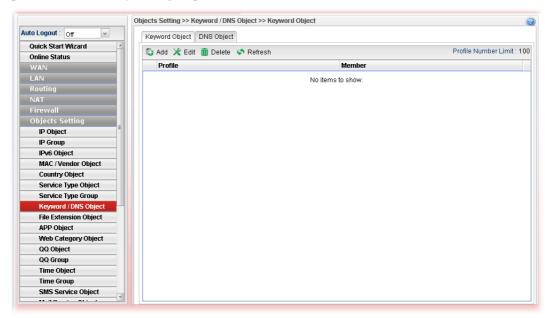

| Item                 | Description                                                                                                    |
|----------------------|----------------------------------------------------------------------------------------------------|
| Add                  | Add a new profile.                                                                                                    |
| Edit                 | Modify the selected profile.  To edit a profile, simply select the one you want to modify and click the <b>Edit</b> button. The edit window will appear for you to modify the corresponding settings for the selected rule. |
| Delete               | Remove the selected profile.  To delete a rule, simply select the one you want to delete and click the <b>Delete</b> button.                                                                                                |
| Refresh              | Renew current web page.                                                                                                    |
| Profile Number Limit | Display the total number (100) of the object profiles to be created.                                                                                                    |
| Profile              | Display the name of the keyword object profile.                                                                                                    |
| Member               | Display the words specified in such profile.                                                                                                    |

# How to create a new Keyword Object profile

- 1. Open Objects Setting>> Keyword Object.
- 2. Simply click the **Add** button.
- 3. The following dialog will appear.

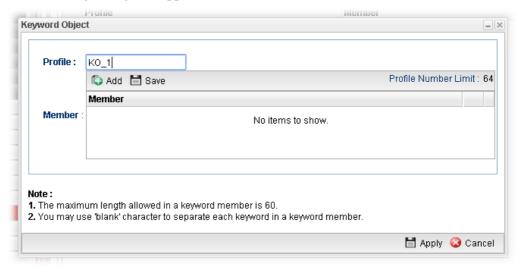

| Item    | Description                                                                                                    |
|---------|----------------------------------------------------------------------------------------------------|
| Profile | Type the name of the Keyword Object. The number of the characters allowed to be typed here is 10.                                                                                                    |
| Member  | Type the content for such profile. For example, type gambling as Contents. When you browse the webpage, the page with gambling information will be watched out and be passed/blocked based on the configuration on Firewall settings.  Add – Type the word in the box of Member and click this |
|         | button to add the new word as keyword object.  Save – Click it to save the setting.                                                                                                    |
| Apply   | Click it to save the configuration.                                                                                                    |
| Cancel  | Click it to exit the dialog without saving the configuration.                                                                                                    |

- 4. Enter all of the settings and click **Apply**.
- 5. A new **Keyword Object** profile has been created.

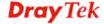

# 4.6.8.2 DNS Object

DNS can be set as a filter rule to be applied in Firewall.

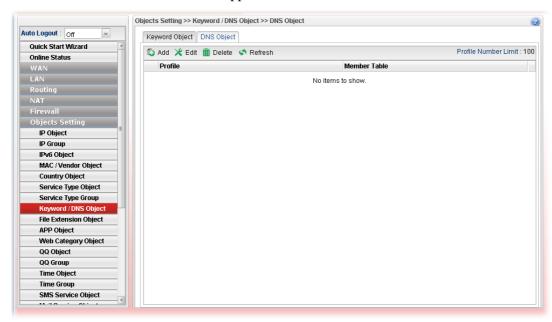

Each item will be explained as follows:

| Item                 | Description                                                                                                    |
|----------------------|----------------------------------------------------------------------------------------------------|
| Add                  | Add a new profile.                                                                                                    |
| Edit                 | Modify the selected profile.  To edit a profile, simply select the one you want to modify and click the <b>Edit</b> button. The edit window will appear for you to modify the corresponding settings for the selected rule. |
| Delete               | Remove the selected profile.  To delete a rule, simply select the one you want to delete and click the <b>Delete</b> button.                                                                                                |
| Refresh              | Renew current web page.                                                                                                    |
| Profile Number Limit | Display the total number (100) of the object profiles to be created.                                                                                                    |
| Profile              | Display the name of the DNS object profile.                                                                                                    |
| Member Table         | Display the words specified in such profile.                                                                                                    |

# How to create a new DNS Object profile

- 1. Open **Objects Setting>> DNS Object.**
- 2. Simply click the **Add** button.
- 3. The following dialog will appear.

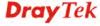

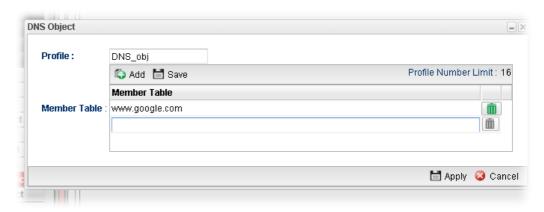

Available parameters are listed as follows:

| Item         | Description                                                                                                    |
|--------------|----------------------------------------------------------------------------------------------------|
| Profile      | Type the name of the DNS object group.                                                                                                    |
| Member Table | Type the domain name of the DNS that you want to filter.  Add – Type the word in the box of Member and click this button to add the new word as DNS object.  Save – Click it to save the setting. |
| Apply        | Click it to save the configuration.                                                                                                    |
| Cancel       | Click it to exit the dialog without saving the configuration.                                                                                                    |

- 4. Enter all of the settings and click **Apply**.
- 5. A new **DNS Object** profile has been created.

# 4.6.9 File Extension Object

This page allows you to set file extension profiles which will be applied in **Firewall**. All the files with the extension names specified in these profiles will be processed according to the chosen action.

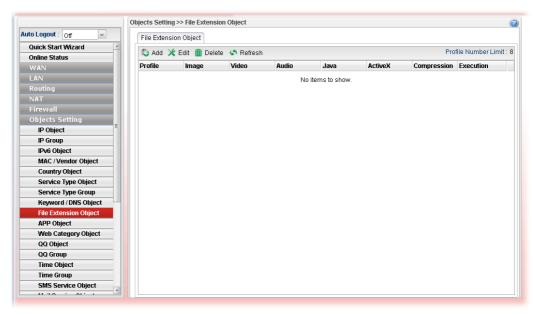

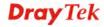

| Item                 | Description                                                                                                    |
|----------------------|----------------------------------------------------------------------------------------------------|
| Add                  | Add a new profile.                                                                                                    |
| Edit                 | Modify the selected profile.                                                                                                    |
|                      | To edit a profile, simply select the one you want to modify and click the <b>Edit</b> button. The edit window will appear for you to modify the corresponding settings for the selected rule. |
| Delete               | Remove the selected profile.                                                                                                    |
|                      | To delete a rule, simply select the one you want to delete and click the <b>Delete</b> button.                                                                                                |
| Refresh              | Renew current web page.                                                                                                    |
| Profile Number Limit | Display the total number (8) of the object profiles to be created.                                                                                                    |
| Profile              | Display the name of the profile.                                                                                                    |
| Image                | Display the selected file extension of image.                                                                                                    |
| Video                | Display the selected file extension of video.                                                                                                    |
| Audio                | Display the selected file extension of audio.                                                                                                    |
| Java                 | Display the selected file extension of java.                                                                                                    |
| ActiveX              | Display the selected file extension of activeX.                                                                                                    |
| Compression          | Display the selected file extension of compression.                                                                                                    |
| Execution            | Display the selected file extension of execution.                                                                                                    |

# How to create a new File Extension Object Profile

- 1. Open Objects Setting>>File Extension Object.
- 2. Simply click the **Add** button.
- 3. The following dialog will appear.

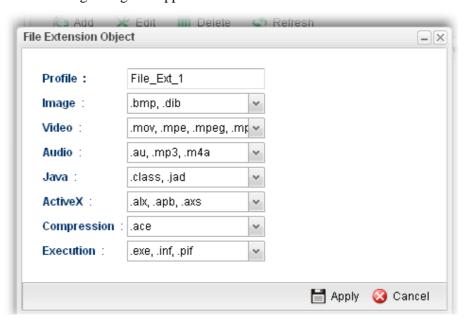

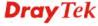

| Item        | Description                                                                                                    |
|-------------|----------------------------------------------------------------------------------------------------|
| Profile     | Type the name of the File Extension Object group. The number of the characters allowed to be typed here is 10.                                         |
| Image       | Several file extensions for Image offered for you to choose. Use the drop down list to check the box (es) to select the file extension you need.       |
| Video       | Several file extensions for Video offered for you to choose. Use the drop down list to check the box (es) to select the file extension you need.       |
| Audio       | Several file extensions for Audio offered for you to choose. Use the drop down list to check the box (es) to select the file extension you need.       |
| Java        | Several file extensions for Java offered for you to choose. Use the drop down list to check the box (es) to select the file extension you need.        |
| ActiveX     | Several file extensions for ActiveX offered for you to choose. Use the drop down list to check the box (es) to select the file extension you need.     |
| Compression | Several file extensions for compression offered for you to choose. Use the drop down list to check the box (es) to select the file extension you need. |
| Execution   | Several file extensions for execution offered for you to choose. Use the drop down list to check the box (es) to select the file extension you need.   |
| Apply       | Click it to save the configuration.                                                                                                    |
| Cancel      | Click it to exit the dialog without saving the configuration.                                                                                          |

- 4. Enter all of the settings and click **Apply**.
- 5. A new File Extension Object profile has been created.

# 4.6.10 APP Object

The IM, P2P, Protocol and Others types can be integrated as an APP object which can be used in Firewall to block certain applications.

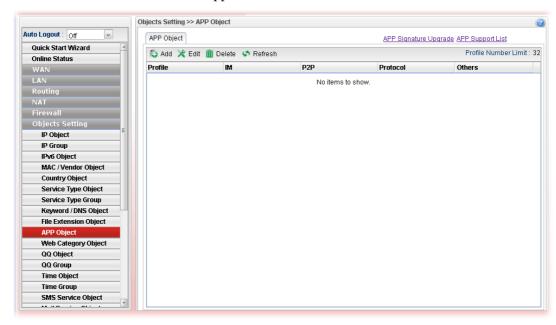

| Item                  | Description                                                                                                    |
|-----------------------|----------------------------------------------------------------------------------------------------|
| APP Signature Upgrade | Click it to open <b>System Maintenance&gt;&gt;APP Signature Upgrade</b> configuration page.                                                                                                    |
| APP Support List      | APP Support List will display all of the applications with versions supported by Vigor router. They are separated with types of IM, P2P, Protocol and Others. Each tab will bring out different items with supported versions.  Below shows the items with versions which are categorized under IM. |
| Add                   | Add a new profile.                                                                                                    |
| Edit                  | Modify the selected profile.                                                                                                    |
|                       | To edit a profile, simply select the one you want to modify and click the <b>Edit</b> button. The edit window will appear for you to modify the corresponding settings for the selected rule.                                                                                                    |
| Delete                | Remove the selected profile.                                                                                                    |
|                       | To delete a rule, simply select the one you want to delete and click the <b>Delete</b> button.                                                                                                    |
| Refresh               | Renew current web page.                                                                                                    |
| Profile Number Limit  | Display the total number (32) of the object profiles to be created.                                                                                                    |
| Profile               | Display the name of the IM object profile.                                                                                                    |
| IM                    | Display the IM application specified in such profile.                                                                                                    |

| P2P      | Display the P2P specified in such profile.      |
|----------|-------------------------------------------------|
| Protocol | Display the protocol specified in such profile. |
| Others   | Display other types specified in such profile.  |

### How to create a new APP Object Profile

- 1. Open Objects Setting>>APP Object.
- 2. Simply click the **Add** button.
- 3. The following dialog will appear. Click **IM** to get the following page. People like to use Instant Message to communication with friends on line just for fun or just because it is easy and convenient. However, it might reduce the productivity of employees to a company. Therefore, a tool to block or limit the usage of IM application is important to a company. IM object setting lists all of the popular instant message application for you to choose to block. Choose the one(s) you want to block and save as an IM Object profile. Later, it can be applied to Firewall as a filter rule and reach the purpose of block.

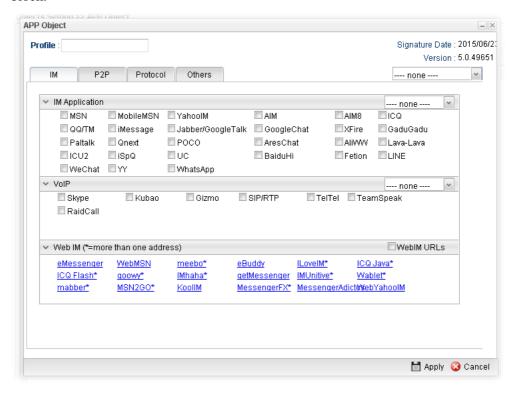

| Item           | Description                                                                                           |
|----------------|----------------------------------------------------------------------------------------------------|
| Profile        | Type the name of the IM object group. The number of the characters allowed to be typed here is 10.    |
| IM Application | Several IM applications offered for you to choose. Check the one(s) you want to add for such profile. |
| WebIM          | It lists a package of IM application based on web page. You may check the box to include all of them. |
| Apply          | Click it to save the configuration.                                                                   |
| Cancel         | Click it to exit the dialog without saving the configuration.                                         |

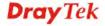

Click **P2P** to get the following page. Vigor2960 can block P2P application for users, especially for the ones who always upload or download improper files to Internet.

P2P object setting lists all of the point to point application for you to choose to block. Choose the one(s) you want to block and save as a P2P Object profile. Later, it can be applied to Firewall as a filter rule and reach the purpose of block.

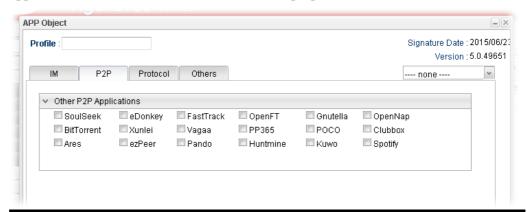

| Item | Description                                                                                            |
|------|----------------------------------------------------------------------------------------------------|
|      | Several P2P applications offered for you to choose. Check the one(s) you want to add for such profile. |

Click **Protocol** to get the following page. Network services, e.g., DNS, FTP, HTTP, POP3, for LAN users can be blocked by Vigor2960. Common services will be listed in this function and can be selected to be blocked by the router.

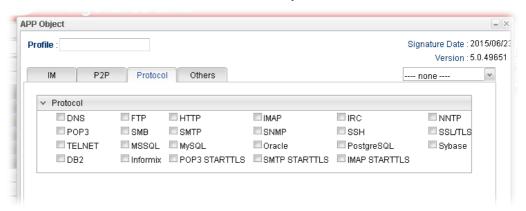

| Item | Description                                                                                      |
|------|--------------------------------------------------------------------------------------------------|
|      | Several protocols offered for you to choose. Check the one (s) you want to add for such profile. |

#### Click **Others** to get the following page.

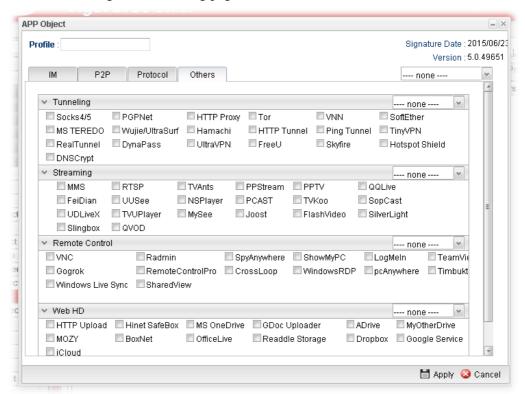

| Item                                             | Description                                                                                      |
|--------------------------------------------------|--------------------------------------------------------------------------------------------------|
| Tunneling/Streamin<br>g/Remote<br>Control/Web HD | Several protocols offered for you to choose. Check the one (s) you want to add for such profile. |

- 4. Enter all of the settings and click **Apply**.
- 5. A new APP Object profile has been created.

#### 4.6.11 Web Category Object

We all know that the content on the Internet just like other types of media may be inappropriate sometimes. As a responsible parent or employer, you should protect those in your trust against the hazards. With web category filtering service of the Vigor router, you can protect your business from common primary threats, such as productivity, legal liability, network and security threats. For parents, you can protect your children from viewing adult websites or chat rooms.

WCF adopts the mechanism developed and offered by certain service provider. No matter activating WCF feature or getting a new license for web content filter, you have to click **Activate URL** to satisfy your request. Note that service provider matching with Vigor router currently offers a period of time for trial version for users to experiment. If you want to purchase a formal edition, simply contact with your DrayTek dealer.

**Note 1:** Web Content Filter (WCF) is not a built-in service of Vigor router but a service powered by **Commtouch**. If you want to use such service (trial or formal edition), you have to perform the procedure of activation first. For the service of formal edition, please contact with your dealer/distributor for detailed information.

**Note 2**: Commtouch is merged by Cyren and GlobalView services will be continued to deliver powerful cloud-based information security solutions! Refer to: http://www.prnewswire.com/news-releases/commtouch-is-now-cyren-239025151.html

#### 4.6.11.1 Web Category Object

Note 3: fragFINN service will be terminated from 2015.

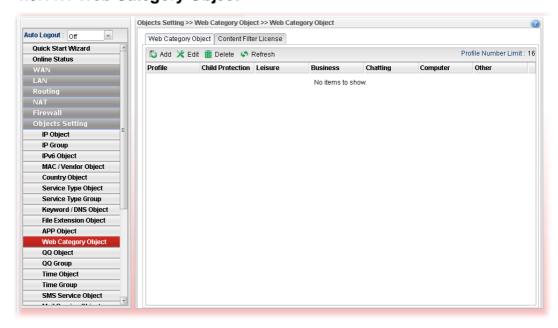

| Item | Description                                                                                                    |
|------|----------------------------------------------------------------------------------------------------|
| Add  | Add a new profile.                                                                                                    |
| Edit | Modify the selected profile.  To edit a profile, simply select the one you want to modify and click the <b>Edit</b> button. The edit window will appear for you to modify the corresponding settings for the selected rule. |

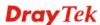

| Delete                  | Remove the selected profile.                                                                   |
|-------------------------|------------------------------------------------------------------------------------------------|
|                         | To delete a rule, simply select the one you want to delete and click the <b>Delete</b> button. |
| Refresh                 | Renew current web page.                                                                        |
| Profile Number Limit    | Display the total number (16) of the object profiles to be created.                            |
| Profile                 | Display the name of the object profile.                                                        |
| <b>Child Protection</b> | Display the items under certain category that you choose to block for protecting the children. |
| Leisure                 | Display the items under certain category that you choose to block.                             |
| Business                | Display the items under certain category that you choose to block.                             |
| Chatting                | Display the items under certain category that you choose to block.                             |
| Computer                | Display the items under certain category that you choose to block.                             |
| Other                   | Display the items under certain category that you choose to block.                             |

# How to create a new Web Category Object Profile

- 1. Open **Objects Setting>> Web Category Object** and click the **Web Category Object** tab.
- 2. Simply click the **Add** button.

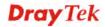

#### 3. The following dialog will appear.

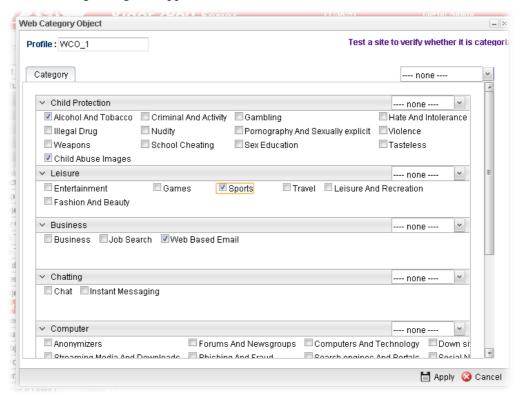

| Item                    | Description                                                                                                    |
|-------------------------|----------------------------------------------------------------------------------------------------|
| Profile                 | Type the name of the web category object profile. The number of the characters allowed to be typed here is 10.                                                     |
| <b>Child Protection</b> | The web pages which are not suitable for children will be classified into different categories. Simply check the one(s) that you don't want the children to visit. |
|                         | Child Protection : Alcohol-And-Tobacco,  Leisure :                                                                                                    |
| Leisure                 | Simply check the one(s) that you don't want the user to visit.                                                                                                    |
| Business                | Simply check the one(s) that you don't want the user to visit.                                                                                                    |
| Chatting                | Simply check the one(s) that you don't want the user to use for gossip with remote people.                                                                         |
| Computer                | Simply check the one(s) that you don't want the user to visit.                                                                                                    |
| Other                   | Simply check the one(s) that you don't want the user to visit.                                                                                                    |
| Apply                   | Click it to save the configuration.                                                                                                    |
| Cancel                  | Click it to exit the dialog without saving the configuration.                                                                                                    |

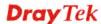

- 4. Enter all of the settings and click **Apply**.
- 5. A new Web Category Object profile has been created.

#### 4.6.11.2 Content Filter License

Move your mouse to the link of **Activate URL** and click it. The system will guide you to access into MyVigor website.

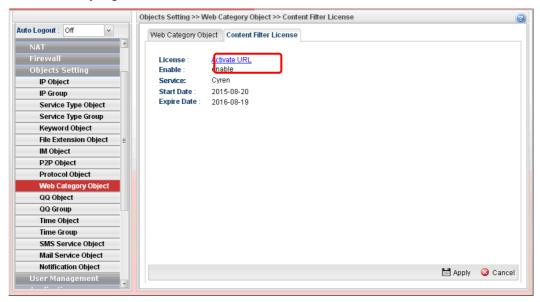

After finishing the activation for the trial version of WCF, remember to purchase "Silver Card" for WCF service from your DrayTek dealer or distributor.

# 4.6.12 QQ Object

**Note:** This page is designed for Chinese IM "Tencent QQ" users (especially for China) only. For people who do not use QQ, skip this section.

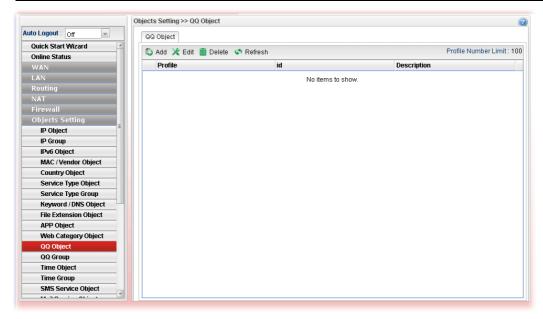

| Item | Description |
|------|-------------|
|------|-------------|

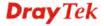

| Item                 | Description                                                                                                    |
|----------------------|----------------------------------------------------------------------------------------------------|
| Add                  | Add a new profile.                                                                                                    |
| Edit                 | Modify the selected profile.  To edit a profile, simply select the one you want to modify and click the <b>Edit</b> button. The edit window will appear for you to modify the corresponding settings for the selected rule. |
| Delete               | Remove the selected profile.  To delete a rule, simply select the one you want to delete and click the <b>Delete</b> button.                                                                                                |
| Refresh              | Renew current web page.                                                                                                    |
| Profile Number Limit | Display the total number (16) of the object profiles to be created.                                                                                                    |
| Profile              | Display the name of the QQ object profile.                                                                                                    |
| id                   | Display the account name of the QQ object profile.                                                                                                    |
| Description          | Display a brief explanation of the QQ object profile.                                                                                                    |

# How to create a new QQ object profile

- 1. Open Objects Setting>> QQ Object.
- 2. Simply click the **Add** button.
- 3. The following dialog will appear.

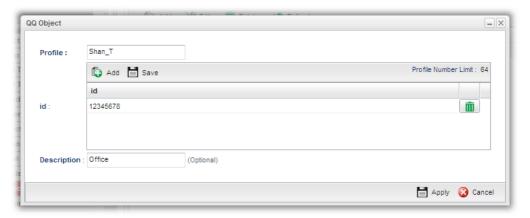

| Item        | Description                                                                                                    |
|-------------|----------------------------------------------------------------------------------------------------|
| Profile     | Type the name of the QQ object profile. The number of the characters allowed to be typed here is 10.                                                 |
| id          | Create the account name for such QQ object profile.  Add – Click this button to add a new account.  Save – Click this button o save the new account. |
| Description | Type a brief explanation for the QQ object profile.                                                                                                  |
| Apply       | Click it to save the configuration.                                                                                                    |

| Cancel Click it to exit the dialog without saving the configu |
|---------------------------------------------------------------|
|---------------------------------------------------------------|

- 4. Enter all of the settings and click **Apply**.
- 5. A new QQ Object profile has been created.

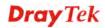

# 4.6.13 QQ Group

This page allows you to group several QQ object profiles.

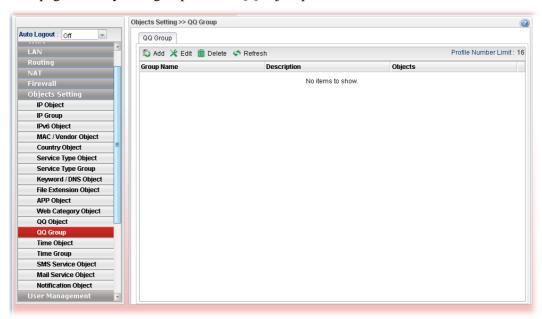

Each item will be explained as follows:

| Item                 | Description                                                                                                    |
|----------------------|----------------------------------------------------------------------------------------------------|
| Add                  | Add a new profile.                                                                                                    |
| Edit                 | Modify the selected profile.                                                                                                    |
|                      | To edit a profile, simply select the one you want to modify and click the <b>Edit</b> button. The edit window will appear for you to modify the corresponding settings for the selected rule. |
| Delete               | Remove the selected profile.                                                                                                    |
|                      | To delete a rule, simply select the one you want to delete and click the <b>Delete</b> button.                                                                                                |
| Refresh              | Renew current web page.                                                                                                    |
| Profile Number Limit | Display the total number (16) of the object profiles to be created.                                                                                                    |
| <b>Group Name</b>    | Display the name of the group.                                                                                                    |
| Description          | Display the brief explanation for such group.                                                                                                    |
| Objects              | Display the objects selected by such group.                                                                                                    |

# How to create a new QQ group profile

- 1. Open **Objects Setting>> QQ Group.**
- 2. Simply click the **Add** button.
- 3. The following dialog will appear.

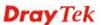

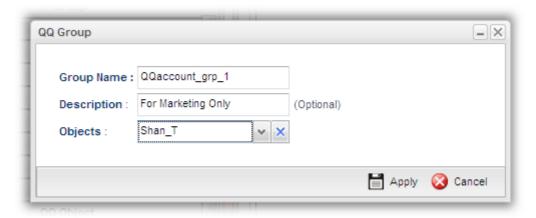

| Item        | Description                                                                                                    |
|-------------|----------------------------------------------------------------------------------------------------|
| Profile     | Type the name of the time group. The number of the characters allowed to be typed here is 10.                                                                                                    |
| Description | Make a brief explanation for such profile if the group name is set not clearly.                                                                                                    |
| Objects     | Use the drop down list to select the object profiles under such group.  All the available objects that you have added on <b>Objects Setting&gt;&gt;QQ Object</b> will be seen here.  To clear the selected one, click to remove current object selections. |
| Apply       | Click it to save the configuration.                                                                                                    |
| Cancel      | Click it to exit the dialog without saving the configuration.                                                                                                    |

- 4. Enter all of the settings and click **Apply**.
- 5. A new QQ group profile has been created.

# 4.6.14 Time Object

You restrict Internet access to certain hours so that users can connect to the Internet only during certain hours, say, business hours. The schedule is also applicable to other functions, e.g., Firewall.

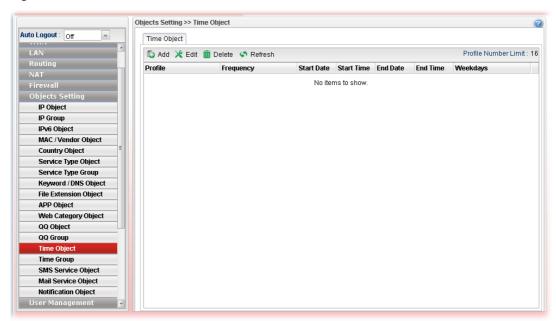

| Item                 | Description                                                                                                    |
|----------------------|----------------------------------------------------------------------------------------------------|
| Add                  | Add a new profile.                                                                                                    |
| Edit                 | Modify the selected profile.                                                                                                    |
|                      | To edit a profile, simply select the one you want to modify and click the <b>Edit</b> button. The edit window will appear for you to modify the corresponding settings for the selected rule. |
| Delete               | Remove the selected profile.                                                                                                    |
|                      | To delete a rule, simply select the one you want to delete and click the <b>Delete</b> button.                                                                                                |
| Refresh              | Renew current web page.                                                                                                    |
| Profile Number Limit | Display the total number (16) of the object profiles to be created.                                                                                                    |
| Profile              | Display the name of the time object profile.                                                                                                    |
| Frequency            | Display the duration (or period) of the time object profile.                                                                                                    |
| Start Date           | Display the starting date of the time object profile.                                                                                                    |
| Start Time           | Display the starting time of the time object profile.                                                                                                    |
| End Date             | Display the ending date of the time object profile.                                                                                                    |
| End Time             | Display the ending time of the time object profile.                                                                                                    |
| Weekdays             | Display the frequency of such time object profile.                                                                                                    |

# How to create a new Time Object Profile

- 1. Open **Objects Setting>> Time Object.**
- 2. Simply click the **Add** button.
- 3. The following dialog will appear.

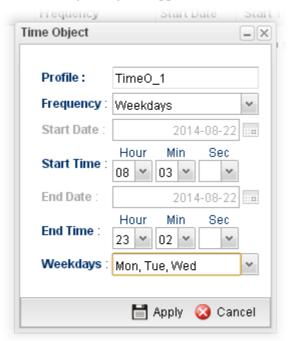

| Item       | Description                                                                                                    |
|------------|----------------------------------------------------------------------------------------------------|
| Profile    | Type the name of the time object profile. The number of the characters allowed to be typed here is 10.                  |
| Frequency  | Specify how often (Weekdays or Once) the schedule will be applied.                                                      |
| Start Date | Specify the starting date of the time object profile.                                                                   |
| Start Time | Specify the starting time of the time object profile.                                                                   |
| End Date   | Specify the ending date of the time object profile.                                                                     |
| End Time   | Specify the ending time of the time object profile.                                                                     |
| Weekdays   | Specify which days in one week should perform the schedule.  Weekdays: Mon, Tue, Wed  Mon  Tue  Wed  Thu  Fri  Sat  Sun |

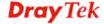

| Apply  | Click it to save the configuration.                           |
|--------|---------------------------------------------------------------|
| Cancel | Click it to exit the dialog without saving the configuration. |

- 4. Enter all of the settings and click **Apply**.
- 5. A new Time Object profile has been created.

# 4.6.15 Time Group

This page allows you to group several time object profiles.

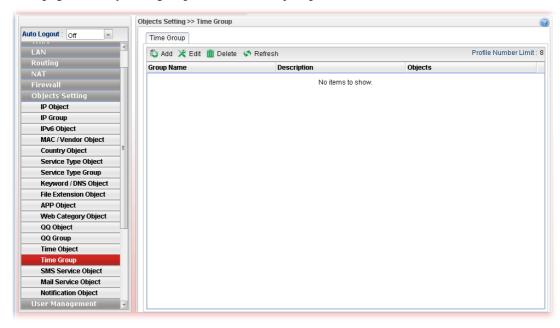

| Item                 | Description                                                                                                    |
|----------------------|----------------------------------------------------------------------------------------------------|
| Add                  | Add a new profile.                                                                                                    |
| Edit                 | Modify the selected profile.  To edit a profile, simply select the one you want to modify and click the <b>Edit</b> button. The edit window will appear for you to modify the corresponding settings for the selected rule. |
| Delete               | Remove the selected profile.  To delete a rule, simply select the one you want to delete and click the <b>Delete</b> button.                                                                                                |
| Refresh              | Renew current web page.                                                                                                    |
| Profile Number Limit | Display the total number (8) of the object profiles to be created.                                                                                                    |
| Group Name           | Display the name of the group.                                                                                                    |
| Description          | Display the brief explanation for such group.                                                                                                    |
| Objects              | Display the time objects selected by such group.                                                                                                    |

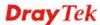

# How to create a new Time Group Profile

- 1. Open **Objects Setting>> Time Group.**
- 2. Simply click the **Add** button.
- 3. The following dialog will appear.

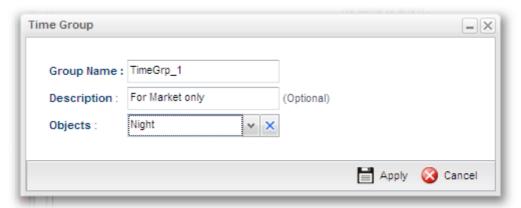

| Item        | Description                                                                                                    |
|-------------|----------------------------------------------------------------------------------------------------|
| Profile     | Type the name of the time group. The number of the characters allowed to be typed here is 10.                                                                                                  |
| Description | Make a brief explanation for such profile if the group name is set not clearly.                                                                                                    |
| Objects     | Use the drop down list to check the time object profiles under such group.  All the available time objects that you have added on <b>Objects Setting&gt;&gt;Time Object</b> will be seen here. |
| Apply       | Click it to save the configuration.                                                                                                    |
| Cancel      | Click it to exit the dialog without saving the configuration.                                                                                                    |

- 4. Enter all of the settings and click **Apply**.
- 5. A new time group profile has been created.

# 4.6.16 SMS Service Object

This page allows you to set ten profiles which will be applied in **Application>>SMS/Mail Alert Service**.

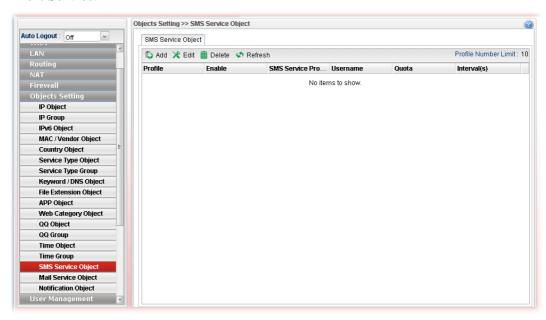

| Item                 | Description                                                                                                    |
|----------------------|----------------------------------------------------------------------------------------------------|
| Add                  | Add a new profile.                                                                                                    |
| Edit                 | Modify the selected profile.                                                                                                    |
|                      | To edit a profile, simply select the one you want to modify and click the <b>Edit</b> button. The edit window will appear for you to modify the corresponding settings for the selected profile. |
| Delete               | Remove the selected profile.                                                                                                    |
|                      | To delete a rule, simply select the one you want to delete and click the <b>Delete</b> button.                                                                                                   |
| Refresh              | Renew current web page.                                                                                                    |
| Profile Number Limit | Display the total number (8) of the object profiles to be created.                                                                                                    |
| Profile              | Display the name of the profile.                                                                                                    |
| Enable               | Display the status of the profile. False means disabled; True means enabled.                                                                                                    |
| SMS Service Provider | Display the service provider which offers SMS service.                                                                                                    |
| Username             | Display the user name that the sender can use to register to selected SMS provider.                                                                                                    |
| Quota                | Display the number of the credit that you purchase from the service provider                                                                                                    |
| Interval(s)          | Display the time interval for sending the SMS.                                                                                                    |

# How to create a new SMS service profile

- 1. Open Objects Setting>> SMS Service Object.
- 2. Simply click the **Add** button.
- 3. The following dialog will appear.

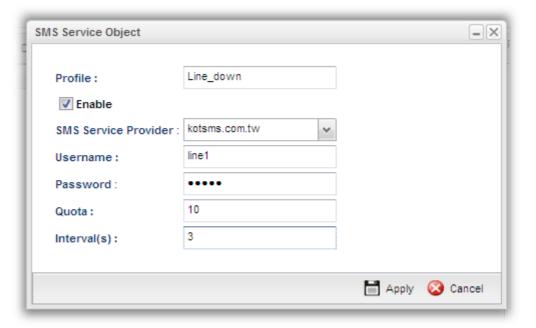

| Item                    | Description                                                                                    |
|-------------------------|------------------------------------------------------------------------------------------------|
| Profile                 | Type a name for such SMS profile. The maximum length of the name you can set is 20 characters. |
| Enable                  | Check this box to enable such profile.                                                         |
| SMS Service<br>Provider | Use the drop down list to specify the service provider which offers SMS service.               |
| Username                | Type a user name that the sender can use to register to selected SMS provider.                 |
|                         | The maximum length of the name you can set is 31 characters.                                   |
| Password                | Type a password that the sender can use to register to selected SMS provider.                  |
|                         | The maximum length of the password you can set is 31 characters.                               |
| Quota                   | Type the number of the credit that you purchase from the service provider chosen above.        |
|                         | Note that one credit equals to one SMS text message on the standard route.                     |
| Interval(s)             | To avoid quota being exhausted soon, type time interval for sending the SMS.                   |
| Apply                   | Click it to save the configuration.                                                            |

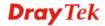

| Cancel Click it to exit the dialog without saving the configuration. |  |
|----------------------------------------------------------------------|--|
|----------------------------------------------------------------------|--|

- 4. Enter all of the settings and click **Apply**.
- 5. A new SMS object profile has been created.

# 4.6.17 Mail Service Object

This page allows you to set ten profiles which will be applied in **Application>>SMS/Mail Alert Service**.

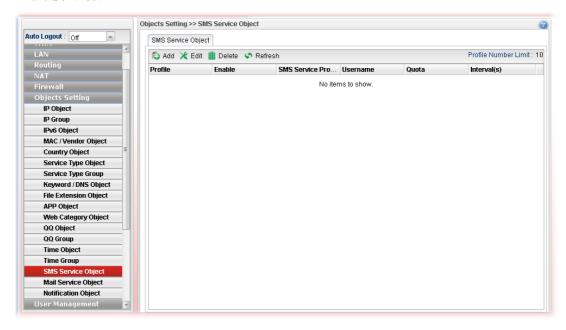

| Item                 | Description                                                                                                    |
|----------------------|----------------------------------------------------------------------------------------------------|
| Add                  | Add a new profile.                                                                                                    |
| Edit                 | Modify the selected profile.  To edit a profile, simply select the one you want to modify and click the <b>Edit</b> button. The edit window will appear for you to modify the corresponding settings for the selected profile. |
| Delete               | Remove the selected profile.  To delete a rule, simply select the one you want to delete and click the <b>Delete</b> button.                                                                                                   |
| Refresh              | Renew current web page.                                                                                                    |
| Profile Number Limit | Display the total number (8) of the object profiles to be created.                                                                                                    |
| Profile              | Display the name of the profile.                                                                                                    |
| Enable               | Display the status of the profile. False means disabled; True means enabled.                                                                                                    |
| Mail From            | Display the mail address of the sender.                                                                                                    |

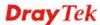

| Item           | Description                                                         |
|----------------|---------------------------------------------------------------------|
| SMTP Port      | Display the port number used for the SMTP service.                  |
| SMTP Server    | Display the IP address of the SMTP Server.                          |
| SSL/TLS        | Display the status of SSL/TLS service.                              |
| Authentication | Enable means such profile must be authenticated by the server.      |
|                | Disable means such profile will not be authenticated by the server. |
| User Name      | Display the name used for authentication.                           |

# How to create a new mail service profile

- 1. Open Objects Setting>> Mail Service Object.
- 2. Simply click the **Add** button.
- 3. The following dialog will appear.

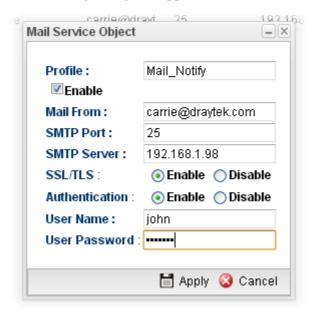

| Item        | Description                                                                                    |
|-------------|------------------------------------------------------------------------------------------------|
| Profile     | Type a name for such SMS profile. The maximum length of the name you can set is 20 characters. |
| Enable      | Check this box to enable such profile.                                                         |
| Mail From   | Type the e-mail address of the sender.                                                         |
| SMTP Port   | Type the port number for SMTP server.                                                          |
| SMTP Server | Type the IP address of the mail server.                                                        |
| SSL/TLS     | Click the <b>Enable</b> button to enable service.                                              |

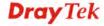

| Authentication | The mail server must be authenticated with the correct username and password to have the right of sending message out. Click the <b>Enable</b> button to enable the function. <b>User Name</b> – Type a name for authentication. The maximum length of the name you can set is 31 characters. |
|----------------|----------------------------------------------------------------------------------------------------|
|                | User Password – Type a password for authentication. The maximum length of the password you can set is 31 characters.                                                                                                    |
| Apply          | Click it to save the configuration.                                                                                                    |
| Cancel         | Click it to exit the dialog without saving the configuration.                                                                                                    |

- 4. Enter all of the settings and click **Apply**.
- 5. A new mail service object profile has been created.

# 4.6.18 Notification Object

This page allows you to set ten profiles which will be applied in **Application>>SMS/Mail Alert Service**.

# 4.6.18.1 Notification Object

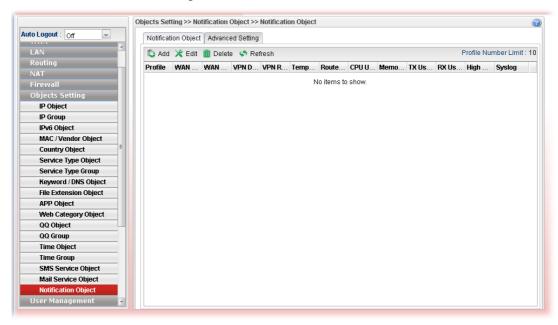

| Item                 | Description                                                                                                    |
|----------------------|----------------------------------------------------------------------------------------------------|
| Add                  | Add a new profile.                                                                                                    |
| Edit                 | Modify the selected profile.                                                                                                    |
|                      | To edit a profile, simply select the one you want to modify and click the <b>Edit</b> button. The edit window will appear for you to modify the corresponding settings for the selected profile. |
| Delete               | Remove the selected profile.                                                                                                    |
|                      | To delete a rule, simply select the one you want to delete and click the <b>Delete</b> button.                                                                                                   |
| Refresh              | Renew current web page.                                                                                                    |
| Profile Number Limit | Display the total number (8) of the object profiles to be created.                                                                                                    |
| Profile              | Display the name of the profile.                                                                                                    |
| WAN Disconnection    | Display if such function is enabled or disabled.                                                                                                    |
| WAN Reconnection     | Display if such function is enabled or disabled.                                                                                                    |
| VPN Disconnection    | Display if such function is enabled or disabled.                                                                                                    |
| VPN Reconnection     | Display if such function is enabled or disabled.                                                                                                    |
| Temperature          | Display if such function is enabled or disabled.                                                                                                    |

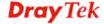

| Item          | Description                                      |
|---------------|--------------------------------------------------|
| Router Reboot | Display if such function is enabled or disabled. |
| Syslog        | Display if such function is enabled or disabled. |

# How to create a new notification profile

- 1. Open Objects Setting>>Notification Object.
- 2. Simply click the **Add** button.
- 3. The following dialog will appear.

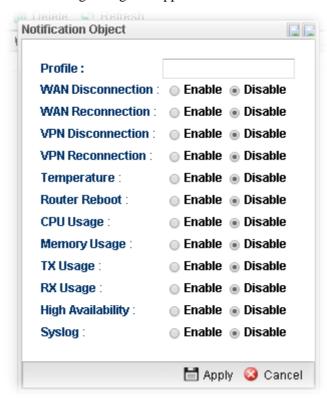

| Item                 | Description                                                                                                    |
|----------------------|----------------------------------------------------------------------------------------------------|
| Profile              | Type a name for such SMS profile. The maximum length of the name you can set is 20 characters.  There are several situations to be monitored by such profile. |
| WAN<br>Disconnection | <b>Enable</b> – When disconnection happened to WAN interface, the router system will send the alert message to the recipient.                                 |
| WAN Reconnection     | <b>Enable</b> - When reconnection happened to WAN interface, the router system will send the alert message to the recipient.                                  |
| VPN Disconnection    | <b>Enable</b> – When disconnection happened to a VPN tunnel, the router system will send the alert message to the recipient.                                  |
| VPN Reconnection     | <b>Enable</b> - When reconnection happened to a VPN tunnel, the router system will send the alert message to the recipient.                                   |
| Temperature          | <b>Enable -</b> When the temperature is out of range, the router system will send the alert message to the recipient.                                         |

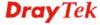

| Router Reboot        | <b>Enable -</b> When the router reboots, the router system will send the alert message to the recipient.                                                     |
|----------------------|----------------------------------------------------------------------------------------------------|
| CPU Usage            | <b>Enable</b> – When the CPU usage reaches a certain value, the router system will send the alert message to the recipient.                                  |
| Memory Usage         | <b>Enable</b> – When the memory usage reaches a certain value, the router system will send the alert message to the recipient.                               |
| TX Usage/RX<br>Usage | <b>Enable</b> – When TX/RX usage reaches a certain value, the router system will send the alert message to the recipient.                                    |
| High Availability    | <b>Enable</b> – When such Vigor router becomes the "Master" device in the application of HA, the router system will send the alert message to the recipient. |
| Syslog               | Enable – Such notification will be recorded in Syslog.                                                                                                    |
| Apply                | Click it to save the configuration.                                                                                                    |
| Cancel               | Click it to exit the dialog without saving the configuration.                                                                                                |

- 4. Enter all of the settings and click **Apply**.
- 5. A new notification object profile has been created.

# 4.6.18.2 Advanced Setting

Such page is used to set the limit value for CPU, Memory, TX / RX. When CPU, Memory, TX / RX usage reaches the threshold, the router system will send the alert message to the recipient.

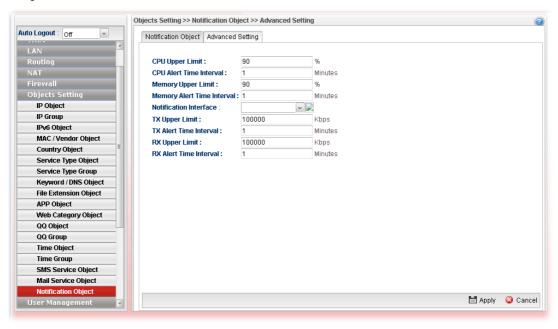

## 4.7 User Management

User Management can manage all the accounts (user profiles) to connect to Internet via different protocols.

## User Management

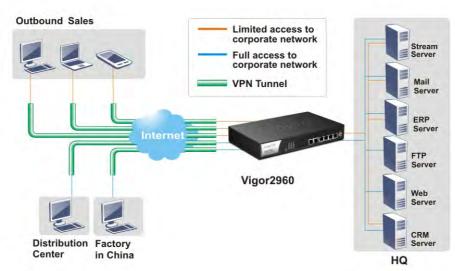

Below shows the menu items for User Management:

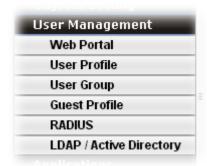

#### 4.7.1 Web Portal

Web Portal is a gateway which organizes the network access of LAN hosts. The identity of LAN host can be recognized by web portal mechanism and then be managed for functions like firewall or load balance.

This page can determine the general rule for the users controlled by User Management. The mode selected in this page will influence the contents of the filter rule(s) applied to every user.

#### 4.7.1.1 Online User Status

The **Online User Status** is a monitoring tool which only works after you choose **HTTP** or **HTTPS** as the **Mode** setting on **General Setup** page of **User Management>>Web Portal**.

Refer to section 4.7.1.2 General Setup to get more detailed information of setting web portal.

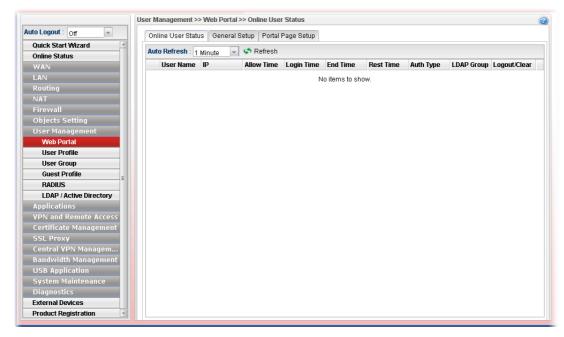

Available parameters will be explained as follows:

| Item         | Description                                                                                                    |
|--------------|----------------------------------------------------------------------------------------------------|
| Auto Refresh | Specify the interval of refresh time to obtain the latest status. The information will update immediately when the <b>Refresh</b> button is clicked. |
|              | 10 Seconds                                                                                                    |
|              | 10 Seconds 30 Seconds 1 Minute Disable                                                                                                    |
| Refresh      | Renew current web page.                                                                                                    |
| User Name    | Display the name information for the user who logs into the WUI of Vigor2960.                                                                        |
| IP           | Display the IP address of the user who logs into the WUI of Vigor2960.                                                                               |
| Allow Time   | Display the total network connection time allowed for the log-in user.                                                                               |
| Start Time   | Display the starting time of the network connection.                                                                                                 |
| End Time     | Display the ending time of the network connection.                                                                                                   |
| Rest Time    | Display the rest time of the network connection.                                                                                                    |
| Auth Type    | Display the authentication type (local, RADIUS, LDAP, Login Disable, Guest) used by such user.                                                       |
| LDAP Group   | Display the LDAP group used by such user.                                                                                                    |
| Logout/Clear | It is a button which is used to disconnect the connection manually.                                                                                  |

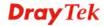

## 4.7.1.2 General Setup

This page configures the main settings of web portal function.

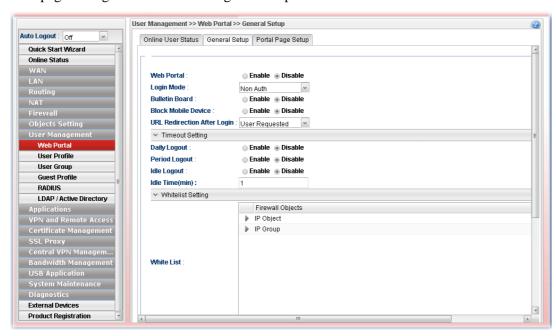

Available parameters will be explained as follows:

|                     | *                                                                                                    |
|---------------------|----------------------------------------------------------------------------------------------------|
| Item                | Description                                                                                                    |
| Web Portal          | Click <b>Enable</b> to enable such function.                                                                                                    |
| Login Mode          | There are several login modes offered here for you to choose.  Non Auth – Authentication is not required.  HTTP/HTTPS- If you choose such mode, the user can                                                                                                    |
| Authentication Type | This option is available when the Login Mode is set as HTTP or HTTPS. Note that the authentication sequence adopted by the system will be Local first, Guest second, RADIUS third, then LDAP the last. However, if you check SMS, the router will authenticate the user with SMS rules and the others (Local, Guest, RADIUS, LDAP) at the same time.  Finally Guest RADIUS LDAP SMS |
|                     | LDAP Profiles - It is available when LDAP is selected as Authentication Type. You have to specify one profile (defined in User Management>>LDAP/Active Directory) from the drop down list for LDAP authentication.                                                                                                    |
| Bulletin Board      | <b>Disable</b> – The function of Bulletin Board is disabled.                                                                                                    |
|                     | <b>Enable</b> – The function of Bulleting Board is enabled. The message on the Bulleting Board will be displayed on the                                                                                                    |

screen when the user logs into the web user interface of Vigor router. **Show Bulletin in Captive Portal Page** – It is available when **Bulletin Board** is enabled and **HTTP/HTTPS** is selected as Login Mode. It is used to determine showing bulletin in web portal login page or not. Web Portal: Enable Disable Login Mode : HTTPS Authentication Type: Local Daily Auto Logout: Enable Disable Bulletin Board: Enable Disable Show Bulletin in Captive Portal Page Allow non-HTTP traffic before Portal Page shows -It is available when **Bulletin Board** is enabled and **Non** Auth is selected as Login Mode. When it is enabled, non-HTTP traffic is allowed before the portal page appears. Web Portal ■ Enable ■ Disable Login Mode Non Auth **Bulletin Board**: Enable Disable Allow non-HTTP traffic before Portal Page shows ● Enable ○ Disable Block Mobile Device : ○ Enable ● Disable **URL Redirection After Login**: User Requested **Block Mobile Device Enable** – Vigor router will detect and block if there is any mobile device trying to access into Internet via Vigor router. **Alert Message** – If a mobile device is detected, a warning message (typed in this field) will be displayed on the screen of mobile device. The default content is "Mobile Device Detected". **URL Redirection After** User Requested Login Eirowall Objects User Requested Bulletin Custom URL **User Requested** – After passed the authentication made by Vigor router, the user will be redirected to original requested web page. **Bulletin** – If it is selected, users will be forced to see the information displayed on bulletin after passing through web portal. **Custom URL** - Any user who wants to access into Internet through this router will be forcefully redirected to the URL specified here first no matter what URL he types. It is a useful method for the purpose of advertisement. For

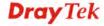

|                                 | example, force the wireless user(s) in hotel to access into the web page that the hotel wants the user(s) to visit.                                                                                                    |
|---------------------------------|----------------------------------------------------------------------------------------------------|
|                                 | Custom URL – Type the URL of specified web page for redirection if Custom URL is selected as URL Redirection After Login.                                                                                                    |
| user wants to log into Intern   | the when <b>SMS</b> is selected as the <b>Authentication Type</b> . When a met, he/she will be asked for passing the authentication process tion code. The following settings are used to specify will be righ SMS.                                                                     |
| SMS Provider                    | Use the drop down list to specify the service provider which offers SMS service.                                                                                                    |
| SMS Button Name                 | It is a button with short message which will appear to remind<br>the user that SMS is allowed to get username and password<br>for accessing into Vigor router.                                                                                                    |
| SMS resend interval             | Type a time interval in this field. The advantage of such feature is that SMS will not be sent frequently within a short time and cost too much.                                                                                                    |
| SMS Content                     | Type the content of the SMS. The default URL encode format for SMS is "UTF-8".                                                                                                    |
|                                 | Before typing the content, make sure the encode format that the SMS server offers. If it does not support "UTF-8", transcoding shall be done first. If you have any question, contact the SMS service provider.                                                                         |
| Customized Field 1/2/3          | The administrator can collect data (such as name, e-mail, address, age, job and etc.) offered by users who ask for validation code to access into Internet. There are three fields allowed for acquiring data coming from mobile user. Each field can be enabled / disabled separately. |
|                                 | <b>Enable</b> – Make the title (defined in Customized Field 1/2/3 Label) be seen on the mobile phone. When the field is enabled, the mobile user must offer the data related to the defined label to get the validation code.                                                           |
|                                 | <b>Disable</b> – The title (defined in Customized Field 1/2/3 Label) will not be shown on the mobile phone. The mobile user can get the validation code after typing the phone number and click the confirmation button (which is defined in SMS Button Name).                          |
|                                 | Enable and Required - The mobile user MUST type the phone number and fill in all the required information on the screen and click the confirmation button (which is defined in SMS Button Name). Then Vigor router will send SMS of validation code to the mobile user.                 |
| Customized Field 1/2/3<br>Label | Type a brief text as the title for the above customized field.                                                                                                    |
|                                 | 1                                                                                                    |

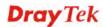

**Log File Limit** 

**Export Log File** 

Information collected from mobile users (through the request of validation code) will be stored in a log file. It is used to

The log of SMS can be exported as a file with the file format  $% \left( 1\right) =\left( 1\right) \left( 1\right) \left( 1\right$ 

restrict the maximum size of the log file.

|                        | of ".csv".                                                                                                    |
|------------------------|----------------------------------------------------------------------------------------------------|
| <b>Timeout Setting</b> |                                                                                                    |
| Daily Logout           | <b>Enable</b> - Force the online user logging out the web user interface of Vigor router everyday.                                                                                        |
|                        | <ul> <li>Daily Time to Logout - It is available when Daily<br/>Logout is enabled. Type that time setting (HH:MM) for<br/>the router to force online user leaving Vigor router.</li> </ul> |
|                        | • Fully Recharge Time Quota After It is available when Daily Logout is enabled. The time quota of all local users will be recharged whenever Daily Logout is executed.                    |
| Period Logout          | <b>Enable</b> - Force the online user logging out the web user interface of Vigor router after passing a period of time.                                                                  |
|                        | <ul> <li>Period Time to Logout - It is available when Period<br/>Logout is enabled.</li> </ul>                                                                                            |
| Idle Logout            | <b>Enable</b> - Force the online user logging out the web user interface of Vigor router when the router is idle. Enable such feature if time quota is used.                              |
|                        | • Idle Time(min) – Set a time period. When the time is up, Vigor router will terminate the network connection for the online user.                                                        |
| Whitelist Setting      |                                                                                                    |
| White List             | Select the source IP objects/groups that are ignored by web portal function.                                                                                                    |
| White List IPv6        | Select the source IP objects/groups that are ignored by web portal function.                                                                                                    |
| Apply                  | Click it to save the configuration.                                                                                                    |
| Cancel                 | Click it to discard the settings configured in this page.                                                                                                    |

**Note**: To turn off the web portal function, disable Login Mode and Bulletin Board at the same time.

## 4.7.1.3 Portal Page Setup

This page allows you to configure specified messages (HTML-supported) in web portal pages, and shows them to users accessing into Internet via web portal.

No matter what the purpose of the wireless/LAN client is, he/she will be forced into the URL configured here while trying to access into the Internet or the desired web page through this router. That is, a company which wants to have an advertisement for its products to users can specify the URL in this page to reach its goal

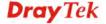

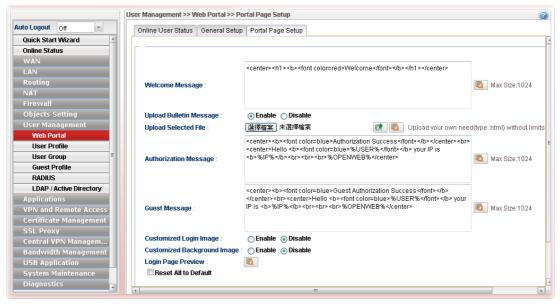

Available parameters will be explained as follows:

| Item                           | Description                                                                                                    |
|--------------------------------|----------------------------------------------------------------------------------------------------|
| Welcome Message                | Type words or sentences here. The message will be displayed on the top of the login page.                                                                                                    |
| Upload Bulletin Message        | Upload Selected File - It is available when Enable is selected in Upload Bulletin Message. Choose a file to upload to Vigor2960.                                                                                          |
| <b>Bulletin Message</b>        | It is available when <b>Disable</b> is selected in <b>Upload Bulletin Message</b> .  The bulletin message is shown on login page or authorization page. In login page, it can be disabled by Show Bulletin In Login Page. |
| <b>Authorization Message</b>   | The welcome message is shown in authorization page which is the page after a user passing the authentication successfully.                                                                                                |
| <b>Guest Message</b>           | A welcome message is shown on the screen after the guest passing the authentication successfully.                                                                                                    |
| Customized Login<br>Image      | Specify an image file which will be displayed on the login page when a user or guest tries to access into Internet.  Upload Login Image – Choose a file to upload to Vigor2960. It is useful for advertisement.           |
| Customized Background<br>Image | Specify an image file which will be display on the login page as a background. It is useful for advertisement.  Upload Background Image – Choose a file to upload to Vigor2960.                                           |
| Login Page Preview             | Click it to have a preview of login page (including welcome message, and bulletin message).                                                                                                    |
| Reset All to Default           | Reset the above message fields to default settings. Check the box and then press <b>Apply</b> .                                                                                                    |

| Item   | Description                                               |
|--------|-----------------------------------------------------------|
| Apply  | Click it to save the configuration.                       |
| Cancel | Click it to discard the settings configured in this page. |

After finished the above settings, click **Apply** to save the configuration.

#### 4.7.2 User Profile

This function allows to configure all accounts (user profiles) in Vigor2960, including PPTP/L2TP, System user, and so on.

#### 4.7.2.1 User Profile

User profile is used to configure different authorities, including web portal, VPN dial-in, PPPoE server, System Administration, etc., for different users.

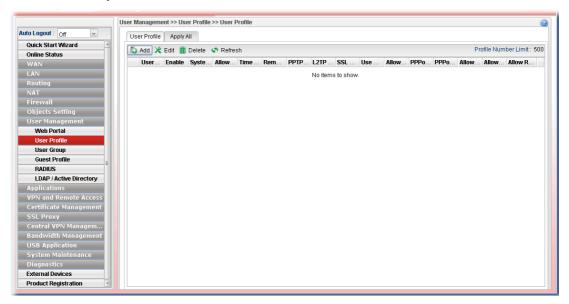

Each item will be explained as follows:

| Item                 | Description                                                                                                    |
|----------------------|----------------------------------------------------------------------------------------------------|
| Add                  | Add a new profile.                                                                                                    |
| Edit                 | Modify the selected profile.  To edit a profile, simply select the one you want to modify and click the <b>Edit</b> button. The edit window will appear for you to modify the corresponding settings for the selected rule. |
| Delete               | Remove the selected profile.  To delete a rule, simply select the one you want to delete and click the <b>Delete</b> button.                                                                                                |
| Refresh              | Renew current web page.                                                                                                    |
| Profile Number Limit | Display the total number of the user profiles to be created.                                                                                                    |
| Username             | Display the name of the user.                                                                                                    |
| Enable               | Display the status of the profile. False means disabled; True                                                                                                    |

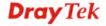

| Item                         | Description                                                                                                    |
|------------------------------|----------------------------------------------------------------------------------------------------|
|                              | means enabled.                                                                                                    |
| System User                  | Display the status of the System User. False means disabled; True means enabled.                                                                              |
| Allow Web Portal Login       | Display the status (Enable/Disable) of the account usage for web portal login.                                                                                |
| Time Quota                   | Display the status (Enable/Disable) of time quota mechanism for web portal use.                                                                               |
| Remaining Time               | Display the remaining time for the user profile.  Recharge – It can recharge the remaining time quota of the user on-the-fly (will not log out online users). |
| PPTP Dial-in                 | Display the status of PPTP connection for such user profile.                                                                                                  |
| L2TP Dial-in                 | Display the status of L2TP connection for such user profile.                                                                                                  |
| SSL Tunnel                   | Display if SSL Tunnel is activated (enable or disable) or not.                                                                                                |
| Use mOTP                     | Display if mOTP is activated (enable or disable) or not.                                                                                                    |
| Allow PPPoE Server<br>Login  | Display the status of PPPoE connection for such user profile. (enable or disable)                                                                             |
| PPPoE Time<br>Quota(min)     | Display the current PPPoE time quota usage portion for such user.                                                                                             |
| PPPoE Traffic<br>Quota(MB)   | Display the current PPPoE traffic quota usage portion for such user.                                                                                          |
| Allow FTP Server Login       | Display if FTP Server Login is activated (enable or disable) or not.                                                                                          |
| Allow SMABA Server<br>Login  | Display if <b>SMABA</b> Server Login is activated (enable or disable) or not.                                                                                 |
| Allow Radius Server<br>Login | Display if <b>Radius</b> Server Login is activated (enable or disable) or not.                                                                                |

## How to create a new User Profile

- 1. Open User Management>>User Profile.
- 2. Simply click the **Add** button.

3. The following dialog will appear.

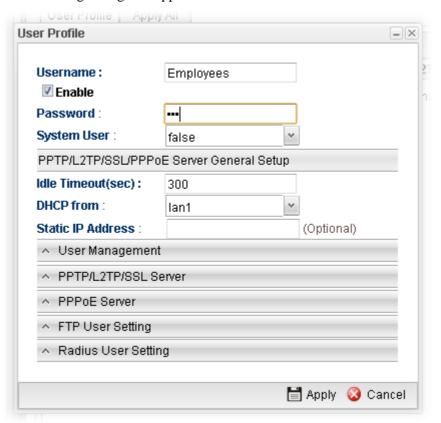

| Item     | Description                                                                                                    |
|----------|----------------------------------------------------------------------------------------------------|
| Username | Type a name for such user profile (e.g., LAN_User_Group_1, WLAN_User_Group_A, WLAN_User_Group_B, etc). When a user tries to access Internet through this router, an authentication step must be performed first. The user has to type the Username specified here to pass the authentication. When the user passes the authentication, he/she can access Internet via this router. However the accessing operation will be restricted with the conditions configured in this user profile. |
| Enable   | Check this box to enable such profile.                                                                                                    |
| Password | Type a password for such profile (e.g., <i>lug123</i> , <i>wug123</i> , <i>wug456</i> , etc). When a user tries to access Internet through this router, an authentication step must be performed first. The user has to type the password specified here to pass the authentication. When the user passes the authentication, he/she can access Internet via this router with the limitation configured in this user profile.                                                              |

| System User                                 | Only the user profile with privilege level has the right to operate the function of the router as the administrator of the router.                                     |
|---------------------------------------------|----------------------------------------------------------------------------------------------------|
|                                             | <b>False</b> – Choose it to disable the function of System User. Such user profile does not have the right to operate the router's function.                           |
|                                             | <b>True</b> – Choose it to enable the function of System User.                                                                                                    |
|                                             | Privilege Level – If true is selected for System User,                                                                                                    |
|                                             | you have to specify the privilege level (User/Operator/Admin) for such profile.                                                                                        |
|                                             | (Oser/Operator/Admin) for such profile.                                                                                                    |
|                                             | Operator                                                                                                    |
|                                             | User                                                                                                    |
|                                             | Operator<br>Admin                                                                                                    |
|                                             | Admin has the greatest authority for router operation; User has the smallest authority for router operation.                                                           |
| PPTP/L2TP/SSL/PPPoE                         | Server General Setup                                                                                                    |
| Idle Timeout (sec)                          | If the user is idle over the limitation of the timer, the <b>network connection will be stopped for such user.</b> By default, the Idle Timeout is set to 300 seconds. |
| DHCP from                                   | Choose a LAN profile for DHCP server IP dispatching.                                                                                                    |
|                                             | Remote clients using this profile to do PPTP/L2TP dial-in will be assigned IP addresses according to this DHCP pool.                                                   |
| Static IP Address                           | Type an IP address for such user profile which accesses Internet with PPTP/L2TP connection.                                                                            |
| User Management                             |                                                                                                    |
| Allow Web Portal Login                      | <b>Enable</b> – Click it to enable web portal login with such profile.                                                                                                 |
|                                             | <b>Disable</b> – Click it to disable the option.                                                                                                    |
| Time Quota                                  | <b>Enable</b> – Click it to enable time quota function.                                                                                                    |
|                                             | ● <b>Set Time Quota (min)</b> – Type the time value.                                                                                                    |
|                                             | <ul> <li>Remaining Time – Display the remaining time for<br/>the user profile.</li> </ul>                                                                              |
|                                             | <b>Disable</b> – Click it to disable the function.                                                                                                    |
|                                             | <b>Note</b> : The range of Time Quota is 1~14400 minutes.                                                                                                    |
| Max Simultaneous<br>Login                   | It means the maximum online number of clients logging with this profile.                                                                                               |
|                                             | The range is from 1 to 2551 means not limit; 0 means No access.                                                                                                    |
| PPTP/L2TP/SSL Server                        |                                                                                                    |
| PPTP Dial-in / L2TP<br>Dial-in / SSL Tunnel | Click <b>Enable</b> to make network connection through PPTP/L2TP/SSL Tunnel protocol for users who access into Internet via such profile.                              |

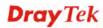

| Use mOTP                    | Click <b>Enable</b> to make the authentication with mOTP function.                                                                                                    |
|-----------------------------|----------------------------------------------------------------------------------------------------|
|                             | • mOTP PIN Code - Type the code for authentication (e.g, 1234).                                                                                                    |
|                             | • mOTP Secret - Use the 32 digit-secret number generated by mOTP in the mobile phone (e.g., e759bb6f0e94c7ab4fe6).                                                                                         |
| SSL Proxy                   | It is available when <b>System User</b> is set with <b>false</b> . The web proxy over SSL will be applied for VPN.                                                                                         |
|                             | To clear the selected one, click to remove current object selections.                                                                                                    |
| SSL Application (VNC)       | It is available when <b>System User</b> is set with <b>false</b> . Choose one of the SSL Application profiles (VNC) for applying into this profile.                                                        |
|                             | To clear the selected one, click to remove current object selections.                                                                                                    |
| SSL Application (RDP)       | It is available when <b>System User</b> is set with <b>false</b> . Choose one of the SSL Application profiles (RDP) for applying into this profile.                                                        |
|                             | To clear the selected one, click to remove current object selections.                                                                                                    |
| Remote IP/Host Name         | Specify an IP address for remote dial-in VPN client. Client with such user profile can only use such IP or host name to access into such Vigor router. If not, the VPN connection is not allowed.          |
| PPPoE Server                |                                                                                                    |
| Allow PPPoE Server<br>Login | Click <b>Enable</b> to activate related PPPoE configuration.                                                                                                    |
| Quota Reset Frequency       | It is used to configure the cycle time for PPPoE quota.<br>Note that each time when the quota is reset, the value of<br>Current Time Used/Current Traffic Quota will be reset<br>to initial situation (0). |
|                             | • Everyday – The quota for PPPoE will be reset every                                                                                                    |
|                             | <ul> <li>day.</li> <li>Everymonth – The quota for PPPoE will be reset every month.</li> </ul>                                                                                                    |
|                             | None                                                                                                    |
|                             | None<br>Everyday                                                                                                    |
|                             | Everymonth                                                                                                    |
| Time Quota (min)            | Type a time quota for PPPoE connection.                                                                                                    |
|                             | <b>Note</b> : The range of Time Quota is 1~14400 minutes.                                                                                                    |
| Current Time Used (min)     | Display the cumulative amount of time that the user used.                                                                                                    |
| ()                          | <b>Reset -</b> Click it to reset the setting to default value (0).                                                                                                    |

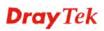

| Traffic Quota(MB)               | It is used to set the maximum traffic (MB) for such user profile.                                                         |
|---------------------------------|----------------------------------------------------------------------------------------------------|
| Current Traffic Used (MB)       | Display the cumulative amount of data traffic that the user used.                                                         |
|                                 | <b>Reset -</b> Click it to reset the setting to default value (0).                                                        |
| MAC Binding                     | Specify a MAC address which is limited and used for such PPPoE account.                                                   |
|                                 | <b>Enable</b> – Click it to enable the function.                                                                          |
|                                 | <ul> <li>MAC Address – If MAC Binding is enabled, simply<br/>type the MAC address of the router in this field.</li> </ul> |
| FTP/SAMBA User Setting          |                                                                                                    |
| Allow FTP/SAMBA<br>Server Login | Click <b>Enable</b> to allow the remote user accessing into Internet via FTP/SAMBA server.                                |
| Radius User Setting             |                                                                                                    |
| Allow Radius Server<br>Login    | Click <b>Enable</b> to allow the remote user accessing into Internet via <b>Radius</b> server.                            |
| Apply                           | Click it to save the configuration.                                                                                       |
| Cancel                          | Click it to exit the dialog without saving the configuration.                                                             |

- 4. Enter all of the settings and click **Apply**.
- 5. A new User Profile has been created. Below shows an example of user profile.

#### 4.7.2.2 Apply All

This page allows you to modify many options for **ALL** user profiles in one apply operation. It is useful for administrator to edit the options of all users without opening profile one by one.

You can click **Apply** to save the settings and apply all of the modifications to all user profiles.

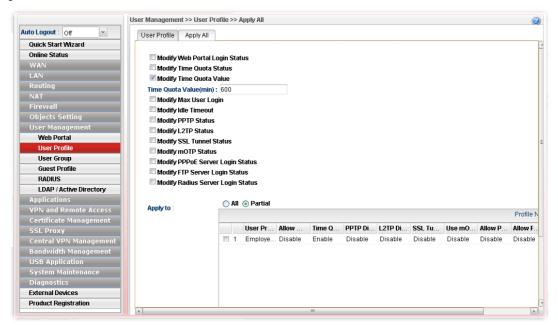

| Item                                                                      | Description                                                                                                    |
|---------------------------------------------------------------------------|----------------------------------------------------------------------------------------------------|
| Modify Web Portal<br>Login Status                                         | Check the box to configure detailed setting.  Enable – Click it to enable the web portal login function for remote client.                                                                                                   |
| Modify Time Quota<br>Status                                               | Check the box to configure detailed setting.  Enable – Click it to enable the time quota function for all user profiles.                                                                                                    |
| Modify Time Quota<br>Value                                                | Check the box to configure detailed setting. You have to check this box and type the time quota value in <b>Time Quota Value(min)</b> .                                                                                      |
| Modify Max User Login                                                     | Check the box to configure detailed setting.  Max User Login1 means not limit; 0 means No access.                                                                                                    |
| Modify Idle Timeout                                                       | Check the box to configure detailed setting.  Idle Timeout - If the user is idle over the limitation of the timer, the network connection will be stopped for such user. By default, the Idle Timeout is set to 300 seconds. |
| Modify PPTP Status<br>/Modify L2TP Status<br>/Modify SSL Tunnel<br>Status | Check the box to configure detailed setting.  Enable – Click it to enable the PPTP/L2TP/SSL tunnel network connection all user profiles.                                                                                     |

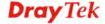

| Modify mOTP Status                         | Check the box to configure detailed setting.  Enable – Click it to enable the mOTP function all user profiles.                            |
|--------------------------------------------|----------------------------------------------------------------------------------------------------|
| Modify<br>PPPoE/FTP/Radius<br>Server Login | Check the box to configure detailed setting.  Enable – Click it to enable the PPPoE/FTP/Radius authentication function all user profiles. |
| Apply to                                   | All – Apply all of the modifications to all user profiles.  Partial – Apply all of the modifications to specified user profile.           |

After finished the above settings, click **Apply** to save the configuration.

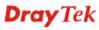

# Example: How to Generate Mass LAN Clients with User Management on Vigor2960/Vigor3900

The following table shows the function differences between User Profile and Guest Profile (created by using Mass Guest Generator):

|                                    | User Profile                                  | Mass User Generator                                            |
|------------------------------------|-----------------------------------------------|----------------------------------------------------------------|
| Number of<br>Account               | Create at most 500 user accounts at a time    | Create at most 255 user accounts at a time                     |
| Account                            | Manually                                      | Auto-generated with regularity                                 |
| Password                           | Distinct password created by<br>Administrator | Randomly generated, and the length is defined by Administrator |
| Max Simultaneous users per account | 1~255 or unlimited (-1)                       | Not support                                                    |
| Privilege                          | Internet Access, VPN, PPPOE client            | Internet Access only                                           |
| Usage Restriction<br>/Expired Time | Time Quota (1~14400 minutes)                  | Time Quota (1~14400 minutes) Validity Period (days)            |
| Authentication                     | YES                                           | YES                                                            |
| Max Simultaneous user              | YES                                           | NO                                                             |
| Bind IP                            | YES                                           | NO                                                             |

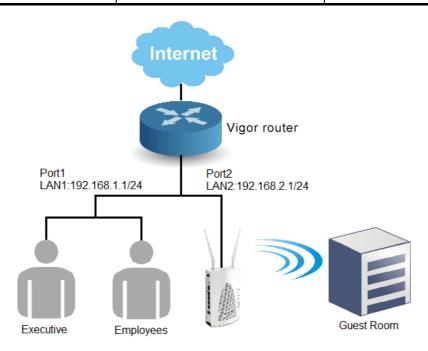

- 1. Open **User Management** >> **User Profile**, and click **Add**.
- 2. Set up user profile as shown below. Type **Username**; check **Enable** and type **Password**. Then, type **Max User Login**. Click **Apply** to save the settings.

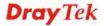

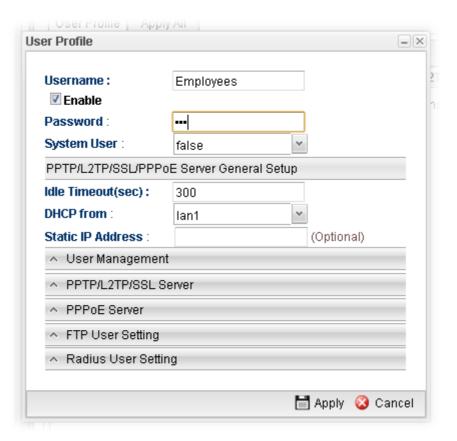

- 3. Open **Objects Setting** >> **IP Object**, and click **Add**.
- 4. Set up **IP Object** for Executive. Type the name of the **Profile** (e.g., boss in this case); choose Single as the **Address Type**; and type 192.168.1.11 as **Start IP Address**. Click **Apply** to save the settings.

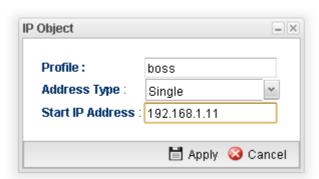

5. Open User Management >> Guest Profile and click the Mass Guest Generator tab to open the following page. Type the Group Name (in this case, Room); Guest Name Prefix, and Number of Generate (in this case, 100); click Enable for Validity Period to type the Start Time and End time, and click Apply to save the settings.

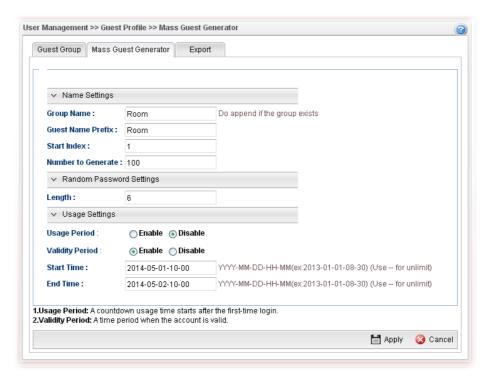

6. Open **User Management** >> **Guest Profile** and click **Guest Group** to check the **Mass User account Group**.

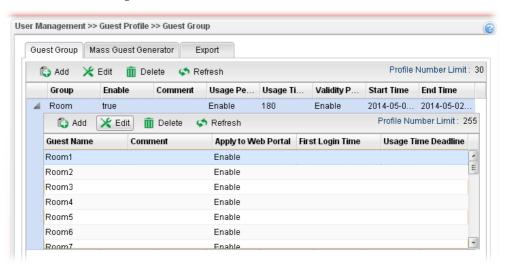

By clicking each account (e.g., choose **1001** and click **Edit**), we can check the information for this account, and we may also modify the account name and password manually.

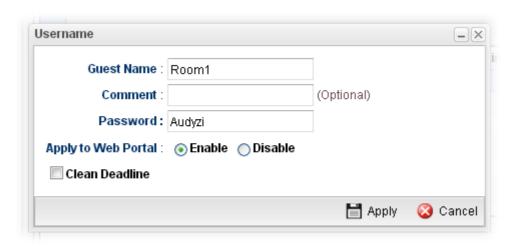

Note that Administrator is able to **Export** the information for the whole group to a .*csv* file, which is useful to **redistribute** the account and password combinations to guests.

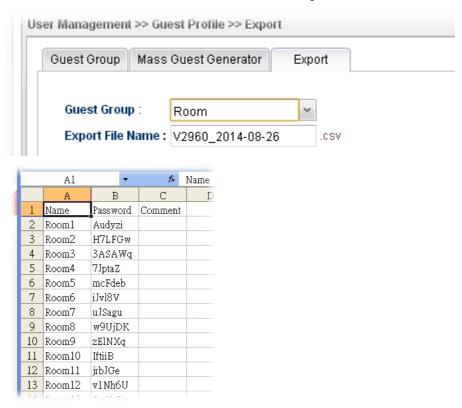

7. Open **User Management >> Web Portal** and click the **General Setup** tab to open the following page. Check **Local** and **Guest** as **Authentication Type**. Check IP object named of **Boss** to put it into the white list, and this will allow this IP address to access to the Internet without authentication.

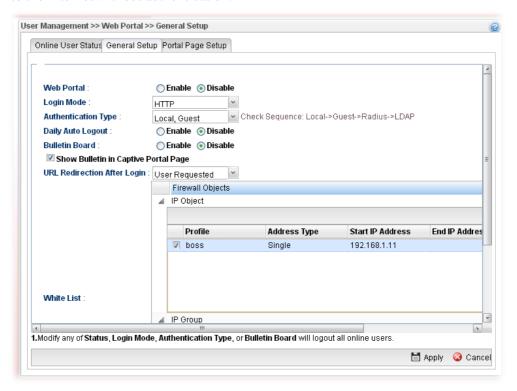

8. After finishing configuration, Vigor2960 will redirect users to the authentication page when they try accessing to the Internet.

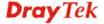

For Employees to access into Internet:

#### Welcome

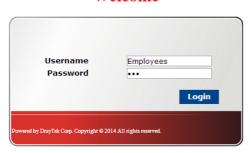

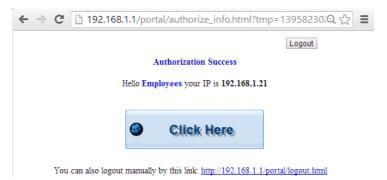

For Room guest to access into Internet:

## Welcome

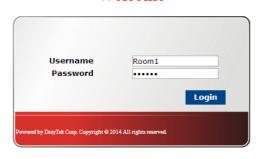

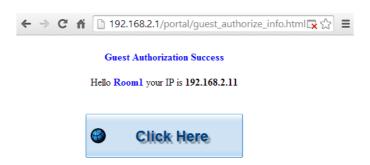

You can also logout manually by this link: http://192.168.2.1/portal/logout.html

## 4.7.3 User Group

The **User Group** can consist of several user profiles, which help the administrator to manage a large number of users conveniently.

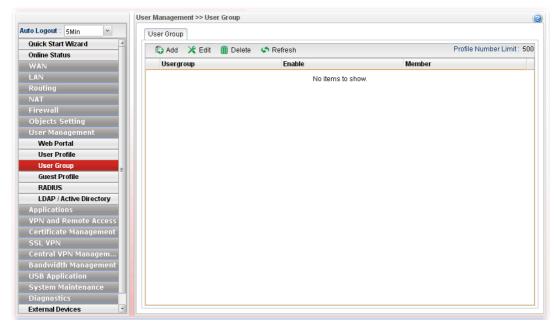

Each item will be explained as follows:

| Item                 | Description                                                                                                    |
|----------------------|----------------------------------------------------------------------------------------------------|
| Add                  | Add a new profile.                                                                                                    |
| Edit                 | Modify the selected profile.  To edit a profile, simply select the one you want to modify and click the <b>Edit</b> button. The edit window will appear for you to modify the corresponding settings for the selected rule. |
| Delete               | Remove the selected profile.  To delete a rule, simply select the one you want to delete and click the <b>Delete</b> button.                                                                                                |
| Refresh              | Renew current web page.                                                                                                    |
| Profile Number Limit | Display the total number (500) of the profiles to be created.                                                                                                    |
| Usergroup            | Display the name of the user group.                                                                                                    |
| Enable               | Display the status of the profile. False means disabled; True means enabled.                                                                                                    |
| Member               | Display the user profiles under such group.                                                                                                    |

## How to create a new User Group Profile

- 1. Open User Management>>User Group.
- 2. Simply click the **Add** button.
- 3. The following dialog will appear.

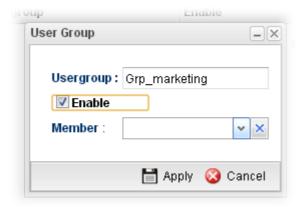

| Item      | Description                                                                                                    |
|-----------|----------------------------------------------------------------------------------------------------|
| Usergroup | Type the name of such profile.                                                                                                    |
| Enable    | Check this box to enable such profile.                                                                                                    |
| Member    | Use the drop down list to check the user profile(s) under such group.  To clear the selected one, click to remove current object selections. |
| Apply     | Click it to save the configuration.                                                                                                    |

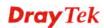

| Cancel Click it to exit the dialog without saving the configuration. |  |
|----------------------------------------------------------------------|--|
|----------------------------------------------------------------------|--|

- 4. Enter all of the settings and click **Apply**.
- 5. A new User Profile has been created.

#### 4.7.4 Guest Profile

Guest Profile allows the users to access Internet within validity period and limit the user accessing into the specified URL configured by web portal.

#### 4.7.4.1 Guest Group

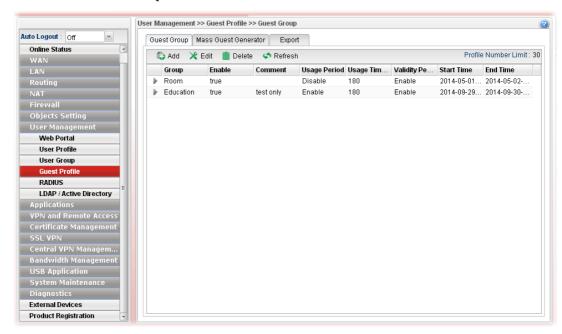

| Item                        | Description                                                                                                    |
|-----------------------------|----------------------------------------------------------------------------------------------------|
| Add                         | Add a new profile.                                                                                                    |
| Edit                        | Modify the selected profile.                                                                                                    |
|                             | To edit a profile, simply select the one you want to modify and click the <b>Edit</b> button. The edit window will appear for you to modify the corresponding settings for the selected rule. |
| Delete                      | Remove the selected profile.                                                                                                    |
|                             | To delete a rule, simply select the one you want to delete and click the <b>Delete</b> button.                                                                                                |
| Refresh                     | Renew current web page.                                                                                                    |
| <b>Profile Number Limit</b> | Display the total number (30) of the profiles to be created.                                                                                                    |
| Group                       | Display the name of the guest group.                                                                                                    |
| Enable                      | Display the status of the profile. False means disabled; True means enabled.                                                                                                    |
| Comment                     | Display the description for the profile.                                                                                                    |

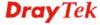

| Item                 | Description                                                             |
|----------------------|-------------------------------------------------------------------------|
| Usage Period         | Display the status (Enable/Disable) for the function of usage time.     |
| Usage Time(min)      | Display the usage time for the guest accessing into Internet each time. |
| Validity Period      | Display the valid period for the guest accessing into Internet.         |
| Start Time/ End Time | Display the detailed time setting (starting and ending).                |

## How to create a new Guest Group Profile

- 1. Open **User Management>>Guest Group.** Click the **Guest Group** tab.
- 2. Simply click the **Add** button.
- 3. The following dialog will appear.

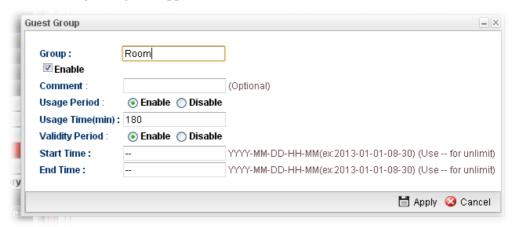

| Item            | Description                                                                                                    |
|-----------------|----------------------------------------------------------------------------------------------------|
| Group           | Type the name of such profile.                                                                                                    |
| Enable          | Check this box to enable such profile.                                                                                                    |
| Comment         | Give a brief description for the profile.                                                                                                    |
| Usage Period    | It determines the usage time for the guest accessing into Internet each time. Click <b>Enable</b> to enable such option.                                                                              |
|                 | <b>Usage Time(min)</b> - Determines the connection time allowed for accessing Internet every time. The default setting is 180 minutes. When the time is up, the user will be forced to exit Internet. |
| Validity Period | Validity Period determines the effective time for the user account/guest. Within the period of the validity, the user/guest can access into Internet whenever he wants.                               |
|                 | <b>Start Time/End Time</b> – Specify the valid period by typing the time with the format of YYYY-MM-DD-HH-MM.                                                                                         |
|                 | When it is set with "", that means such time setting is no limit.                                                                                                    |
| Apply           | Click it to save the configuration.                                                                                                    |

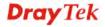

- 4. Enter all of the settings and click **Apply**.
- 5. A new guest group profile has been created.

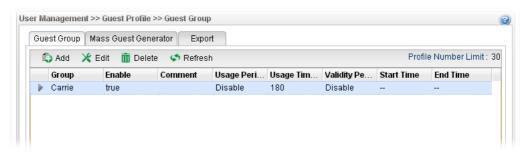

6. You can create several guest names by clicking on the left side of the selected guest group profile. A setting page will appear for you to add new guest list.

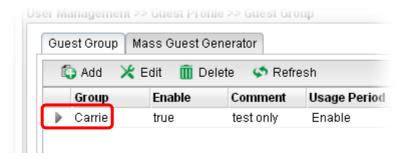

7. Move your mouse to click **Add**.

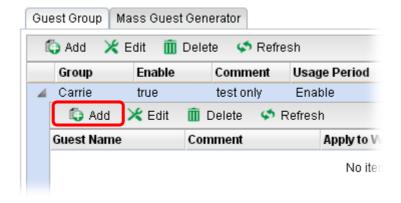

8. The following page for configuration will appear.

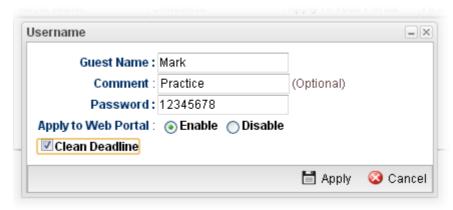

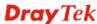

| Item                   | Description                                                                |
|------------------------|----------------------------------------------------------------------------|
| <b>Guest Name</b>      | Type the name of the guest under the guest group.                          |
| Comment                | Give a brief description for the guest.                                    |
| Apply to Web<br>Portal | <b>Enable</b> – Click it to make such profile being applied to web portal. |
|                        | Disable – Click it to disable the option.                                  |
| Clean Deadline         | The guest profile can be unlocked to be used by other users.               |

- 9. Enter all of the settings and click **Apply**.
- 10. A new guest has been added under the Guest Group (named Carrie in this case).

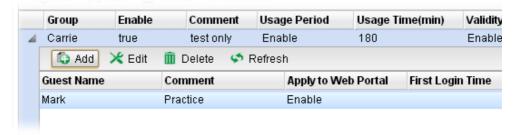

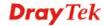

#### 4.7.4.2 Mass Guest Generator

This option is useful to create **a lot of** guest profiles with the most expeditious manner.

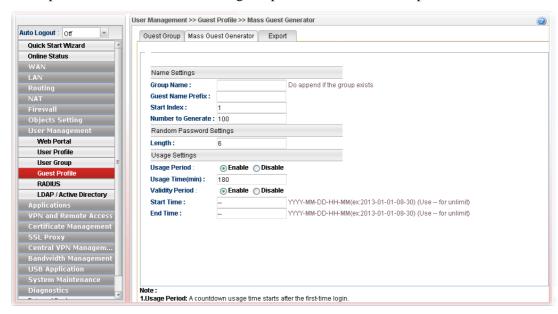

| Item                        | Description                                                                                                    |
|-----------------------------|----------------------------------------------------------------------------------------------------|
| Name Settings               | Group Name – Type the name of the guest group.                                                                                                    |
| J                           | Guest Name Prefix – The guest names created with such manner requires a prefix as the basis of name input.                                                                                                    |
|                             | <b>Note:</b> Guest Name Prefix disallows these 6 characters "^?\$%.&".                                                                                                    |
|                             | <b>Start Index</b> – Type a number which will be treated as the starting number for generating mass guest profiles.                                                                                                    |
|                             | <b>Note:</b> The range of Start index is 1~10000.                                                                                                    |
|                             | Number to Generate – Type the total number of guests to be generated at one time.                                                                                                    |
|                             | The guest name will be named by combining "Guest Name Prefix" + "Start Index", for example:  Guest Name Prefix => teashop_ Start Index => 100  Number to Generate => 50  Then, the guests names generated will be: teashop_100 (starting) teashop_101 teashop_102 teashop_150 (ending) |
| Random Password<br>Settings | <b>Length</b> – Type a number to determine the length of the random passwords which will be assigned to the mass guest profiles by the system. The range of Password Length is 6~12.                                                                                                   |

| Item           | Description                                                                                                    |
|----------------|----------------------------------------------------------------------------------------------------|
| Usage Settings | <b>Usage Period</b> –It determines the usage time for the guest accessing into Internet each time. Click <b>Enable</b> to enable such option.                                                                          |
|                | • Usage Time(min)-The default setting is 180 minutes.                                                                                                    |
|                | Validity Period —It determines the valid period for the guest accessing into Internet. That is, the guest cannot access into the Internet anytime outside the valid period. Click <b>Enable</b> to enable such option. |
|                | <ul> <li>Start Time/End Time – Specify the valid period by<br/>typing the time with the format of<br/>YYYY-MM-DD-MM.</li> </ul>                                                                                        |
| Apply          | Click it to save the configuration.                                                                                                    |
| Cancel         | Click it to discard the settings configured in this page.                                                                                                    |

## 4.7.4.3 Export

This function is used to export the guest profile names and random passwords.

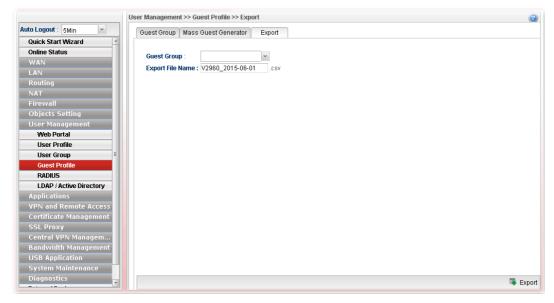

| Item               | Description                                                                                                    |
|--------------------|----------------------------------------------------------------------------------------------------|
| <b>Guest Group</b> | Choose a group that you want to export the settings, including guest profile names and random passwords as a file for reference. |

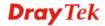

#### **4.7.5 RADIUS**

Remote Authentication Dial-In User Service (RADIUS) is a security authentication client/server protocol that supports authentication, authorization and accounting, which is widely used by Internet service providers. It is the most common method of authenticating and authorizing dial-up and tunneled network users.

The built-in RADIUS client feature enables the router to assist the remote dial-in user or a wireless station and the RADIUS server in performing mutual authentication. It enables centralized remote access authentication for network management.

#### 4.7.5.1 External Radius Server

Vigor router can specify external RADIUS server for performing security authentication.

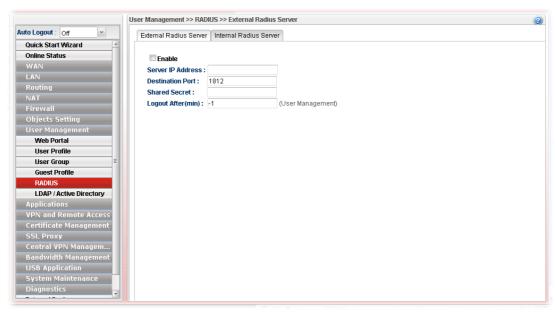

Available parameters are listed as follows:

| Item                    | Description                                                                                                    |
|-------------------------|----------------------------------------------------------------------------------------------------|
| Enable                  | Check this box to enable such profile.                                                                                                    |
| Server IP Address       | Enter the IP address of RADIUS server.                                                                                                    |
| <b>Destination Port</b> | The UDP port number that the RADIUS server is using. The default value is 1812, based on RFC 2138.                                                                    |
| Shared Secret           | The RADIUS server and client share a secret that is used to authenticate the messages sent between them. Both sides must be configured to use the same shared secret. |
| Logout After(min)       | It means the maximum usage duration for RADIUS authentication.                                                                                                    |
| Apply                   | Click it to save the configuration.                                                                                                    |
| Cancel                  | Click it to discard the settings configured in this page.                                                                                                    |

After finished the above settings, click **Apply** to save the configuration.

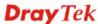

#### 4.7.5.2 Internal Radius Server

In addition to specifying an external RADIUS server for security authentication, Vigor router also can be treated as a RADIUS server for performing security authentication and offer the RADIUS service for wireless clients.

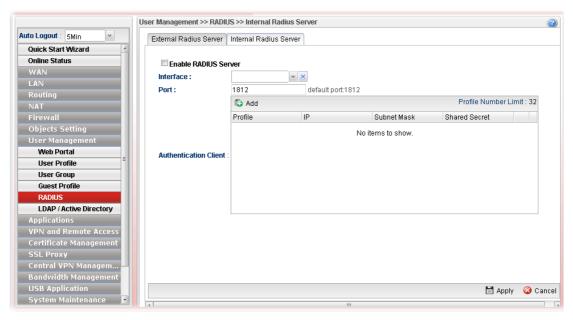

Available parameters are listed as follows:

| Item                         | Description                                                                               |
|------------------------------|-------------------------------------------------------------------------------------------|
| <b>Enable RADIUS Server</b>  | Check this box to make Vigor router as a RADIUS server.                                   |
| Interface                    | Only the clients from the selected interface can be authenticated by Vigor RADIUS server. |
| Port                         | Clients can use the specified port number to exchange RADIUS information.                 |
| <b>Authentication Client</b> | Only the clients specified in this field can be authenticated by Vigor RADIUS server.     |
| Apply                        | Click it to save the configuration.                                                       |
| Cancel                       | Click it to discard the settings configured in this page.                                 |

After finished the above settings, click **Apply** to save the configuration.

**Note**: "Allow Radius Server Login" can be enabled from the configuration page in User Management>>User Profile. It allows the clients to be authenticated by internal RADIUS server of Vigor router.

#### 4.7.6 LDAP/Active Directory

Lightweight Directory Access Protocol (LDAP) is a communication protocol for using in TCP/IP network. It defines the methods to access distributing directory server by clients, work on directory and share the information in the directory by clients. The LDAP standard is established by the work team of Internet Engineering Task Force (IETF).

As the name described, LDAP is designed as an effect way to access directory service without the complexity of other directory service protocols. For LDAP is defined to perform, inquire and modify the information within the directory, and acquire the data in the directory securely, therefore users can apply LDAP to search or list the directory object, inquire or manage the active directory.

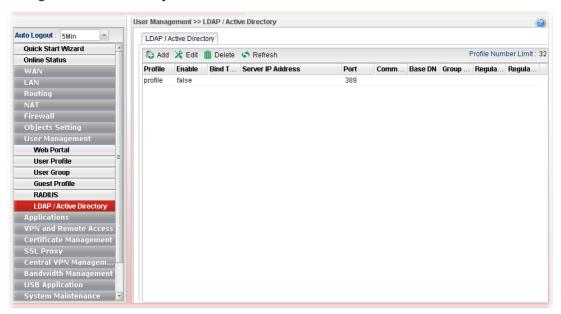

| Item                        | Description                                                                                                    |
|-----------------------------|----------------------------------------------------------------------------------------------------|
| Add                         | Add a new profile.                                                                                                    |
| Edit                        | Modify the selected profile.                                                                                                    |
|                             | To edit a profile, simply select the one you want to modify and click the <b>Edit</b> button. The edit window will appear for you to modify the corresponding settings for the selected rule. |
| Delete                      | Remove the selected profile.                                                                                                    |
|                             | To delete a rule, simply select the one you want to delete and click the <b>Delete</b> button.                                                                                                |
| Refresh                     | Renew current web page.                                                                                                    |
| <b>Profile Number Limit</b> | Display the total number (32) of the profiles to be created.                                                                                                    |
| Profile                     | Display the name of the profile.                                                                                                    |
| Enable                      | Display the status of the profile. False means disabled; True means enabled.                                                                                                    |
| Bind Type                   | Display the type setting selected for such profile.                                                                                                    |

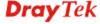

| Item                      | Description                                                                    |
|---------------------------|--------------------------------------------------------------------------------|
| Server IP Address         | Display the IP address of the LDAP server.                                     |
| Port                      | Display the port number set for such profile.                                  |
| Common Name<br>Identifier | Display the name for identification.                                           |
| Base DN                   | Display the configured Base DN if Bind Type is set with Simple Mode.           |
| Group DN                  | Display the configured Group DN if Bind Type is set with Simple Mode.          |
| Regular DN                | Display the configured regular DN if Bind Type is set with Regular Mode.       |
| Regular Password          | Display the configured regular password if Bind Type is set with Regular Mode. |

## How to create a new LDAP/Active Directory Profile

- 1. Open User Management>>LDAP/Active Directory.
- 2. Simply click the **Add** button.
- 3. The following dialog will appear.

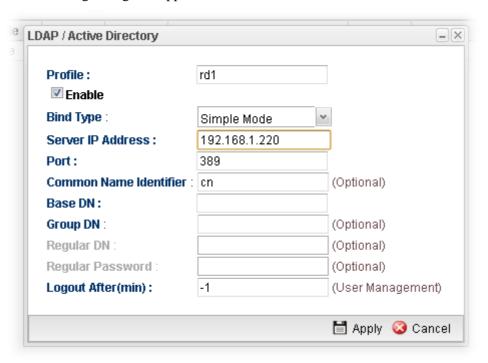

| Item                       | Description                            |
|----------------------------|----------------------------------------|
| Profile                    | Type a name for such profile.          |
| <b>Enable This Profile</b> | Check this box to enable such profile. |

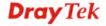

| Bind Type                 | There are three types of bind type supported.  Regular Mode Simple Mode Anonymous Regular Mode  Simple Mode – Just simply do the bind authentication without any search action.                                                                                                    |
|---------------------------|----------------------------------------------------------------------------------------------------|
|                           | Anonymous – Perform a search action first with Anonymous account then do the bind authentication.  Regular Mode– Mostly it is the same with anonymous mode. The different is that, the server will firstly check if you have the search authority.  For the regular mode, you'll need to type in the Regular DN and Regular Password. |
| Server IP Address         | Enter the IP address of LDAP server.                                                                                                    |
| Port                      | Type a port number as the destination port for LDAP server.                                                                                                    |
| Common Name<br>Identifier | Type or edit the common name identifier for the LDAP server. The common name identifier for most LDAP server is "cn".                                                                                                    |
| Base DN                   | It means "Base Distinguished Name". Type the distinguished name used to look up entries on the LDAP server.                                                                                                    |
| Group DN                  | It means "Group Distinguished Name". Type the distinguished name used to look up entries on the LDAP server.                                                                                                    |
| Regular DN                | Type this setting if <b>Regular Mode</b> is selected as <b>Bind Type</b> .                                                                                                    |
| Regular Password          | Specify a password if <b>Regular Mode</b> is selected as <b>Bind Type.</b>                                                                                                    |
| Logout After (min)        | It means the maximum usage duration for LDAP authentication.                                                                                                    |
| Apply                     | Click it to save the configuration.                                                                                                    |
| Cancel                    | Click it to exit the dialog without saving the configuration.                                                                                                    |

- 4. Enter all of the settings and click **Apply**.
- 5. A new LADP/Active Directory Profile has been created.

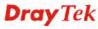

## 4.8 Application

Below shows the menu items for Applications.

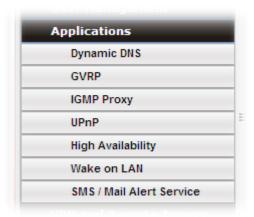

## 4.8.1 Dynamic DNS

The ISP often provides you with a dynamic IP address when you connect to the Internet via your ISP. It means that the public IP address assigned to your router changes each time you access the Internet. The Dynamic DNS feature lets you assign a domain name to a dynamic WAN IP address. It allows the router to update its online WAN IP address mappings on the specified Dynamic DNS server. Once the router is online, you will be able to use the registered domain name to access the router or internal virtual servers from the Internet. It is particularly helpful if you host a web server, FTP server, or other server behind the router.

Before you use the Dynamic DNS feature, you have to apply for free DDNS service to the DDNS service providers. The router provides up to ten accounts from eight different DDNS service providers. Basically, Vigor routers are compatible with the DDNS services supplied by most popular DDNS service providers such as **www.dyndns.org**, **www.no-ip.com**, **www.dtdns.com**, **www.changeip.com**, **www.dynamic- nameserver.com**. You should visit their websites to register your own domain name for the router.

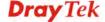

#### 4.8.1.1 Status

This page displays all the available DDNS profiles.

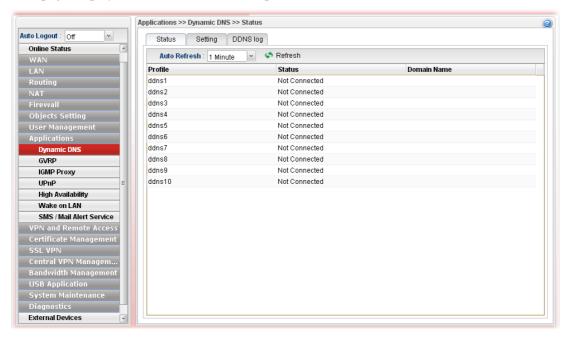

Each item will be explained as follows:

| Item               | Description                                                                                                    |
|--------------------|----------------------------------------------------------------------------------------------------|
| Auto Refresh       | Specify the interval of refresh time to obtain the latest status.  The information will update immediately when the Refresh button is clicked.  10 Seconds 10 Seconds 1 Minute Disable |
| Refresh            | Renew current web page.                                                                                                    |
| Profile            | Display the name of the DDNS.                                                                                                    |
| Status             | Display the connection status of the DDNS server.                                                                                                    |
| <b>Domain Name</b> | Display the domain name for the DDNS server.                                                                                                    |

## 4.8.1.2 Setting

This page allows you to configure DDNS server for your request.

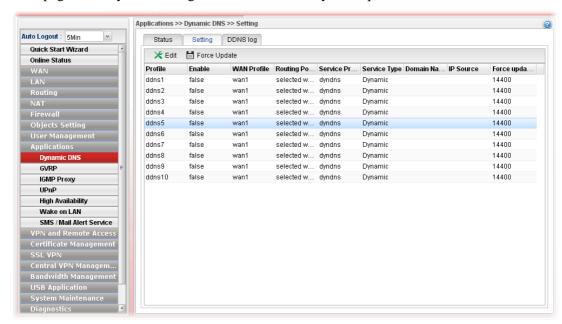

Each item will be explained as follows:

| Item                  | Description                                                                                                    |
|-----------------------|----------------------------------------------------------------------------------------------------|
| Edit                  | Modify the selected profile.                                                                                                    |
|                       | To edit a profile, simply select the one you want to modify and click the <b>Edit</b> button. The edit window will appear for you to modify the corresponding settings for the selected rule. |
| Force Update          | Force the router updates its information to DDNS server immediately.                                                                                                    |
| Refresh               | Renew current web page.                                                                                                    |
| Profile               | Display the name of the profile.                                                                                                    |
| Enable                | Display the status of the profile. False means disabled; True means enabled.                                                                                                    |
| WAN Profile           | Display current WAN profile used by such DDNS profile.                                                                                                    |
| <b>Routing Policy</b> | Display the routing policy used for such DDNS profile.                                                                                                    |
| Service Provider      | Display the name of service provider used by such profile.                                                                                                    |
| Service Type          | Display the type for such profile.                                                                                                    |
| <b>Domain Name</b>    | Display the domain name of such profile.                                                                                                    |
| IP Source             | Display the interface (My WAN IP or My Internet IP) selected by such DDNS profile.                                                                                                    |
| Force update interval | Display the interval setting to refresh the data for such profile.                                                                                                    |

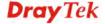

## How to edit an existing DDNS Profile

There are 10 sets of DDNS server offered for you to modify and configure. Please choose any one of them and click **Edit** to open the following page for modification.

- 1. Open **Applications>>Dynamic DNS** and click the **Setting** tab.
- 2. Choose one of the DDNS profiles and click the **Edit** button

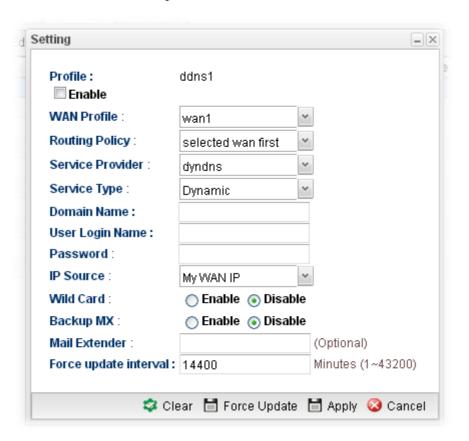

| Item             | Description                                                                                                    |
|------------------|----------------------------------------------------------------------------------------------------|
| Profile          | Display the name of the profile.                                                                                                    |
| Enable           | Check this box to enable such profile.                                                                                                    |
| WAN Profile      | Choose a WAN profile that such profile will apply to.                                                                                                    |
| Routing Policy   | Choose a routing policy applied to the DDNS profile.  selected wan first selected wan only Dynamic  selected wan first – The DDNS profile will be applied to the traffic via WAN interface first, then applied to other interface.  selected wan only – The DDNS profile will be applied to the traffic via WAN interface only. No other interface will be used. |
| Service Provider | Select the service provider for the DDNS account.                                                                                                    |

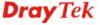

| Service Type              | Select a service type (Dynamic, Custom or Static). If you choose Custom, you can modify the domain that is chosen in the Domain Name field.  Dynamic Dynamic Static : Custom |
|---------------------------|----------------------------------------------------------------------------------------------------|
| Domain Name               | Type in one domain name that you applied previously. Use the drop down list to choose the desired domain.                                                                    |
| User Login Name           | Type in the login name that you set for applying domain.                                                                                                    |
| Password                  | Type in the password that you set for applying domain.                                                                                                    |
| IP Source                 | Choose My WAN IP or My Internet IP as the source for the DDNS profile.  My WAN IP  My WAN IP  My Internet IP  © Enable © Disable                                             |
| Wildcard and<br>Backup MX | The Wildcard and Backup MX features are not supported for all Dynamic DNS providers. You could get more detailed information from their websites.                            |
| Mail Extender             | Type the IP/Domain name of the mail server.                                                                                                    |
| Force update interval     | Set the time for the router to perform auto update for DDNS service.                                                                                                    |
| Clear                     | Click it to restore the default settings for such profile.                                                                                                    |
| Force Update              | Click it to force update the profile.                                                                                                    |
| Apply                     | Click it to save the configuration.                                                                                                    |
| Cancel                    | Click it to exit the dialog without saving the configuration.                                                                                                    |

- 3. Enter all of the settings and click **Apply**.
- 4. The DDNS Profile has been modified.

## 4.8.1.3 DDNS Log

This page displays the information related to all DDNS.

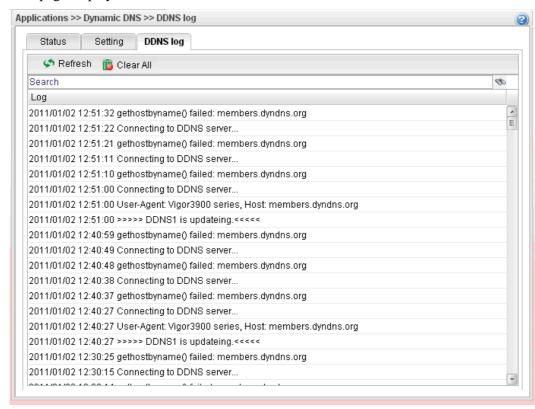

#### 4.8.2 **GVRP**

This function can define the method for the changing the VLAN information among devices. With supporting GVRP, the device can receive the VLAN information coming from other devices.

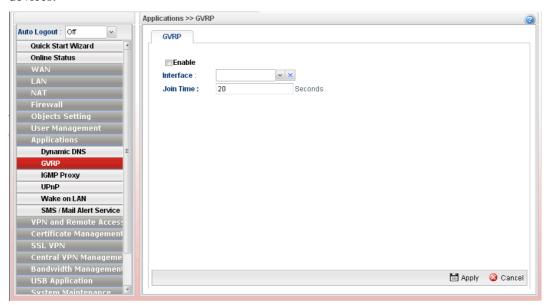

| Item                       | Description                                                                             |
|----------------------------|-----------------------------------------------------------------------------------------|
| <b>Enable This Profile</b> | Check this box to enable GVRP function.                                                 |
| Interface                  | Choose LAN and/or WAN profiles.                                                         |
|                            | To clear the selected one, click to remove current object selections.                   |
| Join Time                  | Define the time for the system to send GVRP packet to other device. The unit is second. |
| Apply                      | Click it to save the configuration.                                                     |
| Cancel                     | Click it to discard the settings configured in this page.                               |

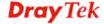

# 4.8.3 IGMP Proxy

IGMP is the abbreviation of *Internet Group Management Protocol*. It is a communication protocol which is mainly used for managing the membership of Internet Protocol multicast groups.

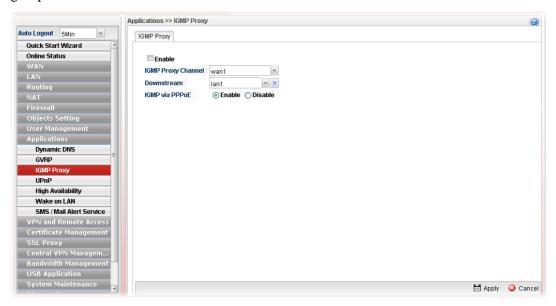

| Item                      | Description                                                                                                    |
|---------------------------|----------------------------------------------------------------------------------------------------|
| Enable                    | Check this box to enable IGMP proxy function.                                                                                                    |
| <b>IGMP Proxy Channel</b> | The application of multicast will be executed through WAN port. In addition, such function is available in NAT mode.                                |
| Downstream                | Use the drop down list to specify the LAN profile as the destination of data coming from WAN interface (defined in IGMP Proxy Channel).             |
| IGMP via PPPoE            | <b>Enable</b> – In LAN, the PC which uses PPPoE connection to communicate with Vigor router can accept the packets transmitted from IGMP proxy.     |
|                           | <b>Disable</b> –In LAN, the PC which uses PPPoE connection to communicate with Vigor router can NOT accept the packets transmitted from IGMP proxy. |
|                           | • <b>IGMP Interface IP</b> – Type the IP address of IGMP server.                                                                                    |
| Apply                     | Click it to save the configuration.                                                                                                    |
| Cancel                    | Click it to discard the settings configured in this page.                                                                                           |

#### 4.8.4 UPnP

The **UPnP** (Universal Plug and Play) protocol is supported to bring to network connected devices the ease of installation and configuration which is already available for directly connected PC peripherals with the existing Windows 'Plug and Play' system. For NAT routers, the major feature of UPnP on the router is "NAT Traversal". This enables applications inside the firewall to automatically open the ports that they need to pass through a router. It is more reliable than requiring a router to work out by itself which ports need to be opened. Further, the user does not have to manually set up port mappings or a DMZ. **UPnP is available on Windows XP** and the router provide the associated support for MSN Messenger to allow full use of the voice, video and messaging features.

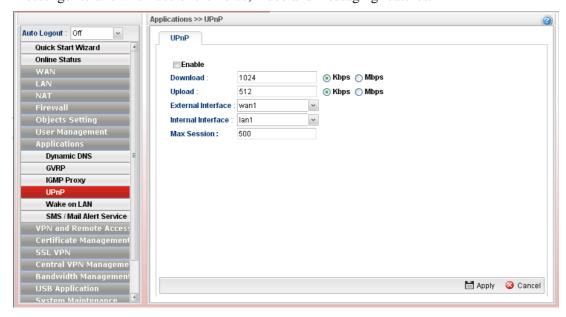

Available parameters are listed as follows:

| Item                      | Description                                                                                                    |
|---------------------------|----------------------------------------------------------------------------------------------------|
| Enable                    | Check this box to enable UPnP function.                                                                               |
| Download                  | Enter the maximum sustained WAN download speed in kilobits/second. Such information can be requested by UPnP clients. |
| Upload                    | Enter the maximum sustained WAN upload speed in kilobits/second. Such information can be requested by UPnP clients.   |
| <b>External Interface</b> | Select a WAN profile for UPnP protocol.                                                                               |
| Internal Interface        | Select a LAN profile for UPnP protocol.                                                                               |
| Max Session               | Determine the maximum session number for UPnP function.                                                               |
| Apply                     | Click it to save the configuration.                                                                                   |
| Cancel                    | Click it to discard the settings configured in this page.                                                             |

The reminder as regards concern about Firewall and UPnP

Can't work with Firewall Software

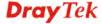

Enabling firewall applications on your PC may cause the UPnP function not working properly. This is because these applications will block the accessing ability of some network ports.

#### **Security Considerations**

Activating the UPnP function on your network may incur some security threats. You should consider carefully these risks before activating the UPnP function.

- Some Microsoft operating systems have found out the UPnP weaknesses and hence you need to ensure that you have applied the latest service packs and patches.
- Non-privileged users can control some router functions, including removing and adding port mappings.

The UPnP function dynamically adds port mappings on behalf of some UPnP-aware applications. When the applications terminate abnormally, these mappings may not be removed.

## 4.8.5 High Availability

The High Availability (HA) feature refers to the awareness of component failure and the availability of backup resources. The complexity of HA is determined by the availability needs and the tolerance of system interruptions. Systems, provide nearly full-time availability, typically have redundant hardware and software that make the system available despite failures.

The high availability of the Vigor2960 Series is designed to avoid single points-of-failure. When failures occur, the failover process moves processing performed by the failed component (the "Master") to the backup component (the "Slave"). This process remains system-wide resources, recovers partial of failed transactions, and restores the system to normal within a matter of microseconds.

Take the following picture as an example. The upper Vigor2960 is regarded as Master (Active) device, the lower Vigor2960 is regarded as Slave (standby) device. When Master Vigor2960 Series is broken down, the Slave device could replace the Master role to take over all jobs as soon as possible. However, once the original Master is working again, the Slave would be changed to original role to stand by.

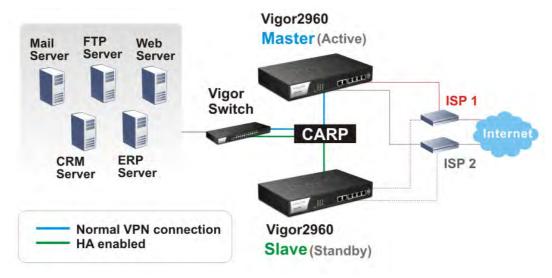

# 4.8.5.1 High Availability Global Setup

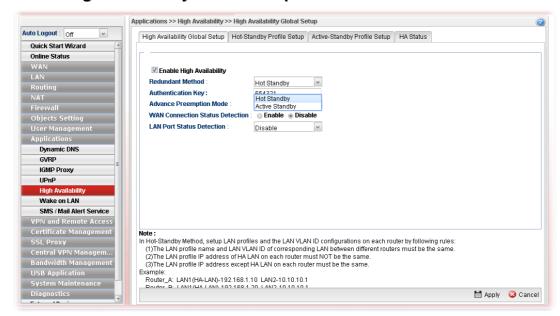

| Item                          | Description                                                                                                    |                                                                                                    |
|-------------------------------|----------------------------------------------------------------------------------------------------|----------------------------------------------------------------------------------------------------|
| Enable High<br>Availability   | Check this box to enable HA function.                                                                                                    |                                                                                                    |
| Redundant Method              | Choose Hot-Standby or Active-Standby – Hot-Standby is a r several secondary service nodes ru identical primary service node. Up node, the system immediately elect nodes to replace the failure one and While in the standby status, the secondary mirrored the configuration of primical whole systems are assured of having the access points configured participating in HA session with in an active gateway LAN, it routes up in standby status.                                                                                                    | edundant method of having mining standby with another on failure of the primary is one from all secondary dake over the service. Condary nodes are still ary in real time, thus the ing identical configuration. is a redundant method of dindependently by adividual LAN interface. As |
| Settings under<br>Hot-Standby | Authentication Key – Type a string It is used for encrypting the HA set prevent malicious attack.  Advance Preemption Mode – Spet the Config Synchronization Role.  Advance Preemption Mode:  Immediate – The router will (master) router once the service of the provided of the service of the service of the se | ssion communication to ecify a mode for changing  Immediate  Delayed Manual be restored to primary ice is restored.                                                                                                    |

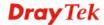

restore to primary (master) router when the service is restored.

**Delayed Interval:** Specify the time for waiting.

 Manual – Restoring must be done according to the setting of Manual Preemption Status.

Manual Preemption Status – Click Active or Inactive.

Manual Mode Threshold – Set a period of time for the system to determine the master router when there is no master router detected.

If the router is set as Master router, and you change the Manual Preemption Status from Active to Inactive. Once the router detects that it is in Inactive state, it will not take preemption. However, if there is no secondary router taking over the service, all the data traffic would be terminated.

To solve the problem, two methods can be executed:

- 1. Simply reset Manual Preemption Status from Inactive to Active and then click **Apply** to save the settings.
- 2. Set the value for Manual Mode Threshold. After passing the time configured in Manual Mode Threshold, if the system detects no master router existing, then Manual Preemption Status will be reset to Active to locate the master router.

WAN Connection Status Detection —Click Enable to make the router detecting WAN connection status. It is similar to "LAN Port Detection Mode" but will detect connection status of all enabled WAN profiles. If connection status of all enabled WAN profiles are down, the master router hands off its position.

**LAN Port Detection Mode** – The router (with the role of Primary - Master) will detect if there is malfunction on LANs automatically. This function will force the master router to failover to other backups if any failure of LAN is detected. There are two schemes to determine the failure of LAN ports:

Disable At Least One Up All Must Be Up

- At Least One Up The master router can own its position only if one LAN port is connecting.
- All Must Be Up The master router can own its position only when all of LAN ports are connecting.

# Settings under Active-Standby

**Authentication Key** – Type a string as the authentication key. It is used for encrypting the HA session communication to prevent malicious attack.

WAN Connection Status Detection – Click Enable to make the router detecting WAN connection status. It is similar to "LAN Port Detection Mode" but will detect connection status of all enabled WAN profiles. If connection status of all enabled WAN profiles are down, the master router hands off its position.

## 4.8.5.2 Hot-Standby Profile Setup

The Hot-Standby mechanism is that the router with highest priority to be Master device. And other lower priority router will be a backup device for the highest router.

When the Master device fails, one of the backup devices will be chosen by priority as the Master device to offer the network service for the connected PCs.

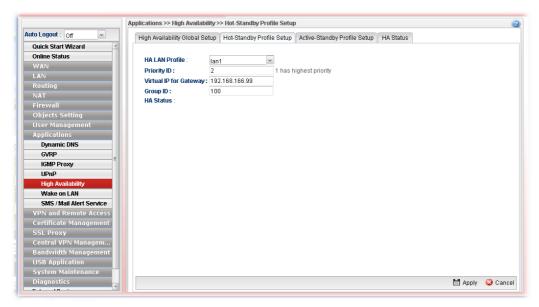

| Item                      | Description                                                                                                    |
|---------------------------|----------------------------------------------------------------------------------------------------|
| HA LAN Profile            | Choose one of the LAN profiles for communication in HA application.                                                                                                    |
| Priority ID               | "1" has the highest priority. For example, Vigor router with the priority of "1" shall play the role of Master device.                                                                                               |
| Virtual IP for<br>Gateway | Assign an IP address as a virtual IP.                                                                                                    |
| Group ID                  | Type a value as Group ID for identification in HA application. All of the routers under a certain HA application must be configured with the same group ID. Different HA applications shall have different group ID. |
| HA Status                 | It will display the HA status (Master or Backup) for such router.                                                                                                    |
| Apply                     | Click it to save the configuration.                                                                                                    |
| Cancel                    | Click it to discard the settings configured in this page.                                                                                                    |

# 4.8.5.3 Active-Standby Mechanism

The active-standby Mechanism is that each access point in LAN will participate in different high availability sessions. All the WAN interfaces can be active which provide more flexible utilization of network service.

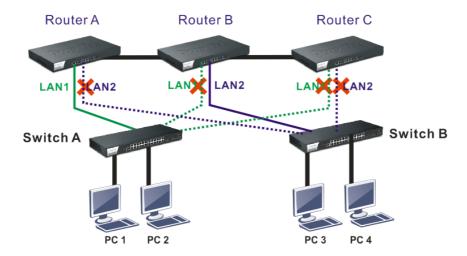

When LAN1 in Router A fails, one of the available line connections (e.g., LAN1 in Router C) will be selected to offer the network service for all the connected PCs.

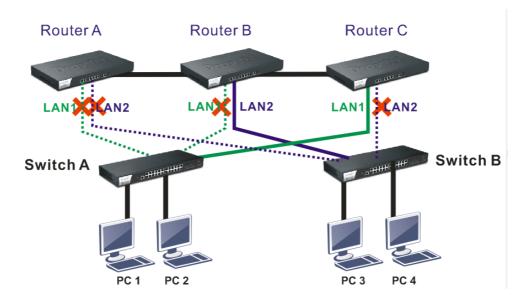

The following page is used to create Active-Standby profiles.

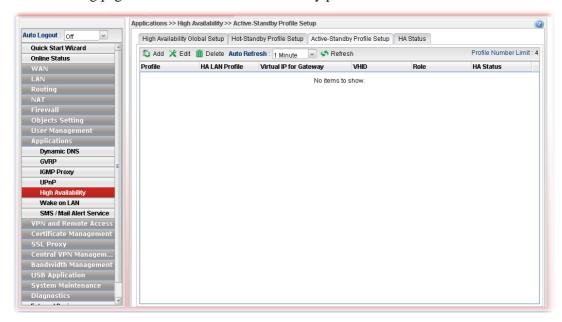

| Item                        | Description                                                                                                    |
|-----------------------------|----------------------------------------------------------------------------------------------------|
| Add                         | Add a new HA profile.                                                                                                    |
| Edit                        | Modify the selected HA profile.                                                                                                    |
|                             | To edit the profile, simply select the one you want to modify and click the <b>Edit</b> button. The edit window will appear for you to modify the corresponding settings for the selected profile. |
| Delete                      | Remove the selected HA profile.                                                                                                    |
|                             | To delete a profile, simply select the one you want to delete and click the <b>Delete</b> button.                                                                                                  |
| Auto Refresh                | Specify the interval of refresh time to obtain the latest status. The information will update immediately when the Refresh button is clicked.                                                      |
| Refresh                     | Renew current web page.                                                                                                    |
| <b>Profile Number Limit</b> | Display the total number (4) of the object profiles to be created.                                                                                                    |
| Profile                     | Display the name of the HA profile.                                                                                                    |
| HA LAN Profile              | Display the LAN profile used by such HA.                                                                                                    |
| Virtual IP for<br>Gateway   | Display the IP address of the gateway.                                                                                                    |
| VHID                        | Display the virtual host ID number of the profile.                                                                                                    |
| Role                        | Display the role of this profile in the corresponding HA group.                                                                                                    |
| HA Status                   | Display the online status (Master, Backup, LAN_failed and WAN_Failed) of such HA profile.                                                                                                    |

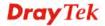

# How to create a new Active-Standby Profile

- 1. Open **Applications>>High Availability** and click the **Active-Standby Profile Setup** tab.
- 2. Simply click the **Add** button.
- 3. The following dialog will appear.

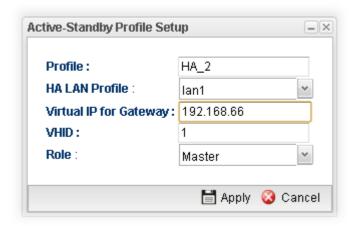

| Item                      | Description                                                                                                    |  |
|---------------------------|----------------------------------------------------------------------------------------------------|--|
| Profile                   | Type a name for such profile.                                                                                                    |  |
| HA LAN Profile            | Choose one of the LAN profiles that such function will be applied to.                                                                                                    |  |
| Virtual IP for<br>Gateway | Assign an IP address as a virtual IP.                                                                                                    |  |
| VHID                      | It means Virtual Host ID. Type a number as VHID for such function. VHID is used for Backup router to identify which Master will be backed up.                                                                                                    |  |
| Role                      | LAN profiles configured for HA application can run independently and will not interfere with each other.  Therefore, LAN1 (Backup) of router A can be the backup of LAN1 (Master) of router B; LAN2 (Backup) of router B can the backup of LAN2 of router A(Master).  Each HA LAN profile (configured under the same router) must be specified a role as Master or Backup.  Role:  Master  Backup |  |
| Apply                     | Click it to save the configuration.                                                                                                    |  |
| Cancel                    | Click it to discard the settings configured in this page.                                                                                                    |  |

4. Enter all of the settings and click **Apply**.

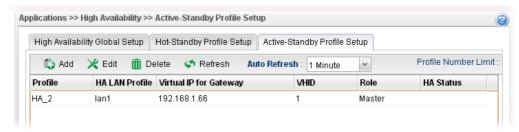

#### 4.8.5.4 HA Status

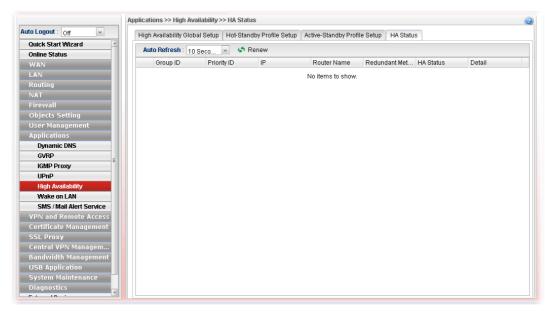

Each item is explained as follows:

| Item             | Description                                                                                                    |
|------------------|----------------------------------------------------------------------------------------------------|
| Auto Refresh     | Specify the interval of refresh time to obtain the latest status.  The information will update immediately when the Refresh button is clicked.                                                                                             |
| Refresh          | Renew current web page.                                                                                                    |
| Group ID         | Display the group ID number of such router.                                                                                                    |
| Priority ID      | Display the number which represents the priority of Vigor router in HA application. The less the number is; the higher the priority shall be. The router with the highest priority will be treated as the Master device in HA application. |
| IP               | Display the IP address of Vigor router.                                                                                                    |
| Router Name      | Display the name of Vigor router.                                                                                                    |
| Redundant Method | Display the method (Hot-Standby or Active-Standby) used for HA.                                                                                                    |
| HA Status        | Display the online status (Master, Backup, LAN_failed and WAN_Failed) of such HA profile.                                                                                                    |
| Detail           | An icon displayed here allows to open a detailed settings page for HA configuration.                                                                                                    |

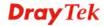

#### 4.8.6 Wake on LAN

A PC client on LAN can be woken up by the router it connects. When a user wants to wake up a specified PC through the router, he/she must type correct MAC address of the specified PC on this web page of **Wake on LAN** of this router.

In addition, such PC must have installed a network card supporting WOL function. By the way, WOL function must be set as "Enable" on the BIOS setting.

#### 4.8.6.1 Wake on LAN

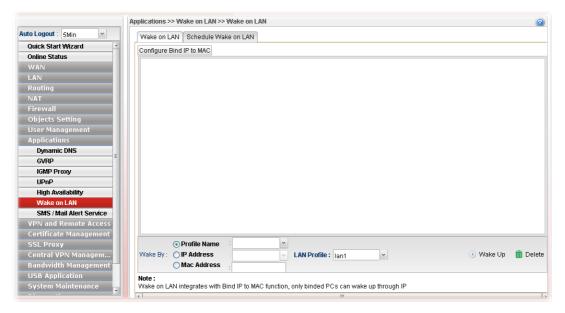

| Item                     | Description                                                                                                    |
|--------------------------|----------------------------------------------------------------------------------------------------|
| Configure Bind IP to MAC | Click it to open the setting page of Bind IP to MAC.                                                                                                    |
| Wake by                  | Three types provide for you to wake up the bound IP. If you choose Wake by MAC Address, you have to type the correct MAC address of the host in MAC Address boxes. If you choose Wake by IP Address, you have to choose the correct IP address. |
|                          | Profile Name – Choose a profile (created by LAN>>Bind IP to MAC) from the drop down list.                                                                                                    |
|                          | IP Address - The IP addresses that have been configured in Firewall>>Bind IP to MAC will be shown in this drop down list. Choose the IP address from the drop down list that you want to wake up.                                               |
|                          | <b>MAC Address -</b> Type any one of the MAC address of the bind PCs.                                                                                                    |
|                          | LAN Profile – Use the drop down list to choose one of the LAN profiles.                                                                                                    |
| Wake Up                  | Click this button to wake up the selected IP. See the following figure. The result will be shown on the box.                                                                                                    |
| Delete                   | Click this button to remove the result.                                                                                                    |

#### 4.8.6.1 Schedule Wake on LAN

This page is used to set profiles which will perform WOL based on the conditions specified by Bind Table profile, MAC address, LAN profile and time profile.

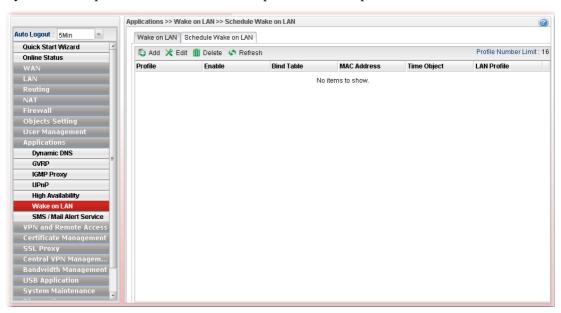

Available parameters are listed as follows:

| Item        | Description                                                                                                    |
|-------------|----------------------------------------------------------------------------------------------------|
| Add         | Add a new schedule profile.                                                                                                    |
| Edit        | Modify the selected schedule profile.                                                                                                    |
|             | To edit the profile, simply select the one you want to modify and click the <b>Edit</b> button. The edit window will appear for you to modify the corresponding settings for the selected profile. |
| Delete      | Remove the selected schedule profile.                                                                                                    |
|             | To delete a profile, simply select the one you want to delete and click the <b>Delete</b> button.                                                                                                  |
| Refresh     | Renew current web page.                                                                                                    |
| Profile     | Display the name of the profile.                                                                                                    |
| Enable      | Display the status of profile (true means Enable/ false means Disable).                                                                                                    |
| Bind Table  | Display the profile name from Bind Table.                                                                                                    |
| MAC Address | Display the MAC address of the computer to be woke on LAN.                                                                                                    |
| Time Object | Display the name of the time object selected for WOL.                                                                                                    |
| LAN Profile | Display the name of LAN profile.                                                                                                    |

## How to create a new schedule profile for WOL

- 1. Open Applications>>Wake on LAN and click the Schedule Wake on LAN tab.
- 2. Simply click the **Add** button.

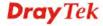

3. The following dialog will appear.

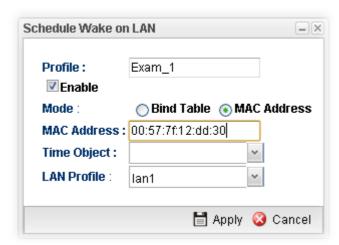

Available parameters are listed as follows:

| Item        | Description                                                                                                    |
|-------------|----------------------------------------------------------------------------------------------------|
| Profile     | Type a name for such profile.                                                                                                    |
| Enable      | Check the box to enable such profile.                                                                                                    |
| Mode        | Choose the type for data input, <b>Bind Table</b> or <b>MAC Address</b> .                                                                                                |
| Bind Table  | Choose one of the profiles listed in Bind Table.                                                                                                    |
| MAC Address | If MAC Address is selected as Mode, you have to type MAC address in this field. Then only the PC with such address will be waken up remotely.                            |
| Time Object | Choose time object profile for waking up the computer in specified time. Time object profiles can be configured in <b>Object Settings&gt;&gt;Time Object</b> previously. |
| LAN Profile | Choose one of the LAN profiles. The computers specified in the selected LAN profile will be waken up remotely.                                                           |
| Apply       | Click it to save the configuration and exit the page.                                                                                                    |
| Cancel      | Click it to exit the dialog without saving the configuration.                                                                                                    |

4. Enter all of the settings and click **Apply**.

#### 4.8.7 SMS / Mail Alert Service

The function of SMS (Short Message Service)/Mail Alert is that Vigor router sends a message to user's mobile or e-mail box through specified service provider to assist the user knowing the real-time abnormal situations.

Vigor router allows you to set up to 10 SMS profiles which will be sent out according to different conditions.

#### 4.8.7.1 SMS Alert Service

This page allows you to specify SMS provider, who will get the SMS, what the content is and when the SMS will be sent.

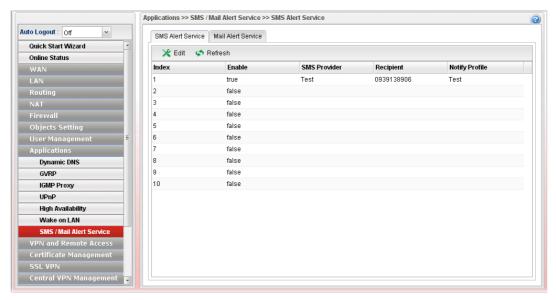

Each item will be explained as follows:

| Item           | Description                                                                                                    |
|----------------|----------------------------------------------------------------------------------------------------|
| Edit           | Modify the selected profile.                                                                                                    |
|                | To edit a profile, simply select the one you want to modify and click the <b>Edit</b> button. The edit window will appear for you to modify the corresponding settings for the selected profile. |
| Refresh        | Renew current web page.                                                                                                    |
| Index          | Display the index number (from 1 to 10) of the profile.                                                                                                    |
| Enable         | Display the status of the profile. False means disabled; True means enabled.                                                                                                    |
| SMS Provider   | Display the name of the SMS provider.                                                                                                    |
| Recipient      | Display the one who will receive the SMS.                                                                                                    |
| Notify Profile | Display the name of the notify profile.                                                                                                    |

# How to edit the SMS alert service profile

- 1. Open Applications>> SMS/Mail Alert Service and click the SMS Alert Service tab.
- 2. Choose one of the index numbers and click the **Edit** button.
- 3. The following dialog will appear.

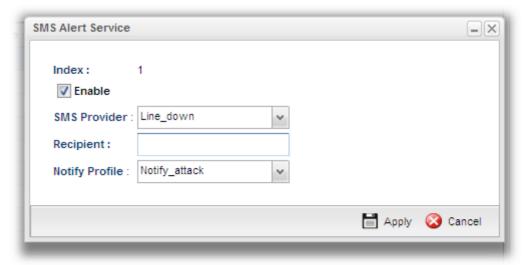

| Item           | Description                                                                                                    |
|----------------|----------------------------------------------------------------------------------------------------|
| Enable         | Check this box to enable such profile.                                                                                                    |
| SMS Provider   | Choose the SMS provider object profile from the drop down list.  Such profiles can be created from <b>Object Setting&gt;&gt;SMS Service Object</b> .                 |
| Recipient      | Type the cell phone number to receive the SMS.                                                                                                    |
| Notify Profile | Choose a profile (specify the timing for sending SMS) from the drop down list.  Such profiles can be created from <b>Object Setting&gt;&gt;Notification Object</b> . |
| Apply          | Click it to save the configuration and exit the page.                                                                                                    |
| Cancel         | Click it to exit the dialog without saving the configuration.                                                                                                    |

- 4. Enter all of the settings and click **Apply**.
- 5. The SMS alert service profile has been modified.

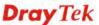

#### 4.8.7.2 Mail Alert Service

This page allows you to specify Mail Server profile, who will get the notification e-mail, what the content is and when the message will be sent.

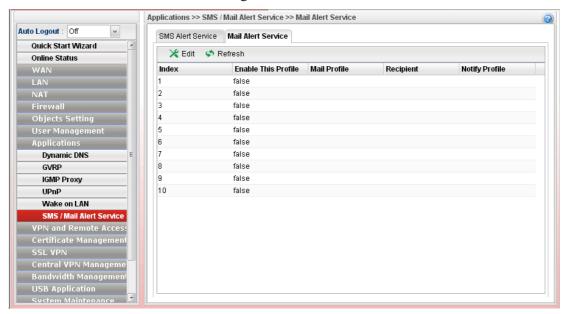

Each item will be explained as follows:

| Item                       | Description                                                                                                    |
|----------------------------|----------------------------------------------------------------------------------------------------|
| Edit                       | Modify the selected profile.                                                                                                    |
|                            | To edit a profile, simply select the one you want to modify and click the <b>Edit</b> button. The edit window will appear for you to modify the corresponding settings for the selected profile. |
| Refresh                    | Renew current web page.                                                                                                    |
| Index                      | Display the index number (from 1 to 10) of the profile.                                                                                                    |
| <b>Enable This Profile</b> | Display the status of the profile. False means disabled; True means enabled.                                                                                                    |
| Mail Profile               | Display the name of the mail profile.                                                                                                    |
| Recipient                  | Display the one who will receive the mail alert.                                                                                                    |
| Notify Profile             | Display the name of the notify profile.                                                                                                    |

## How to edit the mail alert service profile

- 1. Open Applications>> SMS/Mail Alert Service and click the Mail Alert Service tab.
- 2. Choose one of the index numbers and click the **Edit** button.
- 3. The following dialog will appear.

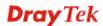

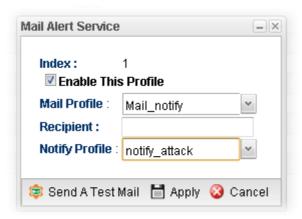

| Item                       | Description                                                                           |
|----------------------------|---------------------------------------------------------------------------------------|
| <b>Enable This Profile</b> | Check this box to enable such profile.                                                |
| Mail Profile               | Choose the mail service object profile from the drop down list.                       |
|                            | Such profiles can be created from <b>Object Setting&gt;&gt;Mail Service Object</b> .  |
| Recipient                  | Type the e-mail address for receiving the mail.                                       |
| <b>Notify Profile</b>      | Choose a profile (specify the timing for sending SMS) from the drop down list.        |
|                            | Such profiles can be created from <b>Object</b> Setting>>Notification <b>Object</b> . |
| Send A Test Mail           | Click it to send a test mail.                                                         |
| Apply                      | Click it to save the configuration and exit the page.                                 |
| Cancel                     | Click it to exit the dialog without saving the configuration.                         |

- 4. Enter all of the settings and click **Apply**.
- 5. The mail alert service profile has been modified.

# 4.9 VPN and Remote Access

A Virtual Private Network (VPN) is the extension of a private network that encompasses links across shared or public networks like the Internet. In short, by VPN technology, you can send data between two computers across a shared or public network in a manner that emulates the properties of a point-to-point private link.

Below shows the menu items for VPN and Remote Access.

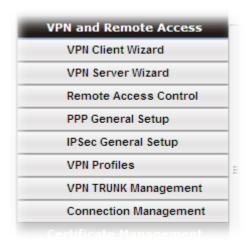

#### 4.9.1 VPN Client Wizard

Such wizard is used to configure VPN settings for VPN client. Such wizard will guide to set the LAN-to-LAN profile for VPN dial out connection (from server to client) step by step.

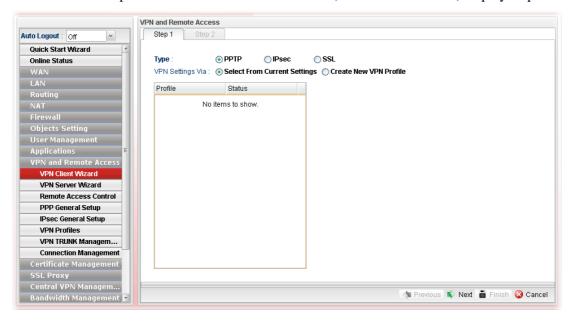

# How to create LAN-to-LAN profile for VPN client (dial-out)

- 1. Open VPN and Remote Access >> VPN Client Wizard.
- 2. The following dialog will appear.

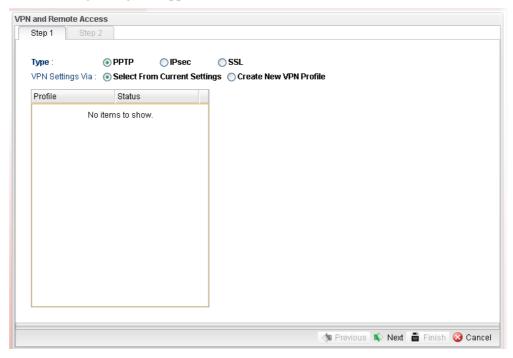

| Item             | Description                                                                                                    |
|------------------|----------------------------------------------------------------------------------------------------|
| Туре             | Specify which protocol ( <b>PPTP/IPsec/SSL</b> ) will be used for such VPN profile.                                                                                                    |
| VPN Settings Via | Select From Current Settings - Current VPN LAN to LAN profiles will be listed below such setting. Choose the one you need.                                                                                 |
|                  | Create New VPN Profile – It allows you to create a new VPN LAN to LAN profile. Simply type the name in the field of Profile Name. The field of Profile Name is available only when you click this setting. |

3. Specify the type. Click **Create New VPN** Profile and type the name of the profile. Then, click **Next**.

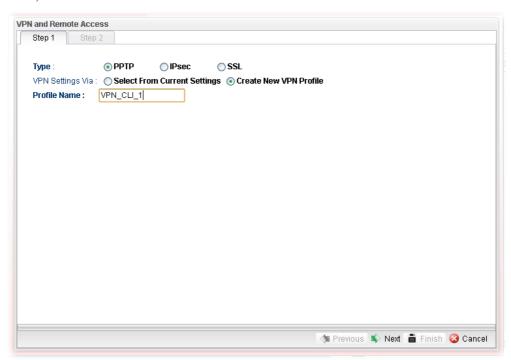

4. If you choose **PPTP** as the Type, you will get the following screen:

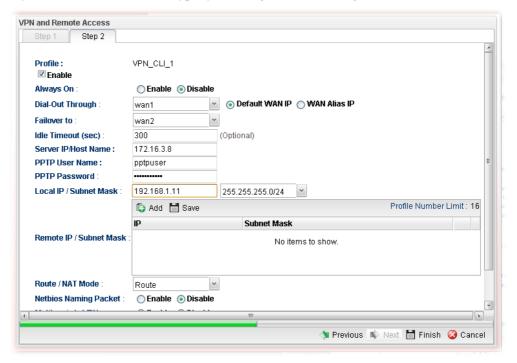

| Item      | Description                                              |
|-----------|----------------------------------------------------------|
| Profile   | Display the name of the VPN profile.                     |
| Enable    | Check this box to enable such profile.                   |
| Always On | Click <b>Enable</b> to make the profile being always on. |

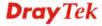

| Dial-Out Through         | Choose a wan profile to be used by such profile. Then, use the <b>default WAN IP</b> or specify a <b>WAN Alias IP</b> for VPN tunnel.                                                                                                    |
|--------------------------|----------------------------------------------------------------------------------------------------|
| Failover to              | Choose a wan profile which will lead the data passing through other WAN automatically when the selected WAN interface (in <b>Dial-Out Through</b> ) is failover.                                                                                                    |
| <b>Idle Timeout</b>      | When Always On is disabled, you have to type the value for terminating the network connection.                                                                                                    |
| Server IP/Host<br>Name   | Type the IP address or host name of PPTP server.                                                                                                    |
| <b>PPTP</b> User Name    | Type a user name for authentication in PPTP connection.                                                                                                    |
| PPTP Password            | Type a password for authentication in PPTP connection.                                                                                                    |
| Local IP/Subnet<br>Mask  | Type the IP address and subnet mask of local host.                                                                                                    |
| Remote IP/Subnet<br>Mask | Type the LAN IP address and LAN subnet mask for the remote host.                                                                                                    |
| Route/NAT Mode           | Specify the purpose for such profile.  NAT  Route  NAT                                                                                                    |
| Netbios Naming<br>Packet | Enable – Click it to have an inquiry for data transmission between the hosts located on both sides of VPN Tunnel while connecting.  Disable –When there is conflict occurred between the hosts on both sides of VPN Tunnel in connecting, such function can block data transmission of Netbios Naming Packet inside the tunnel. |
| Multicast via VPN        | <ul> <li>Some programs might send multicast packets via VPN connection.</li> <li>Enable – Click this button to let multicast packets pass through the router.</li> <li>Disable – This is default setting. Click this button to let multicast packets be blocked by the router.</li> </ul>                                       |
| RIP via VPN              | <ul> <li>Enable – Click it to exchange routing information protocol packets via VPN connection.</li> <li>Disable – Disable such function. This is default setting.</li> </ul>                                                                                                    |

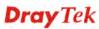

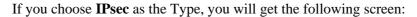

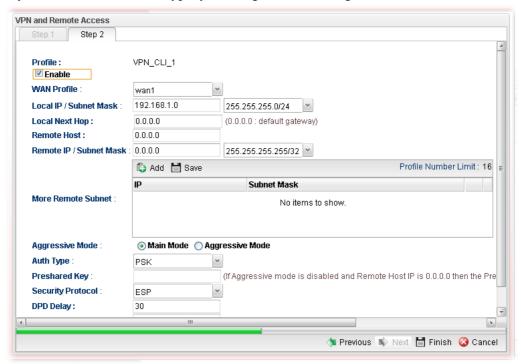

| Item                       | Description                                                                                                    |
|----------------------------|----------------------------------------------------------------------------------------------------|
| Profile                    | Display the name of the VPN profile.                                                                                                    |
| Enable                     | Check this box to enable such profile.                                                                                                    |
| WAN Profile                | Choose a wan profile to be used by such profile.                                                                                                    |
| Local IP/Subnet<br>Mask    | Type the IP address and subnet mask of local host.                                                                                                    |
| <b>Local Next Hop</b>      | Specify the gateway for WAN interface. Usually, use the default setting (leave it in blank).                                                                                                    |
| Remote Host                | Type the WAN IP address for the remote host.                                                                                                    |
| Remote IP / Subnet<br>Mask | Type the LAN IP address and LAN subnet mask for the remote host.                                                                                                    |
| More Remote<br>Subnet      | Add more remote subnet in this field if required.                                                                                                    |
| Auth Type                  | The authentication to be used by Pre-Shared Key or RSA Signature. Choose <b>PSK</b> or <b>RSA</b> for such profile.                                                                                                    |
| Preshared Key              | Type a pre-shared key for authentication if PSK is selected as Auth Type.                                                                                                    |
| Security Protocol          | Choose <b>ESP</b> to specify the IPsec protocol for the Encapsulating Security Payload protocol. The data will be encrypted and authenticated. Choose <b>AH</b> to specify the IPsec protocol for the Authentication Header protocol. The data will be authenticated but not be encrypted. |
| DPD Delay                  | DPD means dead peer detection. It is a keep-alive timer. A                                                                                                    |

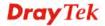

|             | Hello message will be emitted periodically when a tunnel is idle. Use the value 0 to disable this function. The recommended value is 30 seconds if enabled.                                                     |
|-------------|----------------------------------------------------------------------------------------------------|
| DPD Timeout | It is the timeout timer. The peer will be declared dead once no acknowledge message is received after timeout value. Use the value 0 to disable this function. The recommended value is 120 seconds if enabled. |

If you choose **SSL** as the Type, you will get the following screen:

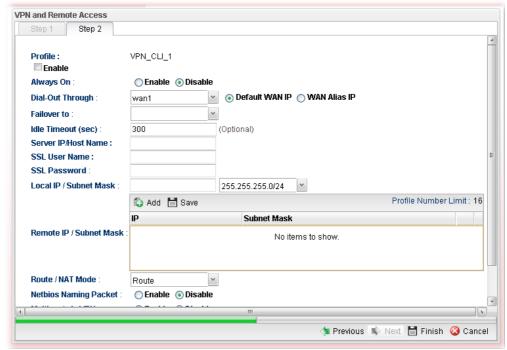

| Item                   | Description                                                                                                    |
|------------------------|----------------------------------------------------------------------------------------------------|
| Profile                | Display the name of the VPN profile.                                                                                                    |
| Enable                 | Check this box to enable such profile.                                                                                                    |
| Always On              | Click <b>Enable</b> to make the profile being always on.                                                                                                    |
| Dial-Out Through       | Choose a wan profile to be used by such profile. Then, use the <b>default WAN IP</b> or specify a <b>WAN Alias IP</b> for VPN tunnel.                            |
| Failover to            | Choose a wan profile which will lead the data passing through other WAN automatically when the selected WAN interface (in <b>Dial-Out Through</b> ) is failover. |
| Idle Timeout           | When Always On is disabled, you have to type the value for terminating the network connection.                                                                   |
| Server IP/Host<br>Name | Type the IP address or host name of SSL VPN server.                                                                                                    |
| SSL User Name          | Type a user name for authentication in SSL VPN connection.                                                                                                    |
| SSL Password           | Type a password for authentication in SSL VPN connection.                                                                                                    |

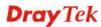

| Local IP/Subnet<br>Mask  | Type the IP address and subnet mask of local host.                                                                                                    |
|--------------------------|----------------------------------------------------------------------------------------------------|
| Remote IP/Subnet<br>Mask | Type the LAN IP address and LAN subnet mask for the remote host.                                                                                                    |
| Route/NAT Mode           | Specify the purpose for such profile.  NAT  Route NAT                                                                                                    |
| Netbios Naming<br>Packet | Enable – Click it to have an inquiry for data transmission between the hosts located on both sides of VPN Tunnel while connecting.  Disable –When there is conflict occurred between the hosts on both sides of VPN Tunnel in connecting, such function can block data transmission of Netbios Naming Packet inside the tunnel. |
| Multicast via VPN        | <ul> <li>Some programs might send multicast packets via VPN connection.</li> <li>Enable – Click this button to let multicast packets pass through the router.</li> <li>Disable – This is default setting. Click this button to let multicast packets be blocked by the router.</li> </ul>                                       |
| RIP via VPN              | <ul> <li>Enable – Click it to exchange routing information packets via VPN connection.</li> <li>Disable – Disable such function.</li> </ul>                                                                                                    |

5. Fill in the required information on this page and click **Finish**. Later, a new profile has been created.

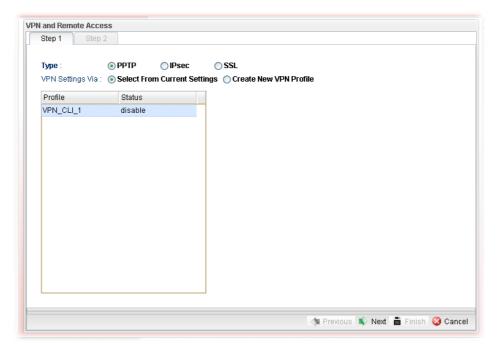

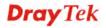

#### 4.9.2 VPN Server Wizard

Such wizard is used to configure VPN settings for VPN server. Such wizard will guide to set the LAN-to-LAN profile for VPN dial in connection (from client to server) step by step.

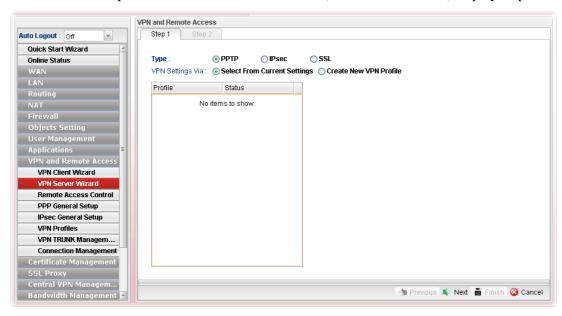

## How to create LAN-to-LAN profile for VPN server

- 1. Open VPN and Remote Access >> VPN Server Wizard.
- 2. The following dialog will appear.

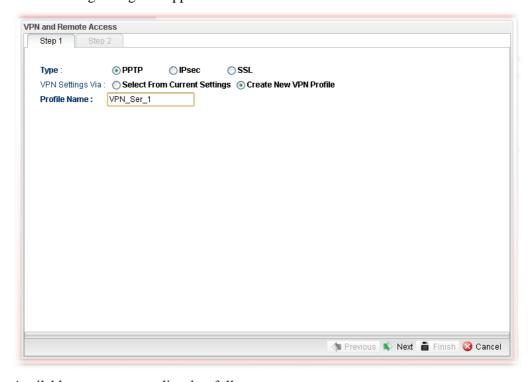

| Item | Description                                              |
|------|----------------------------------------------------------|
| Type | Specify which protocol (PPTP/IPsec/SSL) will be used for |

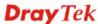

|                  | such VPN profile.                                                                                                    |
|------------------|----------------------------------------------------------------------------------------------------|
| VPN Settings Via | Select From Current Settings - Current VPN LAN to LAN profiles will be listed below such setting. Choose the one you need.                                                                                 |
|                  | Create New VPN Profile – It allows you to create a new VPN LAN to LAN profile. Simply type the name in the field of Profile Name. The field of Profile Name is available only when you click this setting. |
| Profile Name     | Type a new name for such profile.                                                                                                    |
| Next             | Go to next page.                                                                                                    |
| Cancel           | Cancel the configuration and return to the home page of such function.                                                                                                    |

3. Click **Create New VPN Profile** and type the name of the profile. Click **Next** to get into next page. Note that if you choose **PPTP** as the **Type** in Step 2, you will see the page as below:

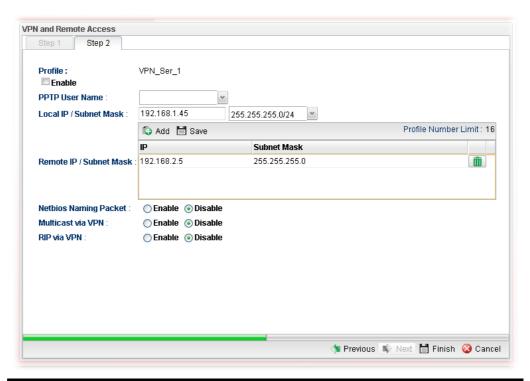

| Item                      | Description                                                                                                    |
|---------------------------|----------------------------------------------------------------------------------------------------|
| Profile                   | Display the name of the profile.                                                                                                    |
| Enable                    | Check this box to enable such profile.                                                                                                    |
| PPTP User Name            | Choose a user for authentication in PPTP connection.  Such profile shall be created in <b>User Management&gt;&gt;User Profile</b> previously. Otherwise, there are no selections displayed here. |
| Local IP / Subnet<br>Mask | Type the IP address and subnet mask of local host.                                                                                                    |
| Remote IP / Subnet        | Type the LAN IP address and LAN subnet mask for the                                                                                                    |

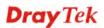

| Mask                     | remote host.                                                                                                    |
|--------------------------|----------------------------------------------------------------------------------------------------|
| Netbios Naming<br>Packet | <b>Enable</b> – Click it to have an inquiry for data transmission between the hosts located on both sides of VPN Tunnel while connecting.                                                          |
|                          | <b>Disable</b> –When there is conflict occurred between the hosts on both sides of VPN Tunnel in connecting, such function can block data transmission of Netbios Naming Packet inside the tunnel. |
| Multicast via VPN        | Some programs might send multicast packets via VPN connection.                                                                                                    |
|                          | • <b>Enable</b> – Click this button to let multicast packets pass through the router.                                                                                                    |
|                          | Disable – This is default setting. Click this button to let multicast packets be blocked by the router.                                                                                            |
| RIP via VPN              | Enable – Click it to exchange routing information packets via VPN connection.                                                                                                    |
|                          | Disable – Disable such function. This is default setting.                                                                                                    |

If you choose **IPsec** as the **Type** in Step 1, you will get the following page:

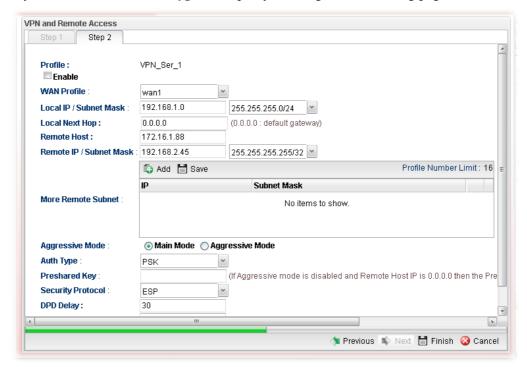

| Item                    | Description                                        |
|-------------------------|----------------------------------------------------|
| Profile                 | Display the name of the VPN profile.               |
| Enable                  | Check this box to enable such profile.             |
| WAN Profile             | Choose a WAN profile to be used by such profile.   |
| Local IP/Subnet<br>Mask | Type the IP address and subnet mask of local host. |

| Local Next Hop             | Specify the gateway for WAN interface. Usually, use the default setting (leave it in blank).                                                                                                    |
|----------------------------|----------------------------------------------------------------------------------------------------|
| Remote Host                | Type the WAN IP address for the remote host.                                                                                                    |
| Remote IP / Subnet<br>Mask | Type the LAN IP address and LAN subnet mask for the remote host.                                                                                                    |
| More Remote<br>Subnet      | Add more remote subnet in this field if required.                                                                                                    |
| Aggressive Mode            | The ultimate outcome is to exchange security proposals to create a protected secure channel. <b>Main</b> mode is more secure than <b>Aggressive</b> mode since more exchanges are done in a secure channel to set up the IPSec session. However, the <b>Aggressive</b> mode is faster. The default value in Vigor router is Main mode. |
|                            | <b>Local ID</b> – Type the ID for Vigor router which can be configured by the remote end. It is available only when Aggressive Mode is enabled.                                                                                                    |
|                            | <b>Remote ID</b> – It is on behalf of the IP address while identity authentication with remote VPN server. The length of ID is limited to 47 characters. It is available only when Aggressive Mode is enabled.                                                                                                    |
| Auth Type                  | The authentication to be used by Pre-Shared Key or RSA Signature. Choose <b>PSK</b> or <b>RSA</b> for such profile.                                                                                                    |
| Preshared Key              | Type a pre-shared key for authentication if PSK is selected as Auth Type.                                                                                                    |
| Security Protocol          | Choose <b>ESP</b> to specify the IPsec protocol for the Encapsulating Security Payload protocol. The data will be encrypted and authenticated. Choose <b>AH</b> to specify the IPsec protocol for the Authentication Header protocol. The data will be authenticated but not be encrypted.                                             |
| DPD Delay                  | DPD means dead peer detection. It is a keep-alive timer. A Hello message will be emitted periodically when a tunnel is idle. Use the value 0 to disable this function. The recommended value is 30 seconds if enabled.                                                                                                    |
| DPD Timeout                | It is the timeout timer. The peer will be declared dead once no acknowledge message is received after timeout value. Use the value 0 to disable this function. The recommended value is 120 seconds if enabled.                                                                                                    |

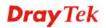

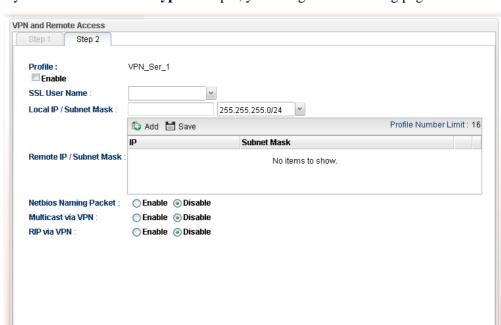

If you choose **SSL** as the **Type** in Step 1, you will get the following page:

| Item                       | Description                                                                                                    |
|----------------------------|----------------------------------------------------------------------------------------------------|
| Profile                    | Display the name of the profile.                                                                                                    |
| Enable                     | Check this box to enable such profile.                                                                                                    |
| SSL User Name              | Choose a user for authentication in SSL connection.                                                                                                    |
|                            | Such profile shall be created in <b>User Management&gt;&gt;User Profile</b> previously. Otherwise, there are no selections displayed here.                                                         |
| Local IP / Subnet<br>Mask  | Type the IP address and subnet mask of local host.                                                                                                    |
| Remote IP / Subnet<br>Mask | Type the LAN IP address and LAN subnet mask for the remote host.                                                                                                    |
| Netbios Naming<br>Packet   | <b>Enable</b> – Click it to have an inquiry for data transmission between the hosts located on both sides of VPN Tunnel while connecting.                                                          |
|                            | <b>Disable</b> –When there is conflict occurred between the hosts on both sides of VPN Tunnel in connecting, such function can block data transmission of Netbios Naming Packet inside the tunnel. |
| Multicast via VPN          | Some programs might send multicast packets via VPN connection.                                                                                                    |
|                            | • <b>Enable</b> – Click this button to let multicast packets pass through the router.                                                                                                    |
|                            | Disable – This is default setting. Click this button to let multicast packets be blocked by the router.                                                                                            |
| RIP via VPN                | Enable – Click it to exchange routing information                                                                                                    |

🐚 Previous 🔊 Next 誾 Finish 🔕 Cancel

packets via VPN connection.

- **Disable** Disable such function. It is default setting.
- 4. Fill in the required information on this page and click **Finish**. A pop-up window will appear.

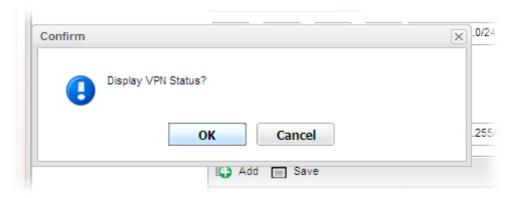

5. Click **OK.** Then, return to **VPN and Remote Access>>VPN Server Wizard.** The new added VPN server profile will be displayed on the screen.

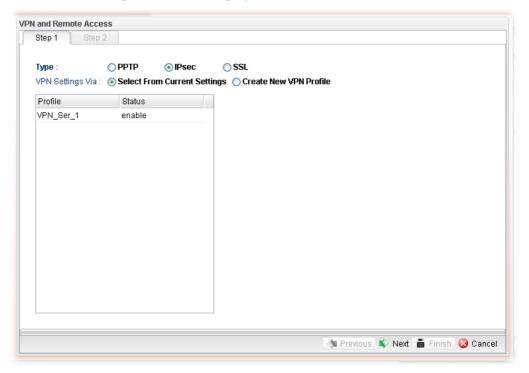

#### **4.9.3 Remote Access Control**

Enable the necessary VPN service as you need. If you intend to run a VPN server inside your LAN, you should disable the VPN service (e.g., PPTP VPN, L2TP VPN, SSL VPN, IPsec etc.) of Vigor Router to allow VPN tunnel pass through.

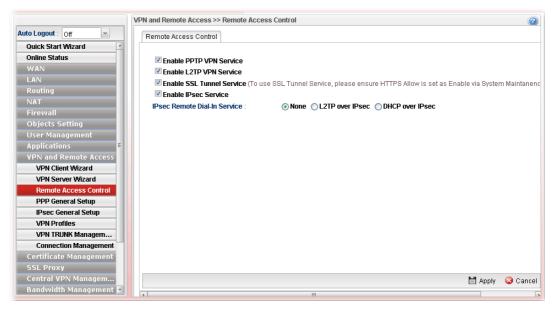

| Item                                | Description                                                 |
|-------------------------------------|-------------------------------------------------------------|
| Enable PPTP/L2TP<br>VPN Service /   | Check the box(es) to enable the service.                    |
| Enable SSL Tunnel<br>/IPsec Service |                                                             |
| IPsec Remote Dial-In<br>Service     | Choose one of the services by clicking on the radio button. |
| Apply                               | Click it to save the configuration.                         |
| Cancel                              | Click it to discard the settings configured in this page.   |

# 4.9.4 PPP General Setup

Remote users can connect to the site, host, server and etc. via VPN connection built between the router and the users by authentication procedure.

## 4.9.4.1 PPTP

This page display current status for VPN tunnel built with PPTP protocol.

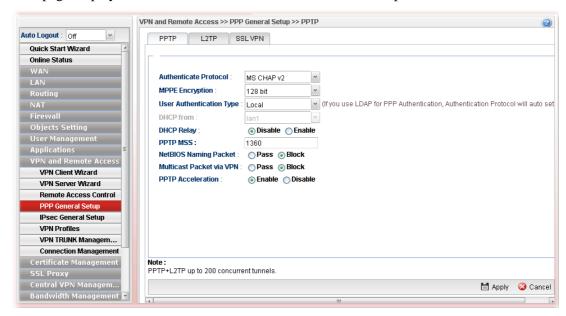

| Item                         | Description                                                                                                  |
|------------------------------|----------------------------------------------------------------------------------------------------|
| <b>Authenticate Protocol</b> | The router will authenticate the dial-in user with the protocol selected here.                               |
|                              | MS-CHAP-v2                                                                                                   |
|                              | PAP CHAP MS-CHAP MS-CHAP-v2                                                                                  |
|                              | PAP - It means the router will attempt to authenticate dial-in users with the PAP protocol.                  |
|                              | <b>CHAP</b> - It means the router will attempt to authenticate dial-in users with the CHAP protocol.         |
| MPPE Encryption              | Specify one of the encryptions for such server. It is available only when MS-CHAP or MS-CHAP_v2 is selected. |
|                              | 128-bit v                                                                                                    |
|                              | 40/128-bit                                                                                                   |
|                              | 128-bit<br>Disable                                                                                           |
| User Authentication<br>Type  | Set user authentication to <b>Local</b> , <b>RADIUS</b> or <b>LDAP</b> server.                               |

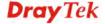

| LDAP profiles  Choose a LDAP profile for PPTP Server if LDAP is selected as user authentication type.  To clear the selected one, click to remove current objected selections.  DHCP from  Choose a LAN profile for L2TP Server if RADIUS is |
|----------------------------------------------------------------------------------------------------|
| as user authentication type.  To clear the selected one, click to remove current obje selections.  DHCP from Choose a LAN profile for L2TP Server if RADIUS is                                                                               |
| selections.  DHCP from Choose a LAN profile for L2TP Server if RADIUS is                                                                                                    |
| <b>1</b>                                                                                                    |
| selected as user authentication type.                                                                                                    |
| <b>DHCP Relay</b> Enable - Let the router assign IP address to every host in th LAN.                                                                                                    |
| <b>Disable</b> - Let you manually assign IP address to every host in the LAN.                                                                                                    |
| PPTP MSS  Type the maximum segment size (MSS) for PPTP VPN tunnel.                                                                                                    |
| NetBIOS Naming       Pass – Click it to have an inquiry for data transmission between the hosts located on both sides of VPN Tunnel while connecting.         Block – When there is conflict occurred between the hosts                      |
| on both sides of VPN Tunnel in connecting, such function can block data transmission of Netbios Naming Packet inside the tunnel.                                                                                                    |
| Multicast Packet via VPN  Some programs might send multicast packets via VPN connection.  ■ Pass − Click this button to let multicast packets pass through the router.  ■ Block − This is default setting. Click this button to let          |
| multicast packets be blocked by the router.                                                                                                    |
| PPTP Acceleration Enable – Click it to make PPTP acceleration for VPN.                                                                                                    |
| Apply Click it to save the configuration.                                                                                                    |
| Cancel Click it to discard the settings configured in this page.                                                                                                    |

# 4.9.4.2 L2TP

This page display current status for VPN tunnel built with L2TP protocol.

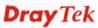

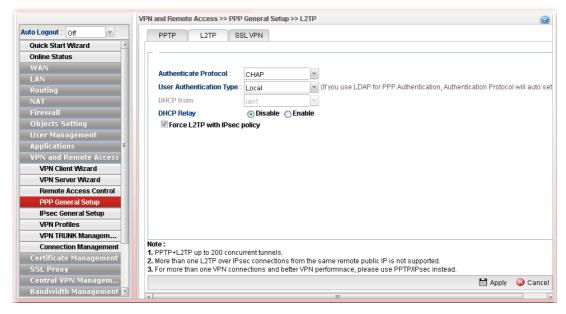

| Item                         | Description                                                                                          |
|------------------------------|----------------------------------------------------------------------------------------------------|
| <b>Authenticate Protocol</b> | The router will authenticate the dial-in user with the protocol selected here.                       |
|                              | MS-CHAP-v2                                                                                           |
|                              | PAP<br>CHAP                                                                                          |
|                              | MS-CHAP                                                                                              |
|                              | MS-CHAP-v2                                                                                           |
|                              | <b>PAP</b> - It means the router will attempt to authenticate dial-in users with the PAP protocol.   |
|                              | <b>CHAP</b> - It means the router will attempt to authenticate dial-in users with the CHAP protocol. |
| User Authentication          | Set user authentication to <b>Local</b> server or <b>RADIUS</b> server.                              |
| Type                         | LDAP                                                                                                 |
|                              | Local                                                                                                |
|                              | RADIUS<br>LDAP                                                                                       |
|                              |                                                                                                    |
| LDAP profiles                | Choose a LDAP profile for L2TP Server if <b>LDAP</b> is selected as user authentication type.        |
|                              |                                                                                                    |
|                              | To clear the selected one, click to remove current object selections.                                |
| DHCP from                    | Choose a LAN profile for L2TP Server if <b>RADIUS</b> is selected as user authentication type.       |
| DHCP Relay                   | <b>Enable</b> - Let the router assign IP address to every host in the LAN.                           |
|                              | <b>Disable</b> - Let you manually assign IP address to every host in the LAN.                        |
| <b>DHCP Server Location</b>  | It is available when DHCP Relay is enabled.                                                          |

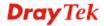

|                              | Choose the WAN/LAN interface for the DHCP server.                                                                                                    |
|------------------------------|----------------------------------------------------------------------------------------------------|
| DHCP Server IP<br>Address    | It is available when <b>DHCP Relay</b> is enabled. Set the IP address of the DHCP server you are going to use so the relay agent can help to forward the DHCP request to the DHCP server. |
| Force L2TP with IPsec policy | If it is checked, the router will use L2TP with IPsec policy for VPN connection.                                                                                                    |
| Apply                        | Click it to save the configuration.                                                                                                    |
| Cancel                       | Click it to discard the settings configured in this page.                                                                                                    |

Enter all of the settings and click **Apply**.

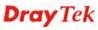

## 4.9.4.3 SSL VPN

This page display current status for VPN tunnel built with SSL protocol.

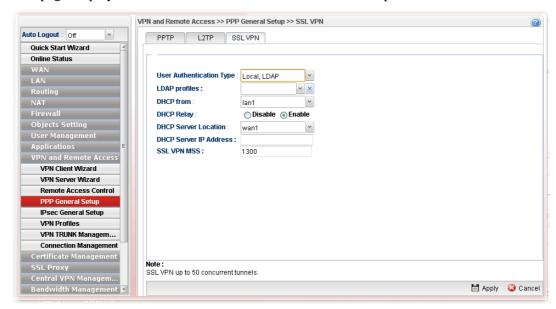

Available parameters are listed as follows:

| Item                        | Description                                                                                                    |
|-----------------------------|----------------------------------------------------------------------------------------------------|
| User Authentication<br>Type | Set user authentication to <b>Local</b> server or <b>RADIUS</b> server.                                                                                                    |
| LDAP profiles               | Choose a LDAP profile for PPTP Server if <b>LDAP</b> is selected as user authentication type.  To clear the selected one, click to remove current object selections.                      |
| DHCP from                   | Choose a LAN profile for L2TP Server if <b>RADIUS</b> is selected as user authentication type.                                                                                            |
| DHCP Relay                  | Enable - Let the router assign IP address to every host in the LAN.  Disable - Let you manually assign IP address to every host in the LAN.                                               |
| <b>DHCP Server Location</b> | It is available when DHCP Relay is enabled. Choose the WAN/LAN interface for the DHCP server.                                                                                             |
| DHCP Server IP<br>Address   | It is available when <b>DHCP Relay</b> is enabled. Set the IP address of the DHCP server you are going to use so the relay agent can help to forward the DHCP request to the DHCP server. |
| SSL VPN MSS                 | Type the maximum segment size (MSS) for SSL VPN tunnel.                                                                                                    |
| Apply                       | Click it to save the configuration.                                                                                                    |
| Cancel                      | Click it to discard the settings configured in this page.                                                                                                    |

Enter all of the settings and click **Apply**.

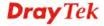

### 4.9.5 IPsec General Setup

The IPsec services can provide access control, connectionless integrity, data origin authentication, rejection of replayed packets that is a form of partial sequence integrity, and confidentiality by encryption. These objectives are met through the use of two traffic security protocols, the Authentication Header (AH) and the Encapsulating Security Payload (ESP), and through the use of cryptographic key management procedures and protocols.

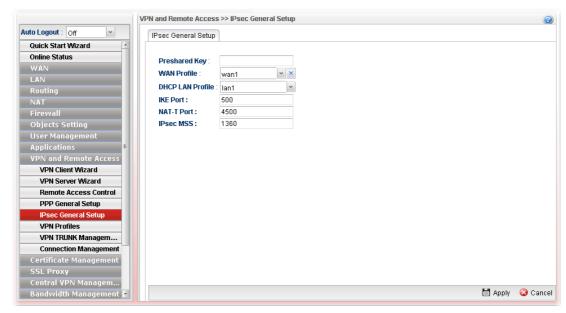

Available parameters are listed as follows:

| Item             | Description                                                                                                    |
|------------------|----------------------------------------------------------------------------------------------------|
| Preshared Key    | Specify a key for IKE authentication Confirm Pre-Shared Key- Retype the characters to confirm the pre-shared key.  |
| WAN Profile      | Choose a WAN interface profile to be used.  To clear the selected one, click to remove current profile selections. |
| DHCP LAN Profile | Choose one of the LAN profiles for VPN.                                                                            |
| IKE Port         | Type the UDP port number for Internet Key Exchange (IKE) traffic to the VPN server.                                |
| NAT-T Port       | Type the UDP port number for IPsec network address translator traversal (NAT-T) traffic.                           |
| IPsec MSS        | Type the maximum segment size (MSS) for IPsec VPN tunnel.                                                          |
| Apply            | Click it to save the configuration.                                                                                |
| Cancel           | Click it to discard the settings configured in this page.                                                          |

Enter all of the settings and click **Apply**.

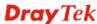

### 4.9.6 VPN Profiles

The router allows you to create VPN profiles via the protocol of IPsec or PPTP (dial-in or dial-out).

The router supports up to 200 VPN tunnels simultaneously. The following figure shows the summary table.

### 4.9.6.1 IPsec Tunnel

Display the name of LAN to LAN profile with IPsec policy.

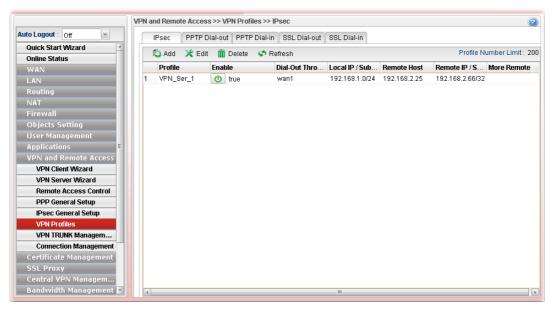

| Item                   | Description                                                                                                    |
|------------------------|----------------------------------------------------------------------------------------------------|
| Add                    | Add a new profile.                                                                                                    |
| Edit                   | Modify the selected profile.                                                                                                    |
|                        | To edit a profile, simply select the one you want to modify and click the <b>Edit</b> button. The edit window will appear for you to modify the corresponding settings for the selected profile. |
| Delete                 | Remove the selected profile.                                                                                                    |
|                        | To delete a profile, simply select the one you want to delete and click the <b>Delete</b> button.                                                                                                |
| Refresh                | Renew current web page.                                                                                                    |
| Profile Number Limit   | Display the total number (200) of the object profiles to be created.                                                                                                    |
| Profile                | Display the name of LAN to LAN profile with IPsec policy.                                                                                                    |
| Enable                 | Display the status of the profile. False means disabled; True means enabled.                                                                                                    |
| Dial-Out Through       | Display the WAN interface selected for the profile.                                                                                                    |
| Local IP / Subnet Mask | Display the LAN IP address with subnet mask of this profile.                                                                                                    |

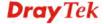

| Remote Host                | Display the name of the remote host of this profile.                               |
|----------------------------|------------------------------------------------------------------------------------|
| Remote IP / Subnet<br>Mask | Display the WAN IP address with subnet mask of this profile.                       |
| More Remote Subnet         | Display other LAN IP addresses with subnet mask which can be used of this profile. |

## How to create an IPsec VPN profile

The IPsec services can provide access control, connectionless integrity, data origin authentication, rejection of replayed packets that is a form of partial sequence integrity, and confidentiality by encryption. These objectives are met through the use of two traffic security protocols, the Authentication Header (AH) and the Encapsulating Security Payload (ESP), and through the use of cryptographic key management procedures and protocols.

- 1. Open VPN and Remote Access >> VPN Profiles.
- 2. Simply click the **Add** button.
- 3. The following dialog will appear. Click the **Basic** tab to configure the settings.

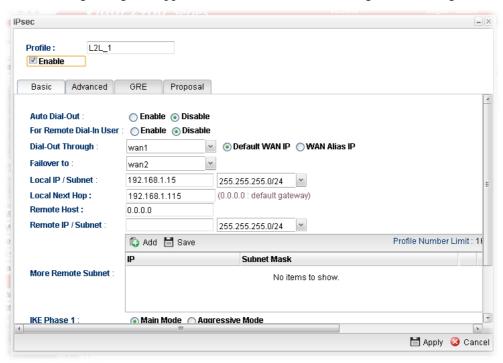

| Item    | Description                                                                                                    |
|---------|----------------------------------------------------------------------------------------------------|
| Profile | Type the name of the profile.                                                                                                    |
| Enable  | Check this box to enable this profile.                                                                                                    |
| Basic   | Auto Dial-Out – Click Enable to make Vigor router performing VPN connection based on the condition selected (e.g., Always Dial-Out, if.wan1/wan2/usb1/usb2 down).  For Remote Dial-In User- Click Enable to allow the |
|         | connection via IPsec remote dial-in host.                                                                                                    |
|         | <b>Dial-Out Through-</b> Choose a wan profile to be used by such                                                                                                    |

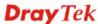

profile.

**Failover to** – Choose a wan profile which will lead the data passing through other WAN automatically when the selected WAN interface (in **Dial-Out Through**) is failover.

**Local IP/Subnet -** Type the IP address and subnet mask of local host.

**Local Next Hop -** Specify the gateway for WAN interface. Usually, use the default setting (leave it in blank).

**Remote Host -** Type the WAN IP address for the remote host.

**Remote IP / Subnet Mask -** Type the LAN IP address and LAN subnet mask for the remote host.

**More Remote Subnet** – Add more remote subnet in this field if required.

**IKE Phase 1** - Select from **Main** mode and **Aggressive** mode. The ultimate outcome is to exchange security proposals to create a protected secure channel. **Main** mode is more secure than **Aggressive** mode since more exchanges are done in a secure channel to set up the IPsec session. However, the **Aggressive** mode is faster. The default value in Vigor router is Main mode.

**Auth Type -** The authentication to be used by Pre-Shared Key or RSA Signature. Choose **PSK** or **RSA** for such profile.

**Local Certificate -** Choose a local certificate from the drop down list if RSA is selected as Auth Type.

**Local Peer ID** –Type the ID for Vigor2960 which can be configured by the remote end. It is available for Aggressive Mode enabled only.

**Remote Peer ID** – Peer ID is on behalf of the IP address while identity authenticating with remote VPN server. The length of the ID is limited to 47 characters. It is available for Aggressive Mode enabled only.

**Preshared Key** – Specify a key for IKE authentication if PSK is selected as Auth Type.

**Security Protocol** – Choose **ESP** to specify the IPsec protocol for the Encapsulating Security Payload protocol. The data will be encrypted and authenticated. Choose **AH** to specify the IPsec protocol for the Authentication Header protocol. The data will be authenticated but not be encrypted.

| Apply  | Click it to save the configuration.                         |
|--------|-------------------------------------------------------------|
| Cancel | Click it to exit the page without saving the configuration. |

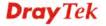

4. After filling the required information for **Basic**, click the **Advanced** tab to open the following page.

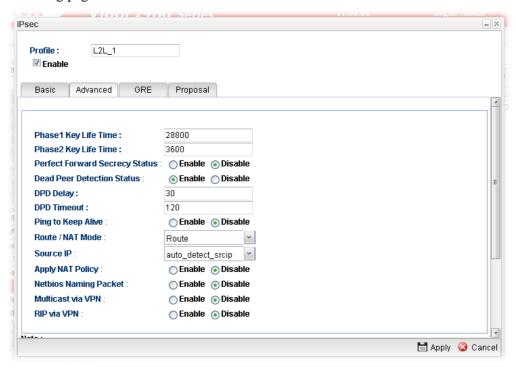

| Item                              | Description                                                                                                    |
|-----------------------------------|----------------------------------------------------------------------------------------------------|
| Phase 1 Key Life<br>Time          | The rekey-renegotiated period of the IKE Phase1 keying channel of a connection. The acceptable range is from 5 to 480 minutes (8 hours).                                                       |
| Phase 2 Key Life<br>Time          | The rekey-renegotiated period of the IKE Phase 2 keying channel of a connection. The acceptable range is from 5 to 480 minutes (8 hours).                                                      |
| Perfect Forward<br>Secrecy Status | Enable the PFS function. A new Diffie-Hellman Key Exchange is included every time an encryption and/or authentication key are computed on PFS.                                                 |
| Dead Peer<br>Detection Status     | Enable or disable the DPD function.                                                                                                    |
| DPD Delay                         | The keep-alive timer. A Hello message will be emitted periodically when a tunnel is idle. Use the value 0 to disable this function. The recommended value is 30 seconds if enabled.            |
| DPD Timeout                       | The timeout timer. The peer will be declared dead once no acknowledge message is received after timeout value. Use the value 0 to disable this function. The recommended value is 120 seconds. |
| Ping to Keep Alive                | <b>Enable</b> – Click it to enable such function.                                                                                                    |
|                                   | <b>Ping to the IP</b> - If you enable the PING function, please specify the IP address for the system to PING it for keeping alive.                                                            |

| Route/NAT Mode           | If the remote network only allows you to dial in with single IP, please choose this mode, otherwise please choose Route Mode.                                                                      |
|--------------------------|----------------------------------------------------------------------------------------------------|
| Source IP                | Choose one of the LAN profiles as a source IP.                                                                                                    |
| Apply NAT Policy         | <b>Enable</b> – This option allows for performing one-to-one NAT for all traffic flowing across the VPN.                                                                                           |
|                          | <b>Translated Local Network</b> – Specify the IP address with subnet mask of the network that all traffic will be translated into.                                                                 |
| Netbios Naming<br>Packet | <b>Enable</b> – Click it to have an inquiry for data transmission between the hosts located on both sides of VPN Tunnel while connecting.                                                          |
|                          | <b>Disable</b> –When there is conflict occurred between the hosts on both sides of VPN Tunnel in connecting, such function can block data transmission of Netbios Naming Packet inside the tunnel. |
| Multicast via VPN        | Some programs might send multicast packets via VPN connection.                                                                                                    |
|                          | • <b>Enable</b> – Click this button to let multicast packets pass through the router.                                                                                                    |
|                          | Disable – This is default setting. Click this button to let multicast packets be blocked by the router.                                                                                            |
| RIP via VPN              | Enable – Click it to exchange routing information protocol packets via VPN connection.                                                                                                    |
|                          | Disable – Disable such function. This is default setting.                                                                                                    |
| Apply                    | Click it to save the configuration.                                                                                                    |
| Cancel                   | Click it to exit the page without saving the configuration.                                                                                                    |

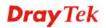

5. After filling the required information for **Advanced**, click the **GRE** tab to open the following page.

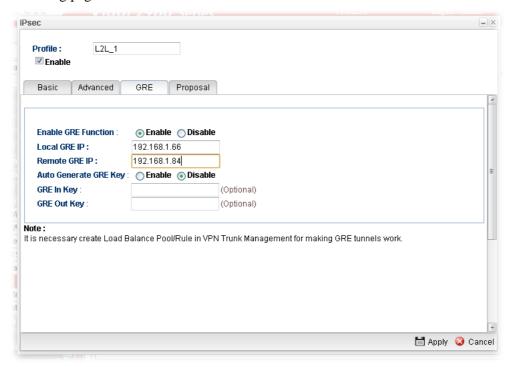

| Item                     | Description                                                                                                    |
|--------------------------|----------------------------------------------------------------------------------------------------|
| Enable GRE<br>Function   | Click Enable to enable such function.                                                                                                    |
| Local GRE IP             | The virtual IP address of the router, specified for this tunnel.                                                                                      |
| Remote GRE IP            | The virtual IP address of the remote client, specified for this tunnel.                                                                               |
| Auto Generate<br>GRE Key | Click <b>Enable</b> to enable such function.  If you click <b>Disable</b> , you have to type <b>GRE In Key</b> and <b>GRE Out Key</b> respectively.   |
| GRE In Key               | Type the hexadecimal number as GRE In Key. This value is used for the router to authenticate the source of the packet. The length is 4 bytes          |
| GRE Out Key              | Type the hexadecimal number as GRE Out Key. This value is used for the remote client to authenticate the source of the packet. The length is 4 bytes. |
| Apply                    | Click it to save the configuration.                                                                                                    |
| Cancel                   | Click it to exit the page without saving the configuration.                                                                                           |

6. After filling the required information for **GRE**, click the **Proposal** tab to open the following page.

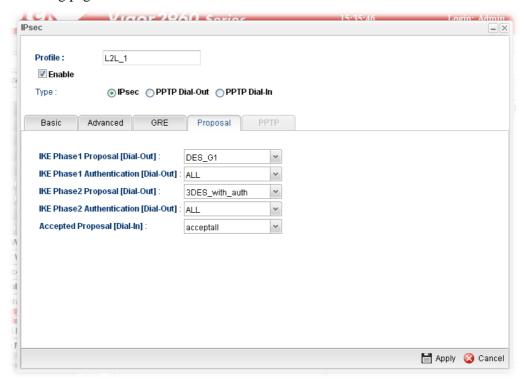

| Item                                       | Description                                                                                                    |
|--------------------------------------------|----------------------------------------------------------------------------------------------------|
| IKE Phase1<br>Proposal (Dial-Out)          | Propose the local available authentication schemes and encryption algorithms to the VPN peers, and get its feedback to find a match.                                                                                                    |
| IKE Phase1<br>Authentication<br>(Dial-Out) | Propose the local available algorithms to the VPN peers, and get its feedback to find a match.                                                                                                    |
| IKE Phase2<br>Proposal (Dial-Out)          | Propose the local available authentication schemes and encryption algorithms to the VPN peers, and get its feedback to find a match.                                                                                                    |
| IKE Phase2<br>Authentication<br>(Dial-Out) | Propose the local available algorithms to the VPN peers, and get its feedback to find a match.                                                                                                    |
| Accepted Proposal<br>(Dial-In)             | For the dial-in VPN user, please specify the limitation of the proposal.  acceptall - When the VPN tunnel is established, all the proposals supported by this device will be accepted and applied.  acceptabove - When the VPN tunnel is established, only the selected proposal will be accepted and applied by this device. |
| Apply                                      | Click it to save the configuration.                                                                                                    |
| Cancel                                     | Click it to exit the page without saving configuration.                                                                                                    |

- 7. Enter all of the settings and click **Apply**.
- 8. A new IPsec LAN-to-LAN profile has been created.

## 4.9.6.2 PPTP Dial-out/SSL Dial-out Tunnel

Display the name of LAN to LAN profile with PPTP dial-out/SSL dial-out tunnel.

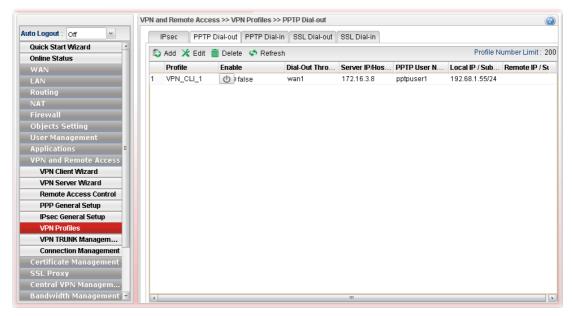

| Item                             | Description                                                                                                    |
|----------------------------------|----------------------------------------------------------------------------------------------------|
| Add                              | Add a new profile.                                                                                                    |
| Edit                             | Modify the selected profile.                                                                                                    |
|                                  | To edit a profile, simply select the one you want to modify and click the <b>Edit</b> button. The edit window will appear for you to modify the corresponding settings for the selected profile. |
| Delete                           | Remove the selected profile.                                                                                                    |
|                                  | To delete a profile, simply select the one you want to delete and click the <b>Delete</b> button.                                                                                                |
| Refresh                          | Renew current web page.                                                                                                    |
| Profile Number Limit             | Display the total number (200) of the object profiles to be created.                                                                                                    |
| Profile                          | Display the name of LAN to LAN profile with PPTP/SSL dial-out policy.                                                                                                    |
| Enable                           | Display the status of the profile. False means disabled; True means enabled.                                                                                                    |
| Dial-Out Through                 | Display the WAN interface selected for the profile.                                                                                                    |
| Server IP/Host                   | Display the IP address or the host name of PPTP/SSL server.                                                                                                    |
| PPTP User Name/<br>SSL User Name | Display the user name for authentication in PPTP/SSL connection.                                                                                                    |

| Local IP / Subnet Mask     | Display the LAN IP address with subnet mask of this profile. |
|----------------------------|--------------------------------------------------------------|
| Remote IP / Subnet<br>Mask | Display the WAN IP address with subnet mask of this profile. |

## How to create a PPTP Dial-Out/SSL Dial-out VPN profile

Below will guide you to create a PPTP/SSL dial-out profile for VPN connection:

- 1. Open VPN and Remote Access >> VPN Profiles.
- 2. witch to the tab of PPTP Dial-Out/SSL Dial-Out Simply click the **Add** button.
- 3. The following dialog will appear.

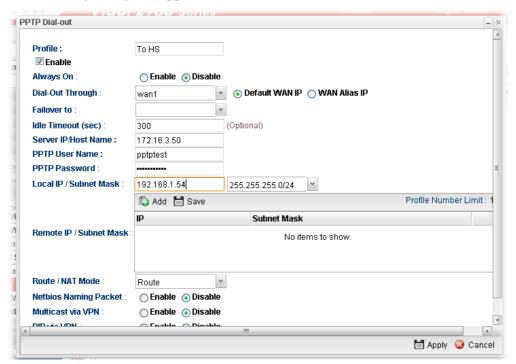

| Item               | Description                                                                                                    |
|--------------------|----------------------------------------------------------------------------------------------------|
| Profile            | Type the name of the profile.                                                                                                    |
| Enable             | Check this box to enable this profile.                                                                                                    |
| Always On          | Click <b>Enable</b> to make the profile being always on.                                                                                                    |
| Dial-Out Through   | Choose a wan interface to be used by such profile. Then, use the default WAN IP or specify a WAN Alias IP for VPN tunnel.                                              |
| Failover to        | Choose a wan profile which will lead the data passing through other WAN automatically when the selected WAN interface (in <b>Dial-Out Through</b> ) is failover.       |
| Idle Timeout (sec) | If the user is idle over the limitation of the timer, the <b>network connection will be stopped for such user.</b> By default, the Idle Timeout is set to 300 seconds. |
| Server IP/Host     | Type the IP address or the host name of PPTP/SSL server.                                                                                                    |

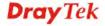

| Name                             |                                                                                                    |
|----------------------------------|----------------------------------------------------------------------------------------------------|
| PPTP User Name/<br>SSL User Name | Type a user name for authentication in PPTP/SSL connection.                                                                                                    |
| PPTP Password/<br>SSL Password   | Type a password for authentication in PPTP/SSL connection.                                                                                                    |
| Local IP/Subnet<br>Mask          | Type the IP address and subnet mask of local host.                                                                                                    |
| Remote IP / Subnet<br>Mask       | Type the LAN IP address and LAN subnet mask for the remote host.                                                                                                    |
| Route / NAT Mode                 | Specify the purpose for such profile.                                                                                                    |
| Netbios Naming<br>Packet         | Enable – Click it to have an inquiry for data transmission between the hosts located on both sides of VPN Tunnel while connecting.  Disable – When there is conflict occurred between the hosts |
|                                  | on both sides of VPN Tunnel in connecting, such function can block data transmission of Netbios Naming Packet inside the tunnel.                                                                |
| Multicast via VPN                | Some programs might send multicast packets via VPN connection.                                                                                                    |
|                                  | • <b>Enable</b> – Click this button to let multicast packets pass through the router.                                                                                                    |
|                                  | Disable – This is default setting. Click this button to let multicast packets be blocked by the router.                                                                                         |
| RIP via VPN                      | Enable – Click it to exchange routing information protocol packets via VPN connection.                                                                                                    |
|                                  | • <b>Disable</b> – Disable such function. This is default setting.                                                                                                    |
| Apply                            | Click it to save the configuration.                                                                                                    |
| Cancel                           | Click it to exit the page without saving the configuration.                                                                                                    |

- 4. Enter all of the settings and click **Apply**.
- $5. \hspace{0.5cm} A new \hspace{0.1cm} PPTP/SSL \hspace{0.1cm} Dial-Out \hspace{0.1cm} VPN \hspace{0.1cm} profile \hspace{0.1cm} has \hspace{0.1cm} been \hspace{0.1cm} created.$

## 4.9.6.3 PPTP Dial-in/SSL Dial-in Tunnel

Display the name of LAN to LAN profile with PPTP dial-in/SSL dial-in tunnel.

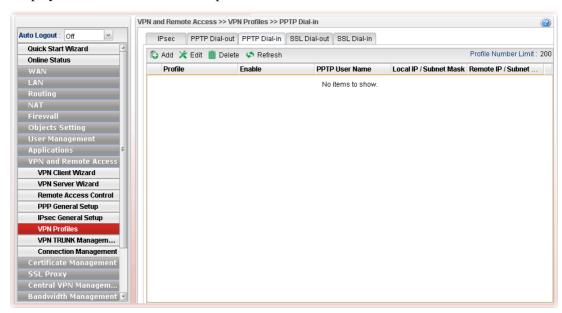

Each item will be explained as follows:

| Item                       | Description                                                                                                    |
|----------------------------|----------------------------------------------------------------------------------------------------|
| Add                        | Add a new profile.                                                                                                    |
| Edit                       | Modify the selected profile.                                                                                                    |
|                            | To edit a profile, simply select the one you want to modify and click the <b>Edit</b> button. The edit window will appear for you to modify the corresponding settings for the selected profile. |
| Delete                     | Remove the selected profile.                                                                                                    |
|                            | To delete a profile, simply select the one you want to delete and click the <b>Delete</b> button.                                                                                                |
| Refresh                    | Renew current web page.                                                                                                    |
| Profile Number Limit       | Display the total number (200 for PPTP, 50 for SSL) of the object profiles to be created.                                                                                                    |
| Profile                    | Display the name of LAN to LAN profile with PPTP/SSL dial-in policy.                                                                                                    |
| Enable                     | Display the status of the profile. False means disabled; True means enabled.                                                                                                    |
| PPTP User Name /           | Display the user name for authentication in PPTP/SSL                                                                                                    |
| SSL User Name              | connection.                                                                                                    |
| Local IP / Subnet Mask     | Display the LAN IP address with subnet mask of this profile.                                                                                                    |
| Remote IP / Subnet<br>Mask | Display the WAN IP address with subnet mask of this profile.                                                                                                    |

## How to create a PPTP Dial-In/SSL Dial-In VPN profile

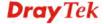

Below will guide you to create a PPTP dial-in/SSL dial-in profile for VPN connection:

- 1. Open VPN and Remote Access >> VPN Profiles.
- 2. Switch to the tab of PPTP Dial-in/SSL Dial-In. Simply click the **Add** button.
- 3. The following dialog will appear.

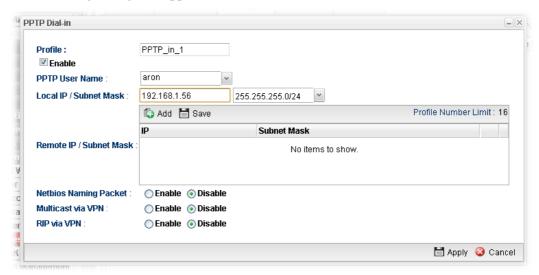

| Item                              | Description                                                                                                    |
|-----------------------------------|----------------------------------------------------------------------------------------------------|
| Profile                           | Display the name of the profile.                                                                                                    |
| Enable                            | Check this box to enable this profile.                                                                                                    |
| PPTP User Name /<br>SSL User Name | Choose a PPTP/SSL user profile for authentication in PPTP/SSL connection.                                                                                                    |
|                                   | Such profile shall be created in <b>User Management&gt;&gt;User Profile</b> previously.                                                                                                    |
| Local IP/Subnet<br>Mask           | Type the IP address and subnet mask of local host.                                                                                                    |
| Remote IP / Subnet<br>Mask        | Type the LAN IP address and LAN subnet mask for the remote host.                                                                                                    |
| Netbios Naming<br>Packet          | Enable – Click it to have an inquiry for data transmission between the hosts located on both sides of VPN Tunnel while connecting.                                                                 |
|                                   | <b>Disable</b> –When there is conflict occurred between the hosts on both sides of VPN Tunnel in connecting, such function can block data transmission of Netbios Naming Packet inside the tunnel. |
| Multicast via VPN                 | Some programs might send multicast packets via VPN connection.                                                                                                    |
|                                   | • Enable – Click this button to let multicast packets pass through the router.                                                                                                    |
|                                   | Disable – This is default setting. Click this button to let multicast packets be blocked by the router.                                                                                            |
| RIP via VPN                       | Enable – Click it to exchange routing information                                                                                                    |

|        | <ul> <li>protocol packets via VPN connection.</li> <li>Disable – Disable such function. This is default setting.</li> </ul> |
|--------|----------------------------------------------------------------------------------------------------|
| Apply  | Click it to save the configuration.                                                                                         |
| Cancel | Click it to exit the page without saving the configuration.                                                                 |

- 4. Enter all of the settings and click **Apply**.
- 5. A new PPTP/SSL Dial-In LAN-to-LAN profile has been created.

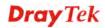

### 4.9.7 VPN Trunk Management

VPN Load Balance Mechanism can set multiple VPN tunnels for using as traffic load balance tunnel. It can assist users to do effective load sharing for multiple VPN tunnels according to real line bandwidth. Moreover, it offers three types of algorithms for load balancing and binding tunnel policy mechanism to let the administrator manage the network more flexibly.

- Three types of load sharing algorithm offered, Round Robin, Weighted Round Robin and Fastest
- ➤ Binding Tunnel Policy mechanism allows users to encrypt the data in transmission or specified service function in transmission and define specified VPN Tunnel for having effective bandwidth management
- Dial-out connection types contain IPsec, PPTP, L2TP, L2TP over IPsec and GRE over IPsec
- > The web page is simple to understand and easy to configure

The TCP Session transmitted by using VPN TRUNK-VPN Load Balance mechanism will not be lost due to one of VPN Tunnels disconnected. Users do not need to reconnect with setting TCP/UDP Service Port again. The VPN Load Balance function can keep the transmission for internal data on tunnel stably.

# **VPN Backup**

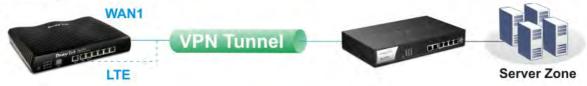

## **VPN Trunking**

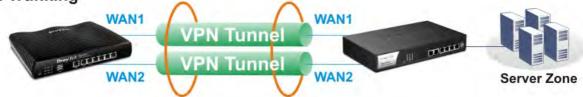

## 4.9.7.1 Load Balance Pool

This page allows the user to integrate **several** WAN profiles as a pool profile specified with the function of load balance or failover.

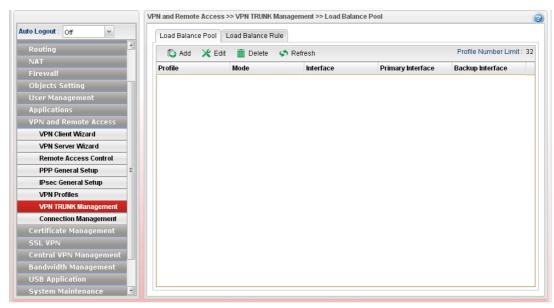

| Item                        | Description                                                                                                    |
|-----------------------------|----------------------------------------------------------------------------------------------------|
| Add                         | Add a new profile.                                                                                                    |
| Edit                        | Modify the selected profile.                                                                                                    |
|                             | To edit a profile, simply select the one you want to modify and click the <b>Edit</b> button. The edit window will appear for you to modify the corresponding settings for the selected profile. |
| Delete                      | Remove the selected profile.                                                                                                    |
|                             | To delete a profile, simply select the one you want to delete and click the <b>Delete</b> button.                                                                                                |
| Refresh                     | Renew current web page.                                                                                                    |
| <b>Profile Number Limit</b> | Display the total number (32) of the profiles to be created.                                                                                                    |
| Profile                     | Display the name of the profile.                                                                                                    |
| Mode                        | Display which mode (load_balance or failover) is selected.                                                                                                    |
| Interface                   | Display the name of the Load Balance profile grouped under such pool profile.                                                                                                    |
| Primary Interface           | Display the primary interface for failover.                                                                                                    |
| Backup Interface            | Display the backup interface for failover.                                                                                                    |

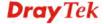

#### How to add a Load Balance Pool Profile

- 1. Open VPN and Remote Access >> VPN TRUNK Management and click the Load Balance Pool tab.
- 2. Simply click the **Add** button.
- 3. The following dialog will appear. Type the name of the profile (e.g., LB\_Pool\_1, within 10 characters including digit, letter, and underline) under the **Mode** tab.

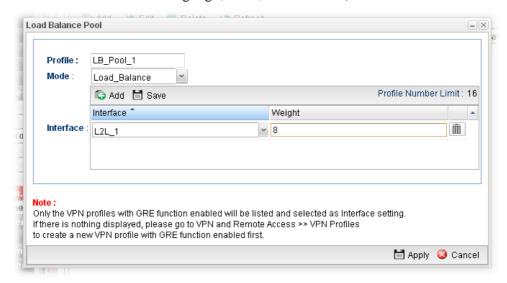

Available settings are listed below:

| Item    | Description                                                                                                    |
|---------|----------------------------------------------------------------------------------------------------|
| Profile | Type the name of the profile (e.g., LB_Pool_1, within 10 characters including digit, letter, and underline).                                                                                                    |
| Mode    | Choose Load Balance or Failover.                                                                                                    |
|         | Load Balance                                                                                                    |
|         | <ul> <li>Interface – Choose VPN profile(s) as the interface.</li> </ul>                                                                                                    |
|         | Note: Only the VPN profiles with GRE function enabled will be listed and selected as Interface setting. If there is nothing displayed, please go to VPN and Remote Access>>VPN Profiles to create a new VPN profile with GRE function enabled first. |
|         | • Weight – Type a value in such field.                                                                                                    |
|         | Failover                                                                                                    |
|         | <ul> <li>Primary Interface / Backup Interface - Use the<br/>drop down list to specify the VPN profiles for<br/>Primary Interface and Backup Interface<br/>respectively.</li> </ul>                                                                   |

Important!!! If there is no selection for Interface option, please go to VPN and Remote Access>>VPN Profiles to create a new IPsec LAN to LAN profile with enabled GRE setting. Then, return to this page to specify the Interface option.

4. Enter all of the settings and click **Apply**.

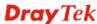

#### 5. A new profile has been created.

Refer to Chapter 3, *How to Configure VPN Load Balance between Vigor2960 and Other Router* for getting more detailed information about Load Balance application.

#### 4.9.7.2 Load Balance Rule

To build VPN load balance connection with other router, you can define the load balance rule in this page.

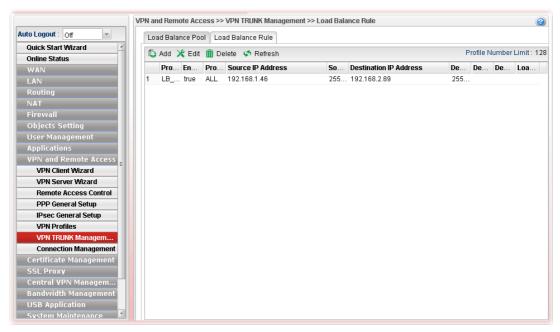

| Item                        | Description                                                                                                    |
|-----------------------------|----------------------------------------------------------------------------------------------------|
| Add                         | Add a new profile.                                                                                                    |
| Edit                        | Modify the selected profile.                                                                                                    |
|                             | To edit a profile, simply select the one you want to modify and click the <b>Edit</b> button. The edit window will appear for you to modify the corresponding settings for the selected profile. |
| Delete                      | Remove the selected profile.                                                                                                    |
|                             | To delete a profile, simply select the one you want to delete and click the <b>Delete</b> button.                                                                                                |
| Refresh                     | Renew current web page.                                                                                                    |
| <b>Profile Number Limit</b> | Display the total number (128) of the profiles to be created.                                                                                                    |
| Profile                     | Display the name of the profile.                                                                                                    |
| Enable                      | Display the status of the profile. False means disabled; True means enabled.                                                                                                    |
| Protocol                    | Display the protocol configured by such profile.                                                                                                    |
| Source IP Address           | Display the source IP address specified for this profile.                                                                                                    |
| Source Mask                 | Display the subnet mask address specified for the source IP of this entry.                                                                                                    |

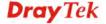

| <b>Destination IP Address</b> | Display the destination IP address specified for this entry.                    |
|-------------------------------|---------------------------------------------------------------------------------|
| <b>Destination Mask</b>       | Display the subnet mask address specified for the destination IP of this entry. |
| <b>Destination Port Start</b> | Display the start point specified in the <b>Dest Port Range</b> for this entry. |
| <b>Destination Port End</b>   | Display the end point specified in the <b>Dest Port Range</b> for this entry.   |
| <b>Load Balance Pool</b>      | Display the load balance pool selected for such rule.                           |

## How to add a Load Balance Rule profile

- 1. Open VPN and Remote Access >> VPN TRUNK Management and click the Load Balance Rule tab.
- 2. Simply click the **Add** button.
- 3. The following dialog will appear.

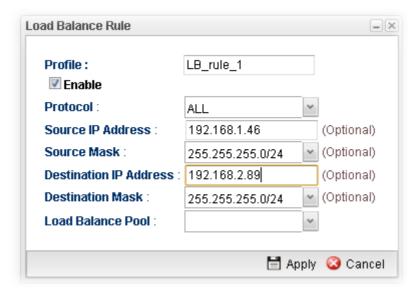

| Item                      | Description                                                    |
|---------------------------|----------------------------------------------------------------|
| Profile                   | Type the name of the profile.                                  |
| Enable                    | Check this box to enable such profile.                         |
| Protocol                  | Type the protocol configured by such profile.                  |
| Source IP Address         | Type the source IP address specified for this profile.         |
| Source Mask               | Type the subnet mask address specified for the source IP.      |
| Destination IP<br>Address | Type the destination IP address specified for this entry.      |
| <b>Destination Mask</b>   | Type the subnet mask address specified for the destination IP. |
| <b>Destination Port</b>   | Type the start point.                                          |

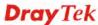

| Start                    |                                                                                                    |
|--------------------------|----------------------------------------------------------------------------------------------------|
| Destination Port<br>End  | Type the end point.                                                                                                    |
| <b>Load Balance Pool</b> | Use the drop down list to choose one profile configured in load balance pool. Then, such rule will be applied by the pool. |
| Apply                    | Click it to save the configuration.                                                                                        |
| Cancel                   | Click it to exit the page without saving the configuration.                                                                |

- 4. Enter all of the settings and click **Apply**.
- 5. A new profile has been created.

## 4.9.8 Connection Management

## 4.9.8.1 Connection Management

You can find the summary table of all VPN connections. You may disconnect any VPN connection by clicking **Disconnect** button.

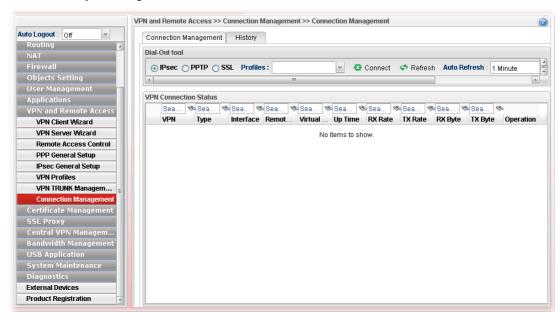

| Item           | Description                                                                                                    |
|----------------|----------------------------------------------------------------------------------------------------|
| IPsec/PPTP/SSL | Click it to perform IPsec VPN/PPTP/SSL connection.                                                                                                    |
| Profile        | This filed displays the profile configured in LAN-to-LAN (with Index number and VPN Server IP address). The VPN connection built by General Mode does not support VPN backup function. |
| Connect        | Click this button to execute dial out function.                                                                                                    |
| Refresh        | Renew current web page.                                                                                                    |
| Auto Refresh   | Specify the interval of refresh time to obtain the latest status.  The information will update immediately when the Refresh                                                            |

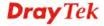

|                 | button is clicked.                                                |
|-----------------|-------------------------------------------------------------------|
| VPN             | Display the name of VPN profile.                                  |
| Туре            | Display the connection type (PPTP or IPsec) for such VPN profile. |
| Interface       | Display the WAN interface for such VPN profile.                   |
| Remote IP       | Display the remote IP configure by VPN profile.                   |
| Virtual Network | Display the virtual network established by such VPN profile.      |
| Up Time         | Display the connection time of this VPN tunnel.                   |
| RX (Packets)    | Display the total received packets through this VPN.              |
| TX (Packets)    | Display the total transmitted packets through this VPN.           |
| Operation       | Display the icons to terminate / view the VPN profile.            |

## 4.9.8.2 History

This page displays the history of VPN connection.

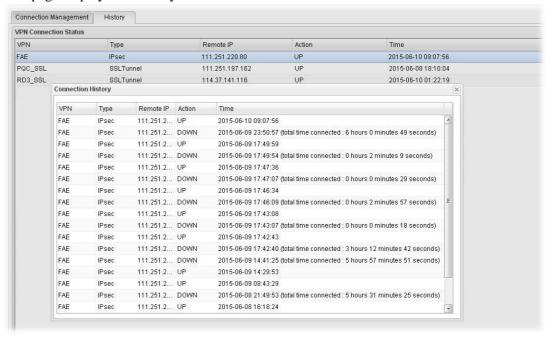

| Item      | Description                                                |
|-----------|------------------------------------------------------------|
| VPN       | Display the name of VPN profile.                           |
| Type      | Display the connection type used of such VPN.              |
| Remote IP | Display the IP address of the remote end.                  |
| Action    | Display the connection status (UP or DOWN) of VPN profile. |
| Time      | Display the time the VPN profile connects/disconnects.     |

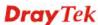

# 4.10 Certificate Management

A digital certificate works as an electronic ID, which is issued by a certification authority (CA). It contains information such as your name, a serial number, expiration dates etc., and the digital signature of the certificate-issuing authority so that a recipient can verify that the certificate is real. Here Vigor router support digital certificates conforming to standard X.509.

Any entity wants to utilize digital certificates should first request a certificate issued by a CA server. It should also retrieve certificates of other trusted CA servers so it can authenticate the peer with certificates issued by those trusted CA servers.

Here you can generate and manage the local digital certificates, and set trusted CA certificates. Remember to adjust the time of Vigor router before using the certificate so that you can get the correct valid period of certificate.

Below shows the menu items for Certificate Management.

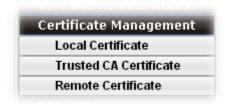

Local certificate is created by the end user and must be signed by a trusted CA center.

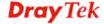

## 4.10.1 Local Certificate

This page allows users to generate certificate based on different work requests. Local certificate can be signed by itself or signed by a root CA.

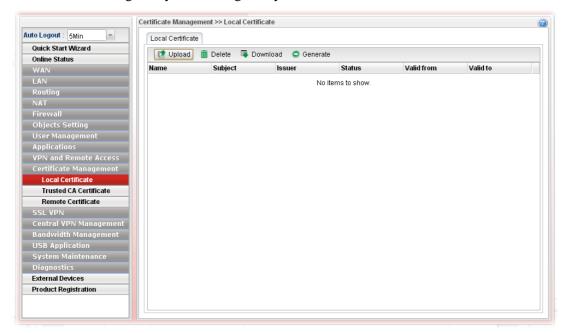

| Item   | Description                                                                                                    |
|--------|----------------------------------------------------------------------------------------------------|
| Upload | Click this button to open the following dialog to upload selected certificate onto the router.                                                                 |
|        | Local Certificate                                                                                                    |
|        | <ul><li>Local Certificate</li><li>PKCS 12 Certificate</li><li>⊚ Certificate and Private Key</li></ul>                                                          |
|        | Certificate file : Select                                                                                                    |
|        | Key Passphrase : (Optional) Key File : Select                                                                                                    |
|        | ☑ Upload 🐼 Cancel                                                                                                    |
|        | No sems to show                                                                                                    |
|        | Local Certificate                                                                                                    |
|        | <ul> <li>○ Local Certificate</li> <li>○ PKCS12 Certificate</li> <li>○ Certificate and Private Key</li> <li>PKCS12 Password :</li> <li>PKCS12 File :</li> </ul> |
|        |                                                                                                    |

|            | Later, click <b>Upload</b> on the dialog to upload the file onto Vigor router. |
|------------|--------------------------------------------------------------------------------|
| Delete     | Remove the selected item of local certificate listed below.                    |
| Download   | Allow you to download an existing local certificate to the router.             |
| Generate   | Open another web page for generating the local certificate.                    |
| Name       | Display the name of local certificate.                                         |
| Subject    | Display the subject of local certificate.                                      |
| Issuer     | Display the issuer of local certificate.                                       |
| Status     | Display the status of local certificate.                                       |
| Valid From | Display the starting point of the valid time of local certificate.             |
| Valid To   | Display the end point of the valid time of local certificate                   |

### How to build a local certificate

- 1. Open Certificate Management>> Local Certificate.
- 2. Simply click the **Generate** button.
- 3. The following dialog will appear.

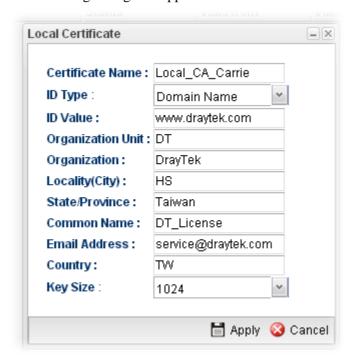

| Item             | Description                                             |
|------------------|---------------------------------------------------------|
| Certificate Name | Type the name of the local certificate.                 |
| ID Type          | The ID type for such certificate. There are four types: |
|                  | <b>Domain Name</b> : Certificated by domain name.       |
|                  | <b>IP</b> : Certificated by IP address.                 |

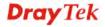

|                   | Email: Certificated by email address.                                           |
|-------------------|---------------------------------------------------------------------------------|
|                   |                                                                                 |
|                   | None: Do not enter an ID value.                                                 |
|                   | None                                                                            |
|                   | Domain Name                                                                     |
|                   | IP                                                                              |
|                   | Email                                                                           |
|                   | HS                                                                              |
| ID Value          | The ID value is determined by the <b>ID Type</b> selected for such certificate. |
|                   | For example, if you choose <b>Domain Name</b> as the ID Type,                   |
|                   | please type the domain name in this field.                                      |
| Organization Unit | Type a description for the organization unit.                                   |
| Organization      | Type the name of the organization.                                              |
| Locality (City)   | Type the name of the city for such certificate.                                 |
| State/Province    | Type the name of the state /province for such certificate.                      |
| Common Name       | Type the common name for such certificate.                                      |
| Email Address     | Type the e-mail address for such certificate.                                   |
| Key Size          | Choose one of the key sizes for such certificate.                               |
| Country           | Type the name of the country that such certificate located.                     |
| Apply             | Click it to create a new local certificate based on the configuration here.     |
| Cancel            | Click it to exit the web page without saving the configuration.                 |

- 4. Enter all of the settings and click **Apply**.
- 5. A new generated Local Certificate has been created.

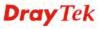

### How to download a local certificate into specified location

Vigor router allows you to generate a certificate request and submit it the CA server. After generating a local certificate, you can download it as a file into any place you want.

If you have already gotten a certificate from a third party, you may import it directly. The supported types are PKCS12 Certificate and Certificate with a private key.

- 1. Open Certificate Management>> Local Certificate.
- 2. Specify a certificate and click the **Download** button.

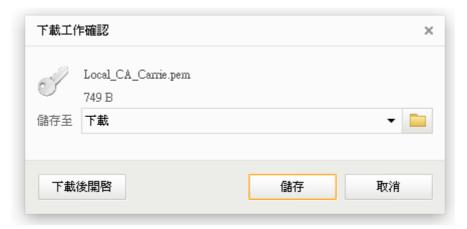

3. Click **Save**. The file will be stored under the folder you specified above.

## How to upload a local certificate

- 1. Open Certificate Management>> Local Certificate.
- 2. Click **Upload** to open the following dialog.

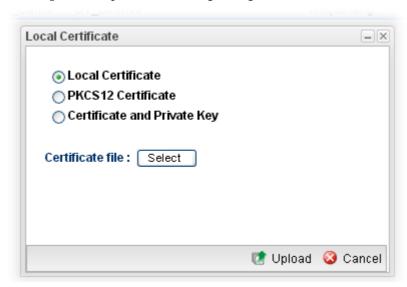

3. Choose **Local Certificate** and click the **Select** button to open the following dialog.

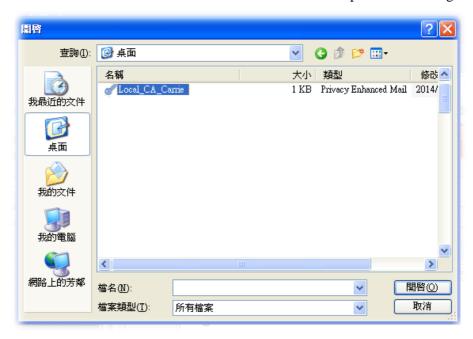

4. From the above dialog, choose the certificate you want and click **Open**. The dialog box with the selected certificate file name will be shown as follows.

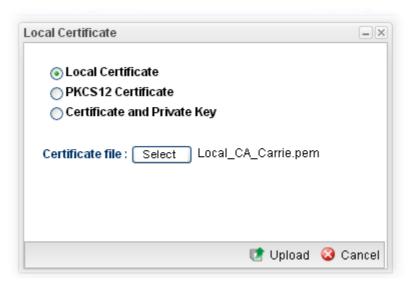

5. Click **Upload**. The system will start to upload the selected file.

### 4.10.2 Trusted CA Certificate

The CA (certification authority) certificate specified in this page is the issuer of the certificates for both clients requesting for network connection.

It allows you to import the third-party certificate authenticated by other certification authority (CA) to be used as a CA for signing the local certicate.

Just create a new Trust CA Certificate first.

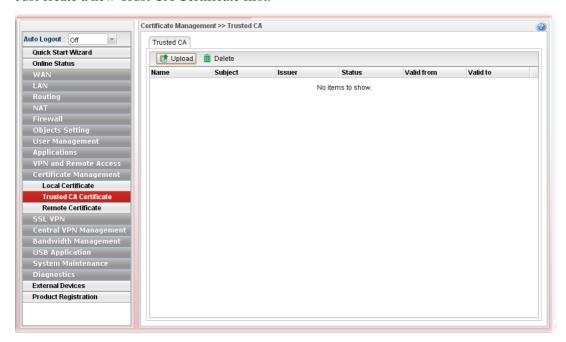

| Item   | Description                                                                                           |
|--------|----------------------------------------------------------------------------------------------------|
| Upload | Click this button to open the following dialog to upload selected certificate onto the router.        |
|        | Trusted CA                                                                                            |
|        | <ul><li> Local Certificate</li><li> PKCS12 Certificate</li><li> Certificate and Private Key</li></ul> |
|        | PKCS12 Password : PKCS12 File : Select                                                                |
|        | ☑ Upload  ☑ Cancel                                                                                    |

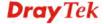

|            | 140 Rems to Show.                                                    |
|------------|----------------------------------------------------------------------|
|            | Trusted CA                                                           |
|            | ○ Local Certificate                                                  |
|            | O PKCS12 Certificate                                                 |
|            | Certificate and Private Key                                          |
|            | Certificate file : Select                                            |
|            | Key Passphrase : (Optional)                                          |
|            | Key File: Select                                                     |
|            |                                                                      |
|            |                                                                      |
|            |                                                                      |
|            | After choosing the trusted CA mode, type the required                |
|            | information and choose the required file (e.g., Key                  |
|            | Passphrase, Key File, PKCS12 Password and PKCS12 File).              |
|            | Later, click <b>Upload</b> on the dialog to upload the file onto     |
|            | Vigor router.                                                        |
| Delete     | Remove the selected item of trusted CA listed below.                 |
| Name       | Display the name of trusted certificate built.                       |
| Subject    | Display the subject of trusted certificate built.                    |
| Issuer     | Display the issuer of trusted certificate built.                     |
| Status     | Display the status of trusted certificate built.                     |
| Valid From | Display the starting point of the valid time of trusted certificate. |
| Valid To   | Display the end point of the valid time of trusted certificate.      |

## 4.10.3 Remote Certificate

This page allows users to upload acceptable certificate of remote client.

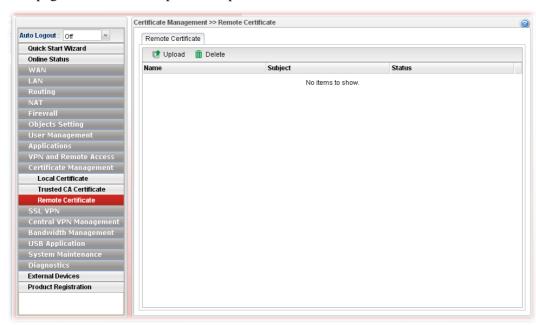

| Item   | Description                                                                                                    |
|--------|----------------------------------------------------------------------------------------------------|
| Upload | Click this button to open the following dialog to upload selected certificate onto the router.                                                  |
|        | Remote Certificate                                                                                                    |
|        | <ul> <li>● Local Certificate</li> <li>○ PKCS12 Certificate</li> </ul>                                                                           |
|        | Certificate file : Select                                                                                                    |
|        | to Upload                                                                                                    |
|        | Remote Certificate                                                                                                    |
|        | <ul> <li>○ Local Certificate</li> <li>③ PKCS12 Certificate</li> </ul>                                                                           |
|        | PKCS12 Password : PKCS12 File : Select                                                                                                    |
|        | ☑ Upload                                                                                                    |
|        | After choosing the PKCS12 Certificate mode, type the required information and choose the required file (e.g., PKCS12 Password and PKCS12 File). |

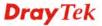

|             | Vigor router.                                                               |
|-------------|-----------------------------------------------------------------------------|
| Delete      | Remove the selected item of trusted CA listed below.                        |
| Select File | Use the <b>Browse</b> button to specify a file to be used as a certificate. |
| Name        | Display the name of certificate built.                                      |
| Subject     | Display the subject of certificate built.                                   |
| Status      | Display the status of certificate built.                                    |

# 4.11 SSL Proxy

An SSL VPN (Secure Sockets Layer virtual private network) is a form of VPN that can be used with a standard Web browser.

There are two benefits that SSL VPN provides:

- ➤ It is not necessary for users to preinstall VPN client software for executing SSL VPN connection.
- > There are less restrictions for the data encrypted through SSL VPN in comparing with traditional VPN.

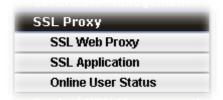

## 4.11.1 SSL Web Proxy

SSL Web Proxy will allow the remote users to access the internal web sites over SSL.

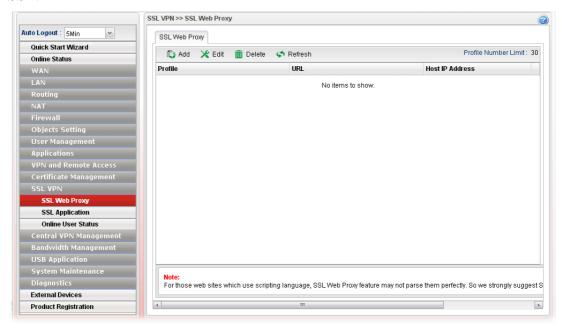

| Item   | Description                                                                                                    |
|--------|----------------------------------------------------------------------------------------------------|
| Add    | Add a new profile.                                                                                                    |
| Edit   | Modify the selected profile.                                                                                                    |
|        | To edit a profile, simply select the one you want to modify and click the <b>Edit</b> button. The edit window will appear for you to modify the corresponding settings for the selected profile. |
| Delete | Remove the selected profile.                                                                                                    |

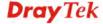

|                             | To delete a profile, simply select the one you want to delete and click the <b>Delete</b> button. |
|-----------------------------|---------------------------------------------------------------------------------------------------|
| Refresh                     | Renew current web page.                                                                           |
| <b>Profile Number Limit</b> | Display the total number (30) of the profiles to be created.                                      |
| Profile                     | Display the name of the profile that you create.                                                  |
| URL                         | Display the URL.                                                                                  |
| Host IP Address             | Display the IP address for the Host.                                                              |

## How to create a new SSL Web Proxy

- 1. Open SSL VPN>> SSL Web Proxy.
- 2. Simply click the **Add** button.
- 3. The following dialog will appear.

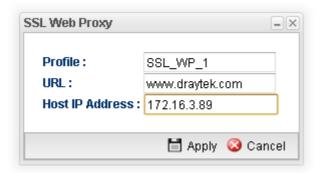

| Item            | Description                                                                                                    |
|-----------------|----------------------------------------------------------------------------------------------------|
| Profile         | Type name of the profile.                                                                                                    |
| URL             | Type the address (function variation or IP address) or path of the proxy server.                                                        |
| Host IP Address | If you type function variation as URL, you have to type corresponding IP address in this filed. Such field must match with URL setting. |
| Apply           | Click it to save the configuration.                                                                                                    |
| Cancel          | Click it to exit the page without saving the configuration.                                                                             |

- 4. Enter all of the settings and click **Apply**.
- 5. A new SSL Web Proxy profile has been created.

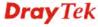

## 4.11.2 SSL Application

It provides a secure and flexible solution for network resources, including VNC (Virtual Network Computer) /RDP (Remote Desktop Protocol), to any remote user with access to Internet and a web browser.

#### 4.11.2.1 VNC

**VNC** stands for **Virtual Network Computing.** It allows you to access and control a remote PC through VNC protocol.

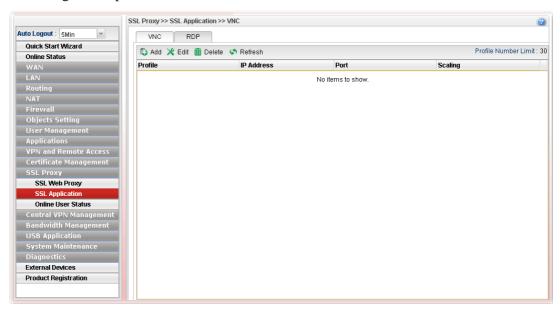

Each item will be explained as follows:

| Item                        | Description                                                                                                    |
|-----------------------------|----------------------------------------------------------------------------------------------------|
| Add                         | Add a new profile.                                                                                                    |
| Edit                        | Modify the selected profile.                                                                                                    |
|                             | To edit a profile, simply select the one you want to modify and click the <b>Edit</b> button. The edit window will appear for you to modify the corresponding settings for the selected profile. |
| Delete                      | Remove the selected profile.                                                                                                    |
|                             | To delete a profile, simply select the one you want to delete and click the <b>Delete</b> button.                                                                                                |
| Refresh                     | Renew current web page.                                                                                                    |
| <b>Profile Number Limit</b> | Display the total number (30) of the profiles to be created.                                                                                                    |
| Profile                     | Display the name of the profile that you create.                                                                                                    |
| IP Address                  | Display the IP address for this protocol.                                                                                                    |
| Port                        | Display the port used for this protocol.                                                                                                    |
| Scaling                     | Display the percentage for such application.                                                                                                    |

How to create a new SSL Application with VNC protocol

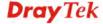

- 1. Open **SSL VPN>> SSL Application** and click the **VNC** tab.
- 2. Simply click the **Add** button.
- 3. The following dialog will appear.

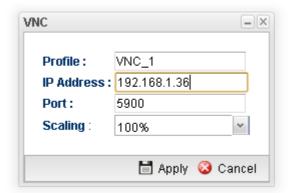

| Item       | Description                                                           |
|------------|-----------------------------------------------------------------------|
| Profile    | Type the name of the profile that you create.                         |
| IP Address | Type the IP address for this protocol.                                |
| Port       | Specify the port used for this protocol. The default setting is 5900. |
| Scaling    | Chose the percentage (100%, 80%, 60%) for such application.           |
| Apply      | Click it to save the configuration.                                   |
| Cancel     | Click it to exit the page without saving the configuration.           |

- 4. Enter all of the settings and click **Apply**.
- 5. A new SSL Application profile has been created.

#### 4.11.2.2 RDP

**RDP** stands for **Remote Desktop Protocol.** It allows you to access and control a remote PC through RDP protocol.

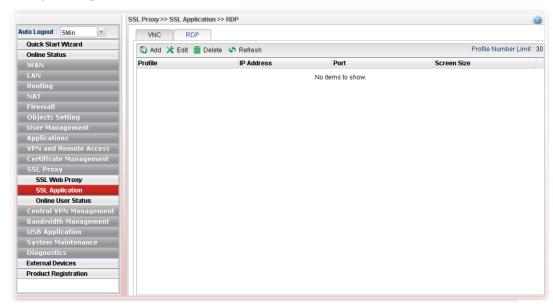

Each item will be explained as follows:

| Item                 | Description                                                                                                    |
|----------------------|----------------------------------------------------------------------------------------------------|
| Add                  | Add a new profile.                                                                                                    |
| Edit                 | Modify the selected profile.  To edit a profile, simply select the one you want to modify and click the <b>Edit</b> button. The edit window will appear for you to modify the corresponding settings for the selected |
| Delete               | profile.  Remove the selected profile.  To delete a profile, simply select the one you want to delete and click the <b>Delete</b> button.                                                                             |
| Refresh              | Renew current web page.                                                                                                    |
| Profile Number Limit | Display the total number (30) of the profiles to be created.                                                                                                    |
| Profile              | Display the name of the profile that you create.                                                                                                    |
| IP Address           | Display the IP address for this protocol.                                                                                                    |
| Port                 | Display the port used for this protocol.                                                                                                    |
| Screen Size          | Display the screen size for such application.                                                                                                    |

## How to create a new SSL Application with RDP protocol

- 1. Open **SSL VPN>> SSL Application** and click the **RDP** tab.
- 2. Simply click the **Add** button.
- 3. The following dialog will appear.

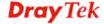

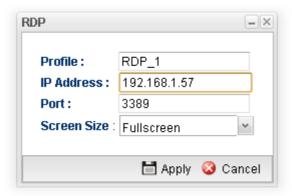

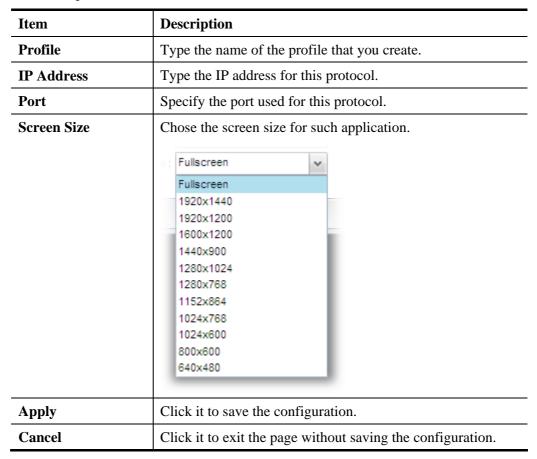

- 4. Enter all of the settings and click **Apply**.
- 5. A new SSL Application profile has been created.

## 4.11.3 Online User Status

If you have finished the configuration of SSL Web Proxy (server), users can find out corresponding settings when they access into DrayTek SSL VPN portal interface.

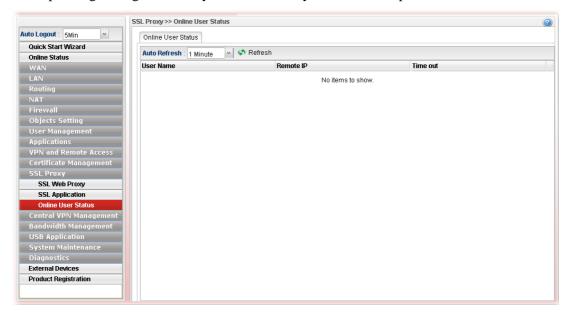

| Item         | Description                                                                                                    |
|--------------|----------------------------------------------------------------------------------------------------|
| Refresh      | Renew current web page.                                                                                                    |
| Auto Refresh | Specify the interval of refresh time to obtain the latest status. The information will update immediately when the Refresh button is clicked. |
| User Name    | Display current user who visit SSL VPN server.                                                                                                |
| Remote IP    | Display the IP address for the host.                                                                                                    |
| Time out     | Display the time remaining for logging out.                                                                                                   |

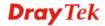

## 4.12 Central VPN Management

Vigor2960 can build virtual private network (VPN) between itself and any other TR-069 CPE by the function of central VPN management. In addition, it can be treated as a server (called CVM server) which can manage TR-069 CPE for periodical firmware upgrade, configuration backup and restoring configuration.

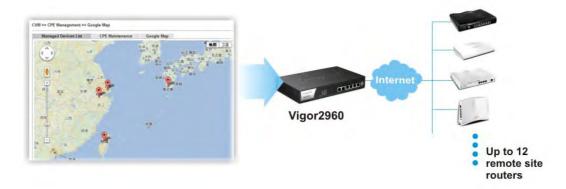

Below shows the menu items under CVM:

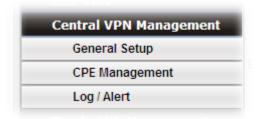

Note: 1. Such menu can manage the CPE connected through WAN only.

2. Up to 12 devices can be managed.

## 4.12.1 General Setup

## 4.12.1.1 General Setup

This page is used to configure settings which will be used by the clients to register to such Vigor router.

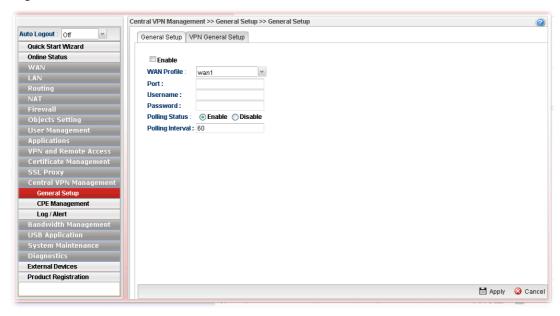

| Item             | Description                                                                                            |
|------------------|----------------------------------------------------------------------------------------------------|
| Enable           | Check it to enable the settings.                                                                       |
| WAN Profile      | Specify an interface for VPN management.                                                               |
| Port             | Type a port number for Vigor2960.                                                                      |
| Username         | Type a username which will be used by any CPE tried to connect to Vigor router.                        |
| Password         | Type a password which will be used by any CPE tried to connect to Vigor router.                        |
| Polling Status   | Enable – Click it to enable the polling function.  Disable – Click it to disable the polling function. |
| Polling Interval | Type the time value (unit is second). The range is from 60 ~ 86400.                                    |
| Apply            | Click it to save the configuration.                                                                    |
| Cancel           | Click it to discard the settings configured in this page.                                              |

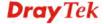

## 4.12.1.2 VPN General Setup

This page allows you to configure the basic settings for the VPN tunnel of Vigor2960.

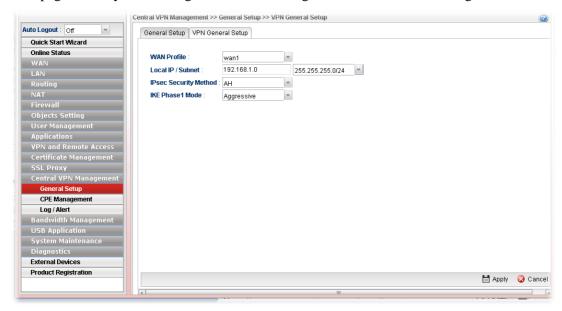

| Item                  | Description                                                                                                    |
|-----------------------|----------------------------------------------------------------------------------------------------|
| WAN Profile           | Choose a WAN interface profile to be used.                                                                                                    |
| Local IP/Subnet       | Type the IP address and subnet mask of local host.                                                                                                    |
| IPsec Security Method | Choose one of the following methods for the security of data transmission. For example, choose <b>AH</b> to specify the IPsec protocol for the Authentication Header protocol. The data will be authenticated but not be encrypted.  AH  AH  DES_NO_AUTH  DES  3DES_NO_AUTH  3DES  AES_NO_AUTH  AES |
| IKE Phase1 Mode       | Choose <b>Aggressive</b> or <b>Main</b> as the IKE Phase1 Mode.                                                                                                    |
| Apply                 | Click it to save the configuration.                                                                                                    |
| Cancel                | Click it to discard the settings configured in this page.                                                                                                    |

#### 4.12.2 CPE Management

All the CPEs managed by Vigor2960 can be seen with icons from this page.

#### 4.12.2.1 CPE Maintenance

This page allows you to manage the CPEs connected to Vigor2960.

Page without CPE connected

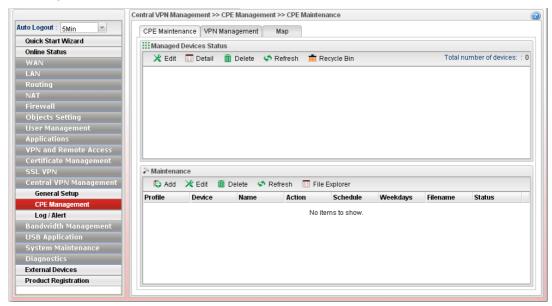

Page with CPE connected

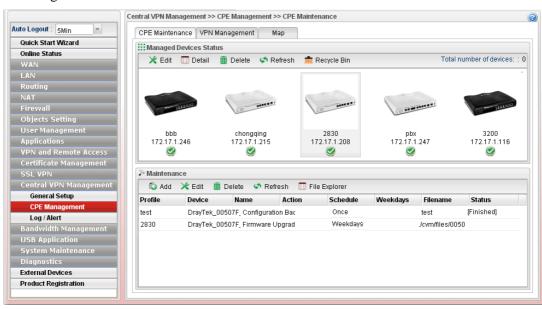

| Item                          | Description                                                       |
|-------------------------------|-------------------------------------------------------------------|
| <b>Managed Devices Status</b> | This area displays icons for the CPE managed by Vigor2960.        |
|                               | <b>Edit</b> – To modify the name and location of specific CPE,    |
|                               | click the one you want and click the <b>Edit</b> button. A pop up |
|                               | window will appear. Simply change the name (for                   |

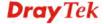

Edit Device Model Name: Vigor2830V Device Name: DrayTek\_00507F\_Vigor2830V\_00507F6AFAF8 Name: 2830 Manufacturer: DrayTek OUI: 00507F Product Class: Vigor2830V Mac Address: 00507F6AFAF8 Location: wuhan Lating: 30.593099,114.305393 IP: 172.17.1.208 Port: 8069 URI: /cwm/CRN.html Description: DrayTek Vigor Router Hardware Version: 101 Software Version: beta 0414 Modem Firmware Version: test 🛗 Apply 🙆 Cancel **Detail** – It displays the same content as the Edit button. However, it cannot be used to modify name or location. **Delete** – To disconnect the management of any CPE, click the CPE icon you want and click the Delete button. **Refresh** – Click it to refresh current page. Recycle Bin – All the deleted CPEs will be stored in a temporary place for the administrator to retrieve. It is useful especially for the CPEs deleted carelessly. If you want to retrieve some CPE, click it to open another window. Deleted CPEs containing related information will be displayed on the window. Choose the one you want to retrieve and click Restore. Later, the selected one will appear on the Managed Devices Status area again. This area displays all the profiles which are created for applying to the managed device.

Add – To add a new profile, simply click it to open a pop up

identification) and/or location manually.

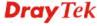

Maintenance

window.

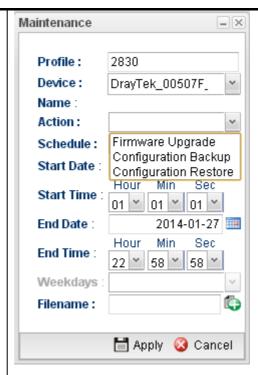

**Edit** – To modify existed profile, choose the one you want to change and click this button to open the pop up window.

**Delete** – To discard any existed profile, simply choose one you want and click this button to delete the profile.

**Refresh** – Click it to refresh current page.

**File Explorer** – Click it to open a file explorer. The available firmware will be displayed in such page.

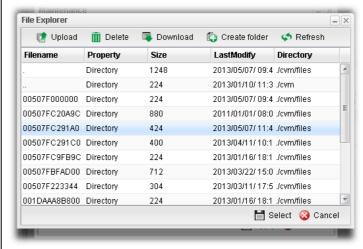

**Profile** – Display the name of the profile.

**Device** – Display the name (named by Vigor2960) of the devices selected by such profile.

Name – Display the name (can be modified by the administrator) of the device.

**Action** – Display the action specified for such profile.

**Schedule** – Display the frequency of for such profile which will be performed by Vigor router.

**Weekdays** – Display the day(s) chosen for such profile.

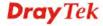

| <b>Filename</b> – Display the filename of the firmware.                         |
|---------------------------------------------------------------------------------|
| <b>Status</b> – Display current status of the profile has been finished or not. |

Refer to sections "3.4 How to manage the CPE (router) through Vigor2960?" and "3.6 How to upgrade CPE firmware through Vigor2960?" for more detailed information.

## How to add a new Maintenance Profile

Follow the steps below to create a new maintenance profile.

- 1. Click **Add** on the **Maintenance** area.
- 2. The Maintenance dialog appears.

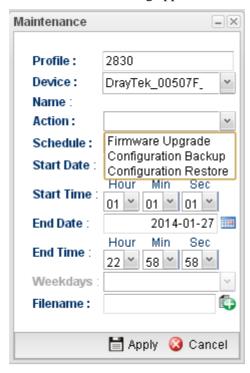

| Item    | Description                                                                                                    |  |
|---------|----------------------------------------------------------------------------------------------------|--|
| Profile | Type the name of the maintenance profile.                                                                                                    |  |
| Device  | The drop down list will display all the devices detected by Vigor2960. Choose the one which will be applied with such new created profile.                                                                                                    |  |
|         | DrayTek_00507F_Vigo   DrayTek_00507F_Vigor_00507FEC2130 DrayTek_00507F_Vigor2110V_00507F987B8C DrayTek_00507F_Vigor2830V_00507F6AFAF8 DrayTek_00507F_Vigor_00507F94E7A8 DrayTek_00507F_Vigor_00507F000000  Usually, the name of the device will be assigned by Vigor2960 automatically. If you want to give a name easy for easy recognition, refer to 4.11.2.1 CPE Maintenance to |  |

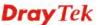

|                          | specify another name for the device additionally.                                                                                                    |
|--------------------------|----------------------------------------------------------------------------------------------------|
| Name                     | Display the name (can be modified by the administrator) of the device.                                                                                                    |
| Action                   | There are three actions for you to choose for such profile.  Firmware Upgrade Configuration Backup Configuration Restore  Firmware upgrade – It means such profile will be used for firmware upgrade.  Configuration Backup – It means such profile will be used for configuration backup of the selected CPE.  Configuration Restore – It means such profile will be used for restoring the configuration of the selected CPE. |
| Schedule                 | The new created profile can be applied to the selected CPE based on the schedule configured here.  Once Now Once Weekdays  Now – The action will be performed for the selected CPE immediately. Once – The action will be performed for the selected CPE at the specified time, and will be done for once.  Weekdays – The action will be performed for the selected CPE at the time and date specified below every week.       |
| Start Date /<br>End Date | It is available only when <b>Once</b> is selected as <b>Schedule</b> . Specify the starting date /ending date with the format YYYY-MM-DD.                                                                                                    |
| Start Time /<br>End Time | It is available only when <b>Once</b> is selected as <b>Schedule</b> .  Specify the starting time /ending time with the format HH-MM-SS.                                                                                                    |
| Weekdays                 | It is available only when Weekdays is selected as Schedule. Simply check the day you want.    Mon                                                                                                    |
| Filename                 | Type the name string of the file which will be used for firmware upgrade, configuration backup or configuration                                                                                                    |

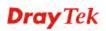

|        | restore.                                             |
|--------|------------------------------------------------------|
| Apply  | Click it to save and exit the dialog.                |
| Cancel | Click it to exit the dialog without saving anything. |

- 3. Enter all of the settings and click **Apply**.
- 4. A new maintenance profile has been created.

## 4.12.2.2 VPN Management

An easy method is offered to configure VPN settings for building VPN connection between Vigor2960 (treated as VPN server) and other Vigor router (treated as CPE device, i.e., VPN client).

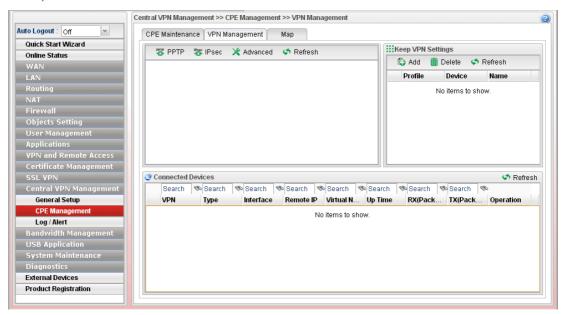

| Item           | Description                                                                                                    |  |
|----------------|----------------------------------------------------------------------------------------------------|--|
| Display Screen | Once the device is managed (controlled) by Vigor2960, it will be displayed on such screen automatically. If not, refer to sections "3.4 How to manage the CPE (router) through Vigor2960?" for more detailed information.  If the VPN isn't established successfully, a red line will appear instead. |  |
|                | CPE Maintenance VPN Management Map  **PPTP ** IPsec ** Advanced ** Refresh                                                                                                    |  |

| PPTP              | the remote CPE (                                                                                                    | VPN connection with <b>PPTP</b> , simply click waiting for the icon to be bigger) first and e connection is built successfully, a green                         |
|-------------------|----------------------------------------------------------------------------------------------------|----------------------------------------------------------------------------------------------------|
| IPsec             | To build a quick VPN connection with <b>IPsec</b> , simply click the remote CPE (waiting for the icon to be bigger) first and then click it. If the connection is built successfully, a blue line will appear.                                                                                                    |                                                                                                    |
| Advanced          | To build a VPN connection with detailed configuration (such as PPP authentication and VJ compression), click <b>Advanced</b> tool.                                                                                                    |                                                                                                    |
|                   | Advanced                                                                                                    |                                                                                                    |
|                   | Device :                                                                                                    |                                                                                                    |
|                   | Dial Type :  PPP Authentication :                                                                                                    | DrayTek_00507F_Vigor_00507FCD0440 DrayTek_00507F_Vigor_001DAAA82238 DrayTek_00507F_Vigor2830V_001DAAA8223E                                                      |
|                   | VJ Compression :                                                                                                    | ON 🔻                                                                                                    |
|                   |                                                                                                    | ♣ Connect                                                                                                    |
|                   | Specify the CPE from the Device drop down list; choose the name of the CPE; select PPTP or IPsec as the Dial Type; choose PAP_only or PAP_or_CHAP as PPP authentication; enable or disable VJ Compression; then click <b>Connect</b> to build the VPN connection.  Note: If the VPN connection has been established successfully, a new <i>LAN to LAN profile</i> will be created for the CPE automatically. See the following example. |                                                                                                    |
|                   | Vigor2830<br>ADSL2+ Security                                                                                                    |                                                                                                    |
|                   | Off                                                                                                    |                                                                                                    |
|                   | Ouick Start Wizard Service Activation Wizard Online Status  WAN LAN HAT Firewall User Management Objects Setting CSM                                                                                                    | VPN and Remote Access >> LAN to LAN  LAN-to-LAN Profiles:    Index                                                                                              |
| Keep VPN Settings |                                                                                                    | I be disconnected due to the settings ient, the connection status can be kept by feature.                                                                       |
|                   | of the profile and down list. Then, of                                                                                                    | open the following dialog. Type the name choose the CPE from the Device drop click Apply to save the settings. Such plied to the device connecting to Vigor2960 |

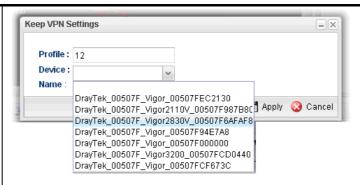

**Delete** – Click it to delete the profile. The VPN between the router and the client might not be guaranteed.

**Refresh** – Click it to refresh current page.

**Profile** – Display of the profile used now.

**Device** – Display the name of the CPE connected to Vigor router via VPN.

Name – Display the name (can be modified by the administrator) of the device. Refer to 4.11.2.1 CPE Maintenance for detailed information.

#### **Connected Devices**

Once the VPN is established successfully, the basic information such as the connection type, IP address, RX/RX will be displayed on this field.

**Refresh** – Click it to refresh current page.

**VPN** – Display the name of the VPN.

**Type** – Display the type of the connection mode.

**Interface** – Display the WAN interface.

**Remote IP** – Display the IP address of the remote end.

Virtual Network – Display the IP address of Vigor2960.

**Up Time** –Display the connection time of such VPN.

**RX**(Packets) /TX(Packets) –Display the number of the packets exchanged in such VPN.

**Disconnect** – Click it to disconnect the VPN.

## 4.12.2.3 Map

To display the **location** of the selected CPE with a bird's eye view, open **Central VPN Management>>CPE Management** and click the tab of **Map**.

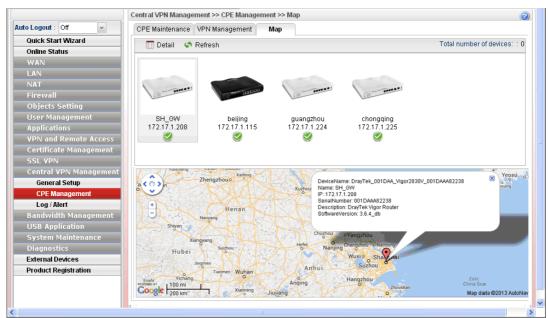

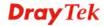

## 4.12.3 Log/Alert

The Log page offers brief information to identify the CPE connected to Vigor2960.

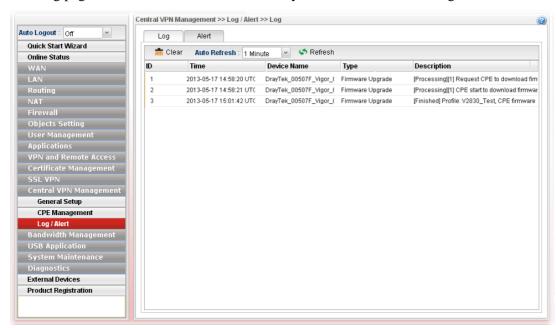

The Alert page offers brief information to identify the CPE connected to Vigor2960.

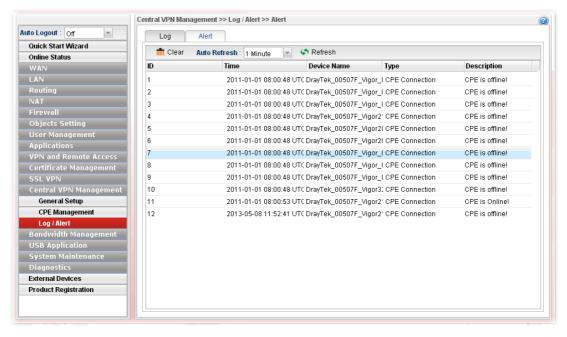

## 4.13 Bandwidth Management

Below shows the menu items for Bandwidth Management.

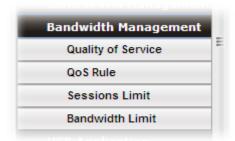

The QoS (Quality of Service) guaranteed technology in the Vigor router allows the network administrator to monitor, analyze, and allocate bandwidth for various types of network traffic in real-time and/or for business-critical traffic. Thus, timing-sensitive applications will not be impacted by web surfing traffic or other non-critical applications, such as file transfer. Without QoS-guaranteed control, there would be virtually no way to prioritize users/services or guarantee allocation of finite bandwidth resources to network or servers for supporting timing-sensitive and mission-critical network applications, such as VoIP (Voice over IP) and online gaming applications.

Differentiated quality of service is therefore one of the most important issues over the Internet infrastructure. In Vigor router, DSCP (Differentiated Service Code Point) support is also taken into consideration in the design of the QoS-guaranteed control module.

The QoS function handles incoming and outgoing classes independently. Users can configure incoming or outgoing separately without any impact on the other.

## 4.13.1 Quality of Service

The QoS function handles incoming and outgoing classes independently. Users can configure incoming or outgoing separately without any impact on the other.

#### 4.12.1.1 QoS Status

This page displays current QoS Status.

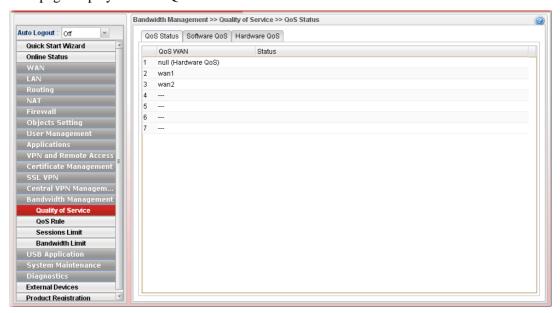

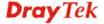

#### 4.13.1.2 Software QoS

This page displays current software QoS status and allows you to edit related settings, including bandwidth, queue (high, medium, normal and low) for each QoS WAN.

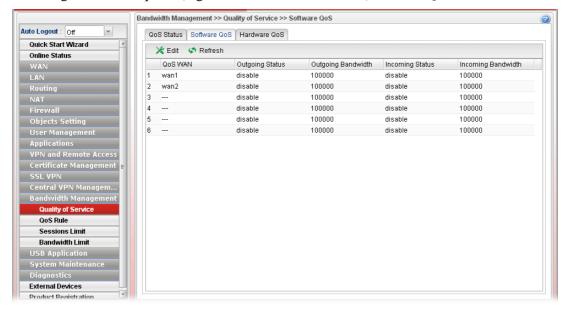

Available parameters are listed as follows:

| Item                      | Description                                                                                                    |  |
|---------------------------|----------------------------------------------------------------------------------------------------|--|
| Edit                      | Modify the selected profile.                                                                                                    |  |
|                           | To edit a profile, simply select the one you want to modify and click the <b>Edit</b> button. The edit window will appear for you to modify the corresponding settings for the selected profile. |  |
| Refresh                   | Renew current web page.                                                                                                    |  |
| QoS WAN                   | Display the WAN interface used for QoS.                                                                                                    |  |
| <b>Outgoing Status</b>    | Display bandwidth for the outgoing data is enabled or disabled.                                                                                                    |  |
| <b>Outgoing Bandwidth</b> | Display the total number of transmission rate for the outgoing data.                                                                                                    |  |
| <b>Incoming Status</b>    | Display the total number of transmission rate for the incoming data.                                                                                                    |  |
| Incoming Bandwidth        | Display bandwidth for the incoming data is enabled or disabled.                                                                                                    |  |

#### How to edit a QoS Profile

Follow the steps below to create a new maintenance profile.

- 1. Click one of the QoS WAN profiles to select the one you want to edit.
- 2. Click Edit.

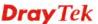

3. The QoS settings page appears.

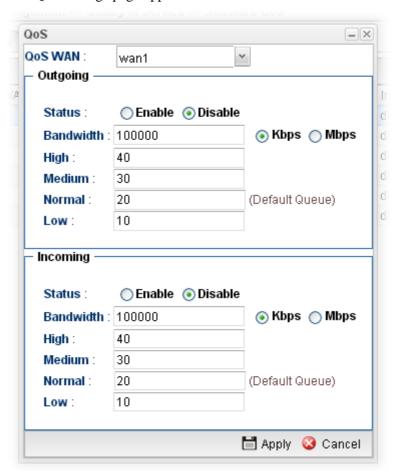

Available parameters are listed as follows:

| Item                       | Description                                                                                                    |
|----------------------------|----------------------------------------------------------------------------------------------------|
| QoS WAN                    | Use the drop down list to set WAN interface for QoS by choosing one of the WAN interfaces.                                                                                                    |
| Status                     | Enable – Click it to enable such profile.  Disable – Click it to disable the QoS profile.                                                                                                    |
| Bandwidth                  | Type the number as the total transmission rate for the outgoing /incoming data. The range can be set from 64000 to 10000000.  Click the unit (Kbps or Mbps) for such rate.                                                                                       |
| High/Medium/<br>Normal/Low | There are several available outgoing queues. All queues in the data group to be initialized with weights of zero, resulting in a strict service to completion (STC) mechanism across all queues.0.  Type the weight of queues in bytes, range from 0 to 1000000. |
| Apply                      | Click it to save and exit the dialog.                                                                                                    |
| Cancel                     | Click it to exit the dialog without saving anything.                                                                                                    |

4. Enter all of the settings and click **Apply**.

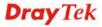

#### 4.13.1.3 Hardware QoS

This page allows you to configure bandwidth of data and voice signals transmission for outgoing data and incoming data through hardware interface.

**Note:** The difference between Hardware QoS and Software QoS is that only one WAN interface is supported by Hardware QoS. However, there are six WAN interfaces supported by Software QoS.

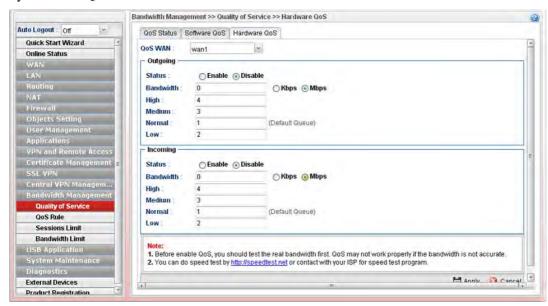

Available parameters are listed as follows:

| Item                       | Description                                                                                                    |
|----------------------------|----------------------------------------------------------------------------------------------------|
| QoS WAN                    | Use the drop down list to choose the WAN interface to apply hardware QoS.                                                                                                    |
| Status                     | <b>Enable</b> – Click it to enable QoS for outgoing/incoming traffic.                                                                                                    |
|                            | <b>Disable</b> – Click it to disable QoS for outgoing/incoming traffic.                                                                                                    |
| Bandwidth                  | Type the number as the total transmission rate for the outgoing /incoming data. The range can be set from 64 to 1000000 kbps.                                                                  |
|                            | Click the unit (Kbps or Mbps) for such rate.                                                                                                    |
| High/Medium/<br>Normal/Low | It determines the weight for each queue. All queues in the data group to be initialized with weights of zero, resulting in a strict service to completion (STC) mechanism across all queues.0. |
|                            | Type the weight of queues in bytes, range from 0 to 1000000.                                                                                                    |
| Apply                      | Click it to save and exit the dialog.                                                                                                    |
| Cancel                     | Click it to exit the dialog without saving anything.                                                                                                    |

Enter all of the settings and click Apply.

## 4.13.2 QoS Rule

There are 32 filter rules that can be configured in such page for incoming and outgoing data.

## 4.12.2.1 QoS Rule

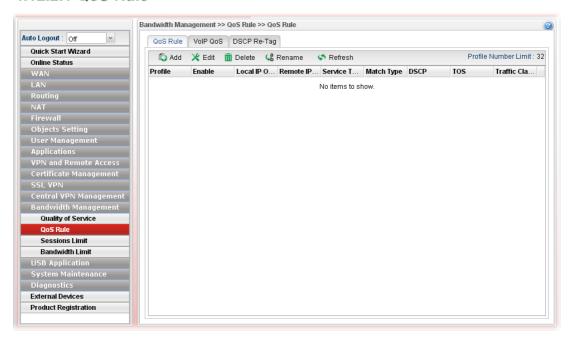

| Item                        | Description                                                                                                    |
|-----------------------------|----------------------------------------------------------------------------------------------------|
| Add                         | Add a new rule profile.                                                                                                    |
| Edit                        | Modify the selected profile.                                                                                                    |
|                             | To edit a profile, simply select the one you want to modify and click the <b>Edit</b> button. The edit window will appear for you to modify the corresponding settings for the selected profile. |
| Delete                      | Remove the selected profile.                                                                                                    |
|                             | To delete a profile, simply select the one you want to delete and click the <b>Delete</b> button.                                                                                                |
| Rename                      | Allow to modify the selected profile name.                                                                                                    |
| Refresh                     | Renew current web page.                                                                                                    |
| Profile                     | Display the name of the profile for the filter.                                                                                                    |
| <b>Profile Number Limit</b> | Display the total number (32) of the profiles to be created.                                                                                                    |
| Enable                      | Display the status of the profile. False means disabled; True means enabled.                                                                                                    |
| Local IP Object             | Display the source IP address for the filter.                                                                                                    |
| Remote IP Object            | Display the destination IP address for the filter.                                                                                                    |
| Service Type                | Display the service type (e.g., IKE, HTTP, AUTH and etc) for the filter.                                                                                                    |
| Match Type                  | Display the match type (e.g., TOS or DSCP) for the filter.                                                                                                    |

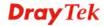

| DSCP          | Display the setting of DSCP.                              |  |
|---------------|-----------------------------------------------------------|--|
| TOS           | Display the setting of TOS.                               |  |
| Traffic Class | Display the queue number that such filter is categorized. |  |

## How to add a QoS rule profile

- 1. Open Bandwidth Management>> QoS Rule.
- 2. Simply click the **Add** button.
- 3. The following dialog will appear.

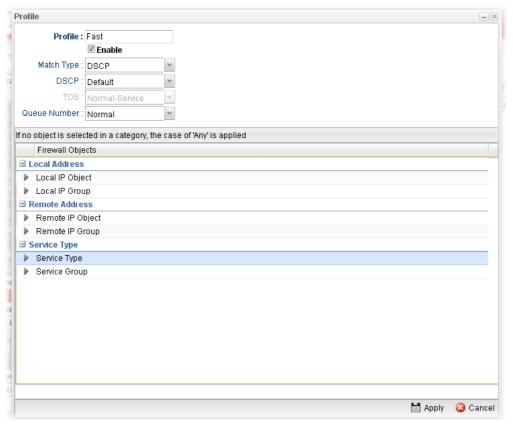

| Item       | Description                                                                  |  |
|------------|------------------------------------------------------------------------------|--|
| Profile    | Type the name of the filter profile.                                         |  |
| Enable     | Check this box to enable such profile.                                       |  |
| Match Type | Use the drop down list to specify a suitable match type.  DSCP None DSCP TOS |  |
| DSCP       | It is available when DSCP is selected as the Match type.                     |  |

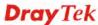

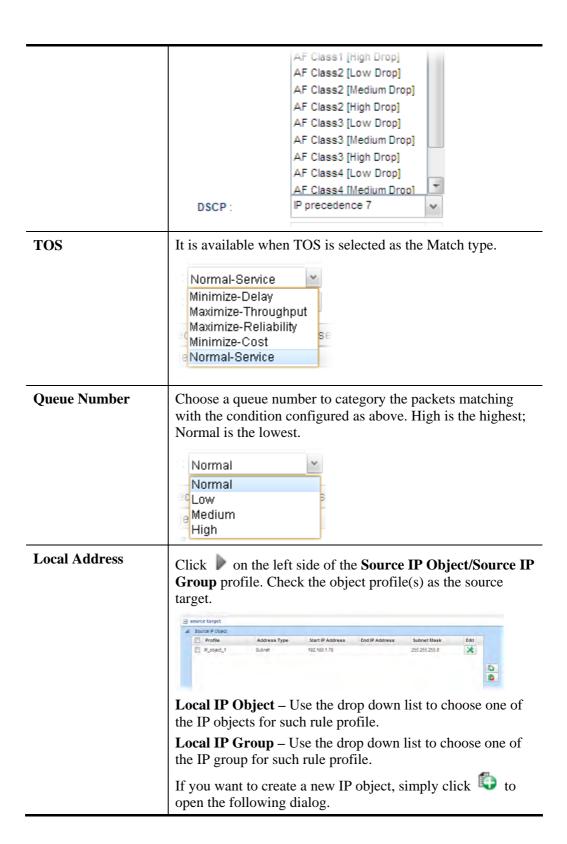

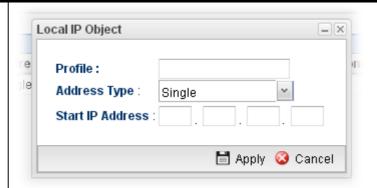

- **Profile** type a new name for such IP object.
- Address Type –Choose the address type (Single or Range) for such rule. Each type will bring different settings for configuration.
- **Start IP Address** Type the IP address of the starting point for such profile.
- End IP Address Type the IP address of the ending point for such profile if you choose Range as Address Type.
- **Subnet Mask** Choose the subnet mask from the drop down list if you choose **Subnet** as **Address Type**.

#### Remote Address

Click on the left side of the **Remote IP Object/ Remote IP Group** profile. Check the object profile(s) as the destination target.

**Remote IP Object** – Use the drop down list to choose one of the destination IP objects for such rule profile.

**Remote IP Group** – Use the drop down list to choose one of the destination IP group for such rule profile.

If you want to create a new IP object, simply click open the following dialog.

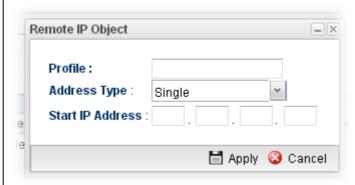

- **Profile** Type a new name for such IP object.
- Address Type Choose the address type (Single or Range) for such rule. Each type will bring different settings for configuration.
- **Start IP Address** Type the IP address of the starting point for such profile.
- End IP Address Type the IP address of the ending point for such profile if you choose Range as Address

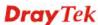

#### Type. **Subnet Mask** – Choose the subnet mask from the drop down list if you choose Subnet as Address Type. **Service Type** - Choose one of the service types from the **Service Type** drop down list. Profile \* \* \* ₩ AUTH ITI BGP 65535 179 179 BOOTPSERVER 65535 If you want to create a new service type, simply click ot open the following dialog. Profile for out filter Profile: TCP Protocol Source Port Start: Source Port End: 65535 Destination Port Start: 1 Destination Port End: 65535 👣 Add 🙆 Cancel **Profile** – type a new name for such service type. Protocol - There are two options: TCP, UDP and **TCP/UDP**. Select the protocol that you want to use. **Source Port Start /End -** Type the start /end number for the port range of the source port for such filter. Destination Port Start / End - Type the start /end number for the port range of the destination port for such filter. **Apply** Click it to save the configuration and exit the page. Cancel Click it to exit the page without saving the configuration.

- 4. Enter all of the settings and click **Apply**.
- 5. A QoS rule profiler has been created.

#### 4.13.2.2 VoIP QoS

When this feature is enabled, the VoIP SIP/UDP packets will be sent with highest priority during the process of data transmission.

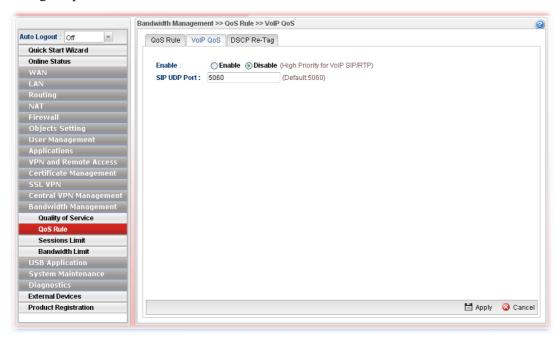

| Item         | Description                                               |
|--------------|-----------------------------------------------------------|
| Enable       | Enable - Click it to enable VoIP QoS function.            |
| SIP UDP Port | Set a port number used for SIP.                           |
| Apply        | Click it to save and exit the dialog.                     |
| Cancel       | Click it to discard the settings configured in this page. |

## 4.13.2.3 DSCP Re-Tag

Packets coming from LAN IP can be retagged through QoS setting. When the packets sent out through WAN interface, all of them will be tagged with certain header and that will be easily to be identified by server on ISP.

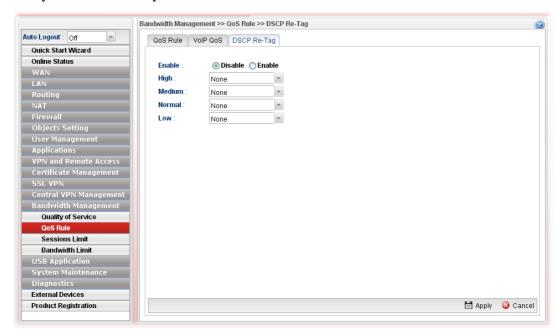

| Item                            | Description                                                                                                    |
|---------------------------------|----------------------------------------------------------------------------------------------------|
| Enable                          | Enable – Click it to enable DSCP Re-Tag function.                                                                                                    |
| High / Medium / Normal<br>/ Low | There are four queues allowed for QoS control. Use the drop down list to specify the heading for each queue which will be applied to the packets tagged. |
| Apply                           | Click it to save and exit the dialog.                                                                                                    |
| Cancel                          | Click it to discard the settings configured in this page.                                                                                                |

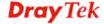

#### 4.13.3 Sessions Limit

A PC with private IP address can access to the Internet via NAT router. The router will generate the records of NAT sessions for such connection. The P2P (Peer to Peer) applications (e.g., BitTorrent) always need many sessions for procession and also they will occupy over resources which might result in important accesses impacted. To solve the problem, you can use limit session to limit the session procession for specified Hosts.

In the Bandwidth Management menu, click Sessions Limit to open the web page.

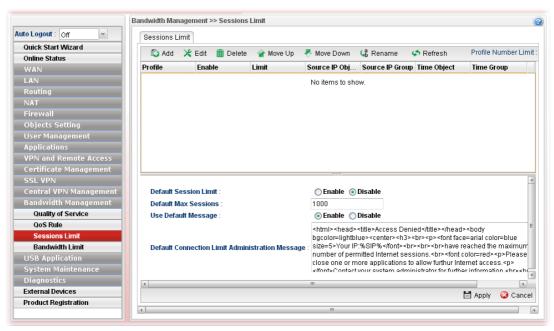

| Item      | Description                                                                                                    |
|-----------|----------------------------------------------------------------------------------------------------|
| Add       | Add a new profile.                                                                                                    |
| Edit      | Modify the selected profile.                                                                                                    |
|           | To edit a profile, simply select the one you want to modify and click the <b>Edit</b> button. The edit window will appear for you to modify the corresponding settings for the selected profile. |
| Delete    | Remove the selected profile.                                                                                                    |
|           | To delete a profile, simply select the one you want to delete and click the <b>Delete</b> button.                                                                                                |
| Move Up   | Change the order of selected profile by moving it up.                                                                                                    |
| Move Down | Change the order of selected profile by moving it down.                                                                                                    |
| Rename    | Allow to modify the selected profile name.                                                                                                    |
| Refresh   | Renew current web page.                                                                                                    |
| Profile   | Display the name of the profile.                                                                                                    |
| Enable    | Display the status of the profile. False means disabled; True means enabled.                                                                                                    |

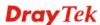

| Limit                                      | Display the maximum session number allowed for the profile.                                                                |
|--------------------------------------------|----------------------------------------------------------------------------------------------------|
| Source IP Object                           | Display the source IP object profile name.                                                                                 |
| Source IP Group                            | Display the source IP group profile name.                                                                                  |
| Time Object                                | If no time schedule is set, <b>None</b> will be shown in this field.                                                       |
| Time Group                                 | Display the Time group profile selected for such application profile.                                                      |
| <b>Default Session Limit</b>               | Display the default session number used for each computer in LAN.                                                          |
| <b>Default Max Sessions</b>                | Display the default maximum session number used for each computer in LAN.                                                  |
| <b>Use Default Message</b>                 | <b>Enable</b> – Use the default message to display on the page that the user tries to access into the blocked web page     |
|                                            | <b>Disable</b> – Type the message manually to display on the page that the user tries to access into the blocked web page. |
| Default Connection<br>Limit Administration | Such field is available when you disable the function of <b>Use Default Message</b> .                                      |
| Message                                    | The message will display on the user's browser when he/she tries to access the blocked web page.                           |
| Apply                                      | Click it to save and exit the dialog.                                                                                      |
| Cancel                                     | Click it to discard the settings configured in this page.                                                                  |

## How to add a session limit profile

- 1. Open Bandwidth Management>> Sessions Limit.
- 2. Simply click the **Add** button.
- 3. The following dialog will appear.

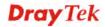

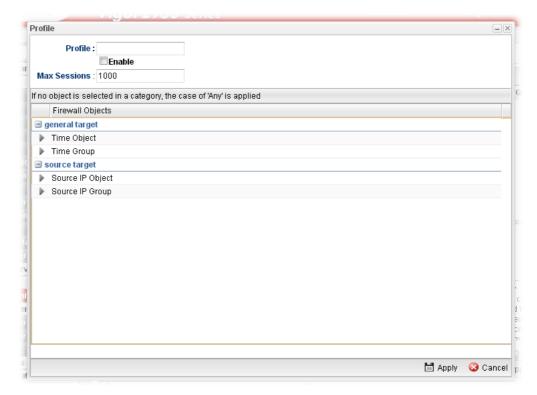

| Item           | Description                                                                                                    |  |  |
|----------------|----------------------------------------------------------------------------------------------------|--|--|
| Profile        | Type the name of the profile.                                                                                                    |  |  |
| Enable         | Check this box to enable such profile.                                                                                                    |  |  |
| Max Sessions   | Defines the available session number for each host in the specific range of IP addresses. If you do not set the session number in this field, the system will use the default session limit for the specific limitation you set for each index. This field cannot be typed with "0", otherwise the profile cannot be saved.                                                     |  |  |
| general target | Time Object - Click the triangle icon to display the profile selection box. Choose a schedule object profile to be applied on such rule. You can click to create another new time object profile.  While no target has been specified, firewall rules are applied to Any object  Firewall Objects  general target  Time Object  Profile Frequency Start Date Start Time English |  |  |
|                | Time Group - Click the triangle icon ▶ to display the profile selection box. Choose a schedule group profile to be applied on such rule. You can click to create another new time group profile.                                                                                                    |  |  |
| source target  | <b>Source IP Object -</b> Click the triangle icon to display the profile selection box. Choose one or more IP object profiles from the drop down list. The selected profile will be treated                                                                                                    |  |  |

|        | as source target. You can click to create another new IP object profile.  Source IP Group - Click the triangle icon to display the profile selection box. Choose one or more IP group profiles from the drop down list. The selected profile will be treated as source target. You can click to create another new IP group profile. |
|--------|----------------------------------------------------------------------------------------------------|
| Apply  | Click it to save the configuration and exit the dialog.                                                                                                    |
| Cancel | Click it to exit the dialog without saving the configuration.                                                                                                    |

- 4. Enter all of the settings and click **Apply**.
- 5. A session limit profile has been created.

#### 4.13.4 Bandwidth Limit

The downstream or upstream from FTP, HTTP or some P2P applications will occupy large of bandwidth and affect the applications for other programs. Please use Limit Bandwidth to make the bandwidth usage more efficient.

In the Bandwidth Management menu, click Bandwidth Limit to open the web page.

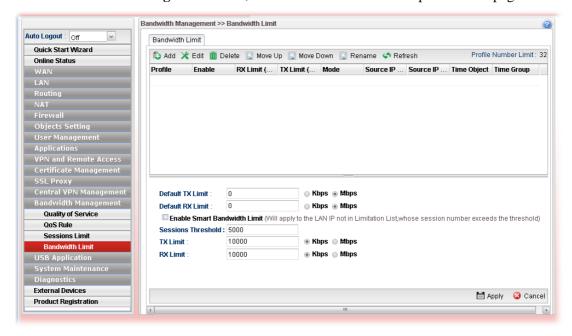

| Item   | Description                                                                                                    |
|--------|----------------------------------------------------------------------------------------------------|
| Add    | Add a new profile.                                                                                                    |
| Edit   | Modify the selected profile.  To edit a profile, simply select the one you want to modify and click the <b>Edit</b> button. The edit window will appear for you to modify the corresponding settings for the selected profile. |
| Delete | Remove the selected profile.  To delete a profile, simply select the one you want to delete                                                                                                    |

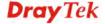

|                                 | and click the <b>Delete</b> button.                                                                                                    |
|---------------------------------|----------------------------------------------------------------------------------------------------|
| Move Up                         | Change the order of selected profile by moving it up.                                                                                                    |
| Move Down                       | Change the order of selected profile by moving it down.                                                                                                    |
| Rename                          | Allow to modify the selected profile name.                                                                                                    |
| Refresh                         | Renew current web page.                                                                                                    |
| Profile                         | Display the name of the bandwidth limitation profile.                                                                                                    |
| Enable                          | Display the status of the profile. False means disabled; True means enabled.                                                                                                   |
| RX Limit(kbps)                  | Display the limitation for the speed of the downstream.                                                                                                    |
| TX Limit(kbps)                  | Display the limitation for the speed of the upstream.                                                                                                    |
| Mode                            | Display the mode selection (Each/Shared) of the selected profile.                                                                                                    |
| Source IP Object                | Display the source IP object profile name.                                                                                                    |
| Source IP Group                 | Display the source IP group profile name.                                                                                                    |
| Time Object                     | If no time schedule is set, <b>None</b> will be shown in this field.                                                                                                    |
| Time Group                      | Display the Time group profile selected for such application profile.                                                                                                    |
| Default TX/RX Limit             | The default limit will apply to LAN IP(s) not in the above configuration profiles <b>Default TX Limit</b> – Define the limitation for the speed of                             |
|                                 | the upstream.                                                                                                    |
|                                 | <b>Default RX Limit</b> –Define the limitation for the speed of the downstream.                                                                                                |
| Enable Smart<br>Bandwidth Limit | Check this radio button to configure the default limitation for bandwidth for any LAN IP not included in the Limitation List.                                                  |
| Session Threshold               | When session number exceeds the set threshold, Smart Bandwidth limit will work.                                                                                                |
| TX Limit                        | Define the speed of the upstream for Smart Bandwidth<br>Limit. If you do not set the limit in this field, the system will<br>use the default speed for the data transmission.  |
| RX Limit                        | Define the speed of the downstream for Smart Bandwidth<br>Limit. If you do not set the limit in this field, the system will<br>use the default speed for the data transmission |
| Apply                           | Click it to save and exit the dialog.                                                                                                    |
| Cancel                          | Click it to discard the settings configured in this page.                                                                                                    |

# How to add a bandwidth limit profile

- 1. Open Bandwidth Management>>Bandwidth Limit.
- 2. Simply click the **Add** button.
- 3. The following dialog will appear.

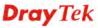

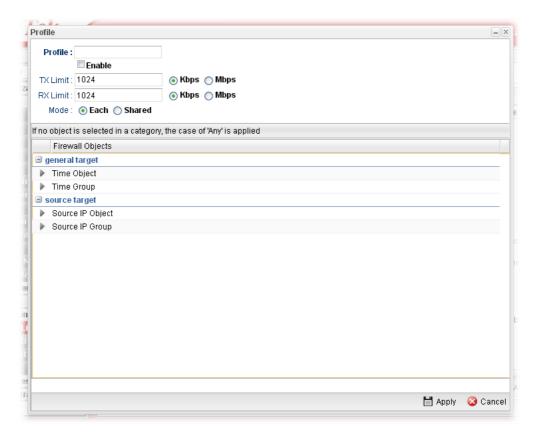

| Item           | Description                                                                                                    |
|----------------|----------------------------------------------------------------------------------------------------|
| Profile        | Type the name of the profile.                                                                                                    |
| Enable         | Check this box to enable such profile.                                                                                                    |
| TX Limit(Kbps) | Define the limitation for the speed of the upstream. If you do not set the limit in this field, the system will use the default speed for the specific limitation you set for each index. Do not type the value with "0", otherwise the profile cannot be saved.                    |
| RX Limit(Kbps) | Define the limitation for the speed of the downstream. If you do not set the limit in this field, the system will use the default speed for the specific limitation you set for each index. Do not type the value with "0", otherwise the profile cannot be saved.                  |
| Mode           | Select <b>Each</b> to make each IP within the range of Start IP and End IP having the same speed defined in TX limit and RX limit fields; select <b>Shared</b> to make all the IPs within the range of Start IP and End IP share the speed defined in TX limit and RX limit fields. |
| general target | <b>Time Object</b> - Click the triangle icon to display the profile selection box. Choose a schedule object profile to be applied on such rule. You can click to create another new time object profile.                                                                            |

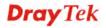

|               | While no target has be                                                                                                    | een specified, firewa       | all rules are appli    | ed to Any object          |                                                                |
|---------------|----------------------------------------------------------------------------------------------------|-----------------------------|------------------------|---------------------------|----------------------------------------------------------------|
|               | Firewall Objects                                                                                                    | Firewall Objects            |                        |                           |                                                                |
|               | general target                                                                                                    |                             |                        |                           |                                                                |
|               | ✓ Time Object                                                                                                    |                             |                        |                           |                                                                |
|               | Profile                                                                                                    | Frequency                   | Start Date             | Start Time                | End                                                            |
|               | TimeO_1                                                                                                    | Weekdays                    | 2010-01-01             | 08:00:00                  | 2010                                                           |
|               | Time Group<br>profile selection<br>applied on such<br>new time group                                                                                                    | on box. Cho<br>ch rule. You | ose a sch              | edule gro                 | up profile to be                                               |
| source target | <b>Source IP Object -</b> Click the triangle icon to display the profile selection box. Choose one or more IP object profiles from the drop down list. The selected profile will be treated as source target. You can click to create another new IP object profile. |                             |                        |                           |                                                                |
|               |                                                                                                    |                             |                        |                           |                                                                |
|               | profile selection from the drop                                                                                                    | on box. Cho<br>down list.   | oose one of the select | or more IP<br>ted profile | to display the group profiles will be treated e another new IP |
| Apply         | Click it to sav                                                                                                    | e the config                | uration a              | nd exit the               | e dialog.                                                      |
|               |                                                                                                    |                             | -                      |                           |                                                                |
| Cancel        | Click it to exi                                                                                                    | t the dialog                | without s              | aving the                 | configuration.                                                 |

- 4. Enter all of the settings and click **Apply**.
- 5. A bandwidth limit profile has been created.

# 4.14 USB Application

USB storage disk connected on Vigor router can be regarded as a server or WAN interface. By way of Vigor router, clients on LAN can access, write and read data stored in USB storage disk with different applications. After setting the configuration in USB Application, you can type the IP address of the Vigor router and username/password created in User Management>>User Profile on the client software. Then, the client can use the FTP site (USB storage disk) through Vigor router.

**Note**: USB ports on Vigor router are allowed to connect to USB modem. Models of the modems supported by Vigor router can be seen from **USB Application>>Modem Support List**. For network connection via USB modem, refer to **WAN>>General Setup** for detailed information.

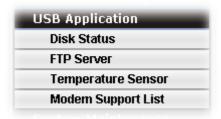

#### 4.14.1 Disk Status

This page is to monitor the status for the users who accessing into FTP server (USB storage disk) via the Vigor router. In addition, the status of the USB modem or USB printer connecting to Vigor router can be checked from such page.

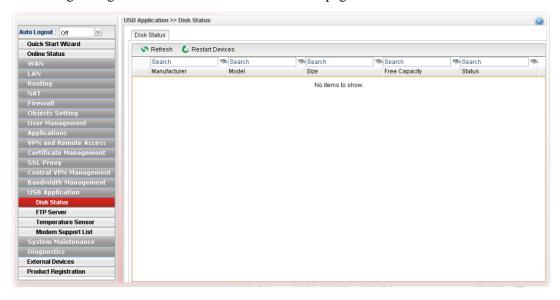

| Item            | Description                                                                                            |
|-----------------|----------------------------------------------------------------------------------------------------|
| Refresh         | Click it to refresh current USB connection status. The result will be shown on the screen immediately. |
| Restart Devices | Click it to restart the USB device.                                                                    |
| Manufacturer    | Display the manufacturer of the USB device.                                                            |
| Model           | Display the type of the USB device.                                                                    |

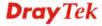

| Size          | Display the total disk capacity of the USB device.                                                                                                    |
|---------------|----------------------------------------------------------------------------------------------------|
| Free Capacity | Display the remaining disk space of the USB device.                                                                                                    |
| Status        | Display the status of the USB device.                                                                                                    |
| (Remove Icon) | At present, FAT, EXT2, EXT3 USB format can be supported by Vigor router. If such USB is inserted into the USB slot, the Status field will display "In Use" and the remove icon will appear on the screen. If you want to remove the USB disk, simply click this icon. |

#### 4.14.2 FTP Server

This page allows you to edit FTP user setting for FTP users. Any user who wants to access into the USB storage disk must type the same username and password configured for the user profile. Before adding or modifying settings in this page, please insert a USB storage disk first.

At present, the Vigor router can support USB storage disk with versions of FAT16/32 and EXT2/3 only. Therefore, before connecting the USB storage disk into the Vigor router, please make sure the memory format for the USB storage disk is FAT16/32 or EXT2/3.

All of the profiles displayed here are created by **User Management>>User Profile**, with **Allow FTP Server Login** enabled.

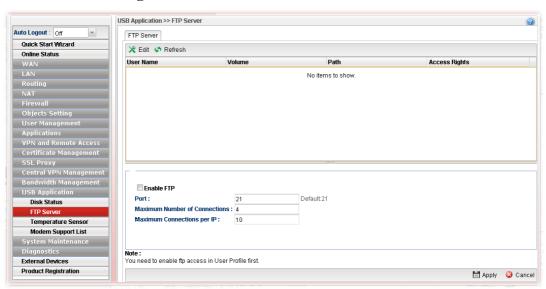

| Item      | Description                                                                                                    |
|-----------|----------------------------------------------------------------------------------------------------|
| Edit      | Click it to edit the selected USB device.                                                                                                    |
| Refresh   | Click it to refresh current USB connection status.                                                                                                    |
| User Name | It displays the username that user uses to login to the FTP server. If there is nothing displayed here, it means there is no FTP user profile created. Just open <b>User</b> Management>>User Profile, create a new user profile with Allow FTP Server Login enabled. |
| Volume    | It displays the proper volume for the connected USB disk.                                                                                                    |

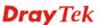

| Path                             | It displays the directory name for the connected USB disk.                                                                                                    |
|----------------------------------|----------------------------------------------------------------------------------------------------|
| Access Rights                    | It displays the access right for the connected USB disk.                                                                                                    |
| <b>Enable FTP</b>                | Check the box to enable FTP server.                                                                                                    |
| Port                             | Type required port number for FTP server. Or, use the default value.                                                                                                    |
| Maximum Number of<br>Connections | It means the maximum session limit for the FTP server. The default setting is "4" for downloading, uploading and keeping network connection.                                                                                                    |
| Maximum Connection per IP        | It means the maximum session limit for the FTP server per each IP address. For example, an IP address is used by two FTP users for connecting network. That means there are two sessions used for the IP and the FTP server.  The default setting is "10". |

#### 4.14.3 SAMBA Server

SAMBA server offers the file sharing service for users through a specified file folder. Any user who wants to access into the USB storage disk must type the same name and use the same workgroup. Before adding or modifying settings in this page, please insert a USB storage disk first.

### 4.14.3.1 General Setup

This page allows you to configure settings for SAMBA server.

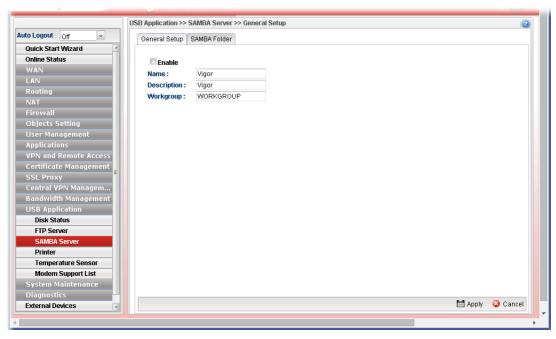

| Item   | Description                                |
|--------|--------------------------------------------|
| Enable | Check the box to enable SAMBA server.      |
| Name   | Type the NetBios name of the SAMBA Server. |

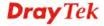

| Description | Type any text to describe SMABA server.                                              |
|-------------|--------------------------------------------------------------------------------------|
| Workgroup   | Type the name of the workgroup for the SAMBA server to be located by Windows system. |
|             | Default name will be offered for Windows XP user.                                    |

#### 4.14.3.2 SAMBA Folder

Due to the file sharing feature of SAMBA server, this page allows you to create any profile which can be shared by clients on the network.

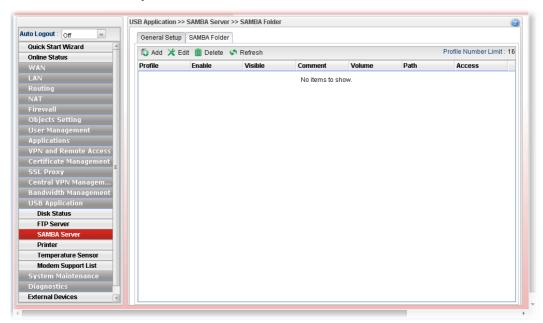

### How to add/edit a SMABA folder profile

- 1. Open **USB Application>>SMABA Server** and click **SAMBA Folder** tab.
- 2. Click the **Add** button. For an existed profile, simply choose that profile and click the **Edit** button.
- 3. The following dialog will appear.

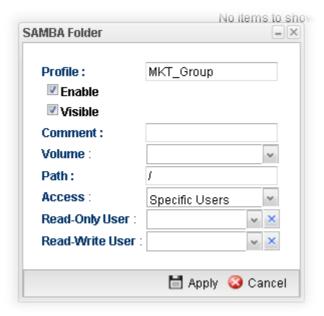

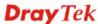

Available parameters are listed as follows:

| Item    | Description                                                                                                    |
|---------|----------------------------------------------------------------------------------------------------|
| Profile | Type the name of the profile to be shared.                                                                                                    |
| Enable  | Check this box to enable such profile.                                                                                                    |
| Visible | Check this box to make such profile be seen by users. If not, the user must know and type the path of the folder name to access into that folder.                                                                                                    |
| Comment | Type any text to describe such profile if required.                                                                                                    |
| Volume  | Use the drop down list to specify the proper volume for the connected USB disk.                                                                                                    |
| Path    | It indicates the directory name for the connected USB disk. The default setting is "/".                                                                                                    |
| Access  | There are three options for you to specify.  Specific Users All Users Read-only All Users Read-Write Specific Users  All Users Read-Write Specific Users  All Users Read-Write – Such option allows all of the users sharing the SAMBA service to read the file stored under the sharing folder.  All Users Read-Write – Such option allows all of the users sharing the SAMBA service to read and write the file stored under the sharing folder.  If Specific Users is selected, you have to additionally specify Read-Only User and Read-Write User.  • Read-Only User – User profiles (with Allow SAMBA Server Login Enabled) created under User Management>>User Profile will be displayed here. Choose the one to have the right to read the file on SAMBA Server Login Enabled) created under User Management>>User Profile will be displayed here. Choose the one to have the right to read and write the file on SAMBA folder. |
| Apply   | Click it to save the configuration and exit the dialog.                                                                                                    |
| Cancel  | Click it to exit the dialog without saving the configuration.                                                                                                    |

- 4. Enter all of the settings and click **Apply**.
- 5. A folder profile has been created.

#### 4.14.4 Printer

This page is used to enable the printer server state when a printer device is connected via USB port.

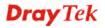

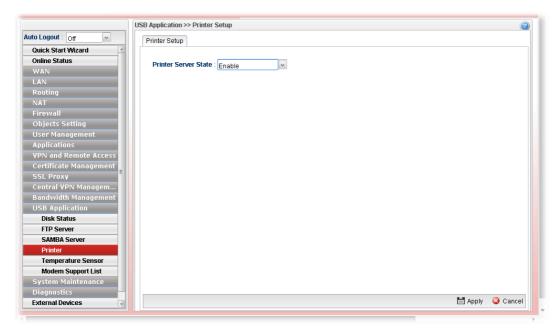

Available settings are explained as follows:

| Item                 | Description                                                                                                    |
|----------------------|----------------------------------------------------------------------------------------------------|
| Printer Server State | Auto- It's the default setting. Vigor router will detect if the connected device is printer or not. If yes, the printer server will be enabled automatically to activate the printer.  Enable – The printer server will be enabled.  Disable – The printer server will be disabled. |
| Apply                | Click it to save the configuration.                                                                                                    |
| Cancel               | Click it to return to factory default setting.                                                                                                    |

### 4.14.5 Temperature Sensor

A USB Thermometer is now available that complements your installed DrayTek router installations that will help you monitor the server or data communications room environment and notify you if the server room or data communications room is overheating.

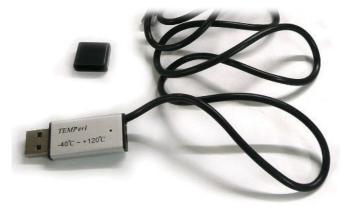

During summer in particular, it is important to ensure that your server or data communications equipment are not overheating due to cooling system failures.

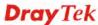

The inclusion of a USB thermometer in compatible Vigor routers will continuously monitor the temperature of its environment. When a pre-determined threshold is reached you will be alerted by either an email or SMS so you can undertake appropriate action.

### 4.14.5.1 Temperature Graph

Below shows an example of temperature graph:

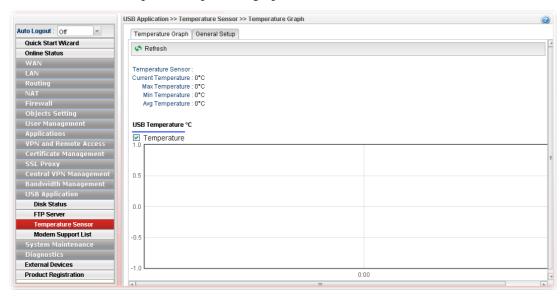

#### 4.14.5.2 General Setup

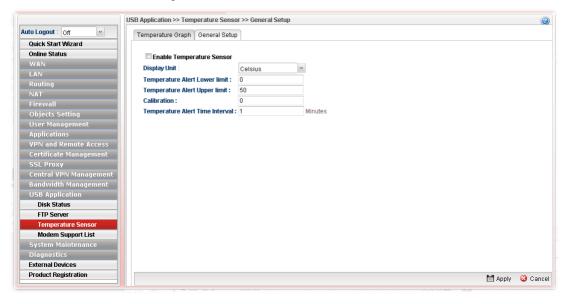

| Item                                                          | Description                                                                        |
|---------------------------------------------------------------|------------------------------------------------------------------------------------|
| Enable Temperature<br>Sensor                                  | Check this box to enable such function.                                            |
| Display Unit                                                  | Choose Celsius or Fahrenheit as the display unit.                                  |
| Temperature Alert Lower limit / Temperature Alert Upper limit | Type the upper limit and lower limit for the system to send out temperature alert. |

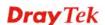

| Calibration                        | Type a value used for correcting the temperature error.                                       |
|------------------------------------|-----------------------------------------------------------------------------------------------|
| Temperature Alert Time<br>Interval | The default setting is one minute. That means, the temperature alert will be sent per minute. |
| Apply                              | Click it to save the configuration and exit the dialog.                                       |
| Cancel                             | Click it to exit the dialog without saving the configuration.                                 |

## 4.14.6 Modem Support List

Such page provides the information about the brand name and model name of the USB modems which are supported by Vigor router.

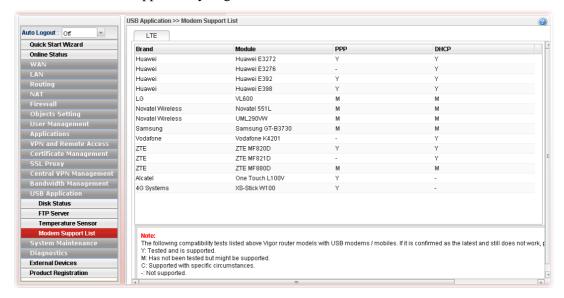

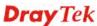

# 4.15 System Maintenance

For the system setup, there are several items that you have to know the way of configuration: Status, Administrator Password, Configuration Backup, Syslog/Mail Alert, Time and Date, Access Control, SNMP Setup, Reboot System, Firmware Upgrade and Upload Language File.

Below shows the menu items for System Maintenance.

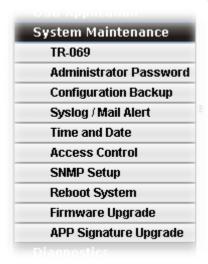

#### 4.15.1 TR-069

This device supports TR-069 standard. It is very convenient for an administrator to manage a TR-069 device (Vigor router, AP and etc.) through VigorACS SI (Auto Configuration Server).

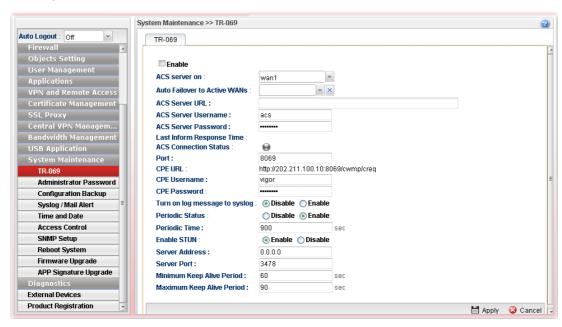

Each item will be explained as follows:

| Item          | Description                                      |
|---------------|--------------------------------------------------|
| Enable        | Check this box to enable such profile.           |
| ACS server on | Choose one of the WAN/LAN profiles which will be |

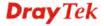

|                                                                 | recognized by VigorACS.                                                                                                    |
|-----------------------------------------------------------------|----------------------------------------------------------------------------------------------------|
| Auto Failover to Active<br>WANs                                 | Specify the WAN interface to take over the job of network connection when the original WAN interface fails.                                                                                                    |
| ACS Server URL/<br>ACS Server Username /<br>ACS Server Password | Such data must be typed according to the ACS (Auto Configuration Server) you want to link. Please refer to Auto Configuration Server user's manual for detailed information.                                                                                                    |
| Last Inform Response<br>Time                                    | Display the response time informed by VigorACS.                                                                                                    |
| ACS Connection Status                                           | When it lights in green, it means the router has been detected and can be managed by VigorACS.                                                                                                    |
| Port                                                            | Type the port number for Vigor2960 which will be recognized by VigorACS.                                                                                                    |
| CPE URL                                                         | Display the URL of such CPE.                                                                                                    |
| CPE Username                                                    | Type the user name for the CPE which will be used by the administrator of VigorACS to log into the WUI of Vigor2960.                                                                                                    |
| CPE Password                                                    | Type the password for the CPE which will be used by the administrator of VigorACS to log into the WUI of Vigor2960.                                                                                                    |
| Turn on log message to syslog                                   | The default setting <b>Disable</b> . Click <b>Enable</b> to make the log message being recorded by Syslog.                                                                                                    |
| Periodic Status                                                 | The default setting is <b>Enable</b> . Please set periodic time for VigorACS to send notification to CPE. Or click <b>Disable</b> to close the mechanism of notification.                                                                                                    |
| Periodic Time                                                   | Set the time for VigorACS to send notification to CPE.                                                                                                    |
| Enable STUN                                                     | Enable/Disable - The default is Disable. If you click Enable, please type the relational settings listed below: Server Address – Type the IP address of the STUN server. Server Port – Type the port number of the STUN server. Minimum Keep Alive Period – If STUN is enabled, the CPE must send binding request to the server for the purpose of maintaining the binding in the Gateway. Please type a number as the minimum period. The default setting is "60 seconds".  Maximum Keep Alive Period – If STUN is enabled, the CPE must send binding request to the server for the purpose of maintaining the binding in the Gateway. Please type a number as the maximum period. A value of "-1" indicates that no maximum period is specified. |
| Apply                                                           | Click it to save the configuration.                                                                                                    |
| Cancel                                                          | Click it to discard the settings configured in this page.                                                                                                    |

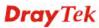

#### 4.15.2 Administrator Password

This page allows you to set new password for accessing into the WUI of the router.

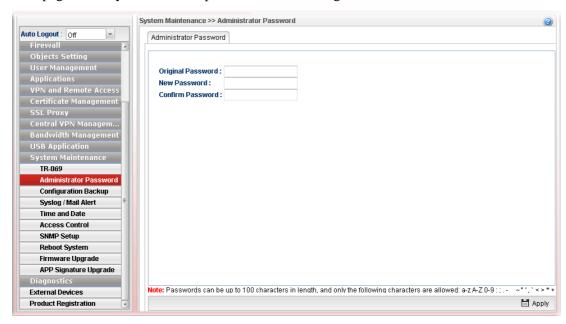

Each item will be explained as follows:

| Item              | Description                                                        |
|-------------------|--------------------------------------------------------------------|
| Original Password | Type the old password.                                             |
| New Password      | Type the new password.                                             |
| Confirm Password  | Re-type the new password for confirmation.                         |
| Apply             | Click this button to save the configuration and exit the web page. |

Enter all of the settings and click Apply.

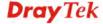

# 4.15.3 Configuration Backup

Most of the settings can be saved locally as a configuration file, and can be applied to another router. The router supports functions of **restore and backup** for the configuration file.

## 4.15.3.1 Backup

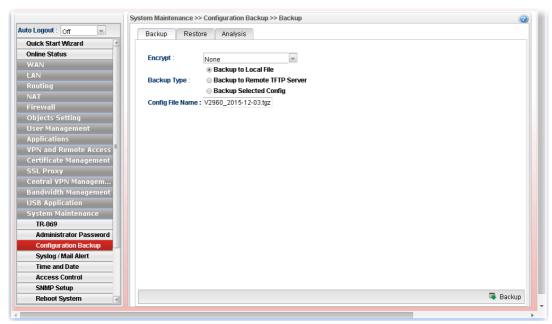

Each item will be explained as follows:

| Item        | Description                                                                                                    |
|-------------|----------------------------------------------------------------------------------------------------|
| Encrypt     | None – No encryption will be used.                                                                               |
|             | <b>Encrypt Config File</b> – Choose it to encrypt the whole configuration file.                                  |
|             | • <b>Password</b> – Type a password for encrypting the file.                                                     |
|             | <ul> <li>Confirm Password – Retype the password for<br/>confirmation.</li> </ul>                                 |
|             | None None Encrypt Config File Encode Password In Config                                                          |
|             | <b>Encode Password in Config</b> – Choose it to encrypt the password information in configuration file.          |
| Backup Type | Choose one of the types to determine where the file will be stored.                                              |
|             | <b>Backup to Local File</b> – The configuration file will be stored in local host.                               |
|             | <b>Backup to Remote TFTP Server</b> – The configuration file will be stored in the remote TFTP server specified. |
|             | • <b>Remote Server IP</b> – Type the IP address of the remote server.                                            |

|                  | Backup Selected Config – The configuration file will be stored with an existing file in local host. You must select which file you want to store.  ■ Select Config File – Choose and check which type(s) of configuration will be saved. |
|------------------|----------------------------------------------------------------------------------------------------|
|                  | • Select Lang File – Choose and check which language(s) to be saved.                                                                                                    |
| Config File Name | The default configuration file name (file format shall be .tgz) will be shown here. You can change the name if required.                                                                                                    |
| Backup           | Execute the file downloading job to the computer.                                                                                                    |

#### 4.15.3.2 Restore

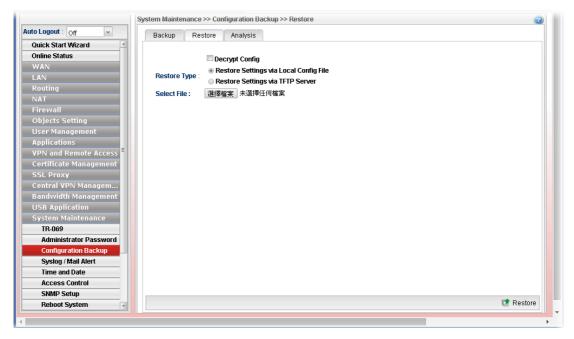

Each item will be explained as follows:

| Item                  | Description                                                                                                    |
|-----------------------|----------------------------------------------------------------------------------------------------|
| <b>Decrypt Config</b> | Check this box to decrypt an encrypted configuration file.<br>You can specify a password for decrypting the file for restoring it for use next time. |
|                       | • <b>Password</b> – Type a password for encrypting the file.                                                                                         |
|                       | • <b>Confirm Password</b> – Retype the password for confirmation.                                                                                    |
| Restore Type          | Choose one of the types to determine where the file will be downloaded from.                                                                         |
|                       | <b>Restore Settings via Local Config File</b> – Click it to restore the configuration settings through a configuration file stored locally.          |
|                       | <b>Restore Settings via TFTP Server</b> – Click it to restore the configuration settings through TFTP server.                                        |
|                       | • <b>Remote Server IP</b> – Type the IP address of the TFTP                                                                                          |

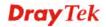

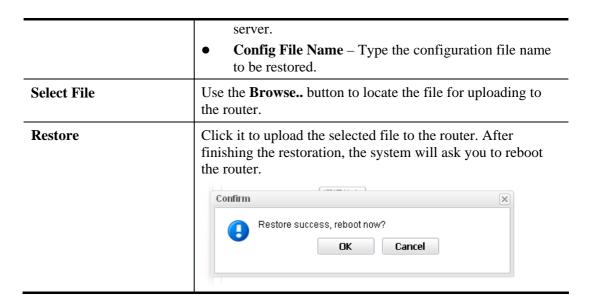

### 4.15.3.3 Analysis

Such analysis page will show user defined settings result. In comparing the default settings with information displayed in this page, it will be convenient for administrator, user or RD member for debug possible error.

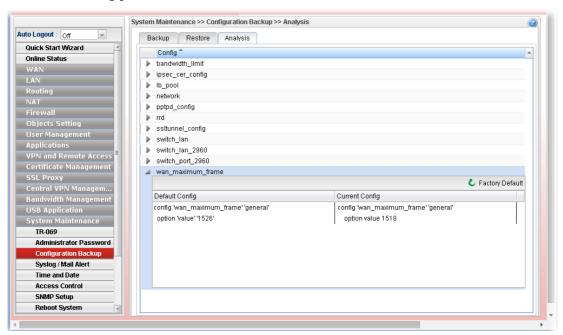

### 4.15.4 Syslog / Mail Alert

SysLog function is provided for users to monitor router. There is no bother to directly get into the Web User Interfaceof the router or borrow debug equipments.

#### 4.15.4.1 SysLog File

This page displays all the operation logs for the router.

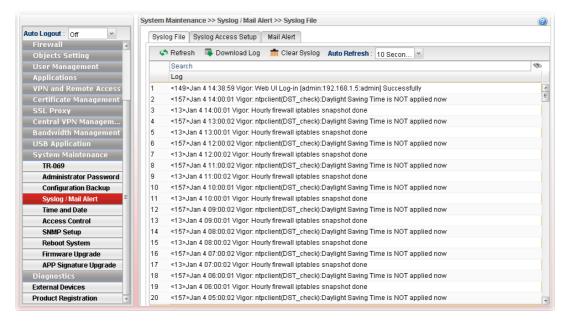

| Item         | Description                                                                                                    |
|--------------|----------------------------------------------------------------------------------------------------|
| Refresh      | Renew the web page.                                                                                                    |
| Download Log | Save or open the Syslog file.                                                                                                    |
| Clear Syslog | Remove all of the records.                                                                                                    |
| Auto Refresh | Specify the interval of refresh time to obtain the latest status. The information will update immediately when the Refresh button is clicked. |

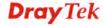

### 4.15.4.2 Syslog Access Setup

To configure settings for Syslog, open **System Maintenance>>Syslog/Mail Alert** and click the **Syslog Access Setup** tab.

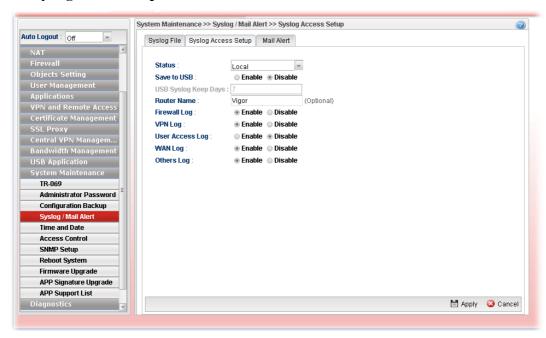

| Item                | Description                                                                                                    |
|---------------------|----------------------------------------------------------------------------------------------------|
| Status              | Choose one of the selections to determine current status for Syslog access. If you choose <b>Local</b> as Status, you don't need to type any server IP and port. Just give a name for the router.                                                                             |
|                     | Disable  Disable Remote Local Both                                                                                                    |
| Save to USB         | Such option is available when <b>Remote/Local/Both</b> is selected in <b>Status</b> . <b>Enable</b> – Click it to save the log onto USB disk. <b>Disable</b> – Click it to disable the function of log to USB. <b>USB Syslog Keep Days</b> – Type the days that USB disk will |
| Router Name         | keep the log without deleting.  Type the name of the router. The default name is <i>Vigor</i> .                                                                                                    |
| Server IP/Host Name | Such option is available when <b>Remote/Both</b> is selected in <b>Status</b> . Type the IP address or host name of the Syslog server.                                                                                                    |
|                     | It is available when <b>Remote</b> or <b>Both</b> is selected as <b>Status</b> .                                                                                                    |
| Server Port         | Such option is available when <b>Remote/Both</b> is selected in                                                                                                    |

|                        | <b>Status</b> . Type the port number for the Syslog server. It is available when <b>Remote</b> or <b>Both</b> is selected as <b>Status</b> . |
|------------------------|----------------------------------------------------------------------------------------------------|
| Firewall Log           | Click <b>Enable</b> to make the firewall log recorded in the Syslog.                                                                         |
| VPN Log                | Click <b>Enable</b> to make the VPN log recorded in the Syslog.                                                                              |
| <b>User Access Log</b> | Click <b>Enable</b> to make the user access log recorded in the Syslog.                                                                      |
| WAN Log                | Click <b>Enable</b> to make the WAN log recorded in the Syslog.                                                                              |
| Others Log             | Click <b>Enable</b> to make other logs recorded in the Syslog.                                                                               |
| Apply                  | Click this button to save the configuration and exit the web page.                                                                           |
| Cancel                 | Click it to discard the settings configured in this page.                                                                                    |

#### 4.15.4.3 Mail Alert

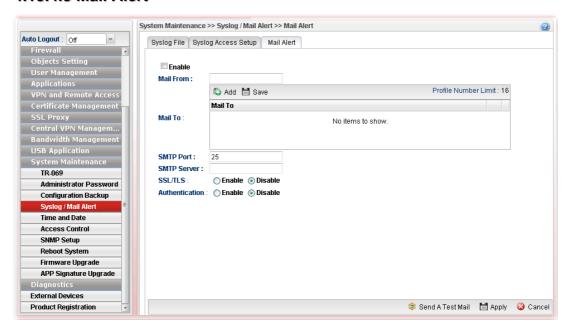

| Item        | Description                                                                                                    |
|-------------|----------------------------------------------------------------------------------------------------|
| Enable      | Check the box to enable such profile.                                                                                                    |
| Mail From   | Type a mail address for the mail sender.                                                                                                    |
| Mail To     | Assign a mail address for the mail receiver.  Add – Click this button to display a field for adding e-mail address.  Save – After finished the address configuration, click Save to save the setting onto the router. |
| SMTP Port   | Type the port number for SMTP server.                                                                                                    |
| SMTP Server | Type the IP address for SMTP server.                                                                                                    |

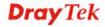

| SSL/TLS          | Click Enable to activate SSL/TLS server.                                                                                                    |
|------------------|----------------------------------------------------------------------------------------------------|
| Authentication   | Click <b>Enable</b> to make any user logging into the mail server. If you click <b>Enable</b> , you have to type user name and user password on the below fields. |
| User Name        | Type the user name for authentication.                                                                                                    |
| User Password    | Type the password for authentication.                                                                                                    |
| Send A Test Mail | Click it to send a test mail to the specified address.                                                                                                    |
| Apply            | Click this button to save the configuration and exit the web page.                                                                                                |
| Cancel           | Click it to discard the settings configured in this page.                                                                                                    |

#### 4.15.5 Time and Date

This page allows you to specify where the time of the router should be inquired from.

As an NTP (Network Time Protocol) client, the router gets standard time from the time server. Some time-based functions cannot work properly until the system time functions run successfully. Typically, NTP achieves high accuracy and reliability with multiple redundant servers and diverse network paths.

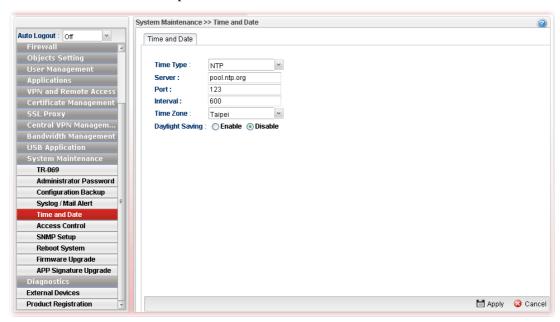

| Item      | Description                                                                                                    |
|-----------|----------------------------------------------------------------------------------------------------|
| Time Type | NTP – Select to inquire time information from Time Server on the Internet using assigned protocol.                         |
|           | <b>Browser</b> - Select this option to use the browser time from the remote administrator PC host as router's system time. |
| Server    | Type the domain name of the server.                                                                                        |
| Port      | Type the port number for the time server.                                                                                  |

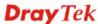

| Interval        | Select a time interval for updating from the NTP server.                                       |
|-----------------|------------------------------------------------------------------------------------------------|
| Time Zone       | Select the time zone where the router is located.                                              |
| Daylight Saving | Click <b>Enable</b> to enable the daylight saving. Such feature is available for certain area. |
| Apply           | Click this button to save the configuration and exit the web page.                             |
| Cancel          | Click it to discard the settings configured in this page.                                      |

#### 4.15.6 Access Control

#### 4.15.6.1 Access Control

This page allows you to open or close the web user interface of Vigor2960 by using Telnet, SSH, HTTP, HTTPS... and etc...

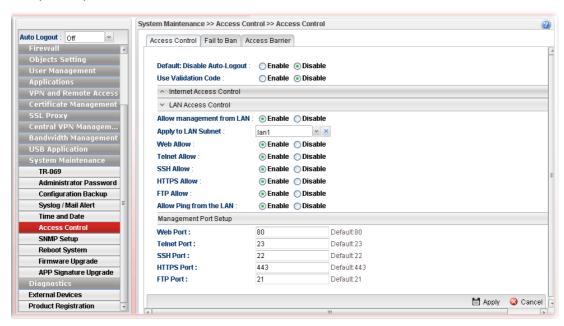

| Item                            | Description                                                                                                    |
|---------------------------------|----------------------------------------------------------------------------------------------------|
| Default: Disable<br>Auto-Logout | Enable – Vigor router will auto logout based on the specified time setting (e.g., 1, 3, 5 and 10 minutes).  Disable – Default setting. The function of Auto-Logout will be disabled.                                                                                            |
| <b>Use Validation Code</b>      | Enable – While accessing into the web user interface of Vigor router, a validation code will appear to authenticate the user trying to log into web user interface.  Disable – No validation will be done when a user tries to log into the web user interface of Vigor router. |
| Fail Times to Trigger           | The number selected here means the times for login failure that will trigger Validation Code for authentication. The default setting is "0". That means no failure of login is                                                                                                  |

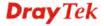

| Click Enable to allow system administrator to login from the Internet and management the web page of the router.  Telnet Allow  Click Enable to allow system administrator to login from the telnet and management the web page of the router.  SSH Allow  Click Enable to allow system administrator to login from the SSH server and management the web page of the router.  HTTPS Allow  Click Enable to allow system administrator to login from the HTTPS server and management the web page of the router.  Click Enable to allow system administrator to login from the FTP server and management the web page of the router.  Server Certificate  Click Enable to allow system administrator to login from the user defined IP address and management the web page of the router. If you enable such function, the system can be managed by these three IP addresses via WAN.  IP List  Type the first IP address for the system administrator to login.  The former boxes indicate the IP address allowed to login to the router, and the later box indicates a subnet mask allowed to login to the router.  Allow Ping from WAN  Click Enable to allow system administrator to ping the router from WAN interface.  LAN Access Control  Allow management from  LAN  Click Enable to control such router from LAN.  Apply to LAN Subnet  Choose the LAN profile(s) that the IPs controlled under such profile are allowed to access into the web user interface of Vigor2960.  Web Allow  Click Enable to allow system administrator to login from the Internet and management the web page of the router.  Telnet Allow  Click Enable to allow system administrator to login from the telnet and management the web page of the router.  Telnet Allow  Click Enable to allow system administrator to login from the telnet and management the web page of the router.  Telnet Allow  Click Enable to allow system administrator to login from the telnet and management the web page of the router.  Telnet Allow  Click Enable to allow system administrator to login from the telnet and management the web page o |                                | allowed.                                                                                                    |
|----------------------------------------------------------------------------------------------------|--------------------------------|----------------------------------------------------------------------------------------------------|
| Telnet Allow  Click Enable to allow system administrator to login from the telnet and management the web page of the router.  Click Enable to allow system administrator to login from the SSH Allow  Click Enable to allow system administrator to login from the SSH server and management the web page of the router.  HTTPS Allow  Click Enable to allow system administrator to login from the HTTPS server and management the web page of the router.  FTP Allow  Click Enable to allow system administrator to login from the FTP server and management the web page of the router.  Server Certificate  Use the default setting.  Access List  Click Enable to allow system administrator to login from the user defined IP address and management the web page of the router. If you enable such function, the system can be managed by these three IP addresses via WAN.  IP List  Type the first IP address for the system administrator to login.  The former boxes indicate the IP address allowed to login to the router, and the later box indicates a subnet mask allowed to login to the router.  Allow Ping from WAN  Click Enable to allow system administrator to ping the router from WAN interface.  LAN Access Control  Allow management from  LAN  Choose the LAN profile(s) that the IPs controlled under such profile are allowed to access into the web user interface of Vigor2960.  Web Allow  Click Enable to allow system administrator to login from the Internet and management the web page of the router.  Click Enable to allow system administrator to login from the telnet and management the web page of the router.  Click Enable to allow system administrator to login from the telnet and management the web page of the router.  SSH Allow  Click Enable to allow system administrator to login from the HTTPS Allow  Click Enable to allow system administrator to login from the HTTPS server and management the web page of the router.  FTP Allow  Click Enable to allow system administrator to login from the HTTPS server and management the web page of the router.       | <b>Internet Access Control</b> |                                                                                                    |
| telnet and management the web page of the router.  SSH Allow  Click Enable to allow system administrator to login from the SSH server and management the web page of the router.  HTTPS Allow  Click Enable to allow system administrator to login from the HTTPS server and management the web page of the router.  FTP Allow  Click Enable to allow system administrator to login from the FTP server and management the web page of the router.  Server Certificate  Use the default setting.  Access List  Click Enable to allow system administrator to login from the user defined IP address and management the web page of the router. If you enable such function, the system can be managed by these three IP addresses via WAN.  IP List  Type the first IP address for the system administrator to login.  The former boxes indicate the IP address allowed to login to the router, and the later box indicates a subnet mask allowed to login to the router, and the later box indicates a subnet mask allowed to login to the router.  Allow Ping from WAN  Click Enable to allow system administrator to ping the router from WAN interface.  LAN Access Control  Allow management from LAN  Apply to LAN Subnet  Choose the LAN profile(s) that the IPs controlled under such profile are allowed to access into the web user interface of Vigor 2960.  Web Allow  Click Enable to allow system administrator to login from the Internet and management the web page of the router.  Telnet Allow  Click Enable to allow system administrator to login from the telnet and management the web page of the router.  SSH Allow  Click Enable to allow system administrator to login from the SSH server and management the web page of the router.  FTP Allow  Click Enable to allow system administrator to login from the HTTPS server and management the web page of the router.  Click Enable to allow system administrator to login from the FTP server and management the web page of the router.                                                                                                    | Web Allow                      |                                                                                                    |
| SSH server and management the web page of the router.  HTTPS Allow  Click Enable to allow system administrator to login from the HTTPS server and management the web page of the router.  FTP Allow  Click Enable to allow system administrator to login from the FTP server and management the web page of the router.  Server Certificate  Use the default setting.  Access List  Click Enable to allow system administrator to login from the user defined IP address and management the web page of the router. If you enable such function, the system can be managed by these three IP addresses via WAN.  IP List  Type the first IP address for the system administrator to login.  The former boxes indicate the IP address allowed to login to the router, and the later box indicates a subnet mask allowed to login to the router.  Click Enable to allow system administrator to ping the router from WAN interface.  LAN Access Control  Allow management from LAN  Choose the LAN profile(s) that the IPs controlled under such profile are allowed to access into the web user interface of Vigor2960.  Web Allow  Click Enable to allow system administrator to login from the Internet and management the web page of the router.  Telnet Allow  Click Enable to allow system administrator to login from the telnet and management the web page of the router.  SSH Allow  Click Enable to allow system administrator to login from the telnet and management the web page of the router.  Click Enable to allow system administrator to login from the TTPS Allow  Click Enable to allow system administrator to login from the HTTPS server and management the web page of the router.  Click Enable to allow system administrator to login from the FTP server and management the web page of the router.  Click Enable to allow system administrator to login from the HTTPS server and management the web page of the router.                                                                                                    | <b>Telnet Allow</b>            | · ·                                                                                                    |
| HTTPS server and management the web page of the router.  FTP Allow  Click Enable to allow system administrator to login from the FTP server and management the web page of the router.  Server Certificate  Use the default setting.  Click Enable to allow system administrator to login from the user defined IP address and management the web page of the router. If you enable such function, the system can be managed by these three IP addresses via WAN.  IP List  Type the first IP address for the system administrator to login.  The former boxes indicate the IP address allowed to login to the router, and the later box indicates a subnet mask allowed to login to the router.  Allow Ping from WAN  Click Enable to allow system administrator to ping the router from WAN interface.  LAN Access Control  Allow management from LAN  Apply to LAN Subnet  Choose the LAN profile(s) that the IPs controlled under such profile are allowed to access into the web user interface of Vigor?960.  Web Allow  Click Enable to allow system administrator to login from the Internet and management the web page of the router.  Telnet Allow  Click Enable to allow system administrator to login from the telnet and management the web page of the router.  SSH Allow  Click Enable to allow system administrator to login from the telnet and management the web page of the router.  Click Enable to allow system administrator to login from the telnet and management the web page of the router.  Click Enable to allow system administrator to login from the HTTPS server and management the web page of the router.  FTP Allow  Click Enable to allow system administrator to login from the HTTPS server and management the web page of the router.  Click Enable to allow system administrator to login from the HTTPS server and management the web page of the router.                                                                                                    | SSH Allow                      | · · · · · · · · · · · · · · · · · · ·                                                                                             |
| FTP server and management the web page of the router.  Server Certificate  Use the default setting.  Click Enable to allow system administrator to login from the user defined IP address and management the web page of the router. If you enable such function, the system can be managed by these three IP addresses via WAN.  IP List  Type the first IP address for the system administrator to login.  The former boxes indicate the IP address allowed to login to the router, and the later box indicates a subnet mask allowed to login to the router.  Allow Ping from WAN  Click Enable to allow system administrator to ping the router from WAN interface.  LAN Access Control  Allow management from LAN  Apply to LAN Subnet  Choose the LAN profile(s) that the IPs controlled under such profile are allowed to access into the web user interface of Vigor2960.  Web Allow  Click Enable to allow system administrator to login from the Internet and management the web page of the router.  Telnet Allow  Click Enable to allow system administrator to login from the telnet and management the web page of the router.  SSH Allow  Click Enable to allow system administrator to login from the SSH server and management the web page of the router.  Click Enable to allow system administrator to login from the HTTPS server and management the web page of the router.  Click Enable to allow system administrator to login from the HTTPS server and management the web page of the router.  Click Enable to allow system administrator to login from the HTTPS server and management the web page of the router.                                                                                                    | HTTPS Allow                    | · · · · · · · · · · · · · · · · · · ·                                                                                             |
| Click Enable to allow system administrator to login from the user defined IP address and management the web page of the router. If you enable such function, the system can be managed by these three IP addresses via WAN.  IP List  Type the first IP address for the system administrator to login.  The former boxes indicate the IP address allowed to login to the router, and the later box indicates a subnet mask allowed to login to the router.  Allow Ping from WAN  Click Enable to allow system administrator to ping the router from WAN interface.  LAN Access Control  Allow management from LAN  Click Enable to control such router from LAN.  Apply to LAN Subnet  Choose the LAN profile(s) that the IPs controlled under such profile are allowed to access into the web user interface of Vigor2960.  Web Allow  Click Enable to allow system administrator to login from the Internet and management the web page of the router.  Telnet Allow  Click Enable to allow system administrator to login from the telnet and management the web page of the router.  Click Enable to allow system administrator to login from the SSH server and management the web page of the router.  HTTPS Allow  Click Enable to allow system administrator to login from the HTTPS server and management the web page of the router.  Click Enable to allow system administrator to login from the HTTPS server and management the web page of the router.  Click Enable to allow system administrator to login from the HTTPS server and management the web page of the router.  Click Enable to allow system administrator to login from the FTP server and management the web page of the router.                                                                                                    | FTP Allow                      |                                                                                                    |
| user defined IP address and management the web page of the router. If you enable such function, the system can be managed by these three IP addresses via WAN.  IP List  Type the first IP address for the system administrator to login. The former boxes indicate the IP address allowed to login to the router, and the later box indicates a subnet mask allowed to login to the router.  Allow Ping from WAN  Click Enable to allow system administrator to ping the router from WAN interface.  LAN Access Control  Allow management from LAN  Choose the LAN profile(s) that the IPs controlled under such profile are allowed to access into the web user interface of Vigor2960.  Web Allow  Click Enable to allow system administrator to login from the Internet and management the web page of the router.  Telnet Allow  Click Enable to allow system administrator to login from the telnet and management the web page of the router.  SSH Allow  Click Enable to allow system administrator to login from the SSH server and management the web page of the router.  HTTPS Allow  Click Enable to allow system administrator to login from the HTTPS server and management the web page of the router.  FTP Allow  Click Enable to allow system administrator to login from the FTP server and management the web page of the router.  Allow Ping form LAN  Click Enable to allow system administrator to login from the FTP server and management the web page of the router.                                                                                                    | Server Certificate             | Use the default setting.                                                                                                    |
| Iogin. The former boxes indicate the IP address allowed to login to the router, and the later box indicates a subnet mask allowed to login to the router.  Allow Ping from WAN Click Enable to allow system administrator to ping the router from WAN interface.  LAN Access Control  Allow management from LAN Choose the LAN profile(s) that the IPs controlled under such profile are allowed to access into the web user interface of Vigor2960.  Web Allow Click Enable to allow system administrator to login from the Internet and management the web page of the router.  Telnet Allow Click Enable to allow system administrator to login from the telnet and management the web page of the router.  SSH Allow Click Enable to allow system administrator to login from the SSH server and management the web page of the router.  HTTPS Allow Click Enable to allow system administrator to login from the HTTPS server and management the web page of the router.  Click Enable to allow system administrator to login from the HTTPS server and management the web page of the router.  Click Enable to allow system administrator to login from the FTP server and management the web page of the router.  Click Enable to allow system administrator to login from the FTP server and management the web page of the router.                                                                                                    | Access List                    | user defined IP address and management the web page of the router. If you enable such function, the system can be                 |
| LAN Access Control  Allow management from LAN  Apply to LAN Subnet Choose the LAN profile(s) that the IPs controlled under such profile are allowed to access into the web user interface of Vigor2960.  Web Allow Click Enable to allow system administrator to login from the Internet and management the web page of the router.  Telnet Allow Click Enable to allow system administrator to login from the telnet and management the web page of the router.  SSH Allow Click Enable to allow system administrator to login from the SSH server and management the web page of the router.  HTTPS Allow Click Enable to allow system administrator to login from the HTTPS server and management the web page of the router.  Click Enable to allow system administrator to login from the HTTPS server and management the web page of the router.  Click Enable to allow system administrator to login from the FTP server and management the web page of the router.  Click Enable to allow system administrator to login from the FTP server and management the web page of the router.  Allow Ping form LAN Click Enable to allow system administrator to ping the router from LAN interface.                                                                                                    | IP List                        | login. The former boxes indicate the IP address allowed to login to the router, and the later box indicates a subnet mask allowed |
| Allow management from LAN  Click Enable to control such router from LAN.  Choose the LAN profile(s) that the IPs controlled under such profile are allowed to access into the web user interface of Vigor2960.  Click Enable to allow system administrator to login from the Internet and management the web page of the router.  Click Enable to allow system administrator to login from the telnet and management the web page of the router.  SSH Allow  Click Enable to allow system administrator to login from the SSH server and management the web page of the router.  HTTPS Allow  Click Enable to allow system administrator to login from the HTTPS server and management the web page of the router.  Click Enable to allow system administrator to login from the HTTPS server and management the web page of the router.  Click Enable to allow system administrator to login from the FTP server and management the web page of the router.  Click Enable to allow system administrator to login from the FTP server and management the web page of the router.  Click Enable to allow system administrator to ping the router from LAN interface.                                                                                                    | Allow Ping from WAN            | · · · · · · · · · · · · · · · · · · ·                                                                                             |
| Apply to LAN Subnet  Choose the LAN profile(s) that the IPs controlled under such profile are allowed to access into the web user interface of Vigor2960.  Web Allow  Click Enable to allow system administrator to login from the Internet and management the web page of the router.  Click Enable to allow system administrator to login from the telnet and management the web page of the router.  SSH Allow  Click Enable to allow system administrator to login from the SSH server and management the web page of the router.  HTTPS Allow  Click Enable to allow system administrator to login from the HTTPS server and management the web page of the router.  FTP Allow  Click Enable to allow system administrator to login from the HTTPS server and management the web page of the router.  Click Enable to allow system administrator to login from the FTP server and management the web page of the router.  Click Enable to allow system administrator to ping the router from LAN interface.                                                                                                    | LAN Access Control             |                                                                                                    |
| profile are allowed to access into the web user interface of Vigor2960.  Web Allow  Click Enable to allow system administrator to login from the Internet and management the web page of the router.  Click Enable to allow system administrator to login from the telnet and management the web page of the router.  SSH Allow  Click Enable to allow system administrator to login from the SSH server and management the web page of the router.  HTTPS Allow  Click Enable to allow system administrator to login from the HTTPS server and management the web page of the router.  Click Enable to allow system administrator to login from the FTP server and management the web page of the router.  Click Enable to allow system administrator to login from the FTP server and management the web page of the router.  Click Enable to allow system administrator to ping the router from LAN interface.                                                                                                    | Allow management from LAN      | Click <b>Enable</b> to control such router from LAN.                                                                              |
| Telnet Allow  Click Enable to allow system administrator to login from the telnet and management the web page of the router.  Click Enable to allow system administrator to login from the SSH server and management the web page of the router.  Click Enable to allow system administrator to login from the SSH server and management the web page of the router.  Click Enable to allow system administrator to login from the HTTPS server and management the web page of the router.  Click Enable to allow system administrator to login from the FTP server and management the web page of the router.  Click Enable to allow system administrator to ping the router from LAN interface.                                                                                                    | Apply to LAN Subnet            | profile are allowed to access into the web user interface of                                                                      |
| telnet and management the web page of the router.  Click Enable to allow system administrator to login from the SSH server and management the web page of the router.  Click Enable to allow system administrator to login from the HTTPS server and management the web page of the router.  Click Enable to allow system administrator to login from the FTP server and management the web page of the router.  Click Enable to allow system administrator to ping the router from LAN interface.                                                                                                    | Web Allow                      | i e e e e e e e e e e e e e e e e e e e                                                                                           |
| SSH server and management the web page of the router.  HTTPS Allow  Click Enable to allow system administrator to login from the HTTPS server and management the web page of the router.  FTP Allow  Click Enable to allow system administrator to login from the FTP server and management the web page of the router.  Allow Ping form LAN  Click Enable to allow system administrator to ping the router from LAN interface.                                                                                                    | <b>Telnet Allow</b>            | · · · · · · · · · · · · · · · · · · ·                                                                                             |
| HTTPS server and management the web page of the router.  Click <b>Enable</b> to allow system administrator to login from the FTP server and management the web page of the router.  Allow <b>Ping form LAN</b> Click <b>Enable</b> to allow system administrator to ping the router from LAN interface.                                                                                                    | SSH Allow                      | · · · · · · · · · · · · · · · · · · ·                                                                                             |
| FTP server and management the web page of the router.  Allow Ping form LAN  Click Enable to allow system administrator to ping the router from LAN interface.                                                                                                    | HTTPS Allow                    | ,                                                                                                    |
| from LAN interface.                                                                                                    | FTP Allow                      | · · · · · · · · · · · · · · · · · · ·                                                                                             |
| Management Port Setup                                                                                                    | Allow Ping form LAN            | · · · · · · · · · · · · · · · · · · ·                                                                                             |
|                                                                                                    | Management Port Setup          |                                                                                                    |

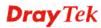

| Web Port           | Type the port number for the management through web page.          |
|--------------------|--------------------------------------------------------------------|
| <b>Telnet Port</b> | Type the port number for the management through telnet page.       |
| SSH Port           | Type the port number for the management through SSH server.        |
| HTTPS Port         | Type the port number for the management through HTTPS server.      |
| FTP Port           | Type the port number for the management through FTP server.        |
| SSL VPN Port       | Type the port number for the management through SSL VPN server.    |
| Apply              | Click this button to save the configuration and exit the web page. |
| Cancel             | Click it to discard the settings configured in this page.          |

#### 4.15.6.2 Fail to Ban

When someone tries/fails to login the router many times, Vigor router system will block the network connection for a while to protect system. At present, five protocols (Web User Interface, SSH, FTP, Telnet, PPTP/SSL) are available for configuration to avoid malicious attacks.

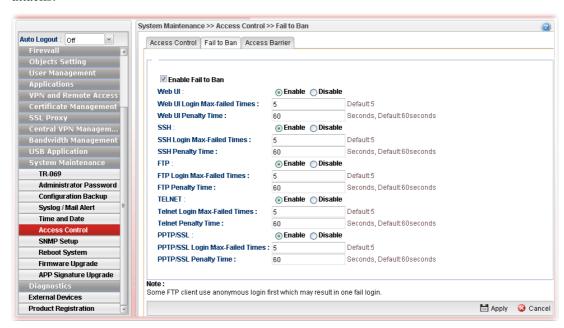

| Item                               | Description                                                                                                  |
|------------------------------------|----------------------------------------------------------------------------------------------------|
| Enable Fail to Ban                 | Enable the function to protect Vigor system while being attacked by malicious accounts and passwords.        |
| Web UI/SSH/FTP/<br>TELNET/PPTP/SSL | <b>Enable</b> – Enable the function of Fail to Ban via different protocols (Web UI/SSH/FTP/TELNET/PPTP/SSL). |

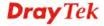

|        | ■ Login Max-failed Times – The number typed here means the maximum logging times allowed for a group of user account and password trying to login Vigor router.                                                                                                    |
|--------|----------------------------------------------------------------------------------------------------|
|        | <ul> <li>Penalty Time – This field is used to configure the blocking time. The default setting is 60 seconds. It means, when a user tries to login Vigor router with a user account for many times (defined in Login Max-failed Times) but fails, he/she will be prohibited to login for a period of time. When the penalty time limit is up, he/she is allowed to login into Vigor router again.</li> <li>Disable - Disable the function of Fail to Ban for Web UI/SSH/FTP/TELNET/PPTP/SSL.</li> </ul> |
| Apply  | Click this button to save the configuration.                                                                                                    |
| Cancel | Click it to discard the settings configured in this page.                                                                                                    |

#### 4.15.6.3 Access Barrier

This page is used to configure the access barrier to protect the system from brute-force attack and flooding attack, and ensure following protocols can run properly.

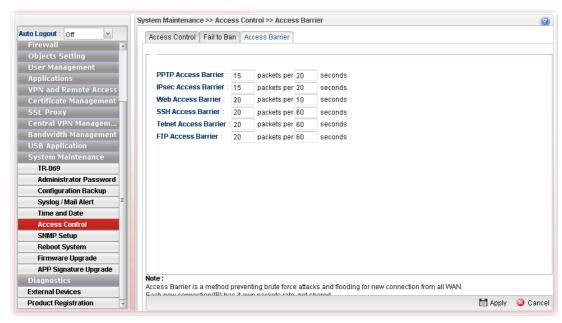

| Item                                                | Description                                                                                                    |
|-----------------------------------------------------|----------------------------------------------------------------------------------------------------|
| PPTP/IPsec/Web/<br>SSH/Telnet/FTP Access<br>Barrier | The port number used by these protocols always became the target attacked by hacker. Therefore, the settings for packet reception rate for certain protocol can be configured to avoid attack from unknown people. |
| Apply                                               | Click this button to save the configuration.                                                                                                    |
| Cancel                                              | Click it to discard the settings configured in this page.                                                                                                    |

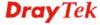

### 4.15.7 SNMP Setup

This page allows you to manage the settings for SNMP setup.

The SNMPv3 is **more secure than** SNMP through the encryption method (support AES and DES) and authentication method (support MD5 and SHA) for the management needs.

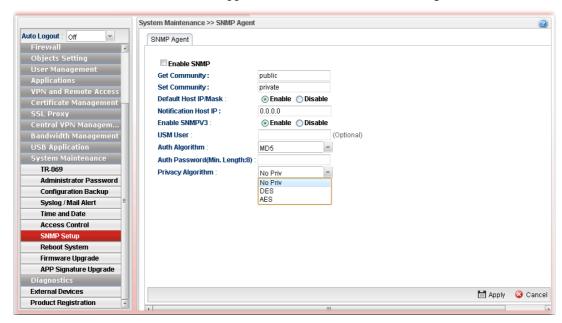

| Item                          | Description                                                                                                    |
|-------------------------------|----------------------------------------------------------------------------------------------------|
| Enable                        | Check the box to enable such profile.                                                                                                    |
| <b>Get Community</b>          | Set the name for getting community by typing a proper character. The default setting is <b>public.</b>                                                  |
| Set Community                 | Set community by typing a proper name. The default setting is <b>private.</b>                                                                           |
| Default Host IP/Mask          | Click <b>Enable</b> to use the default IP and mask of the host as the SNMP agent.                                                                       |
|                               | If you click <b>Disable</b> , you need to type the IP address and choose the mask manually in related fields.                                           |
| Notification Host IP          | Type the IP address of the host for notification.                                                                                                    |
| Enable SnmpV3                 | Click <b>Enable</b> to enable this function.                                                                                                    |
| USM User                      | USM means user-based security mode.  Type a username which will be used for authentication. The maximum length of the text is limited to 23 characters. |
| Auth Algorithm                | Choose one of the encryption methods listed below as the authentication algorithm.                                                                      |
| Auth Password (Min. Length:8) | Type a password for authentication. The maximum length of the text is limited to 23 characters.                                                         |
| Privacy Algorithm             | Choose one of the methods listed below as the privacy algorithm.                                                                                        |

| Privacy Password(Min. Length:8) | Type a password for privacy. The maximum length of the text is limited to 23 characters. |
|---------------------------------|------------------------------------------------------------------------------------------|
| Apply                           | Click this button to save the configuration and exit the web page.                       |
| Cancel                          | Click it to discard the settings configured in this page.                                |

### 4.15.8 Reboot System

The Vigor router system can be restarted from a Web browser. You have to reboot the router to invoke the configured settings that you made before.

#### 4.15.8.1 Reboot System

If you want to reboot the router using the current configuration, choose **Reboot with Current Configurations** and click **Reboot**. To reset the router settings to default values, click **Reboot with Factory Default Configurations** and click **Reboot**. The router will take a period of time to reboot the system.

Open System Maintenance>> Reboot System.

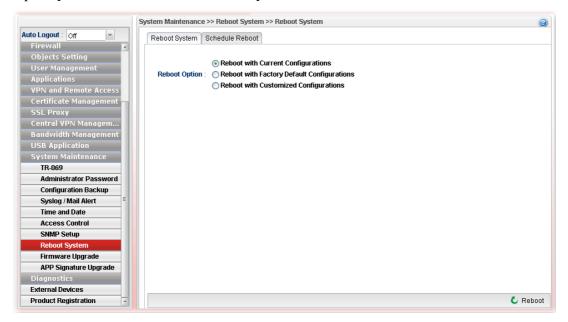

| Item                                          | Description                                                                                                    |
|-----------------------------------------------|----------------------------------------------------------------------------------------------------|
| Reboot with Current<br>Configurations         | Click it to reboot the router using the current configuration. Then, click <b>Reboot</b>                                                                                                    |
| Reboot with Factory<br>Default Configurations | Click it to reset the router settings to default values. Then, click <b>Reboot</b> .                                                                                                    |
| Reboot with Customized<br>Configurations      | Click it to reboot the router using the current configuration (only the configuration settings listed and selected below). If you choose this option, <b>Select Config File</b> will be available for you to select. |

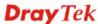

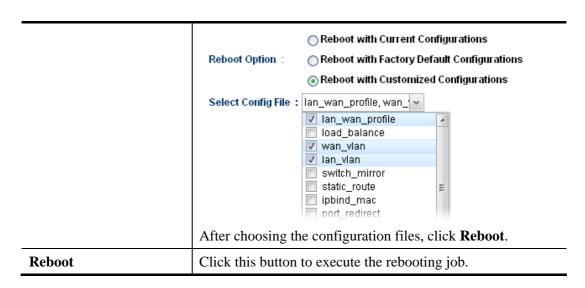

#### 4.15.8.2 Schedule Reboot

Vigor router can be rebooted based on schedule setting. Check the box of **Enable Schedule Reboot** and choose a time object from the drop down list of **Schedule Time Object.** After clicking **Apply**, Vigor router will reboot at the specified time.

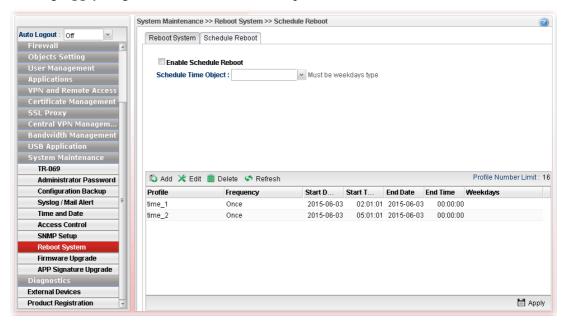

| Item                          | Description                                                                                                    |
|-------------------------------|----------------------------------------------------------------------------------------------------|
| <b>Enable Schedule Reboot</b> | Check the box to enable such option.                                                                                                    |
| Schedule Time Object          | Use the drop down list to choose one of the time objects to perform the schedule reboot.                                                                                                    |
| Add                           | Add a new profile.                                                                                                    |
| Edit                          | Modify the selected profile.  To edit a profile, simply select the one you want to modify and click the <b>Edit</b> button. The edit window will appear for you to modify the corresponding settings for the selected profile. |

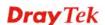

| Delete     | Remove the selected profile.                                                                   |
|------------|------------------------------------------------------------------------------------------------|
|            | To delete a rule, simply select the one you want to delete and click the <b>Delete</b> button. |
| Refresh    | Renew current web page.                                                                        |
| Profile    | Display the name of the schedule profile.                                                      |
| Frequency  | Display the type (Once or Weekdays) of frequency selected for the profile.                     |
| Start Date | Display the starting date of the profile.                                                      |
| Start Time | Display the starting time of the profile.                                                      |
| End Date   | Display the ending date of the profile.                                                        |
| End Time   | Display the ending time of the profile.                                                        |
| Weekdays   | Display which day in a week shall perform the reboot job.                                      |

Usually, you have to configure required time object from **Objects Setting>>Time Object** before choosing it for applying. If you do not create any time object previously, you can also create a required one in this page directly. The bottom of this page offers tools for you to create time object. The way of configuration is the same as settings in **Objects Setting>>Time Object**.

### How to add a schedule profile

- 1. Open System Maintenance>>Schedule Reboot.
- 2. Simply click the **Add** button.
- 3. The following dialog will appear.

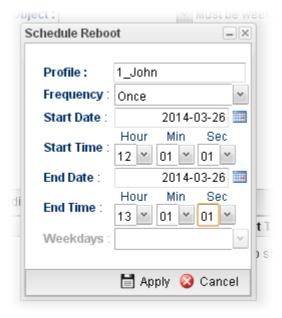

| Item    | Description                   |
|---------|-------------------------------|
| Profile | Type the name of the profile. |

| Frequency  | Specify how often the schedule will be applied.  Once -The schedule will be applied just once  Weekdays -Specify which days in one week should perform the schedule. |
|------------|----------------------------------------------------------------------------------------------------|
| Start Date | Specify the starting date of the schedule.                                                                                                    |
| Start Time | Specify the starting time of the schedule.                                                                                                    |
| End Date   | Specify the ending date of the schedule.                                                                                                    |
| End Time   | Specify the ending time of the schedule.                                                                                                    |

- 4. Enter all the settings and click **Apply**.
- 5. A schedule profile has been created.

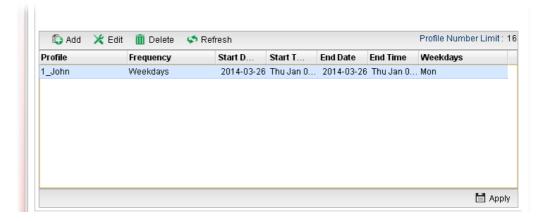

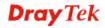

#### 4.15.9 Firmware Upgrade

The following web page will guide you to upgrade firmware by using such page.

Download the newest firmware from DrayTek's web site or FTP site. The DrayTek web site is www.DrayTek.com (or local DrayTek's web site) and FTP site is ftp.DrayTek.com.

Click System Maintenance>> Firmware Upgrade.

#### 4.15.9.1 Upgrade Firmware

This page display current firmware version used in Vigor router. In addition, it allows you to select the newest firmware version manually and update to such Vigor router immediately.

A user must connect to website (http://www.draytek.com.tw/ftp) previously to download the newest firmware to the computer.

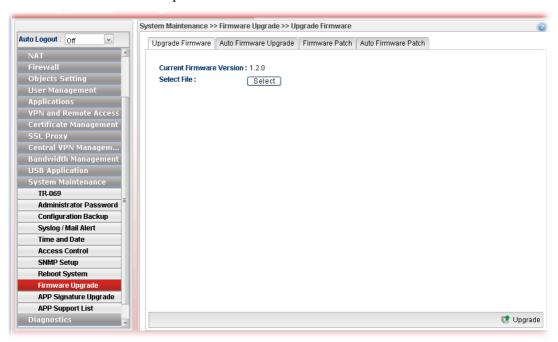

| Item                        | Description                                                         |
|-----------------------------|---------------------------------------------------------------------|
| Current Firmware<br>Version | Display current version of the firmware.                            |
| Select File                 | Use the <b>Select</b> button to locate and select the new firmware. |
| Upgrade                     | Click it to perform the firmware upgrade.                           |

### 4.15.9.2 Auto Firmware Upgrade

By clicking **Check Update/Install Update**, Vigor router can download/upgrade firmware directly from website (http://www.draytek.com.tw/ftp) automatically.

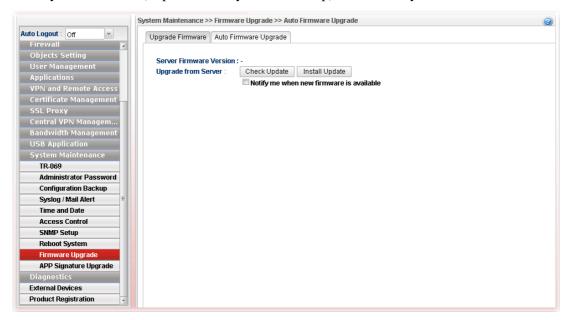

| Item                       | Description                                                                                                    |
|----------------------------|----------------------------------------------------------------------------------------------------|
| Server Firmware<br>Version | Display the firmware version shown on website (http://www.draytek.com.tw/ftp).                                                                                                    |
| Upgrade from Server        | Check Update –Vigor router will inquire to website (http://www.draytek.com.tw/ftp) if there is any newest firmware available for use. If yes, Vigor router will download the newest firmware from the website to the host (Vigor router) automatically.                                                                                                    |
|                            | Install Update –If the firmware version stored on the website (http://www.draytek.com.tw/ftp) is newer than the version used by the host (Vigor router), then Vigor router will download and install the newest firmware version automatically.                                                                                                    |
|                            | Notify me when new firmware is available – If it is enabled, after detecting the newest firmware from the website, Vigor router's system will automatically download (but not install) the firmware and store on the host. Later, when the user logs into the router's web user interface, the system will give a hint to notify the user in the logging window. |

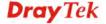

#### 4.15.9.3 Firmware Patch

Vigor router administrator/user can manually select file (.pat) to fix/modify the mistakes, bugs or error occurred on current firmware. Usually, such firmware with instant modifications can be obtained from DrayTek MyVigor Patch Server.

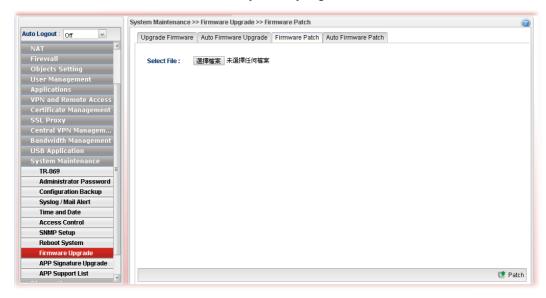

#### 4.15.9.4 Auto Firmware Patch

Vigor router system will automatically download newest firmware with the modifications from DrayTek MyVigor Patch Server automatically to modify/fix the mistakes or error occurred on current firmware.

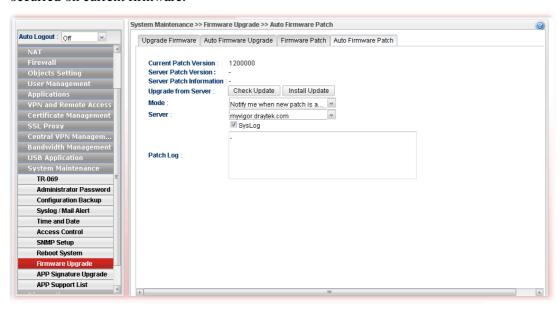

| Item                         | Description                                                 |
|------------------------------|-------------------------------------------------------------|
| <b>Current Patch Version</b> | Display the installed patch version on local system         |
| <b>Server Patch Version</b>  | Display the latest patch version on DrayTek MyVigor server. |
| Server Patch<br>Information  | Display detailed patch information.                         |

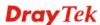

| Upgrade from Server | <b>Check Update</b> – Click the button to let the system check and get server patch version.                                                                                                    |
|---------------------|----------------------------------------------------------------------------------------------------|
|                     | <b>Install Update</b> – Click it to install the server patch version onto Vigor router.                                                                                                    |
| Mode                | There are three modes available for you to choose.                                                                                                    |
|                     | Manual upgrade – If it is selected, check and installation for patch will be executed only when Check Update/Install Update is pressed.                                                                                                    |
|                     | Notify me when new patch is available - If it is specified, after detecting the newest patch from MyVigor server, Vigor router's system will automatically download the patch information and store on the host. Later, when the user logs into the router's web user interface, the system will give a hint to notify the user in the logging window. |
|                     | Auto upgrade when new patch is available - If the patch information stored on MyVigor server is newer than information stored in the host (Vigor router), then Vigor router will download and upgrade the newest information automatically.                                                                                                    |
| Server              | Use the drop down list to specify a suitable server.                                                                                                    |
| Syslog              | Check the box to store the patch log into Syslog.                                                                                                    |
| Patch Log           | This area will show log related to firmware patch automatically if firmware patch is executed.                                                                                                    |

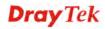

#### 4.15.10 APP Signature Upgrade

The APP object profile adopted by Vigor router will be treated as the APP signature. DrayTek will periodically upgrade versions for all of the APPs supported by Vigor router. However, it might be inconvenient for users to upgrade the APP version one by one. This feature is specially designed to offer a quick method to execute APP version upgrade. Users can perform the APP signature upgrade manually or configure the settings on this page to make Vigor router performing the APP signature automatically.

#### 4.15.10.1 APP Signature Upgrade

Before upgrading APP signature to Vigor2960, open this page and specify a signature file by clicking **Select**. Later, click **Upgrade** to execute signature upgrade.

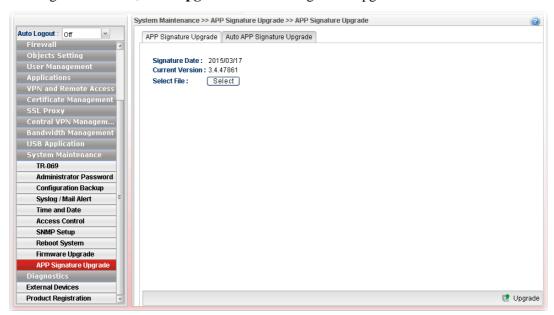

#### 4.15.10.2 Auto APP Signature Upgrade

This page allows Vigor router to execute signature upgrade automatically.

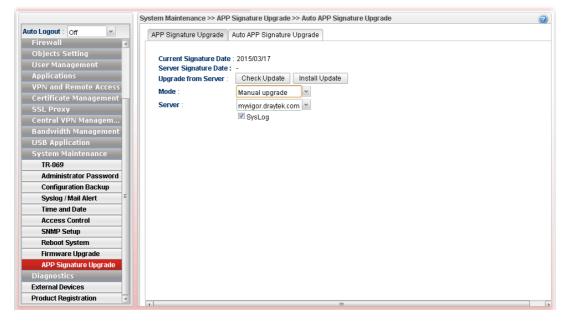

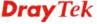

| Item                          | Description                                                                                                    |
|-------------------------------|----------------------------------------------------------------------------------------------------|
| <b>Current Signature Date</b> | Display the date of current signature installed on Vigor2960.                                                                                                    |
| Server Signature Date         | Display the newest signature version recorded on server (myvigor.draytek.com or myvigoreu.draytek.com).                                                                                                    |
| Upgrade from Server           | Get the newest signature from MyVigor server (myvigor.draytek.com or myvigoreu.draytek.com).  Check Update –Vigor router will inquire to MyVigor server (myvigor.draytek.com or myvigoreu.draytek.com) if there is any newest signature available for use. If yes, Vigor router will download the newest signature from the website to the host (Vigor router) automatically.  Install Update –If the signature information stored on MyVigor server (myvigor.draytek.com or myvigoreu.draytek.com) is newer than the version used by the host (Vigor router), then the system will install the |
| Mode                          | newest signature version information automatically.  Choose the condition to execute APP signature upgrade or send a notification.                                                                                                    |
|                               | Manual upgrade  Manual upgrade  Notify me when new signature is available  Auto upgrade when new signature is availa                                                                                                    |
|                               | Manual upgrade – If it is selected, check and installation for signature will be executed only when Check Update/Install Update is pressed.                                                                                                    |
|                               | Notify me when new signature is available - If it is specified, after detecting the newest signature from MyVigor server, Vigor router's system will automatically download the signature information and store on the host. Later, when the user logs into the router's web user interface, the system will give a hint to notify the user in the logging window.                                                                                                    |
|                               | Auto upgrade when new signature is available - If the signature information stored on MyVigor server is newer than information stored in the host (Vigor router), then Vigor router will download and upgrade the newest information automatically.                                                                                                    |
| Server                        | Choose a proper server for signature upgrade from the drop down list. At present, only two servers (myvigor.draytek.com or myvigoreu.draytek.com) are supported.                                                                                                    |
| Syslog                        | Check the box to record related information on Syslog.                                                                                                    |

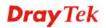

### 4.15.11 APP Support List

APP Support List displays all of the applications with versions supported by Vigor router. They are separated with types of IM, P2P, Protocol and Others. Each tab will bring out different items with supported versions.

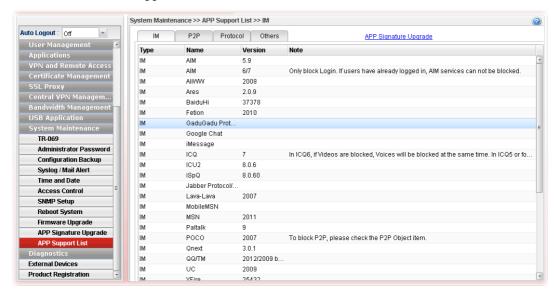

# 4.16 Diagnostics

In some cases, a user may need to know some information about the router, such as static or dynamic databases, or other routing information.

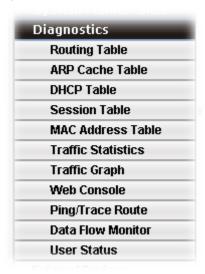

### 4.16.1 Routing Table

Click **Diagnostics** and click **Routing Table** to open the web page.

## 4.16.1.1 Routing Table

Display the information for each route.

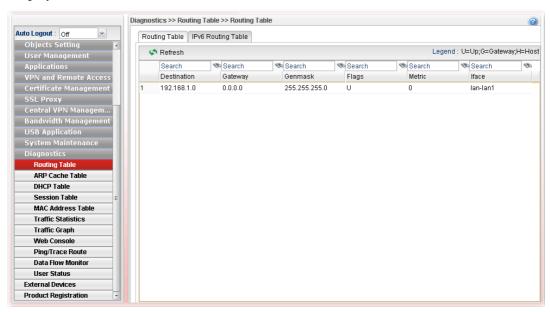

Each item will be explained as follows:

| Item    | Description                                                                                                    |
|---------|----------------------------------------------------------------------------------------------------|
| Refresh | Renew the web page.                                                                                                    |
| Search  | Move the mouse cursor onto the box of Search. Click the mouse button and type the keyword inside the box. The system will display the records relating to the keyword. |

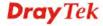

|             | Routing Table   IPv6 Routing Table                                                                                       |  |  |  |  |  |  |  |
|-------------|----------------------------------------------------------------------------------------------------|--|--|--|--|--|--|--|
|             | S Refresh                                                                                                    |  |  |  |  |  |  |  |
|             | Search 🗞 Search                                                                                                    |  |  |  |  |  |  |  |
|             | Destination Gateway Genmask                                                                                              |  |  |  |  |  |  |  |
|             | 192.168.1.0 0.0.0.0 255.255.255.0                                                                                        |  |  |  |  |  |  |  |
|             | 192.168.123.0 0.0.0.0 255.255.255.0                                                                                      |  |  |  |  |  |  |  |
| Destination | Display the destination IP address for various routings.                                                                 |  |  |  |  |  |  |  |
| Gateway     | Display the default gateway.                                                                                             |  |  |  |  |  |  |  |
| Genmask     | Display the subnet mask for various routings.                                                                            |  |  |  |  |  |  |  |
| Flags       | Display the flag of the routing entry. Possible flags include:                                                           |  |  |  |  |  |  |  |
|             | U (route is up)                                                                                                    |  |  |  |  |  |  |  |
|             | H (target is a host)                                                                                                    |  |  |  |  |  |  |  |
|             | G (use gateway)                                                                                                    |  |  |  |  |  |  |  |
|             | R (reinstate route for dynamic routing)                                                                                  |  |  |  |  |  |  |  |
|             | D (dynamically installed by daemon or redirect)                                                                          |  |  |  |  |  |  |  |
|             | M (modified from routing daemon or redirect)                                                                             |  |  |  |  |  |  |  |
|             | A (installed by <i>addrconf</i> )                                                                                        |  |  |  |  |  |  |  |
|             | C (cache entry)                                                                                                    |  |  |  |  |  |  |  |
|             | ! (reject route)                                                                                                    |  |  |  |  |  |  |  |
| Metric      | Display the distance to the target (usually counted in hops). It may be needed by routing daemons.                       |  |  |  |  |  |  |  |
| Iface       | Display the direction of such route represented with LAN/WAN profile (starting from LAN/WAN profile to LAN/WAN profile). |  |  |  |  |  |  |  |

# 4.16.1.2 IPv6 Routing Table

Display the information for each route with IPv6 protocol.

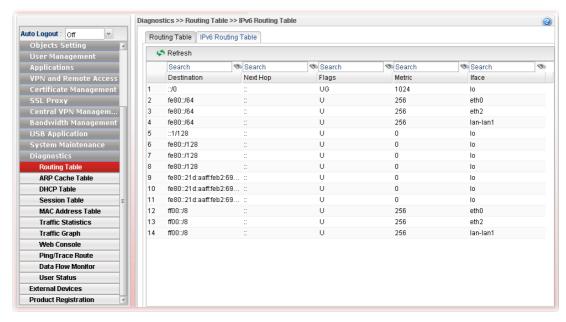

| Item        | Description                                                                                                    |  |  |  |  |  |
|-------------|----------------------------------------------------------------------------------------------------|--|--|--|--|--|
| Refresh     | Renew the web page.                                                                                                    |  |  |  |  |  |
| Destination | Display the destination IP address for various routings.                                                                                                    |  |  |  |  |  |
| Next Hop    | Display the next hop address for such route.                                                                                                    |  |  |  |  |  |
| Flags       | Display the flag of the routing entry. Possible flags include: U (route is up) H (target is a host)                                                                                            |  |  |  |  |  |
|             | G (use gateway) R (reinstate route for dynamic routing) D (dynamically installed by daemon or redirect) M (modified from routing daemon or redirect) A (installed by addrconf) C (cache entry) |  |  |  |  |  |
|             | ! (reject route)                                                                                                    |  |  |  |  |  |
| Metric      | Display the distance to the target (usually counted in hops). It may be needed by routing daemons.                                                                                             |  |  |  |  |  |
| Iface       | Display the direction of such route represented with LAN/WAN profile (starting from LAN/WAN profile to LAN/WAN profile).                                                                       |  |  |  |  |  |

#### 4.16.2 ARP Cache Table

Click **Diagnostics** and click **ARP Cache Table** to view the content of the ARP (Address Resolution Protocol) cache held in the router. The table shows a mapping between an Ethernet hardware address (MAC Address) and an IP address.

#### 4.16.2.1 ARP Cache Table

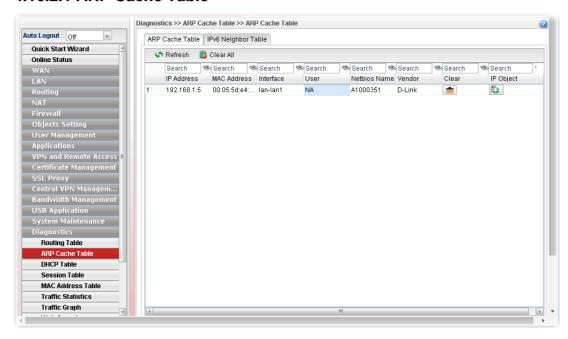

| Item        | Description                                                                                                    |  |  |  |  |  |  |  |
|-------------|----------------------------------------------------------------------------------------------------|--|--|--|--|--|--|--|
| Refresh     | Renew the web page.                                                                                                    |  |  |  |  |  |  |  |
| Clear All   | Remove all of the information from this page.                                                                                                    |  |  |  |  |  |  |  |
| Search      | Move the mouse cursor onto the box of Search. Click the mouse button and type the keyword inside the box. The system will display the records relating to the keyword. |  |  |  |  |  |  |  |
|             | Diagnostics >> ARP Cache Table >> ARP Cache Table                                                                                                    |  |  |  |  |  |  |  |
|             | ARP Cache Table Pv6 Neighbor Table                                                                                                    |  |  |  |  |  |  |  |
|             | Refresh 🖺 Clear All                                                                                                    |  |  |  |  |  |  |  |
|             | 192.168 Search Search Search                                                                                                    |  |  |  |  |  |  |  |
|             | IP Address HW Type MAC Address Flags                                                                                                    |  |  |  |  |  |  |  |
|             | 192.168.1.10 ether e0:cb:4e:da:48: C                                                                                                    |  |  |  |  |  |  |  |
| IP Address  | Display the IP address for different ARP cache.                                                                                                    |  |  |  |  |  |  |  |
| MAC Address | Display the MAC address for different ARP cache.                                                                                                    |  |  |  |  |  |  |  |
| User        | Display the user name of the client.                                                                                                    |  |  |  |  |  |  |  |
| Vendor      | Display the vendor of the device.                                                                                                    |  |  |  |  |  |  |  |
| Clear       | Delete the selected profile.                                                                                                    |  |  |  |  |  |  |  |

| Item      | Description                                                 |  |
|-----------|-------------------------------------------------------------|--|
| IP Object | Click the <b>Add</b> button to add a new IP object for such |  |

#### 4.16.2.2 IPv6 Neighbor Table

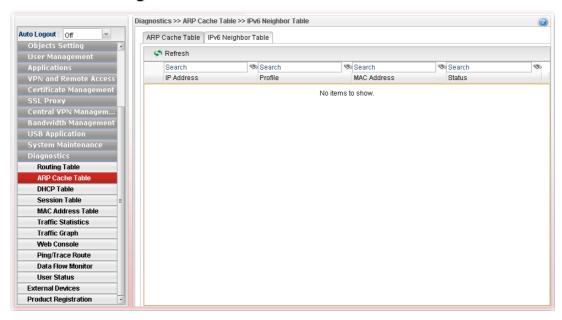

| Item        | Description                                                                                                    |  |  |  |  |
|-------------|----------------------------------------------------------------------------------------------------|--|--|--|--|
| Refresh     | Renew the web page.                                                                                                    |  |  |  |  |
| Search      | Move the mouse cursor onto the box of Search. Click the mouse button and type the keyword inside the box. The system will display the records relating to the keyword.  Diagnostics >> ARP Cache Table >> IPv6 Neighbor Table  ARP Cache Table IPv6 Neighbor Table |  |  |  |  |
|             | Search 🗞 Search                                                                                                    |  |  |  |  |
|             | IP Address Profile MAC Ad                                                                                                    |  |  |  |  |
|             | No items to show                                                                                                    |  |  |  |  |
| IP Address  | Display the IPv6 address of the neighbor.                                                                                                    |  |  |  |  |
| Profile     | Display the interface to which this neighbor is attached.                                                                                                    |  |  |  |  |
| MAC Address | Display the MAC address of the neighbor.                                                                                                    |  |  |  |  |
| Status      | Display the status for such neighbor.  INCOMPLETE - Address resolution is in progress and the link-layer address of the neighbor has not yet been determined.  REACHABLE - The neighbor is reachable recently (within tens of seconds ago).                        |  |  |  |  |

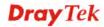

| Item | Description                                                                                                    |
|------|----------------------------------------------------------------------------------------------------|
|      | <b>STALE</b> -The neighbor is no longer to be reachable. Yet, until traffic is sent to the neighbor, no attempt should be made to verify its reachability.                        |
|      | <b>DELAY</b> - The neighbor is no longer to be reachable, and the traffic has recently been sent to the neighbor.                                                                 |
|      | Rather than probe the neighbor immediately, however, delay sending probes for a short while in order to give upper layer protocols a chance to provide reachability confirmation. |
|      | <b>PROBE</b> - The neighbor is no longer to be reachable, and unicast Neighbor Solicitation probes are being sent to verify reachability.                                         |

#### 4.16.3 DHCP Table

The facility provides information on IP address assignments. This information is helpful in diagnosing network problems, such as IP address conflicts, etc.

#### 4.16.3.1 DHCP Table

Click **Diagnostics** and click **DHCP Table** to open the web page.

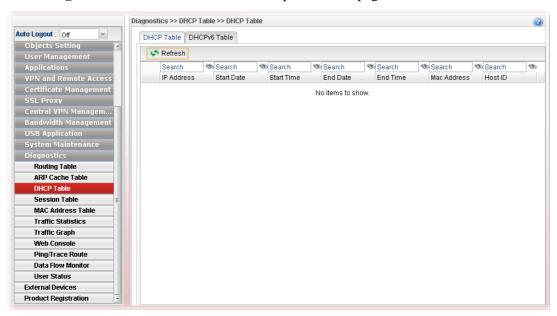

| Item        | Description                                                                                                    |  |  |  |  |  |
|-------------|----------------------------------------------------------------------------------------------------|--|--|--|--|--|
| Refresh     | Renew the web page.                                                                                                    |  |  |  |  |  |
| Search      | Move the mouse cursor onto the box of Search. Click the mouse button and type the keyword inside the box. The system will display the records relating to the keyword. |  |  |  |  |  |
|             | Diagnostics >> DHCP Table >> DHCP Table                                                                                                    |  |  |  |  |  |
|             | DHCP Table DHCPv6 Table                                                                                                    |  |  |  |  |  |
|             | A Refresh                                                                                                    |  |  |  |  |  |
|             | 192 Search Search Search                                                                                                    |  |  |  |  |  |
|             | IP Address Start Date Start Time End                                                                                                    |  |  |  |  |  |
|             | No items to s                                                                                                    |  |  |  |  |  |
| IP Address  | Display the IP address of the static DHCP server.                                                                                                    |  |  |  |  |  |
| Start Date  | Display the starting date that DHCP server is activated.                                                                                                    |  |  |  |  |  |
| Start Time  | Display the starting time that DHCP server is activated.                                                                                                    |  |  |  |  |  |
| End Date    | Display the end date that DHCP server is closed.                                                                                                    |  |  |  |  |  |
| End Time    | Display the end time that DHCP server is closed.                                                                                                    |  |  |  |  |  |
| Mac Address | Display the MAC address of the static DHCP server.                                                                                                    |  |  |  |  |  |

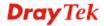

#### 4.16.3.2 DHCPv6 Table

Click DHCPv6 Table to open the web page.

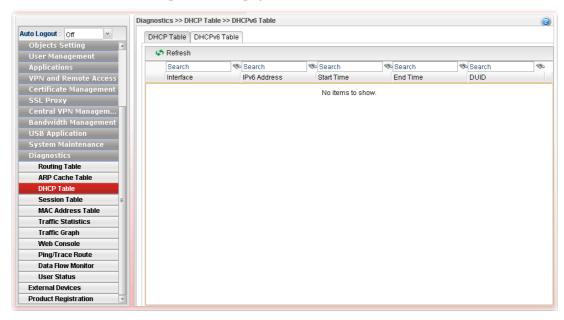

| Item         | Description                                                                                                    |  |  |  |  |  |  |
|--------------|----------------------------------------------------------------------------------------------------|--|--|--|--|--|--|
| Refresh      | Renew the web page.                                                                                                    |  |  |  |  |  |  |
| Search       | Move the mouse cursor onto the box of Search. Click the mouse button and type the keyword inside the box. The system will display the records relating to the keyword. |  |  |  |  |  |  |
|              | Diagnostics >> DHCP Table >> DHCP Table                                                                                                    |  |  |  |  |  |  |
|              | DHCP Table DHCPv6 Table                                                                                                    |  |  |  |  |  |  |
|              | Refresh                                                                                                    |  |  |  |  |  |  |
|              | 192 Search Search Search                                                                                                    |  |  |  |  |  |  |
|              | IP Address Start Date Start Time End                                                                                                    |  |  |  |  |  |  |
|              | No items to s                                                                                                    |  |  |  |  |  |  |
| Interface    | Display the interface used by the DHCP server.                                                                                                    |  |  |  |  |  |  |
| IPv6 Address | Display the IPv6 address of the static DHCP server.                                                                                                    |  |  |  |  |  |  |
| Start Time   | Display the starting time that DHCP server is activated.                                                                                                    |  |  |  |  |  |  |
| End Time     | Display the end time that DHCP server is closed.                                                                                                    |  |  |  |  |  |  |
| DUID         | Display the detailed information for DUID.                                                                                                    |  |  |  |  |  |  |

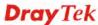

#### 4.16.4 Session Table

Session table can display about 30000 sessions with 20 pages. Click NAT, Local Service, Open Port or VPN to check the detailed information if required.

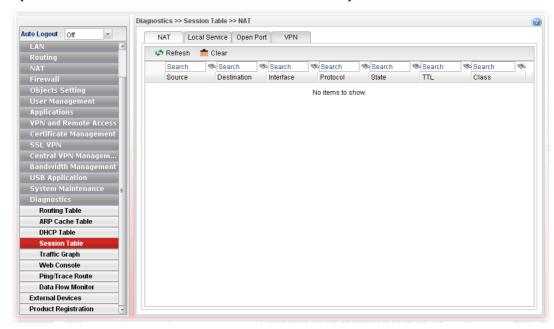

| Item        | Description                                                                                                    |                 |     |                |   |             |    |     |
|-------------|----------------------------------------------------------------------------------------------------|-----------------|-----|----------------|---|-------------|----|-----|
| Refresh     | Renew the web page.                                                                                                    |                 |     |                |   |             |    |     |
| Search      | Move the mouse cursor onto the box of Search. Click the mouse button and type the keyword inside the box. The system will display the records relating to the keyword. |                 |     |                |   |             |    |     |
|             |                                                                                                    |                 | sh  |                |   |             |    |     |
|             |                                                                                                    | Search          | 80  | 168            | 8 | Search      | 80 | Sea |
|             |                                                                                                    | Source          |     | Destination    |   | WAN         |    | Pro |
|             |                                                                                                    | 192.168.1.10:46 | 855 | 192.168.1.3:80 |   | 192.168.1.3 |    | top |
|             |                                                                                                    | 192 168 1 10-40 | 858 | 192 168 1 3-80 |   | 192 168 1 3 |    | ton |
| Source      | Display the source IP address and port of local PC.                                                                                                    |                 |     |                |   |             |    |     |
| Destination | Display the destination IP address and port of remote host.                                                                                                    |                 |     |                |   |             |    |     |
| WAN         | Display the WAN interface used.                                                                                                    |                 |     |                |   |             |    |     |
| Protocol    | Display the protocol of such session used.                                                                                                    |                 |     |                |   |             |    |     |
| State       | Display the actual state of the TCP connection.                                                                                                    |                 |     |                |   |             |    |     |
| TTL         | Display how long the conntrack entry has to live.                                                                                                    |                 |     |                |   |             |    |     |

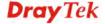

#### 4.16.5 MAC Address Table

The MAC Address Table contains up to 8192 entries, and is sorted first by VLAN ID, then by MAC address.

Each page shows up to 999 entries from the MAC table, default being 20, selected through the "entries per page" input field. When first visited, the web page will show the first 20 entries from the beginning of the MAC Table. The first displayed will be the one with the lowest VLAN ID and the lowest MAC address found in the MAC Table.

Clicking the **Refresh** button will update the displayed table starting from that or the closest next MAC Table match.

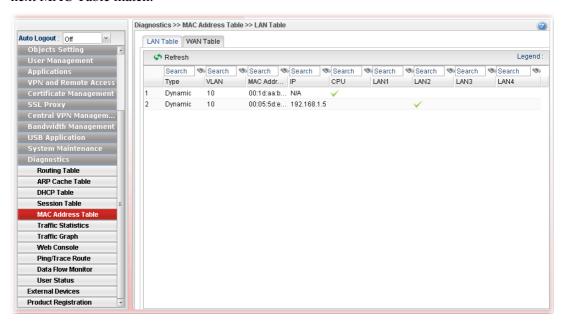

#### 4.16.6 Traffic Statistics

Port Statistics Overview offers an overview of general traffic statistics for all connecting ports.

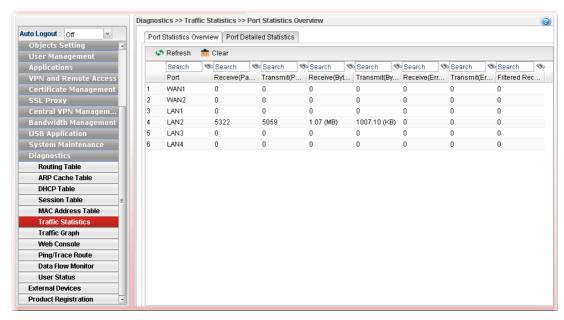

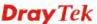

| Item                        | Description                                                                  |  |  |  |  |
|-----------------------------|------------------------------------------------------------------------------|--|--|--|--|
| Refresh                     | Click it to reload the page.                                                 |  |  |  |  |
| Clear                       | Click it to clear the counters for all ports.                                |  |  |  |  |
| Port                        | Display the interface that data transmission passing through.                |  |  |  |  |
| Receive/Transmit (Packets)  | Display the packet sizes for data transmission in receiving and sending.     |  |  |  |  |
| Receive/Transmit (Bytes)    | Display the number of received and transmitted bytes per port.               |  |  |  |  |
| Receive/Transmit<br>(Error) | Display the number of the error occurred in data receiving and data sending. |  |  |  |  |
| Filtered Receive            | Display the number of received frames filtered by the forwarding process.    |  |  |  |  |

Port Detailed Statistics displays detailed statistics for WAN/LAN interface.

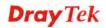

#### 4.16.7 Traffic Graph

Click **Diagnostics** and click **Traffic Graph** to pen the web page. Choose the **Setup** tab to specify LAN and WAN profiles to display corresponding graphs for CPU, Memory, LAN, WAN and sessions configurations. Click **Refresh** to renew the graph at any time.

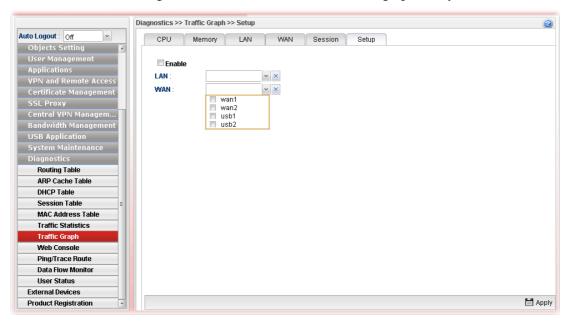

| Item   | Description                                                                                                    |
|--------|----------------------------------------------------------------------------------------------------|
| Setup  | In this page, simply specify which LAN profile and WAN profile will be applied. The traffic graph will be drawn based on the profiles selected. |
|        | <b>Enable</b> – Check this box to enable such profile.                                                                                          |
|        | <b>LAN</b> – Use the drop down menu to choose a LAN profile.                                                                                    |
|        | <b>WAN</b> –Use the drop down menu to choose a WAN profile.                                                                                     |
|        | <b>Apply</b> - Click it to save the configuration configured under the Setup tab.                                                               |
| CPU    | Click the CPU tab.                                                                                                    |
|        | There are three selections provided for you to specify.                                                                                         |
|        | <b>Recent 24 Hours</b> – Display the information of CPU operation about recent 24 hours.                                                        |
|        | <b>Recent 7 Days</b> – Display the information of CPU operation about recent 7 days.                                                            |
|        | <b>Recent 4 Weeks</b> – Display the information of CPU operation about recent 4 weeks.                                                          |
| Memory | Click the Memory tab.                                                                                                    |
|        | There are three selections provided for you to specify.                                                                                         |
|        | <b>Recent 24 Hours</b> – Display the information of memory operation about recent 24 hours.                                                     |
|        | <b>Recent 7 Days</b> – Display the information of memory operation about recent 7 days.                                                         |
|        | <b>Recent 4 Weeks</b> – Display the information of memory                                                                                       |

| Item | Description                                                                              |
|------|------------------------------------------------------------------------------------------|
|      | operation about recent 4 weeks.                                                          |
| LAN  | Click the LAN tab.                                                                       |
|      | There are three selections provided for you to specify.                                  |
|      | <b>Network Interface</b> – Display the information of LAN or WAN operation.              |
|      | <b>Recent 24 Hours</b> – Display the information of LAN operation about recent 24 hours. |
|      | <b>Recent 7 Days</b> – Display the information of LAN operation about recent 7 days.     |
|      | <b>Recent 4 Weeks</b> – Display the information of LAN operation about recent 4 weeks.   |
| WAN  | Click the WAN tab.                                                                       |
|      | There are three selections provided for you to specify.                                  |
|      | <b>Network Interface</b> – Display the information of WAN or WAN operation.              |
|      | <b>Recent 24 Hours</b> – Display the information of WAN operation about recent 24 hours. |
|      | <b>Recent 7 Days</b> – Display the information of WAN operation about recent 7 days.     |
|      | <b>Recent 4 Weeks</b> – Display the information of WAN operation about recent 4 weeks.   |

#### Below show a graphic for CPU:

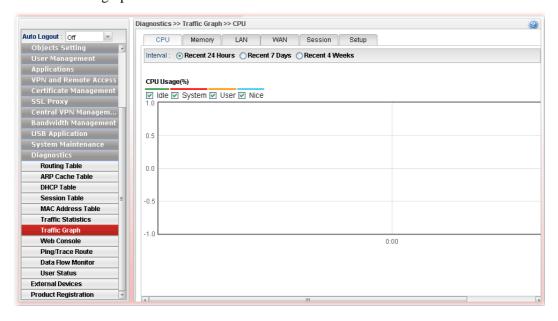

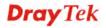

#### 4.16.8 Web Console

Click **Diagnostics** and click **Web Console** to pen the web page for typing commands used in console connection. A remote user can operate Vigor2960 from this web page without installing and opening other connection utility.

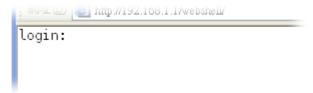

#### 4.16.9 Ping/Trace Route

This page allows you to trace the routes from router to the host. Simply type the IP address of the host in the box and click **Start**. The result of route trace will be shown on the screen.

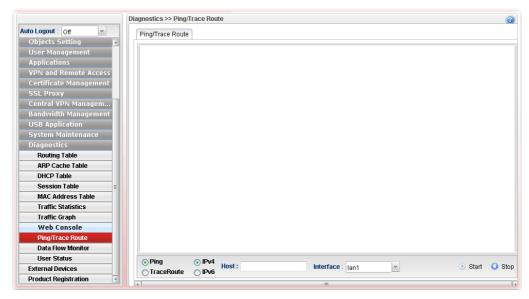

| Item              | Description                                                                                          |
|-------------------|----------------------------------------------------------------------------------------------------|
| Ping / TraceRoute | Click <b>Ping</b> to perform ping function. Click <b>TraceRoute</b> to invoke trace router function. |
| IPv4 / IPv6       | Click IPv4 /IPv6 to determine the format of the IP address that you can type.                        |
| Host              | Type the IP address of the host.                                                                     |
| Interface         | Choose one of the LAN or WAN profile to be applied by such function.                                 |
| Start             | Click it to start the action of Ping or Trace Route.                                                 |
| Stop              | Click it to terminate the action of Ping or Trace Route.                                             |

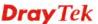

#### 4.16.10 Data Flow Monitor

This page displays the running procedure (such as IP address, session number, transmission rate, receiving rate, and duration of the time block) by list or by chart for the IP address monitored and refreshes the data in an interval of several seconds.

#### 4.16.10.1 Data Flow Monitor

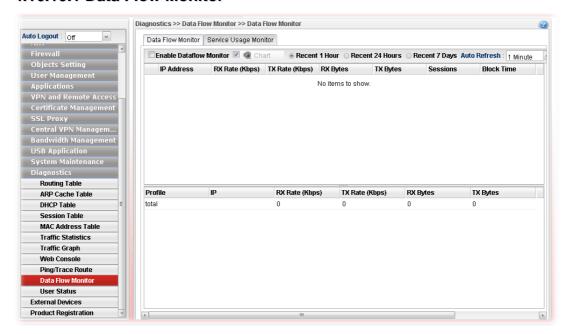

| Item                                           | Description                                                                                                    |
|------------------------------------------------|----------------------------------------------------------------------------------------------------|
| Enable Dataflow<br>Monitor                     | Check this box to enable such function.                                                                                                    |
| Block                                          | Prevent the specified PC accessing into Internet within 5 minutes.                                                                                                    |
| UnBlock                                        | Allow the specified PC accessing into Internet within 5 minutes.                                                                                                    |
| Chart                                          | Click this button to illustrate data chart. Refer to the following figure as an example.  Data Flow Monitor  Bandwidth Chart for IP:224.0.0.5  Bandwidth Chart for IP:224.0.0.5  Last Updated: 2011/08/06 14:16:16 |
| Recent 1 Hour/ Recent 24 Hours / Recent 7 Days | Display the records with 1 hour/24 hours/7 days recently.                                                                                                    |
| Auto Refresh                                   | Specify the interval of refresh time to obtain the latest statu                                                                                                    |

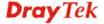

| Item              | Description                                                                 |
|-------------------|-----------------------------------------------------------------------------|
|                   | The information will update immediately when the Refresh button is clicked. |
| Refresh           | Click it to renew the web page.                                             |
| IP Address        | Display the IP address of the monitored device.                             |
| TX rate (Kbps)    | Display the transmission speed of the monitored device.                     |
| RX rate (Kbps)    | Display the receiving speed of the monitored device.                        |
| Sessions          | Display the session number that you specified in Limit Session web page.    |
| <b>Block Time</b> | Display the time for the duration of the block.                             |
| Profile           | Display the WAN interface.                                                  |
| IP                | Display the IP address of the WAN interface.                                |
| RX Rate           | Display the rate of data received.                                          |
| TX Rate           | Display the rate of data transmitted.                                       |
| RX byte           | Display the file size of data received.                                     |
| TX byte           | Display the file size of data transmitted.                                  |

#### 4.16.10.2 Service Usage Monitor

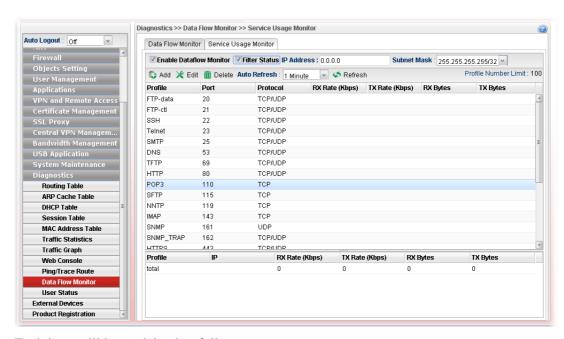

| Item                       | Description                             |
|----------------------------|-----------------------------------------|
| Enable Dataflow<br>Monitor | Check this box to enable such function. |

#### 4.16.11 User Status

This page displays related information of user status, PPPoE Server, User Management, VPN Connection Management and SSL Proxy for reference.

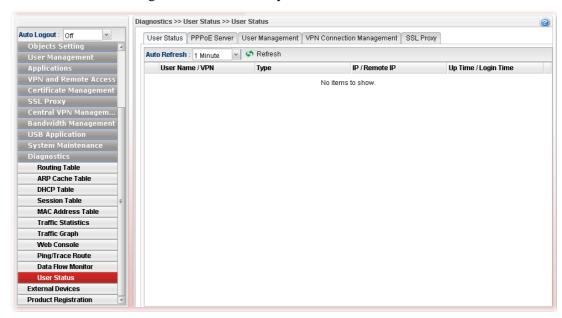

#### 4.17 External Devices

Vigor router can be used to connect with many types of external devices. In order to control or manage the external devices conveniently, open **External Devices** to make detailed configuration.

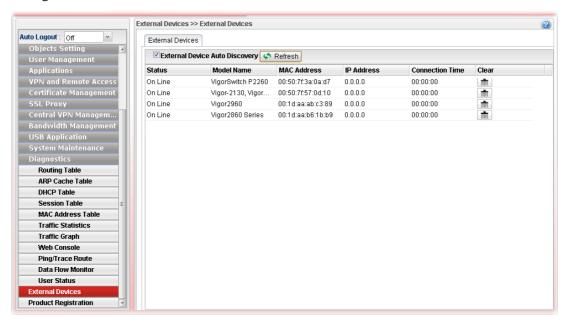

| Item                               | Description                                                         |
|------------------------------------|---------------------------------------------------------------------|
| External Devices Auto<br>Discovery | Check the box to detect the external device connected to Vigor2960. |
| Refresh                            | Click it to renew the web page.                                     |

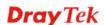

| Item                   | Description                                                                    |
|------------------------|--------------------------------------------------------------------------------|
| Status                 | Display current status (online or offline) of the device.                      |
| Model Name             | Display the model name of the external product.                                |
| MAC Address            | Display the MAC address of the external product.                               |
| IP Address             | Display the IP address of the external product.                                |
| <b>Connection Time</b> | Display the connection time that the external product connecting to Vigor2960. |
| Clear                  | Click the icon to remove the record of the device when it is offline.          |

From this web page, check the box of **Enable External Devices**. Later, all the available devices will be displayed in this page with icons and corresponding information. You can change the device name if required or remove the information for off-line device whenever you want.

**Note**: Only DrayTek products can be detected by this function.

# 4.18 Product Registration

Please refer to section **2.3 Register Vigor Router** for more detailed information.

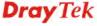

This page is left blank.

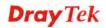

# **Chapter 5: Trouble Shooting**

This section will guide you to solve abnormal situations if you cannot access into the Internet after installing the router and finishing the web configuration. Please follow sections below to check your basic installation status stage by stage.

- Checking if the hardware status is OK or not.
- Checking if the network connection settings on your computer are OK or not.
- Pinging the router from your computer.
- Checking if the ISP settings are OK or not.
- Backing to factory default setting if necessary.

If all above stages are done and the router still cannot run normally, it is the time for you to contact your dealer for advanced help.

### 5.1 Checking If the Hardware Status Is OK or Not

Follow the steps below to verify the hardware status.

- 1. Check if the power line and WLAN/LAN cable connections is OK. If not, refer to "1.3 Hardware Installation" for reconnection.
- 2. Turn on the router. Make sure the **ACT LED** blink once per second and the correspondent **LAN LED** is bright.

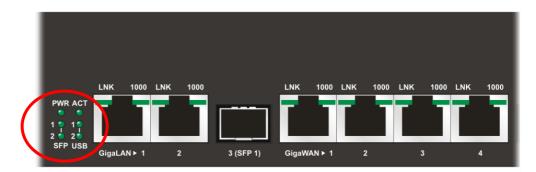

3. If not, it means that there is something wrong with the hardware status. Simply back to "1.3 Hardware Installation" to execute the hardware installation again. And then, try again.

# 5.2 Checking If the Network Connection Settings on Your Computer Is OK or Not

Sometimes the link failure occurs due to the wrong network connection settings. After trying the above section, if the link is stilled failed, please do the steps listed below to make sure the network connection settings is OK.

#### For Windows

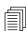

The example is based on Windows 7. As to the examples for other operation systems, please refer to the similar steps or find support notes in **www.draytek.com**.

1. Open All Programs>>Getting Started>>Control Panel. Click Network and Sharing Center.

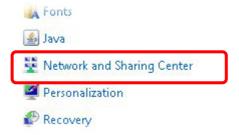

2. In the following window, click **Change adapter settings**.

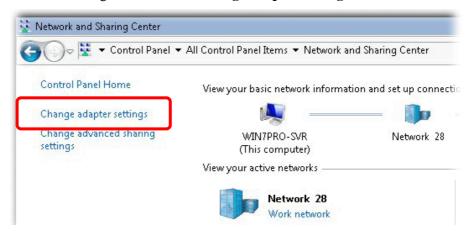

3. Icons of network connection will be shown on the window. Right-click on **Local Area Connection** and click on **Properties**.

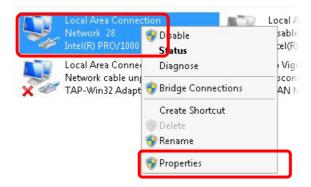

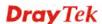

4. Select Internet Protocol Version 4 (TCP/IP) and then click Properties.

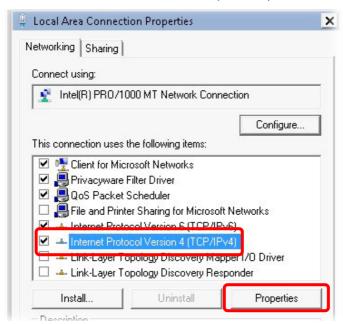

5. Select **Obtain an IP address automatically** and **Obtain DNS server address automatically**. Finally, click **OK**.

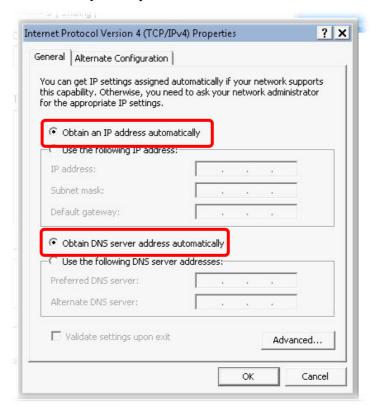

#### For Mac OS

- 1. Double click on the current used Mac OS on the desktop.
- 2. Open the **Application** folder and get into **Network**.

On the **Network** screen, select **Using DHCP** from the drop down list of Configure IPv4.

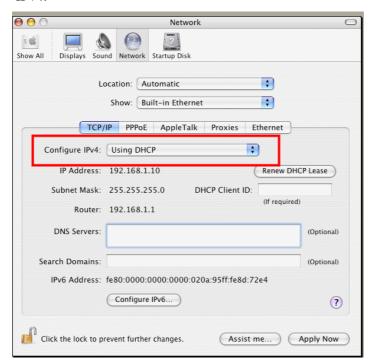

## 5.3 Pinging the Router from Your Computer

The default gateway IP address of the router is 192.168.1.1. For some reason, you might need to use "ping" command to check the link status of the router. The most important thing is that the computer will receive a reply from 192.168.1.1. If not, please check the IP address of your computer. We suggest you setting the network connection as get IP automatically. (Please refer to the section 5.2)

Please follow the steps below to ping the router correctly.

#### For Windows

- 1. Open the **Command** Prompt window (from **Start menu> Run**).
- 2. Type **command** (for Windows 95/98/ME) or **cmd** (for Windows NT/ 2000/XP/Vista/7). The DOS command dialog will appear.

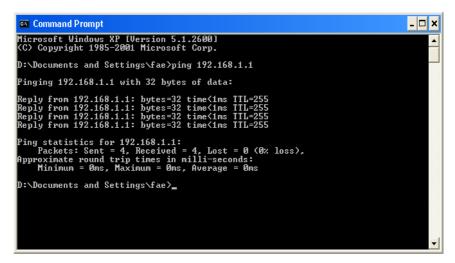

- 3. Type ping 192.168.1.1 and press [Enter]. If the link is OK, the line of "Reply from 192.168.1.1:bytes=32 time<1ms TTL=255" will appear.
- 4. If the line does not appear, please check the IP address setting of your computer.

#### For Mac OS (Terminal)

- 1. Double click on the current used Mac OS on the desktop.
- 2. Open the **Application** folder and get into **Utilities**.
- 3. Double click **Terminal**. The Terminal window will appear.
- 4. Type ping 192.168.1.1 and press [Enter]. If the link is OK, the line of "64 bytes from 192.168.1.1: icmp\_seq=0 ttl=255 time=xxxx ms" will appear.

```
Terminal bash - 80x24

Last login: Sat Jan 3 02:24:18 on ttyp1

Welcome to Darwin!

Vigar10:~ draytek$ ping 192.168.1.1

PING 192.168.1.1 (192.168.1.1): 56 data bytes

64 bytes from 192.168.1.1: icmp_seq=0 ttl=255 time=0.755 ms

64 bytes from 192.168.1.1: icmp_seq=1 ttl=255 time=0.697 ms

64 bytes from 192.168.1.1: icmp_seq=2 ttl=255 time=0.716 ms

64 bytes from 192.168.1.1: icmp_seq=3 ttl=255 time=0.731 ms

64 bytes from 192.168.1.1: icmp_seq=4 ttl=255 time=0.72 ms

AC

--- 192.168.1.1 ping statistics ---

5 packets transmitted, 5 packets received, 0% packet loss

round-trip min/avg/max = 0.697/0.723/0.755 ms

Vigor10:~ draytek$
```

# 5.4 Checking If the ISP Settings are OK or Not

Open Online Status to check current network status. Be careful to check if the settings coming from your ISP have been typed correctly or not.

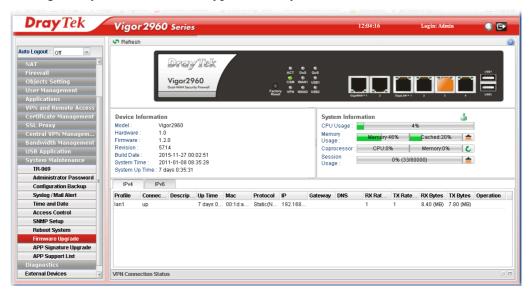

If there is something wrong with the configuration, please go to **WAN** page and choose **General Setup** again to modify the WAN connection.

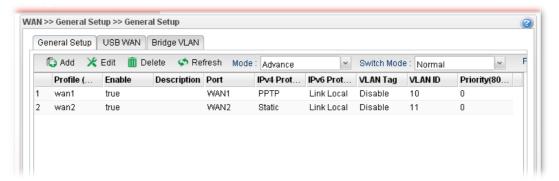

# 5.5 Backing to Factory Default Setting If Necessary

Sometimes, a wrong connection can be improved by returning to the default settings. Try to reset the router by software or hardware.

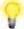

**Warning:** After pressing **factory default setting**, you will lose all settings you did before. Make sure you have recorded all useful settings before you pressing.

#### **Software Reset**

You can reset router to factory default via Web page.

Go to **System Maintenance>> Reboot System** on the web page. The following screen will appear. Choose the selection you need and click **Reboot** After few seconds, the router will return all the settings to the factory settings.

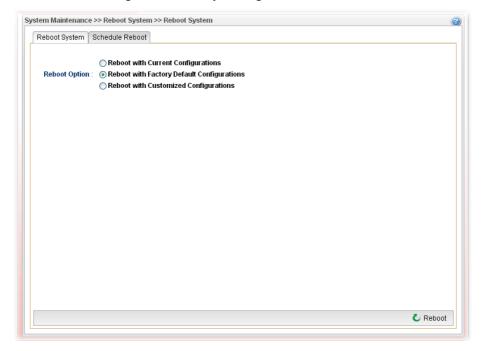

#### **Hardware Reset**

While the router is running (ACT LED blinking), press the **Factory Reset** button and hold for more than 5 seconds. When you see the ACT LED blinks rapidly, please release the button. Then, the router will restart with the default configuration.

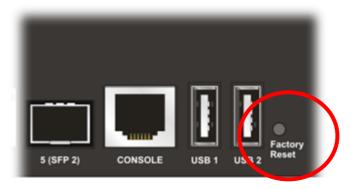

After restore the factory default setting, you can configure the settings for the router again to fit your personal request.

# **5.6 Contacting DrayTek**

If the router settings are correct at all, and the router still does not connect to internet, please contact Draytek to help you for configuration.

Also, if the router still cannot work correctly, please contact DrayTek for help. For any further questions, please send e-mail to **support@draytek.com**.